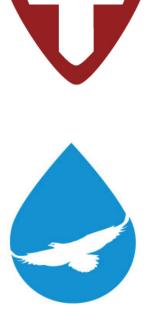

# FMS User Guide

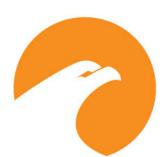

User Guide Version 05.22 Documented Using Firmware Version 8.8.44

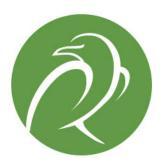

www.rletech.com

**RLE Technologies** 

800.518.1519

| • | FMS 5 |                                          | and a series               |  |
|---|-------|------------------------------------------|----------------------------|--|
|   |       |                                          |                            |  |
|   |       | Comunications<br>n w w 0<br>Motorn 0 0 0 | System Status System Power |  |
|   |       |                                          |                            |  |

#### **Copyright and Trademark Notices**

© Raymond & Lae Engineering, Inc. 2013. All rights reserved. RLE® is a registered trademark and Seahawk<sup>™</sup>, Falcon<sup>™</sup>, and Raptor<sup>™</sup> are trademarks of Raymond & Lae Engineering, Inc. The products sold by Raymond & Lae Engineering, Inc. are subject to the limited warranty, limited liability, and other terms and conditions of sale set forth at http://www.rletech.com/.

| Rev. No. | Date           | Rev. No. | Date          |
|----------|----------------|----------|---------------|
| 1.0      | June 2010      | 1.13     | October 2014  |
| 1.1      | September 2010 | 1.13a    | March 2016    |
| 1.2      | November 2010  | 1.13b    | December 2016 |
| 1.3      | March 2011     | 1.13c    | April 2019    |
| 1.4      | August 2011    | 03.21    | March 2021    |
| 1.5      | November 2011  | 05.22    | May 2022      |
| 1.6      | May 2012       |          |               |
| 1.7      | March 2013     |          |               |
| 1.8      | October 2013   |          |               |
| 1.9      | April 2014     |          |               |
| 1.10     | June 2014      |          |               |
| 1.11     | July 2014      |          |               |
| 1.12     | August 2014    |          |               |

#### **Revision History**

#### Manufacturer's Notes

This product is manufactured by RLE Technologies, 104 Racquette Drive, Fort Collins, CO, 80524.

If this product is used in any manner other than that specified by the manufacturer, the protection provided by the equipment may be impaired.

#### **Product Warranty**

Warranty information for RLE products can be found at www.rletech.com.

#### Product Registration

Product registration helps RLE Technologies inform owners of:

- Product upgrades
- Firmware enhancements
- New products and technologies
- Special offers available only to registered users

Any information provided to RLE Technologies through the registration form will be regarded as confidential. RLE will not sell or distribute any of the information to third parties.

#### **Technical Support**

Personal assistance is available Monday through Friday, from 8:00 a.m. to 5:00 p.m. MST.

A request for assistance may be sent to support@rletech.com.

Otherwise, please call us directly at: 800.518.1519.

The following information is located on the bottom of each FMS unit. Please have this information available whenever a technical support call is placed:

| Product Model Number     |  |
|--------------------------|--|
| Product Serial Number    |  |
| Product Manufacture Date |  |

The FMS is not a field-serviceable item and must be sent back to RLE Technologies for mechanical repair. Power must be disconnected (unplugged) from the FMS any time the unit is mechanically serviced. Physically unplug power from the unit any time you are making wiring connections to or from the FMS.

RLE cannot accept an item for repair without a Return Materials Authorization number, which must be provided by RLE.

# Contents

| 1 | System Overview                                          | .15  |
|---|----------------------------------------------------------|------|
|   | Product Description                                      | . 15 |
|   | 1U and 2U FMS Devices.                                   | . 15 |
|   | Front Panel Indicators and Controls                      | . 16 |
|   | Terminal Block Designations.                             | . 17 |
|   | Rear Panel Indicators                                    | . 19 |
|   | SW1 Switch Settings                                      | . 19 |
| 2 | Getting Started                                          | .21  |
| - | Installation                                             |      |
|   | Falcon FMS Wiring                                        |      |
|   | Power Supply and Ground Connections                      |      |
|   | Universal Input Connections                              |      |
|   | Relay 1 and 2 Connections                                |      |
|   | Keypad Connection                                        |      |
|   | EIA-232 COM2 Connection                                  |      |
|   | RJ11 Phone Line Connection                               |      |
|   | RJ45 Ethernet Connection                                 |      |
|   | Modbus EIA-485 Connections                               |      |
|   | Modbus EIA-232 Connections                               |      |
|   | Expansion Card A Connections                             |      |
|   | Expansion Card C Connections                             |      |
|   | Communication                                            |      |
|   | Set the FMS IP Address.                                  |      |
|   | Set the IP Address Using the ARP and PING Commands       |      |
|   | Obtain the Ethernet Address (MAC Address)                |      |
|   | Use the ARP Command                                      |      |
|   | Use the PING Command                                     |      |
|   | Troubleshooting the ARP/PING Commands                    |      |
|   | Set the IP Address Using a Web Browser                   |      |
|   | Set the FMS IP Address using an EIA-232 Connection.      |      |
| • | -                                                        |      |
| 3 | Web Interface Configuration                              |      |
|   | Home Page                                                |      |
|   | Alarms                                                   |      |
|   |                                                          |      |
|   | Configuration                                            |      |
|   | Inputs and Relays                                        | . 41 |
|   | Main Card - Input Channels 1-8                           |      |
|   | Expansion Card "A" Input Configuration                   |      |
|   | Expansion Card "C" Input Configuration                   |      |
|   | Internal Temperature and Internal Humidity Configuration |      |
|   | Relay Configuration                                      |      |
|   | Input Groups                                             |      |
|   | System                                                   |      |
|   | Alarm Management                                         |      |
|   | Trends                                                   | . 65 |

|       | Clock                                             | . 66 |
|-------|---------------------------------------------------|------|
|       | Schedules                                         | . 67 |
|       | Battery Supply/Voltage                            | . 68 |
|       | URL Links (1-5) and URL Links (6-10)              | . 69 |
|       | Links                                             | . 70 |
|       | Nest/Egg                                          | . 71 |
|       | Nest Map Configuration                            | . 72 |
|       | Egg Configuration                                 | . 74 |
|       | Modem/Phone Numbers/Pagers                        | . 76 |
|       | Configure Phone Numbers.                          | . 78 |
|       | Configure Phone Number 16 (PPP)                   | . 80 |
|       | Keypad/DTMF Access Users                          | . 81 |
|       | Internet Protocol                                 | . 82 |
|       | User Administration (Web Access).                 | . 84 |
|       | Network Statistics                                | . 88 |
|       | ICMP Ping                                         | . 89 |
|       | Email/DNŠ                                         | . 90 |
|       | Email URL Links                                   | . 93 |
|       | Network Time Protocol                             |      |
|       | SNMP/Syslog                                       |      |
|       | BACnet                                            |      |
|       | Modbus/SNMP/BACnet/Telnet Master                  |      |
|       | Modbus/SNMP/BACnet Slave Units.                   |      |
|       | PUE/DCiE/Summary/Average                          |      |
|       | Designating PUE/DCiE Data                         |      |
|       | PUE/DCiE Trending                                 |      |
|       | Map (Facility Mapping)                            |      |
|       | Create An Interactive Map                         |      |
|       | Add a Link to the FMS Home Page                   |      |
|       | Back Up the Map Data                              |      |
|       | Flash Program                                     |      |
|       | Product Registration                              |      |
|       | γ                                                 |      |
|       | Alarm History                                     |      |
|       | Acknowledge Alarms                                |      |
|       | Download Alarmhistory.txt                         |      |
|       | Event History                                     |      |
|       | Digital Status History                            |      |
|       | Keypad Access History.                            |      |
|       | Web Access History                                |      |
|       | Data History                                      |      |
|       | Minute, Hour, and Day Views.                      |      |
|       | Data History Text Downloads.                      |      |
|       | Extended Trends                                   |      |
|       | Trap Log.                                         |      |
|       | S                                                 |      |
|       | Links                                             |      |
|       | sh                                                |      |
|       |                                                   |      |
| Adva  | anced Communications - Modbus, BACnet, and Telnet | 133  |
|       | us                                                |      |
| Hardv | vare Connections                                  | 133  |
|       | EIA-232                                           | 134  |
|       | EIA-485                                           | 136  |
| Modb  | us Master                                         | 138  |
|       | Communications Logs                               | 138  |

4

|             | Modbus Slave Register Display Log                                                                                                    |                                       | 138                                                                                                    |
|-------------|----------------------------------------------------------------------------------------------------|---------------------------------------|----------------------------------------------------------------------------------------------------|
|             | Modbus Packet Log                                                                                                    |                                       | 140                                                                                                    |
|             | Modbus Master Poll Data Log                                                                                                    |                                       | 141                                                                                                    |
|             | SMS/Text Modem Log                                                                                                    |                                       |                                                                                                    |
|             | BACnet Packet Log                                                                                                    |                                       |                                                                                                    |
|             | BACnet Master Data Log                                                                                                    |                                       |                                                                                                    |
|             | Import Modbus Information to a Physical Point.                                                                                                    |                                       | 142                                                                                                    |
|             | Modbus/SNMP/BACnet Slave Units                                                                                                    |                                       | 143                                                                                                    |
|             | Register Configuration                                                                                                    |                                       | 143                                                                                                    |
|             | Read/Preset Modbus Register                                                                                                    |                                       | 151                                                                                                    |
|             | Preset Configuration                                                                                                    |                                       | 151                                                                                                    |
|             | Enumerated Labels Configuration                                                                                                    |                                       | 151                                                                                                    |
|             | Modbus/Slave Units Configuration – Modbus Master Branch Circuit Monitor– 4 or 16                                                                                                    |                                       | 152                                                                                                    |
|             | Modbus Register Links.                                                                                                    |                                       | 153                                                                                                    |
|             | CB# Links                                                                                                    |                                       | 154                                                                                                    |
|             | Additional Modbus Information                                                                                                    |                                       | 155                                                                                                    |
|             | Slave Register Map                                                                                                    |                                       | 155                                                                                                    |
|             | Alarm Bit Map (Reg 40201–-40306)                                                                                                    |                                       |                                                                                                    |
|             | Configuration Codes (Reg 40401–40504)                                                                                                    |                                       |                                                                                                    |
|             | Telnet                                                                                                    |                                       |                                                                                                    |
|             | Hardware Connections.                                                                                                    |                                       |                                                                                                    |
|             | Telnet/COM1 Configuration                                                                                                    |                                       |                                                                                                    |
|             | Telnet Communication                                                                                                    |                                       |                                                                                                    |
| _           |                                                                                                    |                                       |                                                                                                    |
| 5           | EIA-232 Interface                                                                                                    |                                       |                                                                                                    |
|             | Unit Start Up                                                                                                    |                                       |                                                                                                    |
|             | Flash Executable Code                                                                                                    |                                       |                                                                                                    |
|             |                                                                                                    |                                       |                                                                                                    |
|             | Main Menu                                                                                                    |                                       |                                                                                                    |
|             | Network Configuration – netcfg                                                                                                    |                                       | 163                                                                                                    |
|             |                                                                                                    |                                       | 163                                                                                                    |
| 6           | Network Configuration – netcfg                                                                                                    | <br>                                  | 163<br>164                                                                                                    |
| 6           | Network Configuration – netcfg         Bootloader Menu         Remote Access                                                                                                    | · · · ·                               | 163<br>164<br><b>167</b>                                                                                                    |
| 6           | Network Configuration – netcfg                                                                                                    | · · · ·                               | 163<br>164<br><b>167</b>                                                                                                    |
| 6<br>7      | Network Configuration – netcfg         Bootloader Menu         Remote Access         Remote Access Configuration                                                                                                    | · · · ·                               | 163<br>164<br>1 <b>67</b><br>167                                                                                                    |
|             | Network Configuration – netcfg         Bootloader Menu         Remote Access         Remote Access Configuration         Point-to-Point Protocol                                                                                                    | · · · ·                               | 163<br>164<br>1 <b>67</b><br>167<br>167                                                                                                    |
|             | Network Configuration – netcfg         Bootloader Menu         Remote Access         Remote Access Configuration         Point-to-Point Protocol         Configure the FMS                                                                                                    | · · · · · · · · · · · · · · · · · · · | 163<br>164<br>167<br>167<br>169<br>169                                                                                                    |
| 7           | Network Configuration – netcfg         Bootloader Menu         Remote Access         Remote Access Configuration         Point-to-Point Protocol         Configure the FMS         Configure the PC                                                                                                    | · · · · · · · · · · · · · · · · · · · | 163<br>164<br>167<br>167<br>169<br>169<br>170                                                                                                   |
|             | Network Configuration – netcfg         Bootloader Menu         Remote Access         Remote Access Configuration         Point-to-Point Protocol         Configure the FMS                                                                                                    | · · · · · · · · · · · · · · · · · · · | 163<br>164<br>167<br>167<br>169<br>169<br>170                                                                                                   |
| 7           | Network Configuration – netcfg         Bootloader Menu         Remote Access         Remote Access Configuration         Point-to-Point Protocol         Configure the FMS         Configure the PC         Load Firmware and Configuration Data         Load FMS Firmware                                                                                                    | · · · · · · · · · · · · · · · · · · · | 163<br>164<br>167<br>167<br>169<br>169<br>170<br>171                                                                                            |
| 7           | Network Configuration – netcfg         Bootloader Menu         Remote Access         Remote Access Configuration         Point-to-Point Protocol         Configure the FMS         Configure the PC         Load Firmware and Configuration Data         Load Firmware Through the Web Interface                                                                                                    |                                       | 163<br>164<br>167<br>167<br>169<br>169<br>170<br>171<br>171                                                                                     |
| 7           | Network Configuration – netcfg         Bootloader Menu         Remote Access         Remote Access Configuration         Point-to-Point Protocol         Configure the FMS         Configure the PC         Load Firmware and Configuration Data         Load FMS Firmware                                                                                                    |                                       | 163<br>164<br>167<br>167<br>169<br>169<br>170<br>171<br>171                                                                                     |
| 7           | Network Configuration – netcfg         Bootloader Menu         Remote Access         Remote Access Configuration         Point-to-Point Protocol         Configure the FMS         Configure the PC         Load Firmware and Configuration Data         Load Firmware Through the Web Interface         Load Firmware Through the Web Interface         Load Firmware Vising TFTP Client.         Update FMS Firmware via the EIA-232 COM2 Port (X-Modem)                                                                                                    | · · · · · · · · · · · · · · · · · · · | 163<br>164<br>167<br>167<br>169<br>170<br>171<br>171<br>171<br>175<br>175                                                                       |
| 7           | Network Configuration – netcfg         Bootloader Menu         Remote Access         Remote Access Configuration.         Point-to-Point Protocol.         Configure the FMS         Configure the PC.         Load Firmware and Configuration Data         Load Firmware Through the Web Interface         Load Firmware Using TFTP Client.         Update FMS Firmware via the EIA-232 COM2 Port (X-Modem).         Load and Save FMS Configuration Data                                                                                                    | · · · · · · · · · · · · · · · · · · · | 163<br>164<br><b>167</b><br>167<br>169<br>170<br><b>171</b><br>171<br>171<br>175<br>175                                                         |
| 7           | Network Configuration – netcfg         Bootloader Menu         Remote Access         Remote Access Configuration         Point-to-Point Protocol         Configure the FMS         Configure the PC         Load Firmware and Configuration Data         Load Firmware Through the Web Interface         Load Firmware Through the Web Interface         Load Firmware Vising TFTP Client.         Update FMS Firmware via the EIA-232 COM2 Port (X-Modem)                                                                                                    | · · · · · · · · · · · · · · · · · · · | 163<br>164<br><b>167</b><br>167<br>169<br>170<br><b>171</b><br>171<br>171<br>175<br>175                                                         |
| 7           | Network Configuration – netcfg         Bootloader Menu         Remote Access         Remote Access Configuration.         Point-to-Point Protocol.         Configure the FMS         Configure the PC.         Load Firmware and Configuration Data         Load Firmware Through the Web Interface         Load Firmware Using TFTP Client.         Update FMS Firmware via the EIA-232 COM2 Port (X-Modem).         Load and Save FMS Configuration Data                                                                                                    | · · · · · · · · · · · · · · · · · · · | 163<br>164<br>167<br>167<br>169<br>170<br>170<br>171<br>171<br>175<br>175<br>177<br>177                                                         |
| 7<br>8      | Network Configuration – netcfg .<br>Bootloader Menu .<br>Remote Access<br>Remote Access Configuration .<br>Point-to-Point Protocol<br>Configure the FMS<br>Configure the PC.<br>Load Firmware and Configuration Data<br>Load FMS Firmware .<br>Load Firmware Through the Web Interface .<br>Load Firmware Using TFTP Client .<br>Update FMS Firmware via the EIA-232 COM2 Port (X-Modem) .<br>Load and Save FMS Configuration Data .<br>Save Configuration Data .<br>Load Configuration Data .                                                                                                    | · · · · · · · · · · · · · · · · · · · | 163<br>164<br>167<br>167<br>169<br>170<br>171<br>171<br>175<br>175<br>177<br>177<br>178                                                         |
| 7           | Network Configuration – netcfg         Bootloader Menu         Remote Access         Remote Access Configuration         Point-to-Point Protocol         Configure the FMS         Configure the PC         Load Firmware and Configuration Data         Load Firmware Through the Web Interface         Load Firmware Using TFTP Client.         Update FMS Configuration Data         Save Configuration Data         Load Configuration Data         Save Configuration Data         Load Configuration Data         FMS Expansion Cards                                                                                                    |                                       | 163<br>164<br>167<br>167<br>169<br>170<br>171<br>171<br>175<br>175<br>177<br>177<br>178<br>179                                                  |
| 7<br>8      | Network Configuration – netcfg         Bootloader Menu         Remote Access         Remote Access Configuration         Point-to-Point Protocol         Configure the FMS         Configure the PC         Load Firmware and Configuration Data         Load Firmware Through the Web Interface         Load Firmware Using TFTP Client.         Update FMS Firmware via the EIA-232 COM2 Port (X-Modem)         Load and Save FMS Configuration Data         Save Configuration Data         Load Configuration Data         Expansion Cards         Expansion Card Descriptions                                                                                                    |                                       | 163<br>164<br>167<br>167<br>169<br>170<br>171<br>171<br>175<br>175<br>177<br>177<br>178<br>179<br>179                                           |
| 7<br>8      | Network Configuration – netcfg         Bootloader Menu         Remote Access         Remote Access Configuration         Point-to-Point Protocol         Configure the FMS         Configure the PC         Load Firmware and Configuration Data         Load Firmware Through the Web Interface         Load Firmware Using TFTP Client.         Update FMS Firmware via the EIA-232 COM2 Port (X-Modem)         Load and Save FMS Configuration Data         Save Configuration Data         Load Configuration Data         Save Configuration Data         Load Configuration Data         Save Configuration Data         Save Configuration Data         Expansion Card Descriptions         Expansion Card Installation                                                                                                    |                                       | 163<br>164<br>167<br>167<br>169<br>170<br>171<br>171<br>175<br>175<br>177<br>177<br>177<br>178<br>179<br>180                                    |
| 7<br>8      | Network Configuration – netcfg         Bootloader Menu         Remote Access         Remote Access Configuration         Point-to-Point Protocol         Configure the FMS         Configure the PC         Load Firmware and Configuration Data         Load Firmware Through the Web Interface         Load Firmware Through the Web Interface         Load Firmware Using TFTP Client.         Update FMS Firmware via the EIA-232 COM2 Port (X-Modem)         Load and Save FMS Configuration Data         Save Configuration Data         Load Configuration Data         Save Configuration Data         Load Configuration Data         Load Configuration Data         Save Configuration Data         Load Configuration Data         Load Configuration Dat |                                       | 163<br>164<br>167<br>167<br>169<br>170<br>171<br>171<br>175<br>175<br>177<br>177<br>178<br>179<br>180<br>180                                    |
| 7<br>8      | Network Configuration – netcfg         Bootloader Menu         Remote Access         Remote Access Configuration         Point-to-Point Protocol         Configure the FMS         Configure the PC         Load Firmware and Configuration Data         Load Firmware         Load Firmware Through the Web Interface         Load Firmware Using TFTP Client.         Update FMS Firmware via the EIA-232 COM2 Port (X-Modem)         Load configuration Data         Save Configuration Data         Load Configuration Data         Load Configuration Data         Save Configuration Data         Load Configuration Data         Load Configuration Data         Save Configuration Data         Load Configuration Data         Load Configuration Data         Load Configuration Data         Load Configuration Data         Load Configuration Data         Load Configuration Data         Load Configuration Data         Load Configuration Data         Load Configuration Data         Load Configuration Data         Load Configuration Data         Load Configuration Data         Load Configuration Data         Load Configuration Data         Loa                           |                                       | 163<br>164<br>167<br>167<br>169<br>170<br>171<br>171<br>175<br>175<br>177<br>178<br>179<br>180<br>180<br>180<br>184                             |
| 7<br>8      | Network Configuration – netcfg         Bootloader Menu         Remote Access         Remote Access Configuration         Point-to-Point Protocol         Configure the FMS         Configure the PC         Load Firmware and Configuration Data         Load Firmware Through the Web Interface         Load Firmware Through the Web Interface         Load Firmware Using TFTP Client.         Update FMS Firmware via the EIA-232 COM2 Port (X-Modem)         Load and Save FMS Configuration Data         Save Configuration Data         Load Configuration Data         Save Configuration Data         Load Configuration Data         Load Configuration Data         Save Configuration Data         Load Configuration Data         Load Configuration Dat |                                       | 163<br>164<br>167<br>167<br>169<br>170<br>171<br>171<br>175<br>175<br>177<br>178<br>179<br>180<br>180<br>180<br>184                             |
| 7<br>8<br>A | Network Configuration – netcfg         Bootloader Menu         Remote Access         Remote Access Configuration         Point-to-Point Protocol         Configure the FMS         Configure the PC         Load Firmware and Configuration Data         Load FMS Firmware         Load Firmware Through the Web Interface         Load Firmware Using TFTP Client.         Update FMS Firmware via the EIA-232 COM2 Port (X-Modem)         Load Configuration Data         Load Configuration Data         Save Configuration Data         Load Configuration Data         Load Configuration Data         Install an Expansion Card in a 2U FMS         Install an Expansion Card in a 1U FMS         Convert Current Input Channels to Voltage Input Channels on Expansion Card A                                                                                                    |                                       | 163<br>164<br>167<br>167<br>169<br>170<br>171<br>171<br>175<br>175<br>177<br>177<br>177<br>177<br>177<br>177                                    |
| 7<br>8      | Network Configuration – netcfg         Bootloader Menu         Remote Access         Remote Access Configuration         Point-to-Point Protocol         Configure the FMS         Configure the PC         Load Firmware and Configuration Data         Load Firmware and Configuration Data         Load Firmware Through the Web Interface         Load Firmware Using TFTP Client.         Update FMS Firmware via the EIA-232 COM2 Port (X-Modem)         Load and Save FMS Configuration Data         Save Configuration Data         Load Configuration Data         Save Configuration Data         Load Configuration Data         Install an Expansion Cards         Expansion Card Installation         Install an Expansion Card in a 2U FMS         Install an Expansion Card in a 1U FMS         Convert Current Input Channels to Voltage Input Channels on Expansion Card A                                                                                                    |                                       | 163<br>164<br>167<br>167<br>169<br>170<br>171<br>171<br>175<br>175<br>177<br>178<br>179<br>180<br>180<br>184<br>185                             |
| 7<br>8<br>A | Network Configuration – netcfg         Bootloader Menu         Remote Access         Remote Access Configuration         Point-to-Point Protocol         Configure the FMS         Configure the PC         Load Firmware and Configuration Data         Load FMS Firmware         Load Firmware Through the Web Interface         Load Firmware Using TFTP Client.         Update FMS Firmware via the EIA-232 COM2 Port (X-Modem)         Load Configuration Data         Load Configuration Data         Save Configuration Data         Load Configuration Data         Load Configuration Data         Install an Expansion Card in a 2U FMS         Install an Expansion Card in a 1U FMS         Convert Current Input Channels to Voltage Input Channels on Expansion Card A                                                                                                    |                                       | 163<br>164<br>167<br>167<br>169<br>170<br>171<br>171<br>175<br>175<br>177<br>175<br>177<br>178<br>179<br>180<br>180<br>184<br>185<br>187<br>187 |

| С | Analog Input 4-20mA Reference Chart                                                                                   |
|---|----------------------------------------------------------------------------------------------------|
| D | FMS Accessories Wiring191Configuring a SeaHawk Device as an Analog Input195Wiring for Other Falcon FMS Accessories196 |
| E | Alarm ID Reference Tables199Analog Tables199Digital Tables203                                                         |
| F | FMS Slot Designations.207Input Slot Designation Table207Output Slot Designation Table211                              |
| G | Relay Control Logic       213         Falcon-EM Relay Logic       213                                                 |
| н | Technical Specifications                                                                                              |

# Figures

| 1 | System Ov   | verview                                                            | 15 |
|---|-------------|--------------------------------------------------------------------|----|
|   | Figure 1.1  | FMS 2U Front Panel Indicators and Controls                         | 16 |
|   | Figure 1.2  | FMS Terminal Block Designations                                    | 17 |
|   | Figure 1.3  | Rear Panel Indicators                                              |    |
|   | Figure 1.4  | SW1-1 Switch and SW1-2 Switch                                      | 19 |
| 2 | Getting Sta | arted                                                              | 21 |
|   | Figure 2.1  | 24VDC Power Supply Connection                                      |    |
|   | Figure 2.2  | 48VDC Power Supply Connection                                      |    |
|   | Figure 2.3  | Universal Input Wiring Examples                                    |    |
|   | Figure 2.4  | Dry Contact Inputs with Common Ground.                             | 24 |
|   | Figure 2.5  | Relay Output Wiring Examples                                       |    |
|   | Figure 2.6  | Keypad Wiring.                                                     |    |
|   | Figure 2.7  | EIA-232 COM2 Connection                                            |    |
|   | Figure 2.8  | FMS Ethernet Connection to a PC using a Crossover Cable            | 27 |
|   | Figure 2.9  | FMS Ethernet Connection to a PC on a Subnet                        |    |
|   | Figure 2.10 | FMS EIA-485 Connection                                             | 28 |
|   | Figure 2.11 | FMS EIA-232 Connection to a DCE or DTE Device                      |    |
|   | Figure 2.12 | I/O Terminals for Expansion Card A                                 | 30 |
|   | Figure 2.13 | Analog Input Wiring for Expansion Card A                           | 30 |
|   | Figure 2.14 | Dry Contact Inputs with Ground and Relay Outputs, Expansion Card A | 31 |
|   | Figure 2.15 | I/O Terminals for Expansion Card C                                 |    |
|   | Figure 2.16 | Typical Wiring for Expansion Card C                                | 32 |
| 3 | Web Interf  | ace Configuration                                                  | 37 |
|   | Figure 3.1  | Configured FMS Home Page                                           |    |
|   | Figure 3.2  | Alarms Menu                                                        |    |
|   | Figure 3.3  | Identity Menu.                                                     | 40 |
|   | Figure 3.4  | Configuration Page                                                 |    |
|   | Figure 3.5  | FMS Input Configuration Menu                                       | 42 |
|   | Figure 3.6  | FMS Main Board Input Configuration                                 | 43 |
|   | Figure 3.7  | NOI/NC Wiring Example                                              | 50 |
|   | Figure 3.8  | Expansion Card A Configuration Page                                | 52 |
|   | Figure 3.9  | Expansion Card "C" Configuration Page                              | 53 |
|   | Figure 3.10 | Relay Configuration Page                                           |    |
|   | Figure 3.11 | Keypad/Relay Configuration                                         | 55 |
|   | Figure 3.12 | Input Groups Configuration                                         | 58 |
|   | Figure 3.13 | System Configuration                                               |    |
|   | Figure 3.14 | Alarm Management Configuration Page                                | 63 |
|   | Figure 3.15 | 5 5                                                                | 65 |
|   | Figure 3.16 | <b>U</b> I                                                         | 65 |
|   | Figure 3.17 | 0 0                                                                | 66 |
|   | Figure 3.18 | Schedules Configuration Page                                       | 67 |

| Figure 3.19 | Battery/Supply Voltage Configuration Page                 | 68  |
|-------------|-----------------------------------------------------------|-----|
| Figure 3.20 | URL Links (1-5) Configuration Page                        | 69  |
| Figure 3.21 | URL Links (1-5) and (6-10) Configuration Page             | 69  |
| Figure 3.22 | Links Configuration Page                                  | 70  |
| Figure 3.23 | Nest/Egg Configuration Page                               | 71  |
| Figure 3.24 | Nest/Egg Configuration Page                               | 72  |
| Figure 3.25 | Egg Configuration Page                                    | 74  |
| Figure 3.26 | Modem/Phone Numbers/Pagers Configuration Page             | 76  |
| Figure 3.27 | Phone Number Configuration.                               | 78  |
| Figure 3.28 | Phone Number 16 (PPP) Configuration                       | 80  |
| Figure 3.29 | Keypad/DTMF Access Users Configuration                    |     |
| Figure 3.30 | IP Configuration Menu                                     |     |
| Figure 3.31 | Web Access Configuration                                  | 84  |
| Figure 3.32 | Network Statistics Page                                   |     |
| Figure 3.33 | ICMP Ping Page.                                           |     |
| Figure 3.34 | Email/DNS Configuration Page                              |     |
| Figure 3.35 | Email URL Links Configuration Page                        |     |
| Figure 3.36 | Network Time Protocol Configuration Page                  |     |
| Figure 3.37 | SNMP Configuration Page                                   |     |
| Figure 3.38 | BACnet Configuration Pages                                |     |
| Figure 3.39 | Modbus/SNMP/BACnet/Telnet Master Configuration            | 101 |
| Figure 3.40 | Modbus/Snmp/BACnet Slave Unit Configuration Page          |     |
| Figure 3.41 | Modbus/SNMP/BACnet Slave Configuration Page               |     |
| Figure 3.42 | Preset Registers Menu                                     |     |
| Figure 3.43 | PUE/DCie Data on FMS Home Page                            |     |
| Figure 3.44 | Gather Modbus Register Information                        |     |
| Figure 3.45 | Enable PUE/DCiE and Designate Gauge Behavior              |     |
| Figure 3.46 | Designate kW Gathering Devices                            |     |
| Figure 3.47 | Data for Third Party Applications                         |     |
| Figure 3.48 | Establish Trending                                        |     |
| Figure 3.49 | View your Trending Data                                   |     |
| Figure 3.50 | Trending Graph                                            |     |
| Figure 3.51 | CSV Data                                                  |     |
| Figure 3.52 | FMS Map                                                   | 114 |
|             | Map Configuration Page                                    |     |
| Figure 3.54 | Map Image Upload Message                                  |     |
| Figure 3.55 | Map Image Upload Error Message                            |     |
| Figure 3.56 | FMS Drag and Drop Mapping - Configuration Mode            |     |
| Figure 3.57 | FMS Map Key                                               |     |
| Figure 3.58 | FMS Input/Output Configuration Menu                       |     |
| Figure 3.59 | FMS Mapping Fields                                        |     |
| Figure 3.60 | FMS Mapping Configuration Mode - Drag and Drop Your Point |     |
| Figure 3.61 | Place the Point and Submit Changes                        |     |
| Figure 3.62 | Modbus/SNMP/BACnet Slave Unit Configuration Screen        |     |
| Figure 3.63 | Map a Slave Input                                         |     |
| Figure 3.64 | Modbus / SNMP Slave Unit Detailed View                    |     |
| Figure 3.65 | Flash Program Configuration Page.                         |     |
| Figure 3.66 | Alarm History Page                                        |     |
| Figure 3.67 | Acknowledge Multiple Alarms at Once                       |     |
| Figure 3.68 | Acknowledge Dial Out Alarms By Code                       |     |
| Figure 3.69 | Event History Page                                        |     |
| 0           | , ,                                                       |     |

|   | Figure 3.70<br>Figure 3.71<br>Figure 3.72<br>Figure 3.73<br>Figure 3.74<br>Figure 3.75<br>Figure 3.76<br>Figure 3.77<br>Figure 3.78<br>Figure 3.79                                                                                                    | Digital Status History Page1Keypad Access History View1Web User Access Log1Data History Page1Data History - Minute Page1Extended Trends Page1Trap Log1Relay Status Page1Relay Status Page1Links on the URL Links page1                                                                                                    | 27<br>27<br>28<br>29<br>30<br>31<br>31                                                                    |
|---|----------------------------------------------------------------------------------------------------|----------------------------------------------------------------------------------------------------|----------------------------------------------------------------------------------------------------|
| 4 | Advanced<br>Figure 4.1<br>Figure 4.2<br>Figure 4.3<br>Figure 4.4<br>Figure 4.5<br>Figure 4.6<br>Figure 4.7<br>Figure 4.7<br>Figure 4.8<br>Figure 4.9<br>Figure 4.10<br>Figure 4.10<br>Figure 4.12<br>Figure 4.13<br>Figure 4.13<br>Figure 4.14<br>Figure 4.15<br>Figure 4.16<br>Figure 4.17<br>Figure 4.18<br>Figure 4.20<br>Figure 4.21 | Communications - Modbus, BACnet, and Telnet       1         FMS Modbus EIA-232 Connection to an EIA-232 DCE Device       1         FMS Modbus EIA-232 Connection to an EIA-232 DTE Device       1         EIA-485 Wiring Connections       1         EIA-485 Wiring to RLE/Veris BCMs (Branch Circuit Monitors)       1         Modbus Slave Register Display Log       1         Modbus Packet Log       1         Modbus Master Poll Data Log       1         Input and Relay Configuration Menu       1         Individual Modbus Register Configuration Screen       1         Individual Snmp Register Configuration Screen       1         Individual Somp Register Configuration Screen       1         Individual Bacnet Register Configuration Screen       1         Read/Preset Single Register Page       1         Modbus BCM-4 Unit Configuration Page       1         Modbus Registers (BCM) Page.       1         Modbus Registers (BCM) Page.       1         Circuit Breaker Configurations for Individual BCMs       1         FMS Connection to an EIA-232 Device.       1         Modbus/SNMP/BACnet/Telnet Configuration Page       1         Example Telnet Connection Showing Specific Parameters       1 | $\begin{array}{c} 34\\ 35\\ 37\\ 38\\ 40\\ 42\\ 43\\ 44\\ 49\\ 51\\ 51\\ 52\\ 53\\ 57\\ 58\\ \end{array}$ |
| 5 | EIA-232 Int                                                                                                    | erface                                                                                                    | 61                                                                                                    |
| 6 | Remote Ac<br>Figure 6.1                                                                                                    | reess                                                                                                    |                                                                                                    |
| 7 | Point-to-Po                                                                                                    | pint Protocol1                                                                                                    | 69                                                                                                    |
| 8 | Load Firm<br>Figure 8.1<br>Figure 8.2<br>Figure 8.3<br>Figure 8.4<br>Figure 8.5<br>Figure 8.6<br>Figure 8.7<br>Figure 8.8                                                                                                    | ware and Configuration Data1Flash Program Configuration Page1Choose the Firmware File1Firmware Load Messages1Flash Copy Prompt1Flash Overwriting Message1Current Firmware Version As Shown in FMS Interface1Save Configuration File (Flash Program Configuration Page)1Load Configuration File (Flash Program Configuration Page)1                                                                                                    | 72<br>72<br>73<br>73<br>73<br>73<br>74<br>77                                                              |
| Α | FMS Expar<br>Figure A.1<br>Figure A.2                                                                                                    | <b>1</b> Back of 2U FMS Showing Hex Standoffs and Screws to Remove                                                                                                    | 80                                                                                                    |

|   | Apart                    | 180                                                                                               |
|---|--------------------------|---------------------------------------------------------------------------------------------------|
|   | Figure A.3               | 2U FMS Unit - Opened                                                                              |
|   | Figure A.4               | SW2 DIP Switches                                                                                  |
|   | Figure A.5               | Expansion Card with Ribbon Cable Attached                                                         |
|   | Figure A.6<br>Figure A.7 | Expansion Card Mounting in a Two-Rack Unit182Expansion Card Final Placement in a Two-Rack Unit183 |
|   | Figure A.8               | Expansion Card Current Channel (4-20mA) Configuration                                             |
|   | Figure A.9               | Expansion Card Voltage Channel (0-5V or 0-10V) Configuration                                      |
| В | Analog Av                | eraging                                                                                           |
| С | Analog Inp               | ut 4-20mA Reference Chart189                                                                      |
| D | FMS Acces                | ssories Wiring                                                                                    |
|   | Figure D.1               | T120 and T120D Temperature Sensors                                                                |
|   | Figure D.2               | TH140 and TH140D Temperature/Humidity Sensors                                                     |
|   | Figure D.3<br>Figure D.4 | Dwyer Temperature/Humidity Sensor                                                                 |
|   | Figure D.4<br>Figure D.5 | BAPI Temperature/Humidity Sensor                                                                  |
|   | Figure D.6               | RD150-F2, RD150-2 & RD150-R Refrigerant Detectors                                                 |
|   | Figure D.7               | PFM Power Fail Monitor                                                                            |
|   | Figure D.8               | SeaHawk LD5100 Distance Read Leak Detection System (Dry Contact) 194                              |
|   | Figure D.9               | SeaHawk LD5100 Distance Read Leak Detection System (4-20mA) 195                                   |
|   | Figure D.10              | SeaHawk LD1000, LD300 Leak Detection Systems                                                      |
|   | Figure D.11              | SeaHawk LD1000, LD300, and LDRA6 Zone Leak Detection Systems 196                                  |
| E | Alarm ID R               | eference Tables                                                                                   |
| F | FMS Slot D               | esignations                                                                                       |
| G | <b>Relay Cont</b>        | trol Logic                                                                                        |
|   | Figure G.1               | FMS Relay Control Logic Diagram 215                                                               |
| н | Technical S              | Specifications                                                                                    |
|   |                          |                                                                                                   |

# Tables

| 1 | System Ov<br>Table 1.1                                                                                                    | erview                                                                                                    |                                                                                                    |
|---|----------------------------------------------------------------------------------------------------|----------------------------------------------------------------------------------------------------|----------------------------------------------------------------------------------------------------|
| 2 | Getting Sta                                                                                                    | arted                                                                                                    | 21                                                                                                   |
| 3 | Web Interfa<br>Table 3.1<br>Table 3.2<br>Table 3.3<br>Table 3.4<br>Table 3.5<br>Table 3.6<br>Table 3.7<br>Table 3.8<br>Table 3.9<br>Table 3.10                                                                                                    | Ace Configuration         Color Definitions         Inputs and Relays Configuration Page - Additional Link         FMS Main Board Configuration Options         Relay Configuration Menu Options         Input Groups Configuration Options         System Configuration Options         Alarm Management Configuration Options         Trend Interval Chart         Clock Configuration Options         Schedules Configuration Options | <b>37</b><br>38<br>42<br>43<br>55<br>59<br>60<br>60<br>63<br>65<br>65<br>66<br>57                    |
|   | Table 3.11         Table 3.12         Table 3.13         Table 3.13         Table 3.14         Table 3.15         Table 3.15         Table 3.16         Table 3.17         Table 3.18         Table 3.19         Table 3.20         Table 3.21         Table 3.22         Table 3.23         Table 3.24         Table 3.25 | Battery/Supply Voltage Configuration Options                                                                                                    | . 69<br>. 72<br>. 74<br>. 76<br>. 78<br>. 80<br>. 81<br>. 82<br>. 84<br>. 88<br>. 89<br>. 90<br>. 94 |
|   | Table 3.26<br>Table 3.27<br>Table 3.28<br>Table 3.29<br>Table 3.30<br>Table 3.31                                                                                                    | BACnet Configuration Options<br>Modbus/SNMP/BACnet/Telnet Master Options<br>Modbus/SNMP/BACnet Slave Configuration Options<br>Map Configuration Page Options<br>FMS Mapping Menu Options<br>Alarm History Log Entries                                                                                                    | . 99<br>101<br>105<br>115<br>118                                                                     |
| 4 | Advanced<br>Table 4.1<br>Table 4.2<br>Table 4.3<br>Table 4.4<br>Table 4.5                                                                                                    | Communications - Modbus, BACnet, and Telnet.         COM1 DB9 Male Pin Out         COM1 TB5 Pin Out         Modbus Slave Register Display Log Fields.         Modbus Packet Log Fields         Modbus Master Poll Data Log Fields                                                                                                    | 134<br>136<br>138<br>140                                                                             |

|   | Table 4.6<br>Table 4.7<br>Table 4.8<br>Table 4.9<br>Table 4.10<br>Table 4.11<br>Table 4.12<br>Table 4.13<br>Table 4.14 | Individual Modbus Register Configuration Options         Individual Snmp Register Configuration Options         Individual Bacnet Register Configuration Options         Circuit Breaker Configurations for Individual BCMs         Slave Register Map         Alarm Bit Map         Configuration Codes         COM1 DB9 Male Pin Out         Telnet Communications Options                                                                                                    | 147<br>149<br>154<br>155<br>156<br>156<br>157 |
|---|----------------------------------------------------------------------------------------------------|----------------------------------------------------------------------------------------------------|-----------------------------------------------|
| 5 | EIA-232 In<br>Table 5.1<br>Table 5.2<br>Table 5.3                                                                      | terface<br>EIA-232 Main Menu<br>Main Configuration Menu Options (SC)<br>IP Configuration Menu                                                                                                    | 162<br>163                                    |
| 6 | Remote A                                                                                                    | ccess                                                                                                    | . 167                                         |
| 7 | Point-to-Po                                                                                                    | oint Protocol                                                                                                    | . 169                                         |
| 8 | Load Firm                                                                                                    | ware and Configuration Data                                                                                                    | . 171                                         |
| Α | FMS Expand<br>Table A.1<br>Table A.2                                                                                   | nsion Cards<br>Expansion Card Descriptions<br>SW2 DIP Switch Settings for Expansion Card Slots                                                                                                    | 179                                           |
| В | Analog Av                                                                                                    | eraging                                                                                                    | . 187                                         |
| С | Analog Inp<br>Table C.1                                                                                                | Out 4-20mA Reference Chart           Analog Input 4-20mA Reference Chart                                                                                                    |                                               |
| D | FMS Acces                                                                                                    | ssories Wiring                                                                                                    | . 191                                         |
| E | Alarm ID R<br>Table E.1<br>Table E.2<br>Table E.3<br>Table E.4<br>Table E.5<br>Table E.6                               | Reference Tables         Analog Alarm ID Reference Table – Inputs 1 through 8         Analog Alarm Reference Table – Input Slots 1 and 2         Analog Alarm Reference Table – Input Slots 3 and 4         Digital Alarm ID Reference Table – Digital Inputs 1 through 8         Digital Alarm ID Reference Table – Digital Input Slots 1 and 2         Digital Alarm ID Reference Table – Digital Input Slots 1 and 2         Digital Alarm ID Reference Table – Digital Input Slots 3 and 4         Digital Alarm ID Reference Table – Digital Input Slots 3 and 4 | 199<br>200<br>201<br>203<br>204               |
| F | FMS Slot I<br>Table F.1<br>Table F.2<br>Table F.3<br>Table F.4<br>Table F.5<br>Table F.6<br>Table F.7<br>Table F.8     | Designations.         Input Slot Designation Table – Slot 0         Input Slot Designation Table – Slot 1         Input Slot Designation Table – Slot 2         Input Slot Designation Table – Slot 3         Input Slot Designation Table – Slot 3         Input Slot Designation Table – Slot 4         Output (Relays) Slot Designation Table – Slots 0 and 1         Output (Relays) Slot Designation Table – Slots 2 and 3         Output (Relays) Slot Designation Table – Slots 4                                                                              | 207<br>208<br>209<br>209<br>210<br>211<br>211 |
| G | Relay Con                                                                                                    | trol Logic                                                                                                    | . 213                                         |
| н | <b>Technical</b><br>Table H.1                                                                                          | Specifications                                                                                                    |                                               |

# C H A P T E R

# SYSTEM OVERVIEW

# **1.1. Product Description**

The Falcon Facilities Monitoring System (FMS) is a comprehensive system which provides additional equipment protection by monitoring critical operating parameters in enterprises, remote network facilities, communication rooms, remote and unmanned facilities, and critical support systems. The FMS is a stand alone system. It operates via embedded firmware that handles all data collection, alarm reporting, and multiple concurrent communication mediums.

The FMS typically monitors analog, dry contact, Modbus, and SNMP integer outputs from a wide variety of devices.

During operation, the FMS performs internal diagnostics and monitors its status. It uses LED indicators to report its condition.

The FMS embedded firmware enables system configuration, I/O setup, status inquiries, alarm reports, data logs, and troubleshooting. The FMS is menu driven and operates with any Web browser, ASCII terminal, or terminal emulation application (e.g., HyperTerminal).

# 1.2. 1U and 2U FMS Devices

A base FMS unit ships in a 1U rack-mount enclosure. Up to four expansion cards can be added to the base FMS to increase the functionality of the device. The 1U enclosure has room for one expansion card, in addition to the base FMS unit. A 2U FMS has room for three expansion cards, in addition to the base FMS functionality. If you add more than one expansion card to a base FMS, your device will be upgraded to a 2U rack mount enclosure.

Refer to Appendix A, "FMS Expansion Cards" on page 179 to learn more about the different FMS expansion cards and their capabilities.

# **1.3.** Front Panel Indicators and Controls

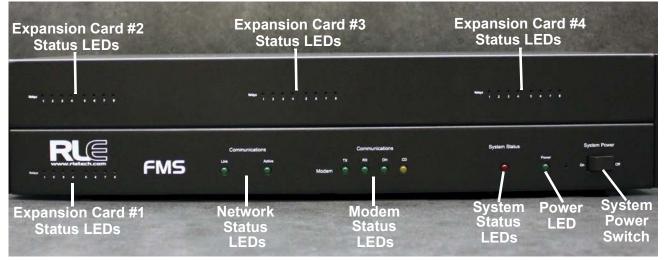

#### Figure 1.1 FMS 2U Front Panel Indicators and Controls

| Indicator                            | Description                                                                                                    |
|--------------------------------------|----------------------------------------------------------------------------------------------------|
| Expansion Card Relay Status          | Only available on Expansion Card A, the green LED illuminates when the relay is active.                                                                            |
|                                      | Expansion Card #1 LEDs are on the left hand side of<br>the 1U FMS enclosure. Expansion cards #2, #3, and<br>#4 are located across the top of the 2U FMS enclosure. |
| Communication<br>Network Status LEDs | Link – Green if network link is established. Red if there is no connection.                                                                                        |
|                                      | Active – Illuminated green when transmitting or receiving data.                                                                                                    |
| Communication                        | TX - Green when information is being transmitted.                                                                                                    |
| Modem Status LEDs                    | RX - Green when if information is being received.                                                                                                    |
|                                      | OH - Green when he Modem detects a dial tone (off hook).                                                                                                    |
|                                      | CD - Yellow when if a carrier is detected.                                                                                                    |
| System Status LED                    | Flashes red during initial boot up, approximately 30 seconds.                                                                                                    |
|                                      | If the initial boot up fails, the LED continues to flash.<br>This indicates a condition that requires service; users<br>must contact RLE for more information.     |
|                                      | After the boot up, this LED turns off if no alarms are present, or turns solid when the unit is in an alarm condition.                                             |
| Power LED                            | Green when the power is on.                                                                                                    |
| System Power Switch                  | Use this switch to turn power to the unit on and off.                                                                                                    |

# **1.4.** Terminal Block Designations

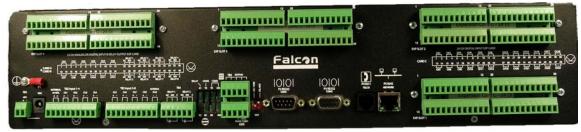

#### Figure 1.2 FMS Terminal Block Designations

| (-) Input for 24 or 48VDC (optional) power       |  |  |
|--------------------------------------------------|--|--|
|                                                  |  |  |
| version)                                         |  |  |
|                                                  |  |  |
|                                                  |  |  |
|                                                  |  |  |
|                                                  |  |  |
|                                                  |  |  |
|                                                  |  |  |
|                                                  |  |  |
|                                                  |  |  |
|                                                  |  |  |
|                                                  |  |  |
|                                                  |  |  |
|                                                  |  |  |
|                                                  |  |  |
|                                                  |  |  |
|                                                  |  |  |
|                                                  |  |  |
|                                                  |  |  |
|                                                  |  |  |
|                                                  |  |  |
|                                                  |  |  |
|                                                  |  |  |
| 24VDC ground external output (power for sensors) |  |  |
|                                                  |  |  |
|                                                  |  |  |
|                                                  |  |  |

 Table 1.1
 Terminal Block Designations

| TB4-2                                                     | Relay 1 normally open (NO)                           |  |  |  |
|-----------------------------------------------------------|------------------------------------------------------|--|--|--|
| TB4-3                                                     | Relay 1 common (C)                                   |  |  |  |
| TB4-4                                                     | Relay 2 normally closed (NC)                         |  |  |  |
| TB4-5                                                     | Relay 2 normally open (NO)                           |  |  |  |
| TB4-6                                                     | Relay 2 common (C)                                   |  |  |  |
|                                                           |                                                      |  |  |  |
| TB5-1                                                     | Keypad column 1                                      |  |  |  |
| TB5-2                                                     | Keypad column 2                                      |  |  |  |
| TB5-3                                                     | Keypad column 3                                      |  |  |  |
| TB5-4                                                     | Keypad row 1                                         |  |  |  |
| TB5-5                                                     | Keypad row 2                                         |  |  |  |
| TB5-6                                                     | Keypad row 3                                         |  |  |  |
| TB5-7                                                     | Keypad row 4                                         |  |  |  |
| TB5-8                                                     | COM1 EIA-485 positive (+) (configurable)             |  |  |  |
| TB5-9                                                     | COM1 EIA-485 negative (-) (configurable)             |  |  |  |
| TB5-10                                                    | EIA-485 ground                                       |  |  |  |
|                                                           |                                                      |  |  |  |
| SW1-1                                                     | Unit EIA-485 termination switch                      |  |  |  |
| SW1-2                                                     | Reserved for future use.                             |  |  |  |
|                                                           |                                                      |  |  |  |
| P2                                                        | COM1 EIA-232 male DB9 pin                            |  |  |  |
| P3                                                        | COM2 EIA-232 female DB9 pin connector (configurable) |  |  |  |
| P4                                                        | RJ11 telephone line connector                        |  |  |  |
| P5                                                        | RJ45 Ethernet 10/100BaseT connector                  |  |  |  |
| Table 1.1         Terminal Block Designations (continued) |                                                      |  |  |  |

# **1.5.** Rear Panel Indicators

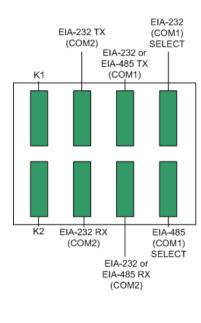

The rear panel of the FMS houses a series of green LEDs. The chart below tracks indicator status when the corresponding green LED is illuminated:

| Status                                    | Indicator                  |
|-------------------------------------------|----------------------------|
| K1 (Output Relay)                         | Relay is energized.        |
| EIA-232 TX (COM2)<br>Interface            | Data is being transmitted. |
| EIA-232 or EIA-485 TX<br>(COM1) Interface | Data is being transmitted. |
| EIA-232 (COM1) Select<br>Interface        | EIA-232 selected (P2)      |
| K2 (Output Relay)                         | Relay is energized.        |
| EIA-232 RX (COM2)<br>Interface            | Data is being received.    |
| EIA-232 or EIA-485 RX<br>(COM1) Interface | Data is being received.    |
| EIA-485 (COM1) Select<br>Interface        | EIA-485 selected (TB5)     |

Figure 1.3 Rear Panel Indicators

# 1.6. SW1 Switch Settings

- SW1-1: EIA-485 Termination switch should be in the down position (ON) if the FMS is an end device on an EIA-485 network.
- SW1-2: Reserved for future use.

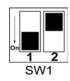

Figure 1.4 SW1-1 Switch and SW1-2 Switch

SW1-1 switch is in the down position (ON) and SW1-2 switch is in the up position (OFF).

1 System Overview

# C H A P T E R

# **GETTING STARTED**

To begin using the FMS, users must install the unit, wire and connect the power, and set the IP address. Any accessories for the FMS should also be connected at this time (e.g., keypad connection, Modbus connections, Expansion Cards, etc.)

# 2.1. Installation

The Falcon FMS comes in a 19 inch (.48m) rack mount enclosure. Install the FMS in the rack. Use the proper anchoring method to mount the unit securely. Supply either 24VDC (standard) or 48VDC (optional) to the unit.

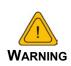

Units have different model numbers. Before applying power to the unit, verify the model number and power rating located on the back of the unit. The voltage indicator is the last number on the unit model number. The FMS will either be a 24VDC or a 48VDC.

# 2.2. Falcon FMS Wiring

RLE Technologies recommends an 18AWG stranded copper wire for connection from each monitored point to a terminal block (TB) connection on the FMS. RLE recommends no more than 500 feet (152.4m) of wire at this specification. If longer runs are needed, please contact RLE Technologies for application guidance. Shielded twisted pair wiring is recommended for analog signal transmitters being wired outside of conduit runs and dropped ceiling applications.

# 2.2.1 Power Supply and Ground Connections

Connect an 18AWG ground wire from the ground terminal to a suitable earth ground.

If you are installing a 24VDC model FMS, plug the wall adapter into P1 and a UPS outlet as shown below. The wall adapter has a 5 foot (1.524m) power cord. RLE Technologies

recommends powering the FMS from a UPS supply to allow the FMS to send alarm notification during a power outage.

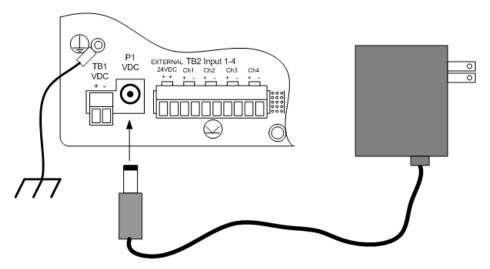

Figure 2.1 24VDC Power Supply Connection

If you are installing a 48VDC FMS, the FMS must be connected to either:

- a An external 48VDC supply that can be unplugged or switched off.
- **b** The 48VDC supply bus via a switch or a circuit breaker. The switch or circuit breaker must be suitable located and easily reached. It must be clearly marked as the disconnecting device for the FMS.

For a 48VDC model FMS, connect a 48VDC supply through a circuit breaker to TB1 as shown below. In telecommunications applications, the 48VDC supply is typically connected to the 48VDC battery system through a DC distribution panel.

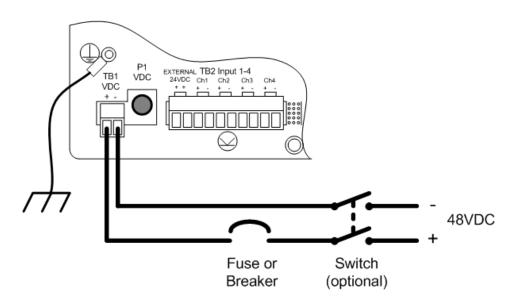

Figure 2.2 48VDC Power Supply Connection

## 2.2.2 Universal Input Connections

The eight non-isolated universal inputs are connected to TB2 and TB3. Universal input channels can be individually configured through the FMS to monitor a 4-20mA signal, a Normally Open (NO) dry contact, or a Normally Closed (NC) dry contact; see Figure 2.3 for examples of typical sensor wiring. See Appendix D, "FMS Accessories Wiring" on page 191, for further details on wiring other RLE accessory sensors, or refer to our Falcon Integration Guide, found online at http://rletech.com/resource/falcon-integration-guide/.

Some temperature and humidity sensors have internal jumper settings that may be used to select sensor range and output voltage or current. Jumper settings should be set before power is applied to the equipment. The sensor range (50–95°F, 22–122°F, etc.) should be documented at this time. The sensor range is required to determine the gain and offset settings when configuring the input through software.

**Note** The Falcon has 24VDC available (TB2-1, TB2-2 +24VDC, TB3-9, TB3-10 24VDC comm.) to power external sensors. The 24VDC external supply is internally fused at 300mA.

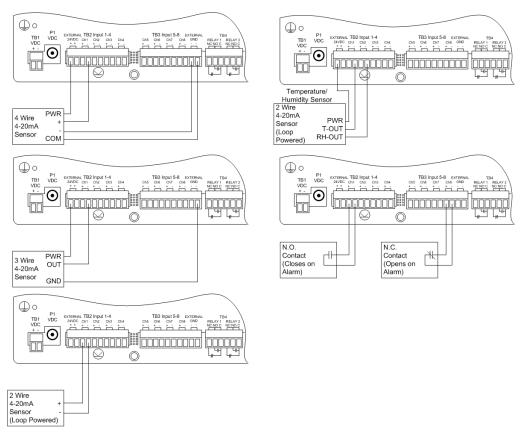

Figure 2.3 Universal Input Wiring Examples

Some equipment may have several dry contact outputs with a Common Ground. Connect this equipment as shown in Figure 2.4.

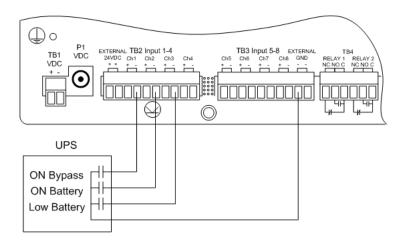

Figure 2.4 Dry Contact Inputs with Common Ground

## 2.2.3 Relay 1 and 2 Connections

Relay outputs may be used to unlatch doors, signal annunciators, signal IP cameras, and to turn on auxiliary equipment such as exhaust fans. Relay outputs are form c (spdt). Refer to specifications in Appendix D, "FMS Accessories Wiring" on page 191, for relay contact ratings. Relays may be configured, through the FMS for Normally Open (NO—unsupervised or normally de-energized), or Normally Closed (NC—supervised or normally energized) operation; see Figure 2.5 for examples.

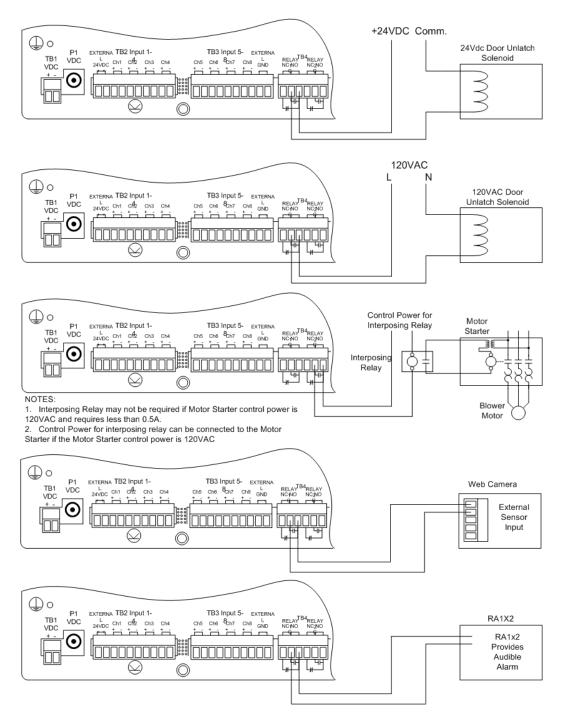

 Figure 2.5
 Relay Output Wiring Examples

# 2.2.4 Keypad Connection

The FMS can be configured with a 3 x 4 keypad interface. Entering a user code, configured through software, activates a relay output which unlatches a door and allows an individual to enter the secure area. Entering the correct user code can also trigger a relay output to signal an IP camera to snap a picture and email it to a predefined recipient. Connect the keypad as shown in Figure 2.6. For more information on configuring the keypad function, see 4.15., "Keypad/DTMF Access Users" on page 77.

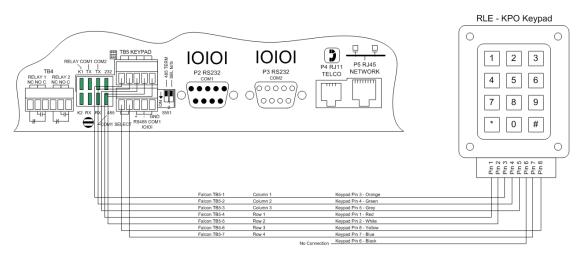

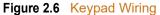

# 2.2.5 EIA-232 COM2 Connection

The EIA-232 port can be connected to a PC for IP configuration, firmware downloads, and troubleshooting. It is typically a temporary connection. Connect the straight through, 9-pin, cable as shown in Figure 2.7.

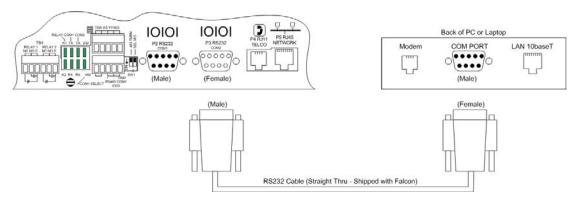

Figure 2.7 EIA-232 COM2 Connection

#### 2.2.6 RJ11 Phone Line Connection

The FMS may contain an optional internal modem for dial in and dial out capabilities. The modem can be used for:

- Email notification through an Internet Service Provider (ISP).
- Remote connection to accomplish a variety of tasks, including: viewing alarms, changing IP Configurations, and acknowledging alarms.
- Remote alarm acknowledgment and access through DTMF. This allows a user to dial the FMS from a touch tone telephone-standard phone or cell phone-and enter an acknowledgment code or access code.
- Pager notification to an alpha-numeric pager or cell phone (TAP changer).

#### 2.2.7 RJ45 Ethernet Connection

The FMS has an internal 10/100BASE-T Ethernet port used to configure and monitor the FMS. The Ethernet port supports Web browser access, email (SMTP), BACnet slave, Modbus slave, SNMP, BACnet master and Modus master. Figure 2.6 and Figure 2.7 show the physical connections. Figure 2.8 shows a direct connection between the FMS and a PC using the crossover cable supplied with the FMS. Figure 2.9 shows a typical FMS connection on a subnet using a hub or switch and straight through CAT5 cables.

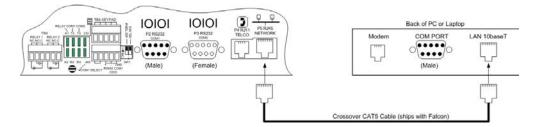

Figure 2.8 FMS Ethernet Connection to a PC using a Crossover Cable

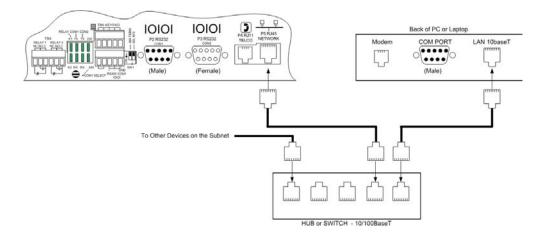

Figure 2.9 FMS Ethernet Connection to a PC on a Subnet

# 2.2.8 Modbus EIA-485 Connections

The FMS can function as a Modbus Master or Slave over an EIA-485, 2-wire hardware connection.

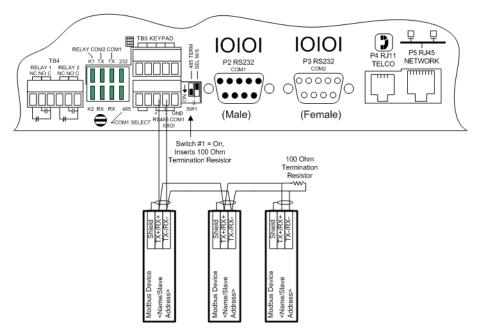

Figure 2.10 FMS EIA-485 Connection

## 2.2.9 Modbus EIA-232 Connections

The FMS can function as a Modbus Master or Slave over an EIA-232 hardware connection. The EIA-232 port is configured as a DTE device.

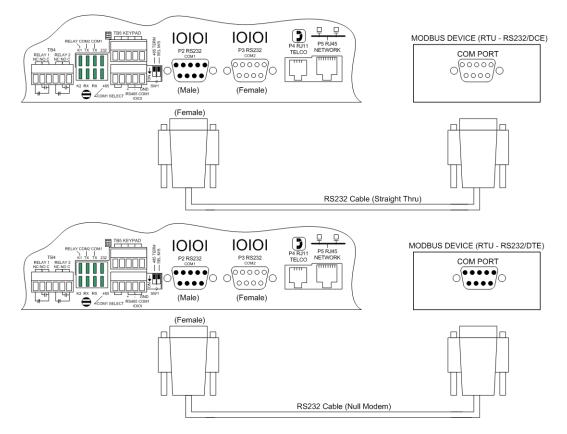

Figure 2.11 FMS EIA-232 Connection to a DCE or DTE Device

# 2.2.10 Expansion Card A Connections

A sticker identifying the expansion cards as A or C is located on each Expansion Card. The following wiring diagrams show the Expansion Card in slot 1. However, the Expansion Card may be in Slot 2, 3 or 4 based on the FMS configuration. The I/O for each card type appears on the back of the FMS for reference during field wiring; see Figure 2.12 and Figure 2.16 for typical wiring. For information on Expansion Card B, see Appendix A, "FMS Expansion Cards" on page 179.

Expansion Card A has 12 non-isolated analog input channels and 8 relay output channels. The analog input channels can be wired for 4-20ma, 0-5vdc, 0-10VDC, NO (normally open) dry contact or NC (normally closed) dry contact. The circuit board has internal jumpers to select an ma input or a voltage input. The factory default is set as a 4-20ma input. See Appendix A, "FMS Expansion Cards" on page 179, for jumper location and settings.

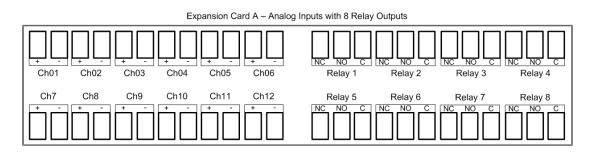

Figure 2.12 I/O Terminals for Expansion Card A

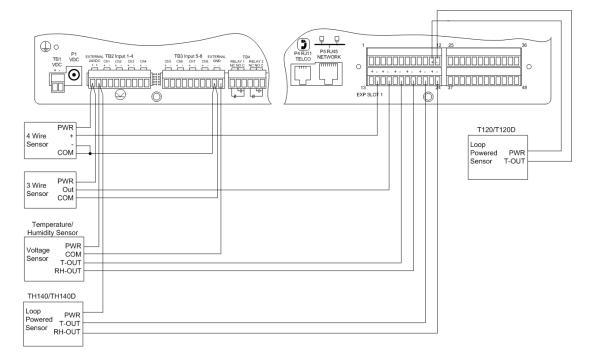

Figure 2.13 Analog Input Wiring for Expansion Card A

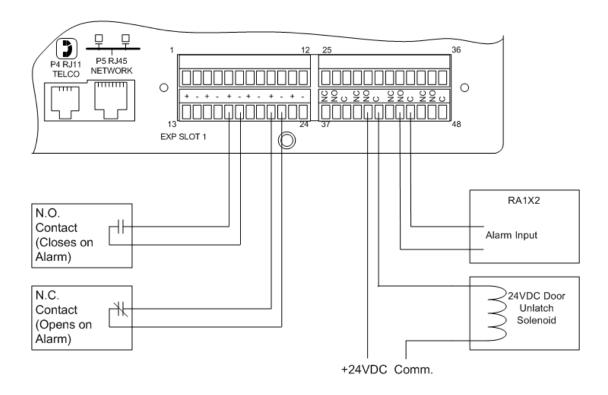

Figure 2.14 Dry Contact Inputs with Ground and Relay Outputs, Expansion Card A

# 2.2.11 Expansion Card C Connections

Expansion Card C has 24 dry contact input channels.

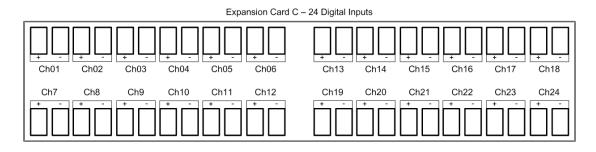

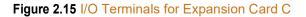

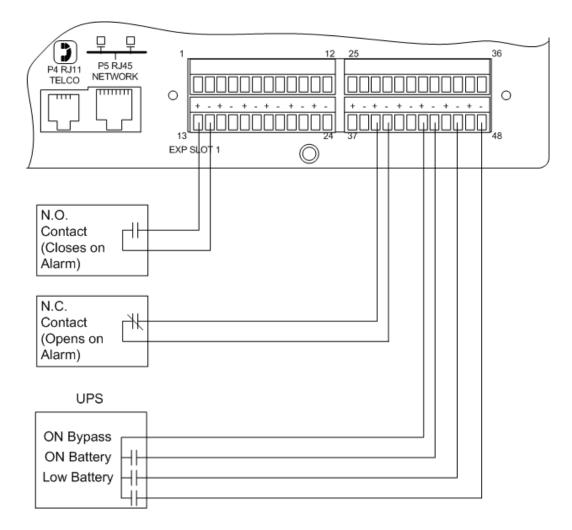

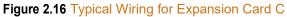

# 2.3. Communication

The FMS will not communicate over a user's network the first time it is connected to the network. The manufacturer programs the FMS with a default IP address: 10.0.0.188, Subnet Mask: 255.255.255.0. This default address must be changed to an IP address that corresponds with the user's network before the FMS can communicate over the network.

Follow the steps in this section to change the default address.

#### 2.3.1 Set the FMS IP Address

There are three ways to set the FMS IP address:

- Via the ARP and PING commands
- Via the Web browser
- Via the EIA-232 interface

## 2.3.2 Set the IP Address Using the ARP and PING Commands

To set the IP address of a manufacturer programmed FMS, use the ARP (Address Resolution Protocol) command together with the PING (ICMP echo request) command. To use the ARP, you must know the Ethernet address of the FMS.

#### 2.3.2.1 Obtain the Ethernet Address (MAC Address)

Each network device must have its own unique identification. This identification sets it apart from all other manufacturers and ensures that no two network devices have the same address. Each manufacturer must use a six digit numbering convention (six sets of two digits with both letters and numbers). The first three digits determine the actual manufacturer, and the remaining three digits determine the unique network serial number of each individual FMS.

A typical Ethernet address (also known as a MAC address - Media Access Control) from the FMS looks like this: 00:90:5B:00:02:45

The Ethernet (MAC) address for the FMS is on the model number sticker located on the bottom of the device.

#### 2.3.2.2 Use the ARP Command

Once you know the Ethernet address of the FMS, use the ARP command with the correct parameters from any computer located on the FMS subnet (e.g., Class C with a subnet of 255.255.255.0).

For example, enter the following from a command prompt:

arp -s 192.168.1.14 00-90-5b-00-02-45

This command tells the computer from which the ARP command was entered that the network device with an IP address of 192.168.1.14 uses the Ethernet (MAC) address of 00-90-5b-00-02-45.

#### 2.3.2.3 Use the PING Command

After the ARP command has been entered, the PING command must be entered from the same computer in order to set up the IP address of the FMS. The PING command will use the ARP entry added from 2.3.2.1, "Obtain the Ethernet Address (MAC Address)" on page 33, to send the IP address information directly to the FMS (which is just one of several methods to initially configure the IP address on a new FMS).

To do this, enter the following from a command prompt:

PING ip\_address

Where "ip\_address" is the IP address that was entered using the ARP command. In the above example, the following would be entered:

PING 192.168.1.14

This command changes the IP address of the FMS to: 192.168.1.14.

#### 2.3.2.4 Troubleshooting the ARP/PING Commands

If problems are encountered, it may be for one of the following reasons:

- The FMS already has a non-default TCP/IP address. Once the IP address of the FMS has been changed from the default of 10.0.0.188, it is not possible to change it again with the ARP/PING commands. This method of setting up the FMS IP address can only be used on an FMS that still has its original default IP address, as shipped from the manufacturer.
- The device is not on the same Class C subnet as the computer from which the ARP/PING commands were sent. The FMS default router and Subnet Mask must be changed via a Web browser pointed at the FMS default IP address (i.e., http://10.0.0.188) or via a direct EIA-232 terminal connection to the FMS-both of which are alternate methods for setting up the FMS IP address.

#### 2.3.3 Set the IP Address Using a Web Browser

- 1 Plug a crossover network cable into the laptop or workstation that will be used to configure the FMS. This cable is not intended to be connected to a network hub.
- 2 Write down the computer's IP address and Subnet Mask. Then change the IP address and Subnet Mask of the computer from its existing address to one that will allow it to communicate with the FMS, such as 10.0.0.180. It may be beneficial to set the IP address to one that is one number different from the FMS IP address. Consult the computer's manual or your IT Department before attempting this.
- **3** Connect the other end of the network cable to the Ethernet port on the back of the FMS. Access the FMS through a Web browser by typing the IP address (10.0.0.188) into the location bar. Enter the FMS user name and password when prompted.
- **Note** The default user name is "falcon" and there is no default password leave the password field empty.

- 4 Select the Configuration Menu link, then select the System link. Select the IP Configuration Menu link and change the IP address, Subnet Mask, and default Gateway to one provided by the network administrator. Press the Submit Changes button. The FMS will save the new IP address and reboot. Once the FMS reboots, the system status LED stops flashing. Use the new IP address and reset the computer to its original IP address and Subnet Mask.
- **5** Change the IP address of the computer back to its original IP address. If the computer was configured as DHCP (the network domain controller assigns an IP address) return it to this state. This may require assistance from your IT Department, or consult the computer's manual.
- 6 The computer and the FMS are now both configured to communicate on the network. Both should be accessible via the network. Connect the PC and the FMS to the network. From the PC Web browser, type in the IP address of the FMS. Enter the user name and password as stated above to verify network access to the FMS.

## 2.3.4 Set the FMS IP Address using an EIA-232 Connection

To use the EIA-232 interface:

- 1 Connect the EIA-232 port (P3 Com2) on the FMS to a terminal or PC running terminal emulation software (HyperTerminal) with a 9-pin male-female straight through serial cable.
- 2 Set the appropriate communication port to 9600 baud, NO parity, 8 data bits, 1 stop bit, (9600/N/8/1), and no software or hardware flow command.
- **3** Once the terminal emulation software starts, press **Enter** on the keyboard and the FCF> should appear. If the FCF> does not appear, check the communication settings and make sure the unit is powered on.
- **4 IP Address**: From the FCF> type "**IP**" then press <enter> to view the current IP address. To change the IP address, type IP, <space> and the new address to be assigned, then press the enter key, example: IP 192.168.1.225 <enter>.
- **5** Subnet Mask: From the FCF> type "NM" then <enter> to view the current Netmask address. To change the Netmask address, type NM, <space> and the new address to be assigned, then press the enter key, example: NM 255.255.255.243 <enter>.
- 6 **Default Gateway**: From the FCF> type "**DG**" then press <enter> to view the current Default Gateway address. To change the Default Gateway address, type DG, <space> and the new address to be assigned, then press the enter key, example: DG 192.168.1.1 <enter>.
- 7 Every time you make a change the Falcon FMS will automatically save the changes.

See Chapter 5, "EIA-232 Interface" on page 161, for more information on the EIA-232 command set.

2 Getting Started

# C H A P T E R

# WEB INTERFACE CONFIGURATION

The FMS Web interface provides a convenient way to check and monitor the FMS status through a web browser.

To access the FMS web interface, you must first have configured the FMS to communicate on your network. If you haven't done this already, refer to Chapter 2, "Communication" on page 33.

Once the FMS is communicate on your network, type the IP address of the FMS into the location bar of the Web browser. When the prompt appears, enter the FMS's default user name (**falcon**) and password - the FMS is shipped without a user name so leave this field blank. Press Enter.

# 3.1. Home Page

The top of the page provides links to other pages for additional monitoring, control and configuration. The sections in this chapter will explain the functionality available on each screen within the web interface.

The main page within the web interface acts as a dashboard for the FMS. This page is highly customizable - you can change everything from the logo that appears in the upper left corner of the page, to the way the inputs display in the middle of the page, to the interactive map and camera view that can occupy the space on the right side of the dashboard. Many of the home page specific options are configured via "Input Groups" on page 58.

|                                   | -                                                  |                                            |                                                                |                                   |                 |                               |                 |
|-----------------------------------|----------------------------------------------------|--------------------------------------------|----------------------------------------------------------------|-----------------------------------|-----------------|-------------------------------|-----------------|
| Falc?n                            |                                                    |                                            |                                                                |                                   |                 |                               | RLE             |
| Home Alarms Identity Co           | nfiguration History Relays URL                     | Links Refresh                              |                                                                |                                   |                 |                               |                 |
| FMS V8.7 Demo Unit                |                                                    |                                            |                                                                | Nest Map                          | Floor Map       | Tue 0                         | 6/24/14 11:38:1 |
| inputs                            |                                                    |                                            |                                                                |                                   |                 |                               |                 |
| Alarms Present                    |                                                    | 24V: 24.70                                 |                                                                |                                   |                 |                               | DC Floor Map    |
| Group 1 - Temperature Sensors     |                                                    |                                            |                                                                |                                   |                 |                               |                 |
| 1 Temp Sensor HEW3MSTA 85.4 degF  | 5 TEAMS Temp Sensor 82.9 degF                      | 1.3 (11) Temperature HEW3VSTA 78.6<br>degF | 1.6 (14) Not Configured                                        |                                   | AC3             |                               |                 |
| 3 Temp Sensor HWX5XSTA 72.5 degF  | 1.1 (9) Temp Sensor HEW3JSTA 80.4<br>DegF          | 1.5 (13) T120 Temperature 80.2 degF        | 3.12 (68) Imported data from wireless<br>temp sensor 77.0 DegF |                                   | AC3 AC2         |                               | V               |
| Group 2 - Humidity Sensors        |                                                    |                                            |                                                                | 9<br>K                            | [F]             | -                             | AC1             |
| 2 Humid Sensor HEW3MSTA 24.5 %RI  | 4 Humidity Sensor HWX5XSTA 31.7<br>%RH             | 1.2 (10) Humid Sensor<br>HEW3JSTA 36.2 %RH | 1.4 (12) Humidity HEW3VSTA 31.7<br>%RH                         |                                   |                 |                               | ) < a a         |
| Group 3 - AC Units                |                                                    |                                            |                                                                | • •                               | × 495           | <u> </u>                      |                 |
| 1.7 (15) AC1 Summary Alarm - Norm | al 1.8 (16) AC2 Summary Alarm - Normal             | 1.9 (17) AC3 Summary Alarm - Normal        |                                                                |                                   |                 |                               | x = x           |
| Group 4 - Power                   |                                                    |                                            |                                                                |                                   | Ľ               | <u>u</u>                      |                 |
| 6 Utility Power 128.0 kW          | 8 IT Power 44.0 KW                                 | 2.5 (37) UPS Input Source [Normal]         |                                                                |                                   | I               |                               |                 |
| 7 Ancillary Power 32.0 kW         | 2.1 (33) Import of Ups A Output<br>Source [Normal] |                                            |                                                                |                                   | DC Floor Map    | Server Room A V               | /eather Channe  |
| Group 5 - Auxillary Sensors       |                                                    |                                            |                                                                |                                   |                 |                               |                 |
| 1.10 (18) No Smoke Detected       | 1.11 (19) PFM Power Normal                         | 1.12 (20) No Hydrogen Detected             |                                                                |                                   |                 |                               |                 |
|                                   |                                                    |                                            | XML Status                                                     |                                   | Sun             | imary                         |                 |
| Modbus/SNMP/Bacnet                |                                                    |                                            |                                                                | Summary 1                         |                 | 204<br>68                     |                 |
| LD5200 Web Demo Modbus/Tcp        | Veris 8036<br>UPS A                                | TestUnit7                                  |                                                                | Average 1                         | D               |                               |                 |
| LD2100 - Bacnet<br>LD1500 Snmp    | UPS B                                              | LD2100-Snmp<br>Wi-MGR                      |                                                                |                                   |                 | DCiE #1                       |                 |
| Lorooo annig                      | 013.0                                              | WHINGK                                     |                                                                | Utility Power:<br>Facility Power: | 128 kW<br>96 kW | Ancillary Power:<br>IT Power: | 32 kW<br>44 kW  |
|                                   |                                                    |                                            |                                                                | PUE:                              | 2.1             | DCIE:                         | 45 %            |
|                                   |                                                    |                                            |                                                                |                                   |                 |                               |                 |
|                                   |                                                    |                                            |                                                                |                                   | DC              | E #1                          |                 |
|                                   |                                                    |                                            |                                                                |                                   |                 |                               |                 |
|                                   |                                                    |                                            |                                                                |                                   |                 |                               |                 |
|                                   |                                                    |                                            |                                                                |                                   |                 |                               |                 |
|                                   |                                                    |                                            |                                                                |                                   |                 | 5                             |                 |
|                                   |                                                    |                                            |                                                                |                                   |                 | roent                         |                 |
|                                   |                                                    |                                            |                                                                |                                   | U               | 100                           |                 |
|                                   |                                                    |                                            |                                                                |                                   |                 |                               |                 |
| P Address: 23.24.146.52           |                                                    | l Eolor                                    | on-CF                                                          |                                   |                 | 82044.0                       | LE Technologie  |

Once it's configured, the FMS home page may look similar to this:

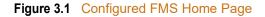

As you can see in our example, each input has a box with its number, name, and status. The box is shaded to signal the inputs status. Color codes are as follows.

| Color                   | Description                                                                                    |
|-------------------------|------------------------------------------------------------------------------------------------|
| Green                   | Input is normal-not in an alarm state.                                                         |
| Yellow                  | Analog inputs only-input is in a high alarm 1 or low alarm 1 state.                            |
| Red                     | Analog input is in a high alarm 2 or low alarm 2 state.<br>Digital input is in an alarm state. |
| Blue                    | Alarm/Input disabled by a schedule.                                                            |
| White (no shading)      | Input is not configured-spare point for future use.                                            |
| Magenta, Green, or Gold | Digital Status point is on. This color is configurable under the System Configuration Menu.    |

Table 3.1Color Definitions

Note the XML Status link in the middle right side of the page. This link allows a user to download data collected by the FMS as an XML file and then import it into a spreadsheet for viewing, logging, and analyzing. If you'd like to save this file from the web interface, right click on the link and select "Save Target As". If you left click on the link, you will just be able to view the information.

# 3.2. Alarms

The Alarms page provides a single view of all active alarms on the FMS unit.

| Alarms Identity      | Configuration   | History Relays URL Links Refresh |            |          |               |                     |
|----------------------|-----------------|----------------------------------|------------|----------|---------------|---------------------|
| Master Unit          |                 |                                  |            |          |               | Fri 09/0            |
| Group 1 - Server Rad | :k #1           |                                  |            |          |               |                     |
| Date/Time            | Input           | Description                      | Туре       | Severity | Present Value | Alarm Description   |
|                      |                 |                                  |            |          |               |                     |
| Group 2 - Server Rad | ck #2           |                                  |            |          |               |                     |
| Date/Time            | Input           | Description                      | Туре       | Severity | Present Value | Alarm Description   |
| 09/04/14 13:13:39    | 0               | Temperature Sensor #6            | Analog     | Minor"Hi | 83.0          | Reading exceeded 80 |
| Group 3 - Server Rac | sk #3           |                                  |            |          |               |                     |
| Date/Time            | Input           | Description                      | Туре       | Severity | Present Value | Alarm Description   |
|                      |                 |                                  |            |          |               |                     |
| Group 4 - UP S       |                 |                                  |            |          |               | •                   |
| Date/Time            | Input           | Description                      | Туре       | Severity | Present Value | Alarm Description   |
| 09/04/14 13:13:33    | <u>1.3 (11)</u> | UPS Output On Bypass             | Digital NC | Minor    | Active        | Alarmed             |
| Group 5 - ATS        |                 |                                  |            |          |               |                     |
| Date/Time            | Input           | Description                      | Туре       | Severity | Present Value | Alarm Description   |
| 09/04/14 13:13:33    | 1.7 (15)        | ATS Generator Connected          | Digital NC | Major    | Active        | Alarmed             |
| Group 6 - Generator  | A               |                                  |            |          |               |                     |
| Date/Time            | Input           | Description                      | Туре       | Severity | Present Value | Alarm Description   |
| 09/04/14 13:13:33    | 1.11 (19)       | Generator Low Fuel               | Digital NC | Major    | Active        | Alarmed             |
| Group 7 - Generator  | В               |                                  |            |          |               |                     |
| Date/Time            | Input           | Description                      | Туре       | Severity | Present Value | Alarm Description   |
|                      |                 |                                  |            |          |               |                     |
| Group 8 - Test       |                 |                                  |            |          | _             |                     |
| Date/Time            | Input           | Description                      | Туре       | Severity | Present Value | Alarm Description   |
|                      |                 |                                  |            |          |               |                     |

#### Figure 3.2 Alarms Menu

| Field             | Description                                                                                                    |
|-------------------|----------------------------------------------------------------------------------------------------|
| Date/Time         | The time the alarm was triggered.                                                                                                    |
| Input             | The input that is alarm. This is a clickable link. If the link connects to a slave unit, use the link to learn more about the alarm condition. Otherwise, click this link to go directly to the Configuration page for the input. |
| Description       | The label description that you have entered for this input.                                                                                                    |
| Туре              | The type of input, as recorded on the input's configuration screen                                                                                                    |
| Severity          | The severity level of the alarm.                                                                                                    |
| Present Value     | Indicates the current status of the input.                                                                                                    |
| Alarm Description | Provides a more complete description of the alarm condition.                                                                                                    |

# 3.3. Identity

The Identity link displays basic FMS information including Model Number, System Name, MAC Address, which Expansion Cards are installed in which slots, Firmware Version, and IP Address. Most of these values can be adjusted through the Configuration screens. This page is intended for reference only, not system adjustment.

| Falc?r                 | 1                                              |                   |              | RLE                    |
|------------------------|------------------------------------------------|-------------------|--------------|------------------------|
| Home Alarms Identity   | Configuration History Relays URL Links Refresh |                   |              |                        |
| Falcon Master Unit     |                                                |                   |              | Tue 07/02/13 13:26:34  |
| Model Number           | FMS/FCF                                        | Modem             | Installed    |                        |
| System Name            | Falcon Master Unit                             | Expansion Card #1 | A - 12AI/8RO |                        |
| System Up Time         | 3 days 13 hrs 3 mins 18 secs                   | Expansion Card #2 | C - 24DI     |                        |
| System Contact         | rick6                                          | Expansion Card #3 | NA           |                        |
| System Location        | Uninitialized                                  | Expansion Card #4 | NA           |                        |
| Current Time           | Tue 07/02/13 13:26:34                          | Serial Flash      | SST:25vf032  |                        |
| PCB Version            | 03 CPU: MCF5270                                |                   |              |                        |
| Firmware Version       | FCF V8.7.31                                    |                   |              |                        |
| Bootloader Version     | FCFBOOT V3.0.2                                 |                   |              |                        |
| MAC Address            | 00:90:5B:FE:FA:FB                              |                   |              |                        |
| IP Address             | 10.0.249                                       |                   |              |                        |
| Net Mask               | 255.255.255.0                                  |                   |              |                        |
| Def Route              | 10.0.0.1                                       |                   |              |                        |
| IP Address: 10.0.0.249 |                                                | Falcon-CF         |              | ©2012 RLE Technologies |

Figure 3.3 Identity Menu

# 3.4. Configuration

The **Configuration** page allows authorized users with administrator or read-write privileges to adjust the FMS settings. Each link on the Configuration page displays more information about specific configuration settings.

| Falcon                                                                                                    |         |        |           |           | RLE                    |
|----------------------------------------------------------------------------------------------------|---------|--------|-----------|-----------|------------------------|
| Home Alarms Identity Configuration                                                                                                    | History | Relays | URL Links | Refresh   |                        |
| Falcon Master Unit                                                                                                    |         |        |           |           | Thu 09/04/14 13:16:47  |
| Configuration Menu                                                                                                    |         |        |           |           |                        |
| Inputs and Relays     Input Groups     System     Trends     Statum     Schedules     Schedules     Baters/Supply/oltage     URL Links (1-5)     Relays (1-5)     Relays (1-5)     Relays (1-5)     Nest/Egg     Modem/Phone Numbers/Pagers | _)      |        |           |           |                        |
| Internet Protocol     User Administration (Web Access)     Network Statistics     Icmp Ping                                                                                                    |         |        |           |           |                        |
| Email/DNS     Email URL Links     Network Time Protocol                                                                                                    |         |        |           |           |                        |
| <ul> <li>SNMP/Syslog</li> <li>Bacnet</li> <li>Modbus/Snmp/Bacnet/Telnet Master</li> <li>Modbus/Snmp/Bacnet Slave Units</li> </ul>                                                                                                    |         |        |           |           |                        |
| <ul> <li>PUE/DCiE/Summary/Average</li> <li>Map</li> </ul>                                                                                                    |         |        |           |           |                        |
| Flash Program                                                                                                    |         |        |           |           |                        |
| Product Registration                                                                                                    |         |        |           |           |                        |
|                                                                                                    |         |        |           |           |                        |
| P Address: 23.24.146.50                                                                                                    |         |        |           | Falcon-CF | ©2014 RLE Technologies |

Figure 3.4 Configuration Page

NOTE: If any of the fields within the sub-menus are edited, be sure to click the Submit Changes button to save the changes. If you edit the fields and navigate from the web pages without clicking the Submit Changes button, all changes will be lost.

# 3.4.1 Inputs and Relays

**Inputs and Relays** allows users to program specific parameters for each FMS input and relay. Only installed inputs and relays are displayed.

Different FMS models allow different numbers of inputs and relays. A1U will include the Main Board inputs, and has room for one expansion card - either an A card or a C card.

A 2U FMS allows 4 expansion cards to be added to the unit - each expansion card slot can be outfitted with either an A card or a C card.

- Main Board Inputs 1-8 Every FMS has a main board. This board provides 8 inputs configurable as analog 4-20mA or digital NO/NC.
- Expansion Card A Inputs and Outputs- adds an additional 12 inputs, configurable as analog 4-20mA, 0-5V, 0-10V or digital NO (cannot be configured as NC), as well as 8 form C relay outputs.
- Expansion Card C Inputs adds an additional 24 digital NO/NC inputs. There are no additional relay outputs on a C card

|                 |      |                      |                  |      | Ing           | outs             |            |               |                  |      |               |
|-----------------|------|----------------------|------------------|------|---------------|------------------|------------|---------------|------------------|------|---------------|
| S.Ch            | (#)  | Label                | S.Ch             | (#)  | Label         | S.Ch             | (#)        | Label         | S.Ch             | (#)  | Label         |
| T               | (1)  | Server Isle A        | Eas              | (2)  | Server Room   | T                | (3)        | Server Isle B | Nor              | (4)  | Server Room   |
| <u>A1</u>       | (5)  | FM200 System         | Alar             | (6)  | Water Leak    | Alar             | (7)        | Water Leak    | Alar             | (8)  | Water Leak    |
| 1.1<br><u>T</u> | (9)  | Server Isle C        | 1.2              | (10) | (Demo) Alarm  | 1.3<br><u>T</u>  | (11)       | Server Isle D | 1.4<br>Wes       | (12) | Server Room   |
| 1.5<br><u>T</u> | (13) | Server Isle F        | 1.6<br><u>T</u>  | (14) | Server Isle G | 1.7<br>Sou       | (15)       | Server Room   | 1.8<br><u>T</u>  | (16) | Server Isle I |
| 1.9<br><u>T</u> | (17) | <u>Server Isle J</u> | 1.10<br><u>T</u> | (18) | Server Isle K | 1.11<br><u>T</u> | (19)       | Server Isle L | 1.12<br><u>T</u> | (20) | Server Isle M |
| 2.1<br>Room     | (33) | Generator            | 2.2<br>F1        | (34) | UPS Room 5th  | 2.3<br>Tem       | (35)       | Outside Air   | 2.4<br>F1        | (36) | MCC Room 3rd  |
| 2.5<br>Offic    | (37) | 1st Floor            | 2.6<br>Offic     | (38) | 2nd Floor     | 2.7<br>Motor     | (39)<br>:/ | Elevator      | 2.8<br><u>C1</u> | (40) | Tape Storage  |
| 2.9             | (41) | ANALOG #2.9          | 2.10             | (42) | ANALOG #2.10  | 2.11             | (43)       | ANALOG #2.11  | 2.12             | (44) | ANALOG #2.12  |
| 3.1             | (57) | ANALOG #3.1          | 3.2              | (58) | ANALOG #3.2   | 3.3              | (59)       | ANALOG #3.3   | 3.4              | (60) | ANALOG #3.4   |
| 3.5             | (61) | ANALOG #3.5          | 3.6              | (62) | ANALOG #3.6   | 3.7              | (63)       | ANALOG #3.7   | 3.8              | (64) | ANALOG #3.8   |
| 3.9             | (65) | ANALOG #3.9          | 3.10             | (66) | ANALOG #3.10  | 3.11             | (67)       | ANALOG #3.11  | 3.12             | (68) | ANALOG #3.12  |
| 4.1             | (81) | ANALOG #4.1          | 4.2              | (82) | ANALOG #4.2   | 4.3              | (83)       | ANALOG #4.3   | 4.4              | (84) | ANALOG #4.4   |
| 4.5             | (85) | ANALOG #4.5          | 4.6              | (86) | ANALOG #4.6   | 4.7              | (87)       | ANALOG #4.7   | 4.8              | (88) | ANALOG #4.8   |
| 4.9             | (89) | ANALOG #4.9          | 4.10             | (90) | ANALOG #4.10  | 4.11<br>Servi    |            | Out Of        | 4.12<br>Act      | (92) | Dry Contact   |
| 5.1<br>Tempe    | /    | Internal             | 5.2<br>Humic     |      | Internal      |                  |            |               |                  |      |               |

Input Group Labels

Download Points List Export CSV Table

#### Figure 3.5 FMS Input Configuration Menu

Inputs and relays located on expansion cards are identified by their name and slot channel number, referred to in the Inputs table as S.Ch. For example, an input with a S.Ch number of 1.9 is located on the expansion card in slot one, and is the 9th input on that card. An input with a S.Ch number of 4.2 is located on the expansion card in slot 4, and is the 2nd input on that card. If an input has no S.Ch number, that means it is located on the FMS's main card.

Relays work the same way. A relay with no S.Ch number is located on the FMS's main board. A relay with an S.Ch number of 1.4 is located on the expansion card in slot 1, and is the 4th relay on that card.

Clicking an input link will display one of three input configuration pages - each card has its own configuration page. Only the options available for the particular inputs on the card will be displayed.

Relay configuration works the same way. Click a relay link to display that relay's configuration information. Only the configuration options available for that particular relay will appear.

You'll notice a link placed between the Inputs and Relays tables:

| Option                                      | Description                                                                       |
|---------------------------------------------|-----------------------------------------------------------------------------------|
| Download Points<br>List Export CSV<br>Table | Click this link to view a CSV list of all the inputs configured on this FMS unit. |

 Table 3.2
 Inputs and Relays Configuration Page - Additional Link

## 3.4.1.1 Main Card - Input Channels 1-8

Inputs 1 - 8 reside on the FMS's main circuit board. Click the input you'd like to configure. The number of the input you're configuring appears in the bar at the top of the configuration page. Depending on which type of input you're configuring, you'll have different menu options. The following table should address all the options available across the different input types.

**Note** Users must push the **Submit Changes** button after they configure each input. Changes not submitted before proceeding to the next input will be lost.

|                                           |                         | Config      | uration: Input #1                 |                      |              |                        |
|-------------------------------------------|-------------------------|-------------|-----------------------------------|----------------------|--------------|------------------------|
|                                           | Current Readings: Raw = | 11.554 mA   | Calc = 71.2                       |                      |              |                        |
| Submit Changes                            | Next Input >>           |             |                                   |                      |              |                        |
| Select Input type:                        | ANALOG 4-20 MA          | V           |                                   | Physical <b>v</b>    |              | Digital Alarm ID: 10   |
| Gain:                                     | 11.25                   | Calculator  | High Limit2:                      | 85                   | (Major)      | Alarm ID: 13           |
| Offset                                    | 38.75                   |             | High Limit1:                      | 82                   | (Minor)      | Alarm ID: 11           |
| Hysteresis:                               | 3                       |             | Low Limit1:                       | 40                   | (Minor)      | Alarm ID: 12           |
| UOM/Map Label:                            |                         |             | Low Limit2:                       | 35                   | (Major)      | Alarm ID: 14           |
| Alarm Delay:                              | 0                       | Seconds     | Pager Alarms:                     | 0,0,0,0,0            |              |                        |
| Label:                                    | TH140 - Temperatu       | ire         |                                   |                      |              |                        |
| Label (Digital input normal):             |                         |             |                                   |                      |              |                        |
| "OR Gate" Relay (1-16) Control:           | 0                       |             | "OR Gate" Relay (17-32) Control:  | 0                    | Relay        | Configuration          |
| Group Assignment:                         | 1 (1-8) (Server R       | ack #1)     | Digital Alarm Severity:           | Critical •           |              |                        |
| Email Recipient Notification:             | ☑ 1: ☑ 2:               |             |                                   |                      |              |                        |
|                                           | 3: 4:                   |             |                                   |                      |              |                        |
|                                           | 5: 6:                   |             |                                   |                      |              |                        |
|                                           | 7: 8:                   |             |                                   |                      |              |                        |
| Email Url Link:                           | 0 (0-8)                 |             |                                   |                      |              |                        |
| Alarm Disable by Schedule:                | ● None ○ A ○ B          |             |                                   |                      |              |                        |
| Input Polarity Reversal by Schedule:      | ● None ○ A ○ B          | (Digital_NO | and Digital_NC only)              |                      |              |                        |
| Snmp Trap:                                | Enabled Disable         | led 🔍 Disa  | abled during Schedule A 🔍 Disable | ed during Schedule I | в            |                        |
| Snmp Trap Recipients:                     | ✓ 1: ✓ 2: ✓ 3: ✓        | 4:          |                                   |                      |              |                        |
| High1/Low1 Snmp Traps:                    | Enabled Disable         | led         | s                                 | nmp OID: 1.3.6.1.4.1 | 1.3184.1.5.1 | .3.1.2.1.4.1 (reading) |
| Display Value:                            | 🖲 Signed 🔍 Unsign       | ed          |                                   |                      |              |                        |
| Individual Ground Type (digital in only): | Individual Ground       | Common      | Ground                            |                      |              |                        |
| BACnet Instance:                          | ai:1                    |             | BACnet Units: 0                   |                      |              |                        |
| Map Box Size:                             | W: 30 H: 20             |             | Text Direction: Horizontal 🔻      |                      |              |                        |
| Map Coordinate:                           | x: 778 Y: 654           |             | Graphical Mapping Test Map        |                      |              |                        |
| Digital Input Color:                      | Active: 🔻               |             | Inactive: 🔻                       |                      |              |                        |

Figure 3.6 FMS Main Board Input Configuration

| Option                     | Description                                                                                                    |
|----------------------------|----------------------------------------------------------------------------------------------------|
| Current Readings           | Displays the input current as sensed by the FMS and the calculated value which factors in the designated gain and offset settings. |
| Next Input /<br>Prev Input | Click these links to advance to the next installed FMS input, or move back to the previous input.                                  |

| Option            | Description                                                                                                    |  |  |  |  |  |
|-------------------|----------------------------------------------------------------------------------------------------|--|--|--|--|--|
| Select Input Type | <b>Select Input Type</b> : Select the correct input type based on the type of device connected to the input channel. Options include:                                                                                                    |  |  |  |  |  |
|                   | • Not Configured: Select when there is nothing connected to the input.                                                                                                    |  |  |  |  |  |
|                   | • <b>Analog 4-20mA</b> : Select when the device connected to the input provides a 4-20mA output.                                                                                                    |  |  |  |  |  |
|                   | • <b>Digital NO</b> : Select when the device connected to the input is a dry contact that is normally open and closes on an alarm condition.                                                                                                    |  |  |  |  |  |
|                   | • <b>Digital NC</b> : Select when the device connected to the input is a dry contact that is normally closed and opens on an alarm condition.                                                                                                    |  |  |  |  |  |
|                   | • <b>Digital Status</b> : Select when the device connected to the input is a dry contact that should only be monitored for status, and will not need to report alarm conditions.                                                                                                    |  |  |  |  |  |
|                   | Select the way you'd like the information to:                                                                                                    |  |  |  |  |  |
|                   | • <b>Physical</b> : This allows you to configure the channel to display inputs that are wired to the FMS (Channels 1 - 104).                                                                                                    |  |  |  |  |  |
|                   | <ul> <li>Import: This allows users to import Modbus data to a physical point. Through this feature you can display Modus Register information on the main page of the FMS and use Modbus information to trigger other events and responses. Virtual Slots can be added to the main page of the FMS to display more Modbus Points; see Chapter 4, "Advanced Communications - Modbus, BACnet, and Telnet" on page 133 for more information.</li> </ul> |  |  |  |  |  |

| Option        | Description                                                                                                    |  |  |  |  |
|---------------|----------------------------------------------------------------------------------------------------|--|--|--|--|
| Gain & Offset | Inputs like temperature, humidity, pressure, etc. connected to the FMS convert information to a 4-20mA signal. The FMS reads this raw 4-20mA signal and calculates a value based on the input and the predetermined gain and offset settings. The idea is to determine the correct gain and offset values so that the FMS calculates and displays an accurate reading. Without setting the correct gain and offset, the FMS will not convert the raw data correctly. As a result, missed alarms or nuisance alarms could occur. |  |  |  |  |
|               | To set gain and offset values, click the Calculator link.<br>420ma Gain/Offset Calculator: Input #2<br>Current Readings: Raw = 6.213 mA Calc = 42.8<br>Gain: 25<br>Offset: 4<br>Sensor Range High 20ma = 129<br>Sensor Range Low 4ma = 29<br>Calculate                                                                                                    |  |  |  |  |
|               | Return to Input 2 Configuration                                                                                                    |  |  |  |  |
|               | Enter the sensor's range and press the <b>Calculate</b> button. Click the<br><b>Return to Input 1 Configuration</b> link so that the gain and offset<br>fields are automatically entered with the correct offset and gain<br>settings. Gain and offset values can also be determined by using<br>the following formulas:<br>Gain for 4-20mA Transducer = (Sensor High Range Value-<br>Sensor Low Range Value) / 4<br>Offset for 4-20mA Transducer = Sensor Low Range Value -<br>Gain                                            |  |  |  |  |
|               | <i>Example:</i> Temperature sensor with a sensing range of 50-95°F -<br>displayed in Fahrenheit<br>Gain = (95-50) / 4 = 11.25   Offset = 50 - 11 = 38.75                                                                                                    |  |  |  |  |
|               | <i>Example:</i> Temperature sensor with a sensing range of 50-95°F -<br>displayed in Celsius<br>Convert 50-95°F to 10-35°C and use the Celsius range for the<br>calculations                                                                                                    |  |  |  |  |
|               | Gain = (35-10) / 4 = 6.25   Offset = 10 - 6 = 3.75<br><i>Example:</i> Humidity sensor with a range of 0 - 100% RH<br>Gain = (100-0) / 4 = 25   Offset = 0 - 25 = -25                                                                                                    |  |  |  |  |
|               | Gain for 0-5V or 0-10V Transducer = Sensor High Range Value-<br>Sensor Low Range Value                                                                                                    |  |  |  |  |
|               | Offset for 0-5V or 0-10V Transducer = Sensor Low Range Value                                                                                                    |  |  |  |  |
|               | <i>Example:</i> A 0-5V Transducer with a range of -30-175°F<br>Gain = 17530 = 205   Offset = -30                                                                                                    |  |  |  |  |
|               | Example: A 0-5V Transducer with a range of 0 - 100%RH                                                                                                    |  |  |  |  |

 Table 3.3
 FMS Main Board Configuration Options

| Option              | Description                                                                                                    |
|---------------------|----------------------------------------------------------------------------------------------------|
| Hysteresis          | Applies when the input type is Analog 4-20mA and is active for High Limit 1, High Limit 2, Low Limit 1 and Low Limit 2.                                                                                                    |
|                     | Hysteresis (also referred to as deadband) designates the amount<br>an input reading must sway from its preset alarm reading before it<br>is classified as returned to normal. It effectively provides a<br>deadband around the limit settings, which prevents sensors from<br>sending multiple alarm and return to normal alerts when the<br>sensor's value hovers around its alarm limit. |
|                     | <i>Example:</i> A temperature sensor alarms when it reaches its High Limit 1 of 80°F. If Hysteresis is set at two, the sensor must register less than 78°F before the FMS reports it as returned to normal.                                                                                                    |
|                     | In another example, a humidity sensor alarms when it reaches its<br>Low Limit 2 of 30% RH. If the Hysteresis is set at five, the humidity<br>must register more than 35% before the FMS reports it as returned<br>to normal.                                                                                                    |
| UOM/Map Label       | The 10 character field used to assign a unit of measure label to<br>analog values, such as °F, °C, % RH, Amps, Volts, PSI, etc. The<br>unit of measure field is only required when the input type is Analog<br>4-20mA. The unit of measure field is displayed on the Main Menu<br>and in notification (email/pager messages and SNMP Trap).                                                |
| Alarm Delay         | The amount of time the FMS waits to send an alert after an alarm<br>condition is detected. The FMS uses this same time delay to report<br>a return to normal after the alarm condition clears. The alarm delay<br>is active for all input types except Not Configured.                                                                                                    |
|                     | <i>Example:</i> An CRAC unit input is configured with an alarm delay of 10 seconds. If the CRAC unit goes into alarm and then returns to normal within 10 seconds, no alarm is generated in the FMS.                                                                                                    |
|                     | If the CRAC unit remains in alarm for 10 seconds or more, the FMS records the alarm and generates notification per the input settings.                                                                                                    |
|                     | If the CRAC unit returns to normal but then alarms again within 10 seconds, the FMS does not record this as a return to normal. Once the CRAC unit returns to normal for greater than 10 seconds, the FMS records a return to normal and generates its notifications.                                                                                                    |
| High Limit2 (Major) | Applies only to analog 4-20mA inputs.                                                                                                    |
|                     | The FMS will record an alarm and send notification when the FMS calculated value exceeds this limit. The High Limit 1 and High Limit 2 are disabled when they are both set to 0. High Limit 2 will also activate any designated relays.                                                                                                    |
| High Limit1 (Minor) | Applies only to analog 4-20mA inputs.                                                                                                    |
|                     | The FMS will record an alarm and send notification when the FMS calculated value exceeds this limit. The High Limit 1 and High Limit 2 are disabled when they are both set to 0.                                                                                                    |

 Table 3.3
 FMS Main Board Configuration Options

| Option             | Description                                                                                                    |  |  |  |
|--------------------|----------------------------------------------------------------------------------------------------|--|--|--|
| Low Limit1 (Minor) | Applies only to analog 4-20mA inputs.                                                                                                    |  |  |  |
|                    | The FMS will record an alarm and send notification when the FMS calculated value falls below this limit. The Low Limit 1 and Low Limit 2 are disabled when they are both set to 0.                                                                                                    |  |  |  |
| Low Limit2 (Major) | Applies only to analog 4-20mA inputs.                                                                                                    |  |  |  |
|                    | The FMS will record an alarm and send notification when the FMS calculated value falls below this limit. The Low Limit 1 and Low Limit 2 are disabled when they are both set to 0. Low Limit 2 will also activate any designated relays.                                                                                                    |  |  |  |
| Pager Alarms       | Use the Configuration>Modem/Phone Numbers/Pagers link to configure alarm recipients. You can configure up to 15 phone numbers, and each will go into a numbered slot, 1 - 15.                                                                                                    |  |  |  |
|                    | Then come back to this field and designate up to five recipients who<br>should be notified when this point goes into alarm. Separate the<br>recipients' ID numbers with commas. The FMS will first dial the<br>lowest number listed, regardless of the order in which the numbers<br>are listed.                                                                                         |  |  |  |
|                    | Enter zero to disable this feature.                                                                                                    |  |  |  |
|                    | <i>Example:</i> If the Alarm dial out string is set to "3, 5, 1, 0, 0," the FMS will dial Pager #1, Pager #3 and then Pager #5 when an alarm occurs. Pager notification will be sent when an input alarms (high limit 2, high limit 1, low limit 1, low limit 2 is exceeded or the digital input is in alarm). See 3.4.13, "Modem/Phone Numbers/Pagers" on page 76 for more information. |  |  |  |
| Label              | Enter a unique name for this input.                                                                                                    |  |  |  |
|                    | <ul> <li>Applies to all input types except "Not Configured."</li> <li>For Analog input types, this label is displayed on the FMS Main<br/>Menu and the Input Configuration Menu. When the input<br/>alarms and/or returns to normal, the label is included in the<br/>Alarm History and notification messages.</li> </ul>                                                                |  |  |  |
|                    | <ul> <li>For Digital NO and Digital NC inputs, the label is displayed on<br/>the FMS Main Menu, Input Configuration Menu, Alarm History<br/>page and in notification messages only when the device is in<br/>alarm.</li> </ul>                                                                                                    |  |  |  |
|                    | <ul> <li>For Digital Status inputs, the label is displayed on the FMS<br/>Main Menu when the input is on. When the input turns on, the<br/>label is also included in the Digital Status History.</li> </ul>                                                                                                    |  |  |  |

| Option                                                       | Description                                                                                                    |
|--------------------------------------------------------------|----------------------------------------------------------------------------------------------------|
| Label (Digital input<br>normal)                              | Applies to input types Digital NO, Digital NC and Digital Status.                                                                                                    |
|                                                              | This label is displayed on the main page when the input is normal,<br>in the Alarm History when the input returns to normal and in<br>notification messages. For Digital Status inputs, the label is<br>displayed on the Home page when the input is off. When the input<br>turns off, the label is also included in the Digital Status History. |
|                                                              | This field may be left blank. If it is left blank, the FMS displays the Label (from above).                                                                                                    |
| "OR Gate" Relay (1-<br>16) Control<br>and<br>"OR Gate" Relay | This uneditable field reflects information entered on this specific relay's configuration screen. Access the configuration page for this relay to edit these fields.                                                                                                    |
| (17-32) Control                                              |                                                                                                    |
| Relay Configuration<br>Link                                  | Used to assign a High Level 2, Low Level 2, or Digital Alarm<br>generated by this input to the OR gate function block of the Relay<br>Control Logic to a specific relay. To select the relay(s), click on the<br>link and check the relay box(es). See Appendix G, "Relay Control<br>Logic" on page 213.                                         |
| Group Assignment                                             | Use the Configuration>Input Groups link to configure up to 8 groups into which you can organize your inputs.                                                                                                    |
|                                                              | Then return to this page and determine whether your input should be placed into one of those groups.                                                                                                    |
|                                                              | If this input should be part of a group, specify that group's number here.                                                                                                    |
| Digital Alarm<br>Severity                                    | The FMS allows you to set a digital output alarm code.<br>Choose from Critical, Major, Minor, or Warning in the drop down<br>menu.                                                                                                    |
| Email Recipient<br>Notification                              | Use the Configuration>Email/DNS link to configure email<br>addresses that can receive alarms from the FMS. You can<br>configure up to 8 email addresses, and they will each go into a<br>numbered slot, marked 1-8.                                                                                                    |
|                                                              | Email addresses will be displayed next to the checkboxes on this page once they are configured on the Email Configuration page.                                                                                                    |
|                                                              | Use the checkboxes to eight email addresses for notification if the input goes into alarm. Email notification will be sent to recipients whose names are checked when an input alarms and, if designated, when an alarm returns to normal.                                                                                                    |
| Email URL Link                                               | Email links can be included in FMS notification - popular links include links to emergency recovery plans and links to user guides.                                                                                                    |
|                                                              | If you'd like, you can include one URL link in each email message.<br>Use the Configuration>Email URL Links page to set up the URL<br>links, and then enter the number associated with the link you'd like<br>to send here.                                                                                                    |

| Table 3.3         FMS Main Board Configuration Options |
|--------------------------------------------------------|
|--------------------------------------------------------|

| Option                                    | Description                                                                                                    |
|-------------------------------------------|----------------------------------------------------------------------------------------------------|
| Alarm Disable by Schedule                 | Use the Configuration>Schedules link to define a timeframe for Schedules A and B.                                                                                                    |
|                                           | Then return to this page and use this field to designate a period of time the input will be disabled or inactive. To do this, select either the A or B schedules.                                                                                             |
|                                           | Within the scheduled time, the point on the Main Menu will turn<br>Blue to indicate that the input is currently being disabled during its<br>scheduled time. Once the scheduled time has passed, the point will<br>reactivate and return to its normal color. |
| Input Polarity<br>Reversal by<br>Schedule | If this input is Digital NO/NC, you may need to reverse the input<br>polarity at certain times of the day. Use the<br>Configuration>Schedules link to define a timeframe for Schedules<br>A and B.                                                            |
|                                           | Then return to this page and use this field to designate a period of time the input polarity will be reversed. To do this, select either the A or B schedules.                                                                                                |
| Snmp Trap                                 | Use this feature to enable or disable SNMP traps. The trap can also be disabled during one of the schedules that was established on the Configuration>Schedules page.                                                                                         |
| Snmp Trap<br>Recipients                   | Use the Configuration>SNMP/Syslog page to set up your SNMP<br>Communities. Once communities are configured, their IP address<br>will appear next to the checkboxes in these fields.                                                                           |
|                                           | Check the boxes of the recipients that should receive messages when this input goes into alarm.                                                                                                    |
| High1/Low1 Snmp<br>Traps                  | Used to disable SNMP notification for the first level analog alarm.<br>Notification is not sent until alarm reaches the more critical level 2.                                                                                                    |
| Snmp OID                                  | The SNMP OID is provided here for informational purposes only.                                                                                                    |
| Display Value                             | Used to show either Signed or Unsigned Values for the displayed value calculated by the FMS.                                                                                                    |
|                                           | <i>Example:</i> If a selected value is Unsigned, the FMS will not display a negative number on the calculated reading.                                                                                                    |

| Option                                      | Description                                                                                                    |  |  |  |
|---------------------------------------------|----------------------------------------------------------------------------------------------------|--|--|--|
| Individual Ground<br>Type (digital in only) | Only applies to Digital Inputs.                                                                                                    |  |  |  |
|                                             | Defines the type of digital input as either Individual Ground or Common Ground.                                                                                                    |  |  |  |
|                                             | • <b>Individual Ground</b> : Used if the monitored input is a single relay contact and two contacts- common and NO or NC-are accessible.                                                                                                    |  |  |  |
|                                             | <ul> <li>Common Ground: Used if multiple relays are to be monitored<br/>that have the commons bussed or tied together (only one<br/>common input connection) and only the NO or NC contacts ar<br/>available for each individual relay output. See the example<br/>below or see 2.2., "Falcon FMS Wiring" on page 21, for more<br/>information.</li> </ul> |  |  |  |
|                                             | <i>Example:</i> Configure input channels 1-2 for Individual Ground, and configure input channels 4-6 for Common Ground:                                                                                                    |  |  |  |
|                                             |                                                                                                    |  |  |  |
|                                             | TB1 VDC EXTERNAL TB2 Input 1-4<br>VDC Chi Chi Chi Chi Chi Chi Chi Chi Chi Ch                                                                                                    |  |  |  |
|                                             | N.O.<br>Contact<br>(Closes on<br>Alarm) UPS                                                                                                    |  |  |  |
|                                             | N.C.<br>Contact<br>(Opens on<br>Alarm)                                                                                                    |  |  |  |
|                                             | Figure 3.7 NOI/NC Wiring Example                                                                                                    |  |  |  |
| BACnet Instance                             | The BACnet object identifier. It is a numerical code used to identify the input. This code must be unique within the BACnet device.                                                                                                    |  |  |  |
| BACnet Units                                | A numerical code used to assign engineering units to this BACnet<br>Instance. Refer to the BACnet standard for further information.                                                                                                    |  |  |  |
|                                             | ntain information that pertains to graphical mapping. If you'd regarding mapping, refer to ####                                                                                                    |  |  |  |
| Map Box Size                                | If you're creating an interactive map for your facility, this field is<br>helpful. It allows you to customize the size of the mapped object for<br>this input point.                                                                                                    |  |  |  |
|                                             | By default, the height of the object, as it appears on the map, is<br>approximately 20 pixels, and the width automatically adjusts to the<br>length of the text. This setting allows users to expand the size of the<br>object to fill a defined area.                                                                                                    |  |  |  |

 Table 3.3
 FMS Main Board Configuration Options

| Option                                       | Description                                                                                                    |  |  |
|----------------------------------------------|----------------------------------------------------------------------------------------------------|--|--|
| Text Direction                               | Used for graphical mapping - decide if you'd like the text on the map for this object (temperature reading, humidity reading, sensor value, etc.) to be horizontal or vertical.                                                                                  |  |  |
| Map Coordinate                               | Fine tune the location of the object on the map. Refer to "Facility Mapping" on page 129 for further information.                                                                                                    |  |  |
| Graphical Mapping                            | Designate the device's location on the FMS graphical map.                                                                                                    |  |  |
| Test Map                                     | View the mapped location of the point you're currently configuring.                                                                                                    |  |  |
| Digital Input Color -<br>Active and Inactive | Inputs configured for Digital Status do not trigger notification.<br>Instead, use this option to set the display color for Digital Status<br>points on the Main Menu when the input in its inactive state, and<br>also when it is turned on to its active state. |  |  |
|                                              | The options include red, gold, magenta, gray, and green.                                                                                                    |  |  |
|                                              | Typically, points are configured to be green in their inactive state and then to turn red on alarm.                                                                                                    |  |  |

**Note** Press the Submit Changes button when done to save all changes.

## 3.4.1.2 Expansion Card "A" Input Configuration

Expansion Card A contains 12 inputs, configurable as analog 4-20mA, 0-5V, 0-10V(analog 0-5V and 0-10V require additional jumper configuration) or digital NO (**cannot be configured as NC**), plus 8 form C relay outputs.

While units will vary depending on individual configurations, inputs for Expansion Card A are typically numbered 1.1-1.12, 2.1-2.12, etc.

This page will be displayed when configuring an input on an Expansion Card A. It is identical to the FMS Main Board Input Configuration page—see 3.4.1.1, "Main Card - Input Channels 1-8" on page 43—with the following exceptions:

- The Expansion Card "A" does not except common ground digital inputs. Therefore, the option for Individual Ground Type (digital input only) is removed.
- Analog 0-5VDC and Analog 0-10VDC options are added to the Input Type. The Expansion Card "A" accepts analog inputs individually configurable through internal jumpers, as 4-20mA, 0-5VDC or 0-10VDC.

| Configuration: Input #1.10 (18)  |                              |                          |                      |                        |  |
|----------------------------------|------------------------------|--------------------------|----------------------|------------------------|--|
|                                  | Current Readings: Raw =      | = 0.054 mA Calc = 0.0    |                      |                        |  |
| Submit Changes                   | << Prev Input Ne:            | <u>xt Input &gt;&gt;</u> |                      |                        |  |
| Select Input type:               | DIGITAL NO                   | -                        | Physical -           | Digital Alarm ID: 1100 |  |
| Gain:                            | NOT CONFIGURED               | D High Limit2:           | 0                    | Alarm ID: 1103         |  |
| Offset:                          |                              | High Limit1:             | 0                    | Alarm ID: 1101         |  |
| Hysteresis:                      | DIGITAL NC<br>DIGITAL STATUS | Low Limit1:              | 0                    | Alarm ID: 1102         |  |
| UOM/Map Label:                   | ANALOG 0-5V                  | Low Limit2:              | 0                    | Alarm ID: 1104         |  |
| Alarm Delay:                     | ANALOG 0-10V                 | onds Pager Alarms:       | 0.0.0.0              |                        |  |
| Label:                           | Smoke Detected               |                          |                      |                        |  |
| Label (Digital input normal):    | No Smoke Detecte             | d                        |                      |                        |  |
| "OR Gate" Relay (1-16) Control:  | 0 Relay                      | Configuration            |                      |                        |  |
| "OR Gate" Relay (17-32) Control: | 0                            |                          |                      |                        |  |
| Email Recipient Notification:    | 1: jpeterson@rleted          | ch.com 🔲 2:              |                      |                        |  |
|                                  | 3:                           | <b>4</b> :               |                      |                        |  |
|                                  | <b>5</b> :                   | <b>6</b> :               |                      |                        |  |
|                                  | <b>7</b> :                   | 8:                       |                      |                        |  |
| Alarm Disable by Schedule:       | ◉ None ◯ A ◯ B               |                          |                      |                        |  |
| Snmp Trap:                       | Enabled Disable              | ed 🔘 Disabled during     | g Schedule A 🔘 Disab | led during Schedule B  |  |
| Trap Recipients:                 | ✓ 1: ✓ 2:                    |                          |                      |                        |  |
|                                  | <b>☑</b> 3: <b>☑</b> 4:      |                          |                      |                        |  |
| High1/Low1 Snmp Traps:           | Enabled Disable              | ed                       |                      |                        |  |
| Display Value:                   | 🖲 Signed 🔘 Unsigne           | ed                       |                      |                        |  |
| BACnet Instance:                 | bi:18                        | BACnet Units:            | 0                    |                        |  |
| Map Box Size:                    | W: 0 H: 0                    | Text Direction:          | Horizontal -         |                        |  |
| Map Coordinate:                  | X: 471 Y: 489                | Graphical Mapping        | Test Map             |                        |  |
| Digital Input Color:             | Active: 💌                    | Inactive:                | •                    |                        |  |
| Group Assignment:                | 5 (1-8)                      | Email Url Link:          | 0 (0-8)              |                        |  |

Figure 3.8 Expansion Card A Configuration Page

## 3.4.1.3 Expansion Card "C" Input Configuration

Expansion Card C contains 24 digital NO/NC inputs.

While units will vary depending on individual configurations, Expansion Card C is typically numbered 1.1-1.24, 2.1-2.24, etc.

This page will be displayed when configuring inputs for Expansion Card C. It is similar to the FMS Main Board Input Configuration page – see 3.4.1.1, "Main Card - Input Channels 1-8" on page 43—with the following exceptions:

- The Input Type options do not include Analog 4-20mA since Expansion Card "C" only accepts dry contact inputs.
- The Gain, Offset, Hysteresis, Unit of Measure, High Limit 2, High Limit 1, Low Limit 1, and Low Limit 2 are not available since Expansion Card "C" does not accept analog inputs.
- The option for Individual Ground Type (digital input only) is removed. Expansion Card "C" accepts Individual and Common Ground inputs; however, it does not require any software configuration.

| Configuration: Input #2.1 (33)             |                         |                                                                                    |  |  |
|--------------------------------------------|-------------------------|------------------------------------------------------------------------------------|--|--|
| Current Readings: Raw = digital Calc = 0.0 |                         |                                                                                    |  |  |
| Submit Changes                             | << Prev Input           | <u>Next Input &gt;&gt;</u>                                                         |  |  |
| Select Input type:                         | DIGITAL NO              | Physical Digital Alarm ID: 2010                                                    |  |  |
| Alarm Delay:                               | 0                       | Seconds Pager Alarms: 0,0,0,0,0                                                    |  |  |
| Map Label:                                 |                         |                                                                                    |  |  |
| Label:                                     | UPS Summary.            | Alarm - ALARM                                                                      |  |  |
| Label (Digital input normal):              | UPS Summary.            | Alarm - NORMAL                                                                     |  |  |
| "OR Gate" Relay (1-16) Control:            | 0                       | Relay Configuration                                                                |  |  |
| "OR Gate" Relay (17-32) Control:           | 0                       |                                                                                    |  |  |
| Email Recipient Notification:              | L 1: 970231969          | 95@vtext.com 🗖 2:                                                                  |  |  |
|                                            | <b>3</b> :              | 4:                                                                                 |  |  |
|                                            | 5:                      | □ 6:                                                                               |  |  |
|                                            | <b>7</b> :              | □ <del>8</del> :                                                                   |  |  |
| Alarm Disable by Schedule:                 | ⊙ <sub>None</sub> O A ( | О <sub>В</sub>                                                                     |  |  |
| Snmp Trap:                                 | ⊙ Enabled O D           | Disabled $^{ m C}$ Disabled during Schedule A $^{ m C}$ Disabled during Schedule B |  |  |
| Trap Recipients:                           | 1: 10.0.0.133           | 2: 10.0.0.78                                                                       |  |  |
|                                            | <b>I</b> 3:             | <b>▼</b> 4:                                                                        |  |  |
| BACnet Instance: I                         | bi:33                   | BACnet Units: 0                                                                    |  |  |
| Map Box Size: )                            | W: 0 H: 0               |                                                                                    |  |  |
| Map Coordinate: ;                          | x: 157 Y: 555           | 5 Graphical Mapping Test Map                                                       |  |  |

Figure 3.9 Expansion Card "C" Configuration Page

### 3.4.1.4 Internal Temperature and Internal Humidity Configuration

Internal temperature and humidity sensors are optional, and are not included on all FMS configurations. Internal Temperature, Ch. 105, and Internal Humidity, Ch. 106, have the same options as a standard channel configured as an analog input, but the gain value cannot be changed-it has a fixed value internally. The Input Type for Internal Temperature is used to specify and display the input in Fahrenheit or Celsius.

# 3.4.2 Relay Configuration

From the Configuration>Inputs and Relays page, select the relay you'd like to configure. Then use this page to configure the FMS's relays.

| Configuration: Relay #2 |                                        |                                                                                     |
|-------------------------|----------------------------------------|-------------------------------------------------------------------------------------|
| Submit Changes          | << Prev Relay Next F                   | <u>Relay &gt;&gt;</u>                                                               |
| Туре:                   | Keypad Controlled                      |                                                                                     |
| Label:                  | NO (Non-Supervised)<br>NC (Supervised) | User Code Configuration                                                             |
| OR'd Alarm IDs:         |                                        |                                                                                     |
| AND'd Alarm IDs:        |                                        | & 0                                                                                 |
| Combo Gate:             | Keypad Controlled<br>Button Controlled |                                                                                     |
| On-Delay Time:          | Modbus Controlled                      |                                                                                     |
| On-Duration Time:       | 10 Seconds                             | Enter a value >0 for a fixed On-Duration time;                                      |
|                         |                                        | Enter a value <0 for # of seconds to remain On after return to normal)              |
| Latch Mode:             | 🖲 Non-Latching 🔘 Latch                 | ning (Overrides On-Duration if enabled) 🔘 Silenceable (Non Latching - Alarm Active) |
| Schedule:               | 🖲 None 🔘 A 🔘 B                         |                                                                                     |
| Map Label:              |                                        |                                                                                     |
| Map Coordinate:         | X: 0 Y: 0 Gr                           | aphical Mapping Test Map                                                            |
| Relay Logic Diagram     |                                        |                                                                                     |

Figure 3.10 Relay Configuration Page

| Option          | Description                                                                                                    |  |  |  |  |
|-----------------|----------------------------------------------------------------------------------------------------|--|--|--|--|
| Туре            | Each relay output can be configured for one of the following types-<br>only one type per relay output:                                                                                                    |  |  |  |  |
|                 | • <b>NO (Non-Supervised)</b> : Configures the relay output to be<br>normally de-energized. The relay output will energize when<br>activated by an input or by a schedule. The silkscreen labeling<br>for the relay outputs (NC, NO and C) refer to the state of the<br>relay output when it is de-energized.                                                                                                    |  |  |  |  |
|                 | <ul> <li>NC (Supervised): Configures the relay output to be normally<br/>energized. The relay output will de-energize when activated by<br/>an input or by a schedule. The silkscreen labeling for the relay<br/>outputs (NC, NO and C) refer to the state of the relay output<br/>when it is de-energized.</li> </ul>                                                                                                    |  |  |  |  |
|                 | <ul> <li>Force On: Energizes the relay out and allows a user with<br/>Read-Write or Administrator privileges to turn on a relay output<br/>for control or testing purposes.</li> </ul>                                                                                                    |  |  |  |  |
|                 | <ul> <li>Force Off: Energizes the relay out and allows a user with<br/>Read-Write or Administrator privileges to turn off a relay output<br/>for control or testing purposes.</li> </ul>                                                                                                    |  |  |  |  |
|                 | • <b>Keypad Controlled</b> : Configures the relay output to be<br>controlled by a keypad code or DTMF code. The User Code<br>Configuration link appears to the right of the Label field once<br>the Keypad Controlled option is selected and submitted. The<br>User Code Configuration link allows users to link which access<br>code will active the relay output.                                                                                                    |  |  |  |  |
|                 | Access Keypad/Relay #1 Configuration                                                                                                    |  |  |  |  |
|                 | Submit Changes          #       Id Code:       User Name:       K1         1       1590       Fred       Image: State State St |  |  |  |  |
|                 | Figure 3.11 Keypad/Relay Configuration                                                                                                    |  |  |  |  |
|                 | <ul> <li>Button Controlled: Adds a button to the Relay Control page<br/>allowing users with Read-Only privileges to turn on or off a<br/>relay output for control purposes.</li> </ul>                                                                                                    |  |  |  |  |
|                 | <ul> <li>Modbus Controlled: Configures the relay output to be<br/>controlled by a Modbus/SNMP Slave device in alarm.</li> </ul>                                                                                                    |  |  |  |  |
| Label           | Used for relay identification. This label appears on the Relay Status and Relay Control pages.                                                                                                    |  |  |  |  |
| BACnet Instance | The BACnet object identifier. It is a numerical code used to identify the input. This code must be unique within the BACnet device.                                                                                                    |  |  |  |  |

 Table 3.4
 Relay Configuration Menu Options

| Option                                                  | Description                                                                                                    |
|---------------------------------------------------------|----------------------------------------------------------------------------------------------------|
| OR'D Alarm IDs                                          | Displays the Alarm IDs of the inputs specified through the Relay<br>Configuration link on the Input Configuration Menu. The Alarm IDs<br>displayed can be translated by using Appendix E, "Alarm ID<br>Reference Tables" on page 199. The Alarm IDs are also displayed<br>on the Input Configuration page. The Relay Control Logic diagram<br>in Appendix G, "Relay Control Logic" on page 213, shows how the<br>OR'd Alarm IDs, AND'd Alarm IDs and the Combo Gate are<br>internally connected.                                                                                                    |
| AND'd Alarm IDs                                         | Allows up to four Alarm IDs (High Limit, Low Limit or Digital Alarms) to be specified for the AND Gate Function Block input of the Relay Control Logic. Alarm IDs can be obtained from Appendix E, "Alarm ID Reference Tables" on page 199. The Alarm IDs are also displayed on the Input Configuration page. The Combo Gate Function Block of the Relay Control Logic will either OR or AND the OR'd Alarm and AND'd Alarm inputs together. The Relay Control Logic diagram in Appendix G, "Relay Control Logic" on page 213, shows how the OR'd Alarm IDs, AND'd Alarm IDs and the Combo Gate are internally connected. |
| Combo Gate                                              | The Combo Gate allows OR'd and AND'd IDs to be used in conjunction with each other. The Relay Control Logic diagram in Appendix G, "Relay Control Logic" on page 213, shows how the OR'd Alarm IDs, AND'd Alarm IDs and the Combo Gate are internally connected.                                                                                                    |
| On-Delay Time                                           | Specifies the number of seconds the Relay Control Logic will be delayed before activating the relay on alarm.                                                                                                    |
| On-Duration Time                                        | Specifies how long the relay will be active after a valid alarm combination is recognized through the Relay Control Logic.                                                                                                    |
|                                                         | <ul> <li>A positive number entry in seconds will keep the relay in its<br/>alarm state (activated) for the fixed period specified.</li> </ul>                                                                                                    |
|                                                         | <ul> <li>A negative number entry in seconds will keep the relay in its<br/>alarm state (activated) after the alarm condition has returned to<br/>normal for the fixed period specified.</li> </ul>                                                                                                    |
|                                                         | • A zero entry will configure the relay to be active until the alarm condition returns to normal.                                                                                                    |
| Latch Mode (Non-<br>Latching, Latching,<br>Silenceable) | Latching will cause the relay to latch, or remain in its alarm state, when activated until it is reset by the user. If latching is selected, the on-duration time function will be disabled.                                                                                                    |
| Schedule                                                | Designates which of the schedules (None, A or B) the relay will<br>follow. The schedules are specified in the Configuration Menu. If<br>schedule A or B is selected, all other function blocks of the Relay<br>Control Logic for that relay will be disabled. This allows the relay<br>output to be energized based on day-of-week and time-of-day.                                                                                                    |
|                                                         | ontain information that pertains to graphical mapping. If you'd regarding mapping, refer to ####                                                                                                    |
| Map Label                                               | Assign a label to this relay, so you can identify the point on the graphical map.                                                                                                    |
| Map Coordinate                                          | Fine tune the location of the object on the map. Refer to "Facility Mapping" on page 129 for further information.                                                                                                    |
| Graphical Mapping                                       | Designate the device's location on the FMS graphical map.                                                                                                    |

 Table 3.4
 Relay Configuration Menu Options

| Option                                                                                                    | Description |  |  |
|----------------------------------------------------------------------------------------------------|-------------|--|--|
| Test MapView the mapped location of the point you're currently configur                                                                          |             |  |  |
| Relay Logic DiagramThis link displays the FMS's relay logic diagram. Refer to A<br>G, "Relay Control Logic" on page 213, for further information |             |  |  |

 Table 3.4
 Relay Configuration Menu Options

# 3.4.3 Input Groups

Sometimes it's easier to monitor the status of inputs when they're grouped together. The FMS allows you to organize individual inputs into groups, that can then be displayed in their grouped configuration on the FMS's home page. You can also receive group alarm notification via a single SNMP Trap and a single alarm notification coordinate on the interactive map.

Use this page to establish input groups and notification settings. Then return to the individual input configuration pages to designate which inputs should be placed into which groups - each input has a Group Assignment field near the middle of the configuration page. Enter the appropriate group number for each input to place the input in the group. When you return to the FMS's home page, you should see your inputs properly grouped within the main body of the page.

|          |                                       | Input Group Configuration                     |                   |                                                                          |
|----------|---------------------------------------|-----------------------------------------------|-------------------|--------------------------------------------------------------------------|
| Subn     | nit Changes                           |                                               |                   |                                                                          |
| Input Gr | <sup>oups:</sup> Enabled-Horizontal ▼ |                                               |                   |                                                                          |
| Group    | Label                                 | Description                                   | Snmp Traps        | Mapping                                                                  |
| 1        | Server Rack #1                        | The temperatures sensors on server rack #1    | Disabled <b>v</b> | Box Size W: 35 H:<br>25<br>Coordinate X: 844 Y:<br>584                   |
| 2        | Server Rack #2                        | The temperatures sensors on<br>server rack #2 | Enabled <b>v</b>  | Graphical Mapping           Box Size W: 35         H:           25       |
| 3        | Server Rack #3                        | The temperatures sensors on server rack #3    | Disabled <b>v</b> | Box Size W: 35 H:<br>25 Coordinate X: 941 Y:<br>584<br>Graphical Mapping |
| 4        | UPS                                   |                                               | Disabled <b>v</b> | Box Size W: 50 H:<br>30 Coordinate X: 786 Y:<br>82 Graphical Mapping     |
| 5        | ATS                                   |                                               | Disabled <b>v</b> | Box Size W: 50 H:<br>30 Coordinate X: 786 Y:<br>121 Graphical Mapping    |
| 6        | Generator A                           |                                               | Disabled <b>v</b> | Box Size W: 50 H:<br>30 Coordinate X: 786 Y:<br>160 Graphical Mapping    |
| 7        | Generator B                           |                                               | Disabled <b>v</b> | Box Size W: 0 H:<br>0 Coordinate X: 0 Y:<br>0 Graphical Mapping          |
| 8        | Test                                  |                                               | Disabled <b>•</b> | Box Size W: 0 H:<br>0 Coordinate X: 0 Y:<br>0 Graphical Mapping          |

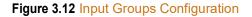

| Option       | Description                                                                                                    |  |  |
|--------------|----------------------------------------------------------------------------------------------------|--|--|
| Input Groups | Activate the Input Groups home page display with this option.                                                                                                    |  |  |
|              | Disabled - No groups will display.                                                                                                    |  |  |
|              | Enabled - Horizontal will display the groups together in rows.                                                                                                    |  |  |
|              | Enabled - Vertical will display the groups together in columns.                                                                                                    |  |  |
| Group        | This uneditable field specifies the group number.                                                                                                    |  |  |
| Label        | Specify a name for the input group. This name will be displayed on the FMS home page.                                                                                                    |  |  |
| Description  | Designate a description for this group.                                                                                                    |  |  |
| Snmp Traps   | When an input group SNMP is enabled, a falconInputGroupTrap is<br>generated in place of the individual input trap. The group label and<br>description are appended to the trap. Only one group trap is sent<br>when multiple alarms are present in that group. A clear trap is not<br>sent until all inputs of the group have cleared of an alarm. |  |  |
|              | The SNMP input group traps are escalating.                                                                                                    |  |  |
|              | If you would like an SNMP trap sent for this group, enable that feature here.                                                                                                    |  |  |
| Mapping      | If you would like an icon for this group to display on the interactive map, enter the box size and coordinates here.                                                                                                    |  |  |
|              | Graphical Mapping link: Click this link to use the drag and drop feature to place the icon on the graphical map.                                                                                                    |  |  |

 Table 3.5
 Input Groups Configuration Options

# 3.4.4 System

|                                      | System Configuration                             |
|--------------------------------------|--------------------------------------------------|
| Submit Changes                       |                                                  |
| MAC Address:                         | 00:90:5B:04:03:F0                                |
| IP Address:                          | 23.24.146.50                                     |
| System Name:                         | Falcon v8.8 Demo                                 |
| Web Title Bar Text:                  | Falcon                                           |
| Web Refresh Rate:                    | 45 Seconds                                       |
| PDA Screen Width:                    | 320 Pixels (150-320)                             |
| Analog Average:                      | 10 V Seconds                                     |
| Html Main Page:                      | 104 V Points                                     |
| Digital Status Active Color:         | Magenta 🔻                                        |
| Html Alarm History Display:          | And all acknowledgments I Or the acknowledgments |
| Falcon Map Coordinate:               | X: 0 Y: 0 Graphical Mapping                      |
| Default URL:                         | Home Page 🔻                                      |
| Button Controlled<br>Relay Password: |                                                  |
| Graph Type:                          | Dy Graph •                                       |
|                                      |                                                  |

The System link lets you configure many of the FMS's home page display options.

Exit To Bootloader

#### Figure 3.13 System Configuration

| Option             | Description                                                                                                    |  |  |  |
|--------------------|----------------------------------------------------------------------------------------------------|--|--|--|
| MAC Address        | This field displays the MAC address, which is assigned to the FMS by the manufacturer. This field is uneditable, and is intended for reference only.                                                  |  |  |  |
| IP Address         | The FMS's IP address. If necessary, adjust the IP address here.                                                                                                    |  |  |  |
| System Name        | Designate a name for the FMS. This name appears on the upper<br>left corner of the web interface, under the main horizontal menu.<br>The system name is also included as part of email notifications. |  |  |  |
| Web Title Bar Text | You can control the text that appears in the title bar of the web browser, and also on the tab for the web interface's web page.                                                                      |  |  |  |
| Web Refresh Rate   | The web refresh rate is the amount of time the system waits until it<br>updates the web interface with current data. Typical setting are<br>between 15 and 30 seconds.                                |  |  |  |
|                    | DO NOT set the refresh rate between 1 and 5 seconds. This can cause the screen to freeze or lock up.                                                                                                  |  |  |  |
|                    | If the refresh rate is set to 0 the FMS will not refresh at all. Users must set a refresh rate in order for the system to automatically update.                                                       |  |  |  |
|                    | Default setting: 0 seconds                                                                                                    |  |  |  |

 Table 3.6
 System Configuration Options

| Option                         | Description                                                                                                    |
|--------------------------------|----------------------------------------------------------------------------------------------------|
| PDA Screen Width               | Sets the width of the PDA web pages in the FMS to match the PDA device. The PDA web pages can be accessed from the Web browser by entering /pda after the IP Address (e.g., 10.0.0.188/ pda). The FMS includes a PDA web page view for the Main Menu, Identity and Alarm History pages only.                                                                                                    |
| Analog Average                 | Allows users to change the averaging method for analog inputs.<br>Normally, the system samples analog points once a second while<br>tracking high and low values for each analog point. After sixty<br>seconds, the high and low values for these points and the average<br>of these readings are recorded in the Minute Log.                                                                                               |
|                                | To alter this method of averaging, change the value to one of the values listed in the drop down menu. Zero or one maintains the method described above; a higher value changes the method of averaging, and the manner by which high and low values are recorded. See Appendix B, "Analog Averaging" on page 187.                                                                                                    |
| HTML Main Page                 | Determines the number of monitoring points displayed on the Main<br>Menu. With the default of "0," the Summary Alarm Box, Internal<br>Temperature and Humidity Box and a link to View All Points are<br>displayed.                                                                                                    |
|                                | Settings greater than "0" will display the selected points with links to<br>the remaining points. Typically users display all installed points. If<br>the FMS is continuously monitored with a Web browser, it may be<br>desirable to set the HTML Main Page Points to "'0" and monitor the<br>View all Points page.                                                                                                    |
| Digital Status Active<br>Color | Determines the color of Digital Status points on the Main Menu<br>when the input is turned on. The options are green, gold and<br>magenta. Typically, points are configured to be green and turn red<br>on alarm. However, inputs configured for Digital Status do not<br>trigger notification. For these points, this setting determines the<br>color of the point when the input is on.                                   |
| HTML Alarm History<br>Display  | This option allows users to choose how alarms are acknowledged<br>in the Alarm History page. The FMS is defaulted to "And all<br>acknowledgments." This means that at least two people must<br>acknowledge the alarm for the history to show it has been<br>acknowledged. If users want to allow only one person to<br>acknowledge the alarm to have the Alarm History page log it, select<br>the "Or the acknowledgments." |
| Falcon Unit Map<br>Coordinate  | You can add a link to this FMS home page to the FMS's interactive map. Use these fields to fine tune the coordinates of the FMS Home Page link. Refer to Chapter 7, "Add a Link to the FMS Home Page" on page 135 for further information.                                                                                                    |
| Graphical Mapping              | If you'd rather drag and drop the FMS icon to adjust its location, click the Graphical Mapping link.                                                                                                    |
|                                | Your FMS map will appear in the browser window. Drag and drop<br>the icon for this FMS (a capital F (F) in a shaded circle) until it is<br>where you would like it to be.                                                                                                    |
|                                | Click the Falcon Unit - Submit Changes link when you are done to save your changes.                                                                                                    |

 Table 3.6
 System Configuration Options

| Option                              | Description                                                                                                    |  |  |
|-------------------------------------|----------------------------------------------------------------------------------------------------|--|--|
| Default URL                         | Designate the view you'd like to see when you type the IP address of the FMS into your browser's display bar.                                                                                                    |  |  |
|                                     | Home Page - displays the FMS's home page (IP/index.htm)                                                                                                    |  |  |
|                                     | Alarms Page - displays the alarms page (IP/alarms.htm)                                                                                                    |  |  |
|                                     | Falcon Nest Map - displays the FMS nest map page                                                                                                    |  |  |
|                                     | <ul> <li>Floor Map - displays the map loaded into the FMS as Map<br/>Image#1. Go to the Configuration&gt;Map page to upload an<br/>image.</li> </ul>                                                                                                    |  |  |
| Button Controlled<br>Relay Password | An individual relay can be configured as button controlled - do this<br>on the specific relay's configuration page. This allows a relay to be<br>activated by clicking a button on the web interface. This button will<br>appear next to the relay on the Relays page. |  |  |
|                                     | If you wish, you can password protect the button so only users with<br>the password can push the button. Set that password here.                                                                                                    |  |  |
| Graph Type                          | The FMS generates graphs for data trending. If you choose to use Java graphs, you must have Java installed and updated on your computer, and may have difficulties viewing the graphs on some machines.                                                                |  |  |
|                                     | Default: Dy Graph                                                                                                    |  |  |
| Exit to Bootloader                  | r Click this link to access the FMS's bootloader.                                                                                                    |  |  |
|                                     | This features should be reserved for system updates and troubleshooting, and should only be accessed by individuals with the technical knowledge to use this feature.                                                                                                  |  |  |

| Table 3.6 | System Configuration Options |
|-----------|------------------------------|
|-----------|------------------------------|

## 3.4.5 Alarm Management

The **Alarm Management** link allows users to perform advanced maintenance tasks on the FMS. Some tasks are accomplished by simply clicking a button - others require submitting an acknowledge code or entering your initials before the task can be executed.

Click the Submit Changes button to save all modifications.

| Alarm Management                                                                              |           |  |  |  |
|-----------------------------------------------------------------------------------------------|-----------|--|--|--|
| Acknowledge Alarms by Code Alarm Acknowledge Code:                                            |           |  |  |  |
| Acknowledge All Alarms Enter Your Initials:                                                   | ]         |  |  |  |
| Clear Alarm History Enter Your Initials:                                                      |           |  |  |  |
| Clear Access History                                                                          |           |  |  |  |
| Clear Digital Status History                                                                  |           |  |  |  |
| Acknowledge Persistant Traps                                                                  |           |  |  |  |
| Silence/Relays                                                                                |           |  |  |  |
| Maintenance Time Disabled 👻 Logging: <ul> <li>No</li> <li>Yes</li> </ul> Set Maintenance Time |           |  |  |  |
| Maintenance Time Remaining: 0:00:00 (HH:MM:SS) (Logging is<br>Bacnet Object: bv:1             | disabled) |  |  |  |

#### Figure 3.14 Alarm Management Configuration Page

| Description                                                                  |  |
|------------------------------------------------------------------------------|--|
| Enter the appropriate alarm acknowledge code to acknowledge specific alarms. |  |
| Acknowledge all active alarm on this FMS.                                    |  |
| Clear the FMS's entire alarm history.                                        |  |
| Clear the FMS's entire access history log.                                   |  |
| Clear the history log of all digital status information.                     |  |
| Click this button to acknowledge all persistent SNMP traps.                  |  |
| Silence/Relays Click this button to silence the relays.                      |  |
|                                                                              |  |

#### Maintenance Options

If you have a technician performing maintenance on the FMS, this option will effectively suspend the device during the maintenance period - that way users will not receive alarms caused by the maintenance services.

 Table 3.7
 Alarm Management Configuration Options

| Option                                                                 | Description                                                                                                    |  |  |
|------------------------------------------------------------------------|----------------------------------------------------------------------------------------------------|--|--|
| Maintenance Time                                                       | Designate an amount of time for the maintenance session.<br>Sessions can be 1 hour, 2 hours, 4 hours, or 8 hours in length.                                                                           |  |  |
|                                                                        | Select Disabled to disable this feature.                                                                                                    |  |  |
| Logging                                                                | If you'd like to leave the FMS's logging enabled during the maintenance window, you may do so. Select Yes for logging, and the FMS will log all the alarms that occur during the maintenance session. |  |  |
|                                                                        | If you select No for logging, none of the alarms that occur during the maintenance session will be logged.                                                                                            |  |  |
| Set MaintenanceClick this button to begin the maintenance session.Time |                                                                                                    |  |  |
| Table 3.7         Alarm Management Configuration Options               |                                                                                                    |  |  |

## 3.4.6 Trends

This feature allows users to configure custom trending on an analog point, either physical or Modbus.

|      | Trend Configuration                                                                       |               |               |                   |                 |
|------|-------------------------------------------------------------------------------------------|---------------|---------------|-------------------|-----------------|
| Numb | Number of Trend Points: 32 - 32 has 3840 entries per trend, 8 has 16128 entries per trend |               |               |                   |                 |
|      | Trends                                                                                    |               |               |                   |                 |
| #    | Point                                                                                     | Туре          | Interval      | Info              | Format          |
| 1    | 1                                                                                         | Physical -    | 1 Min 🔻 (T32) | Utility Meter     | Format Trend 1  |
| 2    | 2                                                                                         | Physical -    | 1 Min 🔻 (T32) | IT Power          | Format Trend 2  |
| 3    | 3                                                                                         | Physical -    | 1 Min 🔻 (T32) | Ancillary Power   | Format Trend 3  |
| 4    | 91                                                                                        | Physical -    | 5 Min 🔻 (T32) | ANALOG #4.11      | Format Trend 4  |
| 5    | 2007                                                                                      | Modbus/Snmp - | 1 Min 🔻 (T32) | SumTotalPower     | Format Trend 5  |
| 6    | 2001                                                                                      | Modbus/Snmp - | 1 Min 🔻 (T32) | DCiE #1 (percent) | Format Trend 6  |
| 7    | 21                                                                                        | Modbus/Snmp - | 1 Min 🔻 (T32) | Cable Length x    | Format Trend 7  |
| 8    | 0                                                                                         | Physical -    | 1 Min 👻       |                   | Format Trend 8  |
| 9    | 0                                                                                         | Physical -    | 1 Min 🔻       |                   | Format Trend 9  |
| 10   | 0                                                                                         | Physical 👻    | 1 Min 👻       |                   | Format Trend 10 |

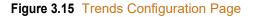

Data can be trended for 8 or 32 points. If you choose to trend 8 points, the FMS will trend 16128 entries per point. If you choose to trend 32 points, the The FMS compiles 3840 entries per point. Once the maximum number of entries has been reached, the FMS eliminates 40 entries at a time and overwrites the data, from oldest to newest. You determine the time interval for the data collection, depending on how detailed you'd like the information.

Time intervals range from 1 minute to 8 hours, and total sample collection is as follows:

| Interval   | Samples per<br>Day | Total Days | Interval | Samples per<br>Day | Total Days |
|------------|--------------------|------------|----------|--------------------|------------|
| 1 minute   | 1440               | 2.6        | 2 hours  | 12                 | 320        |
| 5 minutes  | 288                | 13.3       | 4 hours  | 6                  | 640        |
| 15 minutes | 96                 | 40         | 6 hours  | 4                  | 960        |
| 1 hour     | 24                 | 160        | 8 hours  | 3                  | 1280       |

 Table 3.8
 Trend Interval Chart

| Option   | Description                                                       |  |
|----------|-------------------------------------------------------------------|--|
| Point    | The physical channel or Modbus index number.                      |  |
| Туре     | Select either Physical or Modbus SNMP.                            |  |
| Interval | Select the Interval you'd like to use for trending.               |  |
| Info     | Uneditable field.                                                 |  |
| Format   | Once all your information has been filled out, click this button. |  |

Figure 3.16 Trend Configuration Menu Options

# 3.4.7 Clock

Use this link to adjust the date and time, as needed. Click the **Submit Changes** button to save all modifications.

|                | Clock Configuration |
|----------------|---------------------|
| Submit Changes |                     |
| Date:          | 07/02/13            |
| Time:          | 15:55:29            |
| Day:           | Tue                 |

#### Figure 3.17 Clock Configuration Page

| Option | Description                                                                                                |
|--------|----------------------------------------------------------------------------------------------------|
| Date   | Enter the current date in mm/dd/yy format.                                                                 |
| Time   | Enter the current time in 24-hour hh:mm:ss format, where the hour is a two digit number between 01 and 24. |
| Day    | This non-editable field automatically populates based on the date entered in the date field.               |

 Table 3.9
 Clock Configuration Options

## 3.4.8 Schedules

The **Schedules** page allows users to schedule the activation and deactivation of relay outputs. This is useful for cycling redundant equipment such as chillers, generators, etc. Relays are assigned these schedules through the Relay Configuration menus.

|                       |          |   | Schedule Configuration |
|-----------------------|----------|---|------------------------|
| Submit Changes        |          |   |                        |
| Schedule A Configurat | ion      |   |                        |
| Status:               | Inactive |   |                        |
| Begin DOW:            | Sunday   | • |                        |
| End DOW:              | Sunday   | • |                        |
| Begin Time:           | 10:12    |   |                        |
| End Time:             | 12:00    |   |                        |
| Schedule B Configurat | ion      |   |                        |
| Status:               | Inactive |   |                        |
| Begin DOW:            | Sunday   | - |                        |
| End DOW:              | Sunday   | • |                        |
| Begin Time:           | 00:00    |   |                        |
| End Time:             | 00:00    |   |                        |

#### Figure 3.18 Schedules Configuration Page

| Option     | Description                                                                                                    |
|------------|----------------------------------------------------------------------------------------------------|
| Status     | A non-editable field, this will show the schedule as active or inactive depending on the criteria you enter in the date and time fields. |
| Begin DOW  | The day of the week the schedule will begin.                                                                                             |
| End DOW    | The day of the week the schedule will end.                                                                                               |
| Begin Time | The time the schedule will begin.                                                                                                    |
| End Time   | The time the schedule will end.                                                                                                    |

 Table 3.10 Schedules Configuration Options

# 3.4.9 Battery Supply/Voltage

The **Battery/Supply Voltage** page allows users to configure power monitoring when the FMS is running off a 48V battery.

| Battery/Supply Voltage Configuration |             |  |
|--------------------------------------|-------------|--|
| Submit Changes                       |             |  |
| Input Power Option:                  | 24V         |  |
| 48V Voltage Reading: na              |             |  |
| 24V Voltage Reading:                 | 24.65       |  |
| Battery/Supply Voltage Alarm:        | Installed - |  |
| Low Voltage Trip:                    | 20          |  |
| Pager Alarms:                        | 0.0.0.0     |  |
| Input Voltage Offset:                | 0.00        |  |

#### Figure 3.19 Battery/Supply Voltage Configuration Page

| Option                                                                                                    | Description                                                                                                    |  |
|----------------------------------------------------------------------------------------------------|----------------------------------------------------------------------------------------------------|--|
| Input Power Option                                                                                                    | A non-editable field, this tells you how the FMS is being powered.                                                                                                    |  |
| 48V Voltage Reading                                                                                                    | This field shows the input voltage supplied by the 48V source connected to the FMS.                                                                                                    |  |
| 24V Voltage Reading                                                                                                    | This field shows the input voltage supplied by the 24V source connected to the FMS.                                                                                                    |  |
| Battery/Supply       If the Installed option is selected, email notification can be any previously designated recipient when the battery enters alarm state.         If you select Not Installed, no action will be taken. |                                                                                                    |  |
| Low Voltage Trip                                                                                                    | If the input voltage drops beneath this value, an alarm will be triggered.                                                                                                    |  |
| Pager Alarms                                                                                                    | Use the Configuration>Modem/Phone Numbers/Pagers link to configure alarm recipients. You can configure up to 15 phone numbers, and each will go into a numbered slot, 1 - 15.<br>Then come back to this field and designate up to five recipients who should be notified when this point goes into alarm. Separate the recipients' ID numbers with commas. The FMS will first dial the lowest number listed, regardless of the order in which the numbers are listed.<br>Enter zero to disable this feature.<br><i>Example:</i> If the Alarm dial out string is set to "3, 5, 1, 0, 0," the FMS will dial Pager #1, Pager #3 and then Pager #5 when an alarm occurs. Pager notification will be sent when an input alarms (high limit 2, high limit 1, low limit 1, low limit 2 is exceeded or the digital input is in alarm). See 3.4.13, "Modem/Phone Numbers/Pagers" on page 76 for more information. |  |
| Input Voltage Offset                                                                                                    | A negative or positive number used to adjust the input voltage reading. + adds offset and - subtracts offset.                                                                                                    |  |

Table 3.11 Battery/Supply Voltage Configuration Options

# 3.4.10 URL Links (1-5) and URL Links (6-10)

The FMS's Home page displays a large image and links to other images. These images can be graphics, logos or images from an IP camera.

| larms Present                    |                                                  | Internal Sensor: 91.3 DegF 19 | %RH 24V: 24.50           |        | Floor Ma          |
|----------------------------------|--------------------------------------------------|-------------------------------|--------------------------|--------|-------------------|
| roup 1 -                         |                                                  |                               |                          |        |                   |
| Utility Meter 603.8 KW           | 1.5 (13) ANALOG #1.5                             | 2.4 (36) Not Configured       | 2.15 (47) Not Configured | 044120 | 0HC21 0HC12 0HC13 |
| IT Power 405.6 Deg               | 1.6 (14) ANALOG #1.6 -24.7 Deg                   | 2.5 (37) Not Configured       | 2.16 (48) Not Configured | VC DW  |                   |
| Ancillary Power 301.1 Deg        | 1.7 (15) upsOutputStatus Normal 3.0<br>upsNormal | 2.6 (38) Not Configured       | 2.17 (49) Not Configured |        | Technologies (    |
| DigStatus #4 Inactive            | 1.8 (16) Not Configured                          | 2.7 (39) Not Configured       | 2.18 (50) Not Configured |        | N1                |
| Digln #5 On                      | 1.9 (17) Not Configured                          | 2.8 (40) Not Configured       | 2.19 (51) Not Configured |        | · · ·             |
| DigIn ANALOG #6                  | 1.10 (18) Not Configured                         | 2.9 (41) Not Configured       | 2.20 (52) Not Configured |        |                   |
| Import bacnet #21 3596.0 Deg     | 1.11 (19) Not Configured                         | 2.10 (42) Not Configured      | 2.21 (53) Not Configured |        |                   |
| 601 1309.0 kW                    | 1.12 (20) Not Configured                         | 2.11 (43) Not Configured      | 2.22 (54) Not Configured | 8      |                   |
| (10) ANALOG #1.2 -24.7 Input#1.2 | 2.1 (33) Input #2.1                              | 2.12 (44) Not Configured      | 2.23 (55) Not Configured |        | 4 7 51            |
| 3 (11) ANALOG #1.3 -24.7 Deg     | 2.2 (34) Not Configured                          | 2.13 (45) Not Configured      | 2 24 (56) Not Configured | Con    |                   |
| 4 (12) ANALOG #1.4               | 2.3 (35) Not Configured                          | 2.14 (46) Not Configured      |                          |        |                   |

Figure 3.20 URL Links (1-5) Configuration Page

The URL Links (1-5) page allows users to specify which images and URLs will be available from the first five of these links. The URL Links (6-10) page allows users to specify which images and URLs will be available from the last five of these links.

|                    | URL Configuration               |  |  |  |
|--------------------|---------------------------------|--|--|--|
| Submit Changes     |                                 |  |  |  |
| URL Link #1 Image: | /floormap1.jpg                  |  |  |  |
| URL Link #1 Home:  | http://10.0.0.249/floormap1.htm |  |  |  |
| URL Link #1 Label: | Floor Map                       |  |  |  |
| URL Link #2 Image: | http://10.0.239/topbar.jpg      |  |  |  |
| URL Link #2 Home:  | http://10.0.239                 |  |  |  |
| URL Link #2 Label: | Id2100                          |  |  |  |

#### Figure 3.21 URL Links (1-5) and (6-10) Configuration Page

| Option           | Description                                                                                                    |
|------------------|----------------------------------------------------------------------------------------------------|
| URL Link # Image | Enter the URL of the image you'd like to display.                                                                                                    |
|                  | For Axis207 Web Cameras set the URL link image to:<br>http://insert camera's IP here/jpg/image.jpg<br>For Panasonic KX-HCM110A Web Cameras, set the URL link image to:<br>http://insert camera's IP heresnapshotjpeg?resolution=320x240&quality=standard |
| URL Link # Home  | The URL Link # Image itself will become a clickable link. When you click on the image, the URL you put in this box will pop up in a smaller separate window.                                                                                             |
|                  | For Axis207 Web Cameras set the URL link home to:<br>http://insert camera's IP here<br>For Panasonic KX-HCM110A Web Cameras, set the URL link home to:<br>http://insert camera's IP here/ImageViewer?Mode=Motion&resolution=320x240&quality=standard     |
| URL Link # Label | The text that appears as a link under the main URL link image on the home page.                                                                                                    |

Table 3.12 URL Links (1-5) and (6-10) Configuration Options

# 3.4.11 Links

Most users will choose to link to other FMS units through the FMS's Nest/Egg feature - "Nest/ Egg" on page 71. If you choose not to enable Nest/Egg, you can still display links to up to four FMS units. Once configured, these links will appear at the bottom of the FMS's home page. Use this page to designate the IP addresses of these linked FMS units.

Enter the IP addresses in the fields as necessary. Click the **Submit Changes** button to save your edits.

|                    |            | Links Configuration |
|--------------------|------------|---------------------|
|                    |            |                     |
| Submit Changes     |            |                     |
| Link 1 lp Address: | 10.0.0.201 |                     |
| Link 2 lp Address: | 0.0.0.0    |                     |
| Link 3 lp Address: | 0.0.0.0    |                     |
| Link 4 lp Address: | 0.0.0.0    |                     |

Figure 3.22 Links Configuration Page

## 3.4.12 Nest/Egg

The FMS contains a web page, or "Nest," that can monitor up to 32 other FMSs, or "Eggs." The Nest will display the name and a summary alarm from each Egg. The summary alarm status of each Egg will automatically refresh based on the Web refresh rate determined for that individual FMS.

The Nest also provides a link for each Egg. When an alarm occurs, the summary alarm box turns red and the operator can select the link to open the alarming FMS web page to view the alarm.

Once configured, a "Nest Map" link appears at the top of the Main Menu. Clicking the "Nest Map" link opens either an image (we've loaded a map of the U.S.) or the Nest page where all configured Eggs are displayed. The Nest Map link will turn red if an egg is in an alarm state.

Advanced functionality also allows users to configure a "Nest of Nests." This means one FMS can monitor a Nest, which - instead of having Eggs inside it - has links to other Nests inside it. If you'd like to monitor a complex environment with a Nest of Nests, contact RLE.

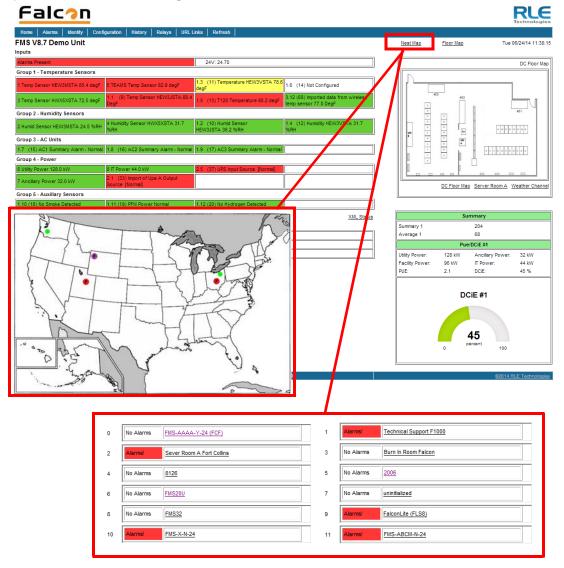

Figure 3.23 Nest/Egg Configuration Page

## 3.4.12.1 Nest Map Configuration

The **Nest Map** link appears at top right corner of the Home Page once the Nest and Eggs have been configured. The Nest can display either as a table or a map, with the Eggs appearing as links on the map. The nest map is created in much the same way as the FMS floor map, and the instructions are very similar. Basic mapping directions can be found below. For more detailed mapping instructions, refer to "Map (Facility Mapping)" on page 114.

| Falcon Nest Configuration                                                         |                                       |
|-----------------------------------------------------------------------------------|---------------------------------------|
| Submit Changes                                                                    |                                       |
| Nest Type:                                                                        | Map Image 👻                           |
| Home Nest Map Link:                                                               | Floor Map 🔹                           |
| Egg Login:                                                                        | Refered - Nologin 💌                   |
| Nest Refresh Rate:                                                                | 60 Seconds                            |
| Egg Refresh Rate:                                                                 | 0 Seconds                             |
| Nest/Map Coordinate X:                                                            | 646 Y: 215 Graphical Mapping Test Map |
| Nest/Egg Map Offline Timeout:                                                     | 10 Minutes (0 = disabled)             |
| Enable Mouseover Labels:                                                          | ◎ Yes <sup>©</sup> No                 |
| User Image File Maximum Size is 500KB. Maximum X-Y Mapping is 4000 x 4000 pixels. |                                       |
| User Image Nest File: "usamap.jpg" 75298 bytes Delete Nest Image                  |                                       |
| Nest image upload from your computer:                                             |                                       |
| Browse_ No file selected.                                                         | Upload                                |

#### Figure 3.24 Nest/Egg Configuration Page

| Option             | Description                                                                                                    |
|--------------------|----------------------------------------------------------------------------------------------------|
| Nest Type          | Select IFrames to display the eggs in a table. Select Map Image to display the eggs on a map.                                                                                                    |
| Home Nest Map Link | When you click on a link to an FMS Egg, you can either go to that Egg's home page or to the floor map of that FMS Egg. Select the appropriate option here.                                                     |
| Egg Login          | Egg devices will be connected to this nest, and these devices may<br>ask for a login. Decide if the user should be required to supply a<br>login to view the map of a device connected to this nest as an egg. |
|                    | Referred - Nologin: If the user gets to the egg device from a referral link, they will not be required to login.                                                                                               |
|                    | Always login: users will always be required to log into the egg<br>device                                                                                                    |
|                    | Default: Referred - Nologin                                                                                                    |
| Nest Refresh Rate  | Determine how often you'd like the Nest view to refresh.                                                                                                    |
|                    | Default: 30 seconds                                                                                                    |
| Egg Refresh Rate   | Decide how often you'd like the Egg view to refresh.                                                                                                    |
|                    | Default: 30 seconds                                                                                                    |

Table 3.13 Nest/Egg Configuration Options

| Option                          | Description                                                                                                    |
|---------------------------------|----------------------------------------------------------------------------------------------------|
| Nest/Map<br>Coordinate          | This coordinate represents the spot on the map where the Nest is<br>located. Specify the point by clicking the Graphical Mapping link<br>and designating the location. Fine tune it, if you wish, by adjusting<br>the coordinate values in the boxes.                                                                                                    |
| Graphical Mapping               | Designate a location on the FMS graphical map.                                                                                                    |
| Test Map                        | View the mapped location of the nest.                                                                                                    |
| Nest/Egg Map<br>Offline Timeout | <ul><li>If an Egg quits communicating, its icon on the Nest map will turn orange to indicate its offline status. Use this feature to set an amount of time that the Egg must be offline before the Nest reports a problem.</li><li>If you'd like the FMS to wait a set amount of time before indicating an Egg as offline, set that amount of time here.</li></ul> |
| Enable Mouseover<br>Labels      | If you'd like labels to appear when you mouseover mapped points, select Yes.                                                                                                    |
| Delete Nest Image<br>Button     | Delete the currently uploaded nest map image from the FMS memory.                                                                                                    |
| Nest Image Upload<br>Box        | Click the browse button to designate the map image (saved on your computer) you wish to upload. The image must be a .jpg, .png, or .gif file, no more than 500kb. Click the Upload button to upload the file. Once uploaded, the file name appears just above the upload box.                                                                                      |

 Table 3.13 Nest/Egg Configuration Options

## 3.4.12.2 Egg Configuration

Once you've decided how your nest should work, it's time to configure your eggs. The table at the bottom of the Nest/Egg Configuration screen shows all available eggs, and the number in the "Egg" column is a link that takes you to the configuration screen for that particular egg.

| Egg       | IP Address                                               | Туре      | Age       | sysName                 | Egg       | IP Address | Туре | Age | sysName |
|-----------|----------------------------------------------------------|-----------|-----------|-------------------------|-----------|------------|------|-----|---------|
| <u>1</u>  | 10.0.0.204                                               | Floor Map | 9999      |                         | 17        | 0.0.0.0    | Egg  | 0   |         |
| 2         | 10.0.0.235                                               | Egg       | 1         | -Empty-                 | <u>18</u> | 0.0.0.0    | Egg  | 0   |         |
| <u>3</u>  | 9.15.184.119                                             | Nest Map  | 7         |                         | <u>19</u> | 0.0.0.0    | Egg  | 0   |         |
| <u>4</u>  | 10.0.248                                                 | Egg       | 5         | RLE LD2100 Ricks Office | <u>20</u> | 0.0.0.0    | Egg  | 0   |         |
| <u>5</u>  | 0.0.0.0                                                  | Egg       | 0         |                         | <u>21</u> | 0.0.0.0    | Egg  | 0   |         |
| <u>6</u>  | 0.0.0.0                                                  | Egg       | 0         |                         | <u>22</u> | 0.0.0.0    | Egg  | 0   |         |
| <u>7</u>  | 0.0.0                                                    | Egg       | 0         |                         | <u>23</u> | 0.0.0.0    | Egg  | 0   |         |
| <u>8</u>  | 0.0.0.0                                                  | Egg       | 0         |                         | <u>24</u> | 0.0.0.0    | Egg  | 0   |         |
| <u>9</u>  | 0.0.0.0                                                  | Egg       | 0         |                         | <u>25</u> | 0.0.0.0    | Egg  | 0   |         |
| <u>10</u> | 0.0.0.0                                                  | Egg       | 0         |                         | <u>26</u> | 0.0.0.0    | Egg  | 0   |         |
| <u>11</u> | 0.0.0.0                                                  | Egg       | 0         |                         | <u>27</u> | 0.0.0.0    | Egg  | 0   |         |
| <u>12</u> | 0.0.0.0                                                  | Egg       | 0         |                         | <u>28</u> | 0.0.0.0    | Egg  | 0   |         |
| <u>13</u> | 0.0.0.0                                                  | Egg       | 0         |                         | <u>29</u> | 0.0.0.0    | Egg  | 0   |         |
| <u>14</u> | 0.0.0.0                                                  | Egg       | 0         |                         | <u>30</u> | 0.0.0.0    | Egg  | 0   |         |
| <u>15</u> | 0.0.0.0                                                  | Egg       | 0         |                         | <u>31</u> | 0.0.0.0    | Egg  | 0   |         |
| <u>16</u> | 0.0.0.0                                                  | Egg       | 0         |                         | <u>32</u> | 0.0.0.0    | Egg  | 0   |         |
|           |                                                          |           |           |                         |           |            |      |     |         |
|           | Egg #1 Configuration                                     |           |           |                         |           |            |      |     |         |
|           | Submit Changes Next >>                                   |           |           |                         |           |            |      |     |         |
|           | IP Address: 0.0.0.0                                      |           |           |                         |           |            |      |     |         |
|           |                                                          |           | Poll Type |                         |           |            |      |     |         |
|           | Nest/Map Coordinate X: 0 Y: 0 Graphical Mapping Test Map |           |           |                         |           |            |      |     |         |

#### Figure 3.25 Egg Configuration Page

Egg Map Status

| Option                                       | Description                                                                                                    |
|----------------------------------------------|----------------------------------------------------------------------------------------------------|
| < <prev and="" next="">&gt;<br/>Links</prev> | Click this link to configure the previous and next eggs in the list.                                                                                                    |
| IP Address                                   | Enter the IP address of the device assigned to this egg.                                                                                                    |
| Poll Type                                    | Egg: If your Egg is a non-FMS product, select this option.                                                                                                    |
|                                              | FMS Nest Map Link & FMS Floor Map Link: If your Egg is an FMS, you can choose to link either to the floor map on that FMS or to the nest map on that FMS. This nest map feature allows you to jump from one nest to another, viewing a nest of nests. |
|                                              | Default: Egg                                                                                                    |

 Table 3.14 Egg Configuration Options

| Option                 | Description                                                                                                    |
|------------------------|----------------------------------------------------------------------------------------------------|
| Nest/Map<br>Coordinate | This coordinate represents the spot on the map where the Egg is<br>located. Specify the point by clicking the Graphical Mapping link<br>and designating the location. Fine tune it, if you wish, by adjusting<br>the coordinate values in the boxes. |
| Egg Map Status         | Displays more detailed Egg information, in a text format. This<br>information can be particularly helpful if the Nest experiences a<br>communications problem with the Egg - access this page to help<br>diagnose the problem.                       |

 Table 3.14 Egg Configuration Options

# 3.4.13 Modem/Phone Numbers/Pagers

Use this page to instruct the FMS when, how, and whom to call when an alarm occurs

The top of this configuration page allows users to configure the FMS internal modem.

The section of the page below the ruled line allows users to configure phone numbers can be notified when the FMS goes into alarm condition.

| Modem/Pagers Configuration |                                                         |  |  |
|----------------------------|---------------------------------------------------------|--|--|
| Submit Changes             |                                                         |  |  |
| Pots Modem:                | Installed                                               |  |  |
| Initialization String:     | at&c1&d3s0=1+A8E=0                                      |  |  |
| Dial Prefix:               | atdt                                                    |  |  |
| Pager Deliveries:          | 1 (0-255)                                               |  |  |
| Pager Interval:            | 5 (5-255) Minutes                                       |  |  |
| Pager Baud Rate:           | © 300 ◎ 1200 ⑨ 2400 ◎ 9600 ◎ 33.6k                      |  |  |
| Pager Bits/Parity:         | 7 bit, even parity      8 bit, no parity                |  |  |
| Pager Resend:              | ◎ Yes ● No                                              |  |  |
| Modem Password:            | rletech                                                 |  |  |
| Redial Attempts:           | 3 (0-255)                                               |  |  |
| Redial Interval:           | 1 (0-255) Minutes                                       |  |  |
| Force Alarm Acknowledg     | e Code:                                                 |  |  |
| Pager Message Strip Time   | stamp:                                                  |  |  |
| Config Phone Number/Pag    | er: <u>1 2 3 4 5 6 7 8 9 10 11 12 13 14 15 16 (PPP)</u> |  |  |

SNPP Log SMS Log

#### Figure 3.26 Modem/Phone Numbers/Pagers Configuration Page

| Option                | Description                                                                                                    |
|-----------------------|----------------------------------------------------------------------------------------------------|
| Initialization String | A maximum of 38 characters. <b>&amp;c1 and &amp;d3 are mandatory</b> . <b>s0=1</b> sets the modem to answer after one ring. <b>s0=0</b> disables the auto answer and prevents dial-in access.                                                                                                    |
|                       | Default: at&c1&d3s0=1                                                                                                    |
| Dial Prefix           | Should be a specific Hayes compatible command or dial modifier depending on pager requirements. It is also limited to 38 characters.                                                                                                    |
|                       | Default: atdt                                                                                                    |
| Pager Deliveries      | Designates the number of times (0-255) the pager is called until the alarm is acknowledged. Pagers are called in sequence.                                                                                                    |
|                       | <i>Example:</i> If Pager Deliveries is set to 3 and pagers 1, 7, and 10 are programmed to be notified, the FMS dials 1, 7, 10, 1, 7, 10, 1, 7, 10. As soon as the alarm is acknowledged, the FMS quits dialing the pagers with that particular access code. Pagers with different access codes are still dialed. |
| Pager Interval        | Determines the number of minutes to wait between redials.                                                                                                    |

Table 3.15 Modem/Phone Numbers/Pagers Configuration Options

| Option                           | Description                                                                                                    |
|----------------------------------|----------------------------------------------------------------------------------------------------|
| Pager Baud Rate                  | Allows users to determine the connection speed. Select 300, 1200, 2400, 9600, or 33.6k.                                                                                                    |
|                                  | Default: 1200                                                                                                    |
| Pager Bits/Parity                | Allows the user to set the pager communications settings. Select 7 bit, even parity or 8 bit, no parity to match the settings of the pager service provider's TAP service phone number.                                          |
| Pager Resend                     | Yes: When the FMS sends an alarm notification, it will send all unacknowledged alarms in the Alarm History Menu.                                                                                                    |
|                                  | No: When the FMS sends an alarm notification, it will send only the<br>last unacknowledged alarm. The FMS will also auto-acknowledge<br>all alarms associated with that particular pager once a successful<br>page has occurred. |
|                                  | Default: No                                                                                                    |
| Modem Password                   | Defines a remote access password, seven characters maximum.<br>The password is used when remotely logging into the FMS through<br>a modem.                                                                                       |
| Redial Attempts                  | Determines the number of times (1–255) to call a number until the call is successful. Enter 0 to disable this function.                                                                                                    |
| Redial Interval                  | Establishes the number of minutes (1–-255) to wait between redials. Enter 0 to disable this function.                                                                                                    |
| Force Alarm<br>Acknowledge Code  | Establishes a code that acknowledges all unacknowledged alarms.<br>This acts as a master code and can override all other alarm<br>acknowledge codes.                                                                             |
|                                  | Default: None (left blank)                                                                                                    |
| Pager Message Strip<br>Timestamp | Check to remove the alarm timestamp from the pager message.<br>This reduces the size of the pager message as the user can<br>estimate when the alarm occurred based on when the page was<br>received.                            |
|                                  | Default: unchecked                                                                                                    |

 Table 3.15
 Modem/Phone Numbers/Pagers Configuration Options

### 3.4.13.1 Configure Phone Numbers

Up to 15 unique phone numbers can be configured to receive FMS alarm notifications. Use the numerical links at the bottom of the phone number configuration screen to set these pager and cell phone numbers.

| Phone Number 1 Configuration |                                  |  |
|------------------------------|----------------------------------|--|
| Submit Changes               |                                  |  |
| Pots Modern:                 | Not installed                    |  |
| Select Phone type:           | Alpha-numeric Pager/Cell Phone 💌 |  |
| TAP Number/SNPP Server:      | snpp.airtouch.com                |  |
| Pager Id:                    | 9702319695                       |  |
| Acknowledge Code:            | 123456                           |  |
| Dial Back on Returns:        | O Yes ⊙ No                       |  |

Config Phone Number: <u>1</u> <u>2</u> <u>3</u> <u>4</u> <u>5</u> <u>6</u> <u>7</u> <u>8</u> <u>9</u> <u>10</u> <u>11</u> <u>12</u> <u>13</u> <u>14</u> <u>15</u> <u>16 (PPP)</u>

#### Figure 3.27 Phone Number Configuration

| Option                    | Description                                                                                                    |
|---------------------------|----------------------------------------------------------------------------------------------------|
| Select Phone Type         | Determines which type of device the FMS calls.                                                                                                    |
|                           | Choose the Alpha-numeric Pager/Cell Phone option to dial an<br>alphanumeric pager or cell phone.                                                                                                    |
|                           | <ul> <li>Choose SMS/TEXT/GSM if using a GSM modem that is<br/>connected to the FMS COM1 EIA-232 port.</li> </ul>                                                                                                    |
|                           | Choose SNPP for paging over Ethernet - this is a feature some cell/pager providers do not support.                                                                                                    |
| TAP Number/SNPP<br>Server | Enter the pager service number for alphanumeric pager or cell phone entries. If using the SMS/TEXT/GSM, enter the cell phone number to dial.                                                                                                    |
|                           | Each comma after the number represents a two second delay. This delay allows time for the service to answer before requesting the pager ID. <i>Typically, it will only be necessary to use one comma between pager numbers.</i> However, based on set-up and pager services, users may need to experiment with the number of commas that are used. In some cases, a 9 must be entered to access an outside line. |

 Table 3.16 Phone Number Configuration Options

| Option                  | Description                                                                                                    |
|-------------------------|----------------------------------------------------------------------------------------------------|
| Pager ID                | This is mandatory for numeric and alphanumeric pagers.                                                                                                    |
|                         | <b>Alphanumeric pager</b> : The ID entered is sent to the paging service<br>along with all queued alarm messages. The ID is the unique PIN for<br>a specific pager. The ID may be a maximum of 16 characters.                                                                                                    |
|                         | <b>Numeric pager</b> : The ID entered may be configured to deliver different numeric messages. The ID can contain 15 characters: any combination of the numerals 0 through 9 and a * or #. These are the only characters that will be transmitted to the paging service. A \$ can be added or inserted anywhere in the message. This is converted into a 5 digit alarm code: YZZZZ. |
|                         | • <b>Y</b> - Binary Alarm Condition: 1=on, 0=return to normal (RTN)                                                                                                    |
|                         | • <b>ZZZZ</b> - Alarm ID Number; see the Appendix E, "Alarm ID Reference Tables" on page 199.                                                                                                    |
|                         | • <i>Example:</i> A <b>10011</b> message is an Input 1, High Limit 1 Alarm. A <b>04030</b> message means that Digital Input #83 (in slot 4) has Returned to Normal.                                                                                                    |
|                         | NOTE: When using the \$, if multiple unacknowledged alarms are present in the Alarm History Log, the alarm code will be 99999.                                                                                                    |
|                         | An effective numeric page depends largely on the parameters<br>established by the paging service. Users may need to experiment<br>with different parameters in order to achieve desired results.                                                                                                    |
| Acknowledge Code        | Designate a number, up to six digits, used to acknowledge receipt<br>of alarms and to terminate any additional call outs for this specific<br>phone number. This code will acknowledge only those alarms sent<br>to this phone number.                                                                                                    |
|                         | The Acknowledge Code should be different than the access codes.<br>If this code is the same as one of the access codes, the Falcon will<br>acknowledge the alarms associated with the acknowledge code,<br>enter a successful entry in the Access Log, and activate the relay<br>outputs which are set for keypad activation.                                                       |
|                         | To use this code, dial the FMS with a touch tone phone and enter this code followed by the # sign.                                                                                                    |
|                         | Multiple phone numbers can use the same acknowledge code. This allows one user to acknowledge alarms sent to multiple pager numbers.                                                                                                    |
| Dial Back on<br>Returns | Determines whether to call the number again once the alarm condition returns to normal.                                                                                                    |

 Table 3.16 Phone Number Configuration Options

## 3.4.13.2 Configure Phone Number 16 (PPP)

If you're configuring a dial-up networking (DUN) account, use the 16 (PPP) link at the end of the phone number configuration links.

| Phone Number 16 (PPP-DUN) Configuration |  |  |  |
|-----------------------------------------|--|--|--|
| Submit Changes                          |  |  |  |
| DUN Phone #:                            |  |  |  |
| DUN User Name:                          |  |  |  |
| DUN Password:                           |  |  |  |
|                                         |  |  |  |

Config Phone Number: <u>1</u> <u>2</u> <u>3</u> <u>4</u> <u>5</u> <u>6</u> <u>7</u> <u>8</u> <u>9</u> <u>10</u> <u>11</u> <u>12</u> <u>13</u> <u>14</u> <u>15</u> <u>16 (PPP)</u>

#### Figure 3.28 Phone Number 16 (PPP) Configuration

| Option        | Description                                                                     |
|---------------|---------------------------------------------------------------------------------|
| DUN Phone #   | Enter the phone number of the Internet Service Provider (ISP) to connect to.    |
| DUN User Name | Enter your Internet Service Provider (ISP) account user name.                   |
| DUN Password  | Enter the password associated with the Internet Service Provider (ISP) account. |

 Table 3.17 Phone Number 16 (PPP) Configuration Options

# 3.4.14 Keypad/DTMF Access Users

If your FMS has a keypad attached to it, use the **Keypad/DTMF Access Users** link to configure a maximum of 20 access codes and user names.

|    | Keypad/DTMF Access User Configuration |            |             |   |      |         |            |                        |
|----|---------------------------------------|------------|-------------|---|------|---------|------------|------------------------|
|    | Submit Changes                        |            |             |   |      |         |            |                        |
| #  | Id Code:                              | User Name: | Туре:       | # |      | d Code: | User Name: | Туре:                  |
| 1  | 1590                                  | fred       | Permanent 💌 | 2 | 2    |         | User #2    | Permanent 💌            |
| 3  | 3                                     | User #3    | Permanent 💌 | 4 | 4    |         | User #4    | Permanent 💌            |
| 5  | 5                                     | User #5    | Permanent 💌 | 6 | 6    |         | User #6    | Permanent 💌            |
| 7  | 7                                     | User #7    | Permanent 💌 | 8 | 8    |         | User #8    | Permanent 💌            |
| 9  | 9                                     | User #9    | Permanent 💌 | 1 | 0 10 | )       | User #10   | Permanent 💌            |
| 11 | 11                                    | User #11   | Permanent 💌 | 1 | 2 12 | 2       | User #12   | Permanent 💌            |
| 13 | 13                                    | User #13   | Permanent 💌 | 1 | 4 14 |         | User #14   | Permanent 💌            |
| 15 | 15                                    | User #15   | Permanent 💌 | 1 | 8 10 | ;       | User #16   | Permanent 💌            |
| 17 | 17                                    | User #17   | Permanent 💌 | 1 | 8 18 | ;       | User #18   | Permanent 💌            |
| 19 | 19                                    | User #19   | Permanent 💌 | 2 | 0 20 | )       | User #20   | Permanent 💌            |
|    |                                       |            |             |   |      |         |            | Permanent<br>Temporary |

| Temporary Time: Disabled 💌 | Set Temporary Time       |
|----------------------------|--------------------------|
| Temporary Time Remain      | ning: 0:00:00 (HH:MM:SS) |

| Figure 3.29 | Keypad/D | TMF Access | Users ( | Configuration |
|-------------|----------|------------|---------|---------------|
|             |          |            |         |               |

| Option                    | Description                                                                                                    |
|---------------------------|----------------------------------------------------------------------------------------------------|
| ld Code                   | Up to six digits long, users enter this code into the keypad to gain access.                                                                                                    |
| User Name                 | Enter a user name that will be linked to the access code. The user name can be up to 20 characters long.                                                                                                    |
| Туре                      | Permanent - The code is active for an unlimited amount of time.                                                                                                    |
|                           | Temporary - This code is only active during the parameters specified in the Temporary Time Settings.                                                                                                    |
| Temporary Time<br>Setting | Access codes designated as temporary are only active during this specific window of time, which is established near the bottom of the Keypad Configuration Page.                                                                                                    |
|                           | Configure the appropriate span of time and click the Set Temporary<br>Time button to activate the settings. The amount of time remaining<br>in the temporary window displays on the countdown clock.                                                                                                    |
|                           | Once the time frame has expired, the temporary users will not be<br>allowed access. However, their information will remain in the<br>Keypad/DTMF field until it is manually removed. While temporary<br>users will not be allowed access to a facility after their allotted time<br>slot, no alarm notification will be transmitted if they try to re-enter<br>the facility through the keypad. Their information must be manually<br>removed from the system in order to activate the alarm notification. |

 Table 3.18 Keypad/DTMF Access Users Configuration Options

# 3.4.15 Internet Protocol

The **Internet Protocol** link allows users to change a variety of settings, including the FMS IP address, Default Router and Net Mask.

| IP Configuration                                                                                                    |                                                                                                    |  |  |  |  |  |
|----------------------------------------------------------------------------------------------------|----------------------------------------------------------------------------------------------------|--|--|--|--|--|
| Warning: Changing these parameters will cause the network interface to operate differently, only change parameters if you are sure the changes are correct. |                                                                                                    |  |  |  |  |  |
| Submit Changes                                                                                                    |                                                                                                    |  |  |  |  |  |
| MAC Address:                                                                                                    | MAC Address: 00:90:5B:FE:FA:FB                                                                                                    |  |  |  |  |  |
| DHCP:                                                                                                    | C Enabled  O Disabled                                                                                                    |  |  |  |  |  |
|                                                                                                    | Dhcp Server: 0.0.0.0<br>Last Update:<br>Renewal time: 0<br>Rebinding time: 0<br>Paddress lease time: 0<br>Current lease timer: 0:00:00 |  |  |  |  |  |
| IP Address:                                                                                                    | 10.0.0.249                                                                                                    |  |  |  |  |  |
| Net Mask:                                                                                                    | 255.255.255.0                                                                                                    |  |  |  |  |  |
| Def Route:                                                                                                    | 10.0.0.1                                                                                                    |  |  |  |  |  |
| Http Port:                                                                                                    | 0 (Default 0 = 80)                                                                                                    |  |  |  |  |  |
| TFTP Server Enable:                                                                                                    | Yes No (udp port 69)                                                                                                    |  |  |  |  |  |
| TCP Max Seg Size:                                                                                                    |                                                                                                    |  |  |  |  |  |
| PPP Server:                                                                                                    | 0.0.0                                                                                                    |  |  |  |  |  |
| PPP Assignment:                                                                                                    | 0.0.0                                                                                                    |  |  |  |  |  |

Figure 3.30 IP Configuration Menu

| Option      | Description                                                                                                    |
|-------------|----------------------------------------------------------------------------------------------------|
| MAC Address | The MAC address is a unique identifier set by the manufacturer, and is non-editable.                                                                                                    |
| DHCP        | DHCP allows the FMS to automatically obtain a valid IP address from a server. If you choose to use DHCP, enable it here.                                                                     |
| IP Address  | The FMS is shipped with a default IP address of 10.0.0.188.<br>Contact your IT department for an appropriate IP address, if you<br>wish to change this field.<br>Default: 10.0.0.188         |
| Net Mask    | The FMS is shipped with a default Subnet Mask of 255.255.255.0.<br>Contact your IT department for an appropriate Subnet Mask, if you<br>wish to change this field.<br>Default: 255.255.255.0 |
| Def Route   | The FMS is shipped with a default Gateway Route of 10.0.0.1.<br>Contact your IT department for an appropriate Gateway Route, if<br>you wish to change this field.                            |
|             | Default: 10.0.0.1                                                                                                    |

 Table 3.19 IP Configuration Options

| Option                              | Description                                                                                                    |
|-------------------------------------|----------------------------------------------------------------------------------------------------|
| Http Port                           | Some ISPs use alternate http ports as an added security measure.<br>Edit this field in accordance with your ISPs security settings.                                                                                                    |
|                                     | By default, the FMS broadcasts its web pages on Port: 80 of the assigned IP Address. A zero in the field defaults the FMS to Port: 80.                                                                                                    |
|                                     | Default: 0 = Port 80                                                                                                    |
| TFTP Server Enable<br>(udp port 69) | This setting opens or closes Port 69 on the LAN connection to the FMS.                                                                                                    |
|                                     | This TFTP port is used to upgrade firmware and save and load configurations. It can be disabled for security reasons and only opened for short periods of time during firmware upgrades. See Chapter 8, "Load Firmware and Configuration Data" on page 171 for more information. |
| TCP Max Seg Size                    | This adjusts the size of the web page packets being broadcast.<br>Default size is set to 1436, you may need to set it to 536 for VPN<br>access or satellite uplink networks.                                                                                                    |
|                                     | Default: 1436                                                                                                    |
| PPP Server                          | This option sets the IP Address of the FMS network connection<br>when accessing the FMS via its internal modem.                                                                                                    |
|                                     | This is required to allow a remote PC to view the FMS web pages<br>over a dial-up connection; see Chapter 7, "Point-to-Point Protocol"<br>on page 169, for more information.                                                                                                    |
| PPP Assignment                      | Use this feature to set the IP Address of the remote PC's network connection when accessing the FMS via its internal modem.                                                                                                    |
| Table 3 19 IP Configurat            | This is required to allow a remote PC to view the FMS web pages<br>over a dial- up connection. The remote PC's dial-up settings should<br>be set to "Obtain an IP Address Automatically."                                                                                        |

Table 3.19 IP Configuration Options

# 3.4.16 User Administration (Web Access)

The User Administration (Web Access) page allows the administrator to configure eight separate accounts, user names, passwords and privileges for Web access accounts.

This page is ONLY available to users with Administrator access.

|    | Web User Configuration                                                                            |           |   |                        |                   |  |
|----|---------------------------------------------------------------------------------------------------|-----------|---|------------------------|-------------------|--|
|    | Submit User Changes                                                                               |           |   |                        |                   |  |
| #  | User Name:                                                                                        | Password: |   | Privilege:             | Last Web Access:  |  |
| 1  | falcon                                                                                            | admin     | ] | Administrator <b>v</b> | 09/05/14 11:23:43 |  |
| 2  | falcon                                                                                            |           | ] | Read-write <b>•</b>    |                   |  |
| 3  |                                                                                                   |           | ] | None •                 |                   |  |
| 4  |                                                                                                   |           | ] | None •                 |                   |  |
| 5  |                                                                                                   |           | ] | None •                 |                   |  |
| 6  |                                                                                                   |           | ] | None •                 |                   |  |
| 7  |                                                                                                   |           | ] | None                   |                   |  |
| 8  |                                                                                                   |           | ] | None •                 |                   |  |
| -  | RADIUS/LDAP Configuration Esmtp password: asdasdasdas                                             |           |   |                        |                   |  |
| _  | Web Page Logo Images: Factory/RLE                                                                 |           |   |                        |                   |  |
| Us | User Image Logo JPG File Maximum Size is 64KB                                                     |           |   |                        |                   |  |
| Us | User Image JPG Logo #1 File: "xlogo2.jpg" 5013 bytes Delete Image Logo 1                          |           |   |                        |                   |  |
|    | Logo Image #1 updates from your computer (.jpg_jpeg):<br>Image: Choose File No file chosen Upload |           |   |                        |                   |  |
| Us | User Image JPG Logo #2 File: "zlogo2.jpg" 3740 bytes Delete Image Logo 2                          |           |   |                        |                   |  |
| Lo | Logo Image #2 updates from your computer (.jpg .jpeg):                                            |           |   |                        |                   |  |
| Im | mage: Choose File No file chosen Upload                                                           |           |   |                        |                   |  |

#### Figure 3.31 Web Access Configuration

| Option    | Description                                                                                                    |  |  |  |
|-----------|----------------------------------------------------------------------------------------------------|--|--|--|
| User Name | Assign each user a unique name.                                                                                                    |  |  |  |
| Password  | If you wish, assign the user name a password. You can leave this field blank. If you do, users can access the FMS using this ID and no password, so be careful not to assign advances privileges to an ID without a password. |  |  |  |

 Table 3.20 Web Access Configuration Options

| Option          | Description                                                                                                    |  |  |  |
|-----------------|----------------------------------------------------------------------------------------------------|--|--|--|
| Privilege       | • <b>Administrator</b> privileges allow the user to have full read-write access to all pages including this User Administration (Web Access) page.                                                                                                    |  |  |  |
|                 | <ul> <li>Read-Write privileges allow the user to have full read-write<br/>access to all pages except this User Administration (Web<br/>Access) page.</li> </ul>                                                                                                    |  |  |  |
|                 | • <b>Read-Only</b> A Read-Only user cannot change any settings.<br>They can view the Main Menu, Keypad Access History, Alarm<br>History, Event History, Digital Data History, Identity, Relay<br>Status, Relay Control and URL Links web pages. The<br>Configuration pages cannot be viewed or changed by a Read-<br>Only user. A Read-Only user can acknowledge alarms by<br>entering their acknowledge code at the bottom of the Alarm<br>History page. |  |  |  |
| Last Web Access | This static field displays the last time each user ID accessed the FMS web interface.                                                                                                    |  |  |  |

**RADIUS/LDAP Configuration -** If you are utilizing SNMPv3, you can use this link to configure RADIUS and LDAP web authentication.

|                                                                                                    |                       | RADIUS | Configuration     |                  |            |
|----------------------------------------------------------------------------------------------------|-----------------------|--------|-------------------|------------------|------------|
| Submit Changes                                                                                                    | Submit Changes        |        |                   |                  |            |
|                                                                                                    |                       |        |                   |                  |            |
| Authentication:                                                                                                    | Disabled V            |        | Server IP Addre   | ss: 0.0.0.0      | (Arp: yes) |
| RADIUS Secret:                                                                                                    |                       |        |                   |                  |            |
| LDAP Binding:                                                                                                    | Anonymous 🗸           |        | LDAP Authorizatio | on: Read-Only 🗸  |            |
| LDAP baseObject:                                                                                                    |                       |        |                   |                  |            |
| LDAP Filter:                                                                                                    | uid                   |        | LDAP Attribu      | te: userPassword |            |
|                                                                                                    |                       |        |                   |                  |            |
| User Log:<br>1<br>2<br>3<br>4<br>5<br>6<br>7<br>8                                                                                                    |                       |        |                   |                  |            |
| Delete User Cad                                                                                                    | he                    |        |                   |                  |            |
|                                                                                                    | Username/Ldap Filter: |        |                   | ]                |            |
|                                                                                                    | Radius Password:      |        | ]                 |                  |            |
| Server Test                                                                                                    | Server Test           |        |                   |                  |            |
|                                                                                                    |                       |        |                   |                  |            |
| Last Server Test F                                                                                                    | esults:               |        |                   |                  |            |
| FreeRadius Diction                                                                                                    | ary Entry:            |        |                   |                  |            |
| VENDOR RLE 3184                                                                                                    | VENDOR RLE 3184       |        |                   |                  |            |
| BEGIN-VENDOR RLE<br>ATTRIBUTE RLE-Service-Type 1 integer RLE<br>VALUE RLE-Service-Type Device 2<br>VALUE RLE-Service-Type Device 2<br>VALUE RLE-Service-Type ReadOnly 1<br>END-VENDOR RLE<br>Users Example:<br># RLE local radius authentication (working)<br>barney Auth-Type := Local, User-Password == "betty" |                       |        |                   |                  |            |
| RLE-Servio                                                                                                    | e-Type = 2            |        |                   |                  |            |

 Table 3.20 Web Access Configuration Options

| Option                      | Description                                                                                                    |
|-----------------------------|----------------------------------------------------------------------------------------------------|
| Authentication              | Use the drop down menu to select either RADIUS or LDAP authentication.                                                                                                    |
| Server IP Address           | Enter the IP address of the RADIUS or LDAP server.                                                                                                    |
| RADIUS Secret               | Enter the RADIUS secret. The secret is used between the RADIUS client and the RADIUS server to encrypt passwords. The secret is administered by the server and must be known by the client.                                                                                                    |
| LDAP Binding                | Binding is locked as Anonymous. This field is uneditable.                                                                                                    |
| LDAP Authorization          | Designate whether LDAP users will have read only or read/write access.                                                                                                    |
| LDAP baseObject             | Enter the LDAP baseObject as defined by the LDAP server.                                                                                                    |
| LDAP Filter                 | Enter an LDAP filter for the username.                                                                                                    |
|                             | Default: uid                                                                                                    |
| LDAP Attribute              | Enter an LDAP attribute for the user password.                                                                                                    |
|                             | Default: userPassword                                                                                                    |
| User Log                    | The user log displays the last eight logins. Each user password is cached for one hour.                                                                                                    |
| Delete User Cache<br>Button | Press this button to clear the user cache and clear any cached user passwords.                                                                                                    |
| Username/Ldap<br>Filter     | Enter the RADIUS username or LDAP filter.                                                                                                    |
| Radius Password             | Enter the RADIUS password.                                                                                                    |
| Server Test Button          | Click the button to test the usernames and passwords.                                                                                                    |
| Last Server Test<br>Results | The results from the server and the authorization level will be displayed.                                                                                                    |
| Dictionary Entry            | Some RADIUS servers will need modified files to support the FMS.<br>The RADIUS server will need to have a dictionary entry added for<br>RLE. RADIUS uses the vendor's SNMP enterprise number as the<br>vendor ID. The RLE entry can be cut and pasted from the RADIUS<br>configuration page.                                                                                                    |
| User Files                  | Some RADIUS servers will need modified files to support the FMS.<br>The RADIUS server will need to have the users file to contain the<br>user names, passwords, and service type (authorization levels).<br>Two other RADIUS server files contain generic configuration data.<br>The users.conf file may contain some default passwords, and the<br>cliens.conf file may specify one secret for a network of clients. |
| Web User Configurati        | on Options                                                                                                    |
| Emstp Password              | An emstp password is configured on the Email/DNS Configuration page. If you forget that password, it is revealed in this field.                                                                                                    |

 Table 3.20 Web Access Configuration Options

| Option                  | Description                                                                                                    |  |  |  |
|-------------------------|----------------------------------------------------------------------------------------------------|--|--|--|
| Web Page Logo<br>Images | The web page logos are the two images that appear above the upper blue menu bar, on the left and right corners of the screen.                                                                                                    |  |  |  |
|                         | Falcon         Logo Image #1         Logo Image #2                                                                                                    |  |  |  |
|                         | Nove Alone ( Alone ) Configuration   Heatry   Configuration   Heatry   Relaxy   UE_LIAIA   Relevan                                                                                                    |  |  |  |
|                         | Logo images must be .jpg images, and must each be less than 64KB. If you make the images much larger than the standard RLE images, your web interface page views may not fit within the expected areas - large images at the top of the screen will bump the rest of the content down lower on the screen, which means you may need to scroll down to view all the web page content. |  |  |  |
|                         | Five options are available on the Web Page Logo Image dropdown menu:                                                                                                    |  |  |  |
|                         | <ul> <li>Factory/RLE - Puts the Falcon logo in the Image #1 location<br/>and the RLE logo in the Image #2 location.</li> </ul>                                                                                                    |  |  |  |
|                         | Disabled - No logos appear above the blue menu bar.                                                                                                    |  |  |  |
|                         | Custom - Uses graphics you upload in the Image #1 and Image #2 locations.                                                                                                    |  |  |  |
|                         | OEM - PTI - Employs custom PTI graphics.                                                                                                    |  |  |  |
|                         | <ul> <li>OEM - Employs custom DC Group graphics.</li> </ul>                                                                                                    |  |  |  |
|                         | If you change the option in the Web Page Logo Image dropdown, be sure to click the Submit Logo Changes button.                                                                                                    |  |  |  |
|                         | Default: Factory/RLE                                                                                                    |  |  |  |
| User Image Logos        | If you choose to use Custom images, you'll need to upload two images. Do this in the fields below the horizontal rules on the page                                                                                                    |  |  |  |
|                         | Logo Image #1 updates from your computer (.jpg .jpeg):           Image:         Browse No file selected.                                                                                                    |  |  |  |
|                         | User Image JPG Logo #2 File: -blank- 0 bytes                                                                                                    |  |  |  |
|                         | Logo Image #2 updates from your computer (.jpg .jpeg):  Image: Browse No file selected.  Upload                                                                                                    |  |  |  |
|                         | Use the Browse button to locate the appropriate image on your computer. Click the Upload button when you're ready to upload the image. Note that there are two separate upload fields. If you're uploading two images, you'll need upload one image into each location.                                                                                                    |  |  |  |
|                         | If you already have images uploaded to the FMS, the names and<br>sizes of the images will appear above the image upload boxes. If<br>you would like to delete an uploaded image, use the corresponding<br>Delete Image Logo button.                                                                                                    |  |  |  |

 Table 3.20 Web Access Configuration Options

## **3.4.17 Network Statistics**

This page displays network and EIA-485 statistics including: network packets received, packets transmitted, and errors.

Netstats for Mac: 00:90:5B:04:03:28 IP: 10.0.0.204

| ints:                                                                                                    | 5511     |     | inpacket | ts:  | 5494      | pr  | oce | essed:   | 5495 |
|----------------------------------------------------------------------------------------------------|----------|-----|----------|------|-----------|-----|-----|----------|------|
| refused:<br>tx sent:                                                                                                    | 0        |     | arp:     |      | 1866      | ip  | :   |          | 3593 |
| tx sent:                                                                                                    | 1958     |     | tx refus | sed: | 0         | to  | p 1 | retries: | 0    |
| top timeouts                                                                                                    | :7       |     |          |      |           |     |     |          |      |
|                                                                                                    |          |     |          |      |           |     |     |          |      |
| RMON_T_DROP<br>RMON_T_BC_PK<br>RMON_T_CCC_A<br>RMON_T_FRAG<br>RMON_T_COL<br>RMON_T_P65TO<br>RMON_T_P1024<br>RMON_T_P1024<br>RMON_T_P1024<br>RMON_T_OCTET<br>IEEE_T_RAME<br>IEEE_T_CCL<br>IEEE_T_LCCL<br>IEEE_T_LCCL<br>IEEE_T_CSERR<br>IEEE_T_FDXFC<br>RMON_R_PACKE<br>RMON_R_DACKA<br>RMON_R_P64<br>RMON_R_P65TO | =        | 0   |          | RMON | T PACKETS |     | =   | 1958     |      |
| RMON T BC PK                                                                                                    | т =      | 8   |          | RMON | T MC PKT  |     | =   | 0        |      |
| RMON T CRC A                                                                                                    | LIGN =   | 0   |          | RMON | T UNDERSI | ZE  | =   | 0        |      |
| RMON T FRAG                                                                                                    | =        | 0   |          | RMON | T JAB     |     | =   | 0        |      |
| RMON T COL                                                                                                    | =        | 0   |          | RMON | T P64     |     | =   | 457      |      |
| RMON T P65TO                                                                                                    | 127 =    | 117 | 9        | RMON | T P128T02 | 55  | =   | 18       |      |
| RMON T P256T                                                                                                    | 0511 =   | 16  |          | RMON | T_P512T01 | 023 | =   | 288      |      |
| RMON T P1024                                                                                                    | T02047 = | 0   |          | RMON | T P GTE20 | 48  | =   | 0        |      |
| RMON T OCTET                                                                                                    | s =      | 291 | 293      | IEEE | T DROP    |     | =   | 0        |      |
| IEEE T FRAME                                                                                                    | OK =     | 0   |          | IEEE | T 1COL    |     | =   | 0        |      |
| IEEE T MCOL                                                                                                    |          | 0   |          | IEEE | T DEF     |     | =   | 0        |      |
| IEEE T LCOL                                                                                                    | =        | 0   |          | IEEE | T EXCOL   |     | =   | 0        |      |
| IEEE T MACER                                                                                                    | R =      | 0   |          | IEEE | T MACERR  |     | =   | 0        |      |
| IEEE T CSERR                                                                                                    | =        | 195 | 8        | IEEE | T SQE     |     | =   | 0        |      |
| IEEE T FDXFC                                                                                                    | =        | 0   |          | IEEE | T OCTETS  | OK  | =   | 291293   |      |
| RMON R PACKE                                                                                                    | TS =     | 637 | 3        | RMON | R BC PKT  |     | =   | 2681     |      |
| RMON R CRC A                                                                                                    | LIGN =   | 0   |          | RMON | R UNDERSI | ZE  | =   | 0        |      |
| RMON R OVERS                                                                                                    | IZE =    | 0   |          | RMON | R FRAG    |     | =   | 0        |      |
| RMON R JAB                                                                                                    | =        | 0   |          | RMON | R RESVD 0 |     | =   | 0        |      |
| RMON R P64                                                                                                    | =        | 345 | 8        | RMON | R P64     |     | =   | 3458     |      |
| RMON_R_P65TO                                                                                                    | 127 =    | 170 | )7       | RMON | R P128T02 | 55  | =   | 77       |      |
| RMON R P256T                                                                                                    | 0511 =   | 110 | 6        | RMON | R 512T010 | 23  | =   | 25       |      |
| RMON R P GTE                                                                                                    | 2048 =   | 0   |          | RMON | R 1024T02 | 047 | =   | 0        |      |
| RMON R OCTET                                                                                                    | s =      | 768 | 595      | IEEE | R DROP    |     | =   | 0        |      |
| RMON_R_P256T<br>RMON_R_P_GTE<br>RMON_R_P_GTE<br>RMON_R_OCTET<br>IEEE_R_FRAME<br>IEEE_R_FLIGN<br>IEEE_R_FDXFC                                                                                                    | OK =     | 551 | .8       | IEEE | R CRC     |     | =   | 0        |      |
| IEEE R ALIGN                                                                                                    | -        | 0   |          | IEEE | R MACERR  |     | =   | 0        |      |
| IEEE R FDXFC                                                                                                    | =        | 0   |          | IEEE | R OCTETS  | OK  | =   | 500996   |      |
|                                                                                                    |          |     |          | -    |           |     |     |          |      |

Refresh netstats page

#### Figure 3.32 Network Statistics Page

| Option                     | Description                                                                   |
|----------------------------|-------------------------------------------------------------------------------|
| Refresh Netstats<br>Page   | Click the link to poll the device and load the most recent set of statistics. |
| Reset Netstats             | Delete all logged information for the network statistics.                     |
| Return to<br>Configuration | Click this link to return to the FMS Configuration menu.                      |

 Table 3.21 Network Statistics Options

## 3.4.18 ICMP Ping

**ICMP Ping**: Allows a user to ping an IP address from the FMS. The results of the ping will display below in the "Last Ping Results" table.

|                                                                  | icmp Ping |
|------------------------------------------------------------------|-----------|
| Submit Changes                                                   |           |
| IP Address to Ping:                                              | 0.0.0.0   |
| Last Ping Results:<br>Last pinged ip addr<br>Last ping response: |           |

Figure 3.33 ICMP Ping Page

| Option             | Description                                                                                                    |
|--------------------|----------------------------------------------------------------------------------------------------|
| IP Address to Ping | Enter the IP address of the device you'd like to ping. Click the<br>Submit Changes button to ping the device, at which time the results<br>will load into the fields below the address. |

Table 3.22 ICMP Ping Options

# 3.4.19 Email/DNS

Use the **Email/DNS** page to configure the FMS to send email notifications when inputs are in an alarm state. The FMS sends one email message per alarm instance to a maximum of eight email recipients.

|                                                                                                    | E-Mail (                                      | Configuration              |                         |
|----------------------------------------------------------------------------------------------------|-----------------------------------------------|----------------------------|-------------------------|
| Submit Changes                                                                                      |                                               |                            |                         |
| Access Type:                                                                                        | C None © LAN C PPP                            |                            |                         |
| Primary DNS Server:                                                                                 | 10.0.0.10                                     |                            |                         |
| Secondary DNS Server:                                                                               | 0.0.0.0                                       |                            |                         |
| Alternate Smtp Port:                                                                                | 0 (0 = Use default port 25)                   |                            |                         |
| Mail (SMTP) Server:                                                                                 | smtp.bizmail.yahoo.com                        |                            |                         |
| Mail Sender Address:                                                                                | support@rletech.com                           |                            |                         |
| Mail Subject:                                                                                       | FMS ALARM @204                                |                            |                         |
| Mail Recipient (1):                                                                                 | 9705551212@vtext.com                          |                            | Alarm Acknowledge Code: |
| Mail Recipient (2):                                                                                 |                                               |                            | Alarm Acknowledge Code: |
| Mail Recipient (3):                                                                                 |                                               |                            | Alarm Acknowledge Code: |
| Mail Recipient (4):                                                                                 |                                               |                            | Alarm Acknowledge Code: |
| Mail Recipient (5):                                                                                 |                                               |                            | Alarm Acknowledge Code: |
| Mail Recipient (6):                                                                                 |                                               |                            | Alarm Acknowledge Code: |
| Mail Recipient (7):                                                                                 |                                               |                            | Alarm Acknowledge Code: |
| Mail Recipient (8):                                                                                 |                                               |                            | Alarm Acknowledge Code: |
| Email Message Strip TimeStamp: 🔲 Append Falcon link to message: 🔲 Append Falcon password to link: 🗔 |                                               |                            |                         |
| Email Interval:                                                                                     | ⊙ 30 C 10 (Seconds)                           |                            |                         |
| Smtp Authentication:                                                                                | C None ⊙ Plain C Login (Do not enable this ur | nless instructed by your l | SP or IT dept!)         |
| Smtp Username:                                                                                      | support@rletech.com                           | Smtp Password:             | Addak                   |
|                                                                                                    |                                               |                            |                         |

Alarm History Entries: 256 Emails sent: 6 Emails unsent: 0

Mail Server DNS address logged for: "smtp.bizmail.yahoo.com" 68.142.200.11 Mail Server Dns TTL: 291 Ntp Server DNS address logged for: "us.pool.org" 64.99.80.30 Ntp Server Dns TTL: 9

View Smtp Log

#### Figure 3.34 Email/DNS Configuration Page

| Option             | Description                                                                                                    |
|--------------------|----------------------------------------------------------------------------------------------------|
| Access Type        | Select None to disable the email feature. Select LAN to send alerts<br>through a local network connection. Select PPP to send alerts over<br>a PPP dial-up connection. |
|                    | Default: LAN                                                                                                    |
| Primary DNS Server | Enter the IP address for the primary DNS server, as provided by your internet service provider.                                                                        |
|                    | Default: 0.0.0.0                                                                                                    |

Table 3.23 Email/DNS Configuration Options

| Option                                    | Description                                                                                                    |
|-------------------------------------------|----------------------------------------------------------------------------------------------------|
| Secondary DNS<br>Server                   | Enter the IP address for the secondary DNS server, as provided by your internet service provider.                                                                                                    |
|                                           | Default: 0.0.0.0                                                                                                    |
| Alternate SMTP Port                       | Some ISPs use alternate SMTP ports as an added security measure. Edit this field in accordance with your ISPs security settings.                                                                       |
|                                           | By default, the FMS uses Port: 25. A zero in this field defaults the FMS to Port: 25.                                                                                                    |
|                                           | Default: 0 = Port 25                                                                                                    |
| Mail (SMTP) Server                        | Enter the URL of your SMTP mail server.                                                                                                    |
| Mail Sender Address                       | This is the email address assigned to the FMS. This address displayed in the "From" field of the email message.                                                                                        |
| Mail Subject                              | This is the text that appears in the subject field of the email messages.                                                                                                    |
|                                           | Adding &m in this field inserts the MAC Address of the FMS into the email subject line.                                                                                                    |
| Mail Recipient (1)–<br>Mail Recipient (8) | Alerts can be sent to eight recipients. Enter up to eight unique email addresses.                                                                                                    |
| Alarm Acknowledge<br>Code (per recipient) | Each email address can be assigned a unique alarm acknowledgement code. If you wish, assign those codes here.                                                                                          |
| Email Message Strip<br>TimeStamp          | Check this box if you'd like to have the time stamp that tells when<br>an alarm condition occurred stripped from email alert messages.                                                                 |
| Append Falcon link to message             | Select this message to insert a link to the FMS in each alarm message.                                                                                                    |
| Append Falcon<br>password to link         | If you check this box, a temporary password will be added to email<br>alert messages. This password will allow users only to access the<br>FMS's home page and the History tab at the top of the page. |
| Email Interval                            | The amount of time that lapses between email alerts.                                                                                                    |
| SMTP<br>Authentication                    | Used for ESMTP. Use the default setting unless instructed differently by your IT Department.                                                                                                    |
| SMTP User Name                            | Used for ESMTP. Use the default setting unless instructed differently by your IT Department.                                                                                                    |
| SMTP Password                             | Used for ESMTP. Use the default setting unless instructed differently by your IT Department.                                                                                                    |
| Email Heartbeat                           | If you enable this feature, the FMS will send a message to recipients once a day to confirm the unit's functionality.                                                                                  |
| Email Heartbeat<br>Time                   | If you enable the email heartbeat feature, designate at which time<br>of day you'd like the message to be sent.                                                                                        |

 Table 3.23 Email/DNS Configuration Options

| Option                                       | Description                                                                                                    |
|----------------------------------------------|----------------------------------------------------------------------------------------------------|
| Email Heartbeat<br>Recipient<br>Notification | Check the boxes to designate which recipients should receive the FMS email heartbeat message.                                                                                                    |
| View SMTP Log                                | Use this link to view a log of the messages sent from the FMS.                                                                                                    |
| Send Test Email                              | If you've added new email recipients or are troubleshooting your<br>email setup, you may need to test your email communications. The<br>"Send Test Email" link on the View SMTP Log page will send a test<br>email message to all configured recipients. |

Table 3.23 Email/DNS Configuration Options

### 3.4.20 Email URL Links

This page allows users to configure up to eight URL links that are sent out with email notifications. Use these links to direct email recipients to web sites, online documentation, user guides, maintenance procedures, etc.

After you enter the URLs here, you'll need to go to the configuration page for the individual inputs and specify which email links will be distributed with which email alarm messages. The "Email Url Link" field is located at the bottom of each input's individual configuration page.

|      | Email Url Links Configuration |  |
|------|-------------------------------|--|
| Subr | mitChanges                    |  |
| 1:   |                               |  |
| 2:   |                               |  |
| 3:   |                               |  |
| 4:   |                               |  |
| 5:   |                               |  |
| 6:   |                               |  |
| 7:   |                               |  |
| 8:   |                               |  |

Figure 3.35 Email URL Links Configuration Page

# **3.4.21 Network Time Protocol**

NTP, or Network Time Protocol, is used to synchronize clocks of computer systems. NTP synchronizes the time of a computer or device (the FMS) with another computer or referenced time source. NTP maintains a high level of accuracy and reliability in time stamped events.

| Networ                                               | k Time Protocol (NTP) Configuration              |                          |
|------------------------------------------------------|--------------------------------------------------|--------------------------|
| Submit Changes                                       |                                                  |                          |
| Network Time (NTP) Server: 132.163.4.101             |                                                  | (IP address or hostname) |
| Update Interval: 0 (5-1440 Minutes - 0 for disabled) |                                                  |                          |
| Select Time Zone: Mountain US (UTC - 7)              |                                                  |                          |
| Daylight Savings Time: 2:00 AM Local 🔽               |                                                  |                          |
| DST Begin Date: First Sunday - April                 |                                                  |                          |
| DST End Date: First Sunday - November                | -                                                |                          |
|                                                      |                                                  |                          |
|                                                      |                                                  |                          |
| Mail Server DNS address 10                           | ogged for: "smtp.bizmail.yahoo.com" 69.147.95.55 |                          |

Mail Server DNS address logged for: "smtp.bizmail.yahoo.com" 69.147.95.55 Mail Server Dns TTL: 72 Ntp server Ip Addr: 132.163.4.101

| sysUpTime (/100): 1314         |
|--------------------------------|
| LastNtpRequestTime: 0          |
| LastNtpResponseTime: 0         |
| NextNtpRequestTime: 0          |
| LastTansmitTimestamp: 00000000 |
| Last Ntp Update: ST (UTC 0)    |

Figure 3.36 Network Time Protocol Configuration Page

| Option                   | Description                                                                                                    |
|--------------------------|----------------------------------------------------------------------------------------------------|
| NTP Server               | The IP address or hostname of the NTP server with which your FMS will synchronize. Public NTP servers include us.pool.ntp.org and time.nist.gov                  |
|                          | Default: blank                                                                                                    |
| Update Interval          | Designate how often you'd like the FMS to access and synchronize with the NTP server. This is a number of minutes, from 5-1440. Enter 0 to disable this feature. |
|                          | Default: 0 (disabled)                                                                                                    |
| Select Time Zone         | Select the time zone in which this particular FMS resides.                                                                                                    |
| Daylight Savings<br>Time | Enable or disable Daylight Savings Time and designate at which time DST goes into effect in your time zone.                                                      |
|                          | Default: Disabled                                                                                                    |
| DST Begin Date           | Set the day DST begins at your location.                                                                                                    |
|                          | Default: Second Sunday - March                                                                                                    |
| DST End Date             | Set the day DST ends at your location.                                                                                                    |
|                          | Default: First Sunday - November                                                                                                    |

Table 3.24 Network Time Protocol Options

# 3.4.22 SNMP/Syslog

|                                                                                                    | SNMP/Syslog Configuration        |                                                                                                    |                                     |                 |                           |                            |  |                         |  |
|----------------------------------------------------------------------------------------------------|----------------------------------|----------------------------------------------------------------------------------------------------|-------------------------------------|-----------------|---------------------------|----------------------------|--|-------------------------|--|
| Submit Changes                                                                                                    |                                  |                                                                                                    |                                     |                 |                           |                            |  |                         |  |
| MIB-2 System                                                                                                    |                                  |                                                                                                    |                                     |                 |                           |                            |  |                         |  |
| System Name: FMS Ricks Office                                                                                               |                                  |                                                                                                    |                                     |                 |                           |                            |  |                         |  |
|                                                                                                    |                                  | System Contact:                                                                                                    | Uninitialized                       |                 |                           |                            |  |                         |  |
| System Location: Uninitialized                                                                                              |                                  |                                                                                                    |                                     |                 |                           |                            |  |                         |  |
| V1/V2C Community Names                                                                                                    |                                  |                                                                                                    |                                     |                 |                           |                            |  |                         |  |
|                                                                                                    |                                  | Get/Read:                                                                                                    | rletech                             |                 | (Leave empty to dis       | able V1/V2 access)         |  |                         |  |
|                                                                                                    |                                  | Set/Write:                                                                                                    | rletech                             |                 | (Leave empty to dis       | able V1/V2 access)         |  |                         |  |
|                                                                                                    |                                  | Trap:                                                                                                    | rletech                             |                 |                           |                            |  |                         |  |
|                                                                                                    |                                  |                                                                                                    |                                     | Tra             | aps                       |                            |  |                         |  |
|                                                                                                    | Select Snmp Trap Type:           | V1-Trap 🔹                                                                                                    |                                     |                 | Input                     | Trap Delivery: 💿 LAN       |  |                         |  |
|                                                                                                    | Trap Type:                       | AlarmEntryAd                                                                                                    | ded 🖲 PortTraps                     |                 |                           |                            |  |                         |  |
|                                                                                                    | Analog Trap varbinds:            | Value/UOM/La                                                                                                    | abel 🔍 Label Only                   | 1               |                           |                            |  |                         |  |
|                                                                                                    | Persistent Trap/Inform Interval: | 0         (1-999) Minutes (0=Send Once)         Configuration Changed<br>Trap Community:         0         (1-4, 0=Disabled) |                                     |                 |                           |                            |  |                         |  |
|                                                                                                    | Syslog Facility:                 | Local0 🔻                                                                                                    |                                     |                 |                           |                            |  |                         |  |
| Trap Destinations                                                                                                    |                                  |                                                                                                    |                                     |                 |                           |                            |  |                         |  |
| #                                                                                                    | IP Address                       |                                                                                                    |                                     |                 | TrapEnable Syslog Message |                            |  |                         |  |
| 1                                                                                                    | 10.0.232                         | ]                                                                                                    |                                     |                 |                           |                            |  |                         |  |
| 2                                                                                                    | 10.0.0.231                       |                                                                                                    |                                     |                 |                           |                            |  |                         |  |
| 3                                                                                                    | 0.0.0.0                          |                                                                                                    |                                     |                 |                           |                            |  |                         |  |
| 4                                                                                                    | 0.0.0.0                          | ]                                                                                                    |                                     |                 |                           |                            |  |                         |  |
|                                                                                                    |                                  | 10                                                                                                    |                                     | Snm             | ıpV3                      | 10                         |  |                         |  |
| Engine                                                                                                    | D: 80000C700300905B040951        |                                                                                                    | Context Name: V3 Trap User (1-4): 1 |                 |                           |                            |  |                         |  |
| #                                                                                                    | User Name                        | Access                                                                                                    |                                     | Auth-Password ( | 3-24 chars)               | Priv-Password (8-24 chars) |  | RW Access               |  |
| 1                                                                                                    | fred                             | No-A                                                                                                    | with 🔻                              |                 |                           | Re                         |  | Read-only Read/Write    |  |
| 2                                                                                                    | barney                           | Auth                                                                                                    | -MD5 🔻                              | betty123        |                           | R                          |  | Read-only<br>Read/Write |  |
| 3                                                                                                    | pebbles                          | PrivA                                                                                                    | Auth-MD5 🔻                          | dino1234        | bambam12                  |                            |  | Read-only<br>Read/Write |  |
| 4                                                                                                    |                                  | No-A                                                                                                    | with 🔻                              |                 |                           |                            |  | Read-only<br>Read/Write |  |
| unsupportedSecurityLevel:0 / notInTimeWindow:0 / unknownUserName:0<br>unknownEngineID:0 / wrongDigest:0 / decryptionError:0 |                                  |                                                                                                    |                                     |                 |                           |                            |  |                         |  |

Use this page to configure SNMP and Syslog notification options.

### Figure 3.37 SNMP Configuration Page

| Option              | Description                                                                                                    |  |  |
|---------------------|----------------------------------------------------------------------------------------------------|--|--|
| MIB-2 System Option | ıs                                                                                                    |  |  |
| System Name         | Designate a unique name for this FMS. This name appears on the<br>FMS Main Menu and is included as part of email and pager<br>notifications.<br>The System Name can also be viewed and changed in the System<br>Configuration Menu. |  |  |
| System Contact      | This is the individual responsible for the FMS. This system contact                                                                                                    |  |  |
|                     | identifier is only available through SNMP Gets and is not included in email, pager, or SNMP Trap notifications.                                                                                                    |  |  |

| Option                                           | Description                                                                                                    |  |  |  |  |  |
|--------------------------------------------------|----------------------------------------------------------------------------------------------------|--|--|--|--|--|
| System Location                                  | List the physical location of the FMS. It is used to help identify the FMS when viewing the web pages. The System Location is not included in email, pager, or SNMP Trap notifications.                                                                                                    |  |  |  |  |  |
| V1/V2C Community Names                           |                                                                                                    |  |  |  |  |  |
| Get/Read                                         | Enter the appropriate community name.                                                                                                    |  |  |  |  |  |
| Set/Write                                        | Enter the appropriate community name.                                                                                                    |  |  |  |  |  |
| Тгар                                             | Enter the appropriate community name.                                                                                                    |  |  |  |  |  |
| Traps Options                                    |                                                                                                    |  |  |  |  |  |
| Select SNMP Trap<br>Type                         | Select the SNMP version that best suits your needs; V1-Trap, V2C-<br>Trap, V2C-Inform, V3-Trap, or V3-Inform.                                                                                                    |  |  |  |  |  |
| Input Trap Delivery                              | Choose whether you'd prefer LAN or PPP (modem/dial-up).                                                                                                    |  |  |  |  |  |
| Trap Type                                        | <ul> <li>AlarmEntryAdded: This setting simplifies configuration of the NMS, since the NMS only needs to be configured for a couple Traps.</li> <li>An "AlarmEntryAdded" Trap will be sent anytime a new alarm is added to the Alarm History log. The "AlarmEntryAdded" Trap contains the Alarm Label. The NMS can receive this Trap and extract and display the Alarm Label.</li> <li>An "AlarmEntryRemoved" Trap (also contains the Alarm Label) will be sent anytime a Return to Normal Alarm is added to the Alarm History log.</li> <li>falconPortTraps: This option requires more configuration at the NMS, but may make it easier to display, set severity, and parse the data in the NMS. This option enables two Traps per FMS input:</li> <li>"FalconPortxxTrap" which is sent when an input goes into alarm</li> <li>"FalconPortxxTrapClear" which is sent when the input returns to normal.</li> </ul> |  |  |  |  |  |
| Analog Trap<br>Varbinds                          | <ul> <li>This feature is used for communication to an NMS via SNMP Traps.</li> <li>The default adds the Value, UOM (Unit of Measure), and Label fields to the message.</li> <li>Label Only: Sends only the label on analog Traps. This makes analog Traps the same format as digital Traps, which may make parsing the Traps easier for the NMS.</li> <li>Default: Value/UOM/Label</li> </ul>                                                                                                    |  |  |  |  |  |
| Tran Soverity                                    | If the severity should be included in the trap, indicate that here.                                                                                                    |  |  |  |  |  |
| Trap Severity<br>Varbind<br>Table 3.25 SNMP Conf |                                                                                                    |  |  |  |  |  |

| Option                                     | Description                                                                                                    |  |
|--------------------------------------------|----------------------------------------------------------------------------------------------------|--|
| Persistent Trap/<br>Inform Interval        | This feature allows the FMS to issue continuous SNMP Traps until<br>an alarm acknowledgment is received by the FMS or until the<br>alarming point returns to normal. The SNMP Traps do not include<br>any delivery verification. Traps can be acknowledged from the<br>Alarm Management page. |  |
|                                            | A Persistent Trap setting of 5 or 10 minutes will trigger the FMS to<br>send the Trap on a regular interval in case the previous Trap did not<br>reach the Network Management System (NMS). Typically, the NMS<br>can be set to ignore duplicate Traps to prevent re-alarming at the<br>NMS.  |  |
|                                            | This user-defined time interval is set in minutes. Enter 0 to send the message just once.                                                                                                    |  |
| Configuration<br>Changed Trap<br>Community | If someone changes the FMS's configuration, it will send a trap to each of the four communities listed below.                                                                                                    |  |
|                                            | 0 disables this functionality.                                                                                                    |  |
|                                            | Default: 0 (disabled)                                                                                                    |  |
| Syslog Facility                            | The severity is communicated to the Syslog server. A facility level is used to specify what type of program is logging the message.                                                                                                    |  |
| Trap Destinations                          |                                                                                                    |  |
| IP Address                                 | The IP address of the server to the trap information to.                                                                                                    |  |
| TrapEnable                                 | Check this box to indicate that trap information should be sent to the specified server.                                                                                                    |  |
| Syslog Message                             | Check this box to indicate that syslog messages should be sent to the specified server.                                                                                                    |  |
| SnmpV3                                     |                                                                                                    |  |
| Engine ID                                  | An uneditable field that lists the engine ID.                                                                                                    |  |
| Context Name                               | Enter the alphanumeric name used for the SNMP v3 interface.                                                                                                    |  |
| V3 Trap User (1-4)                         | Enter the number of the user you are creating or modifying.                                                                                                    |  |
| #                                          | An uneditable field used to designate individual users.                                                                                                    |  |
| User Name                                  | Enter a unique name for each user.                                                                                                    |  |
| Access Mode                                | Choose from the following:                                                                                                    |  |
|                                            | No Authentication                                                                                                    |  |
|                                            | Authentication - MD5                                                                                                    |  |
|                                            | Privacy Authentication - MD5                                                                                                    |  |
|                                            | A user name is need for No Authentication, and a user name and password are required for Authentication and Privacy Authentication access.                                                                                                    |  |
| Auth-Password                              | Enter the authentication password - the password must be between 8 and 24 characters long.                                                                                                    |  |

| Option        | Description                                                                                     |
|---------------|-------------------------------------------------------------------------------------------------|
| Priv-Password | Enter the privacy (encryption password - the password must be between 8 and 24 characters long. |
| RW Access     | Designate whether the user has read only or read/write access.                                  |

### 3.4.23 BACnet

Use this page to allow a Building Management System (BMS) to poll the FMS inputs using the BACnet protocol over LAN connections. Options are at the top of the page; supported BACnet capabilities are at the bottom of the page. For further information, consult the BACnet standard or your IT department.

If you wish to configure your FMS as a BACnet master or slave, you must first configure BACnet communications on this page.

| Bacnet Configuration                                                                                                    |                         |       |                                   |                                                |                       |                                                                                                    |
|----------------------------------------------------------------------------------------------------|-------------------------|-------|-----------------------------------|------------------------------------------------|-----------------------|----------------------------------------------------------------------------------------------------|
| Submit Changes                                                                                                    |                         |       |                                   |                                                |                       |                                                                                                    |
| BACnet Device Name                                                                                                    | Ricks FCF               |       |                                   |                                                |                       |                                                                                                    |
| BACnet Device ID                                                                                                    | : 249                   |       |                                   |                                                |                       |                                                                                                    |
| BACnet Description                                                                                                    | Ricks FCF               |       |                                   |                                                |                       |                                                                                                    |
| Bacnet UDP Por                                                                                                    | : 0 (0 = 47808          | )     |                                   |                                                |                       |                                                                                                    |
| Register as Foreign Device at IF                                                                                                    | 0000                    | (Arp  | · na)                             |                                                |                       |                                                                                                    |
|                                                                                                    |                         | (Aib  | . naj                             |                                                |                       |                                                                                                    |
| Registration Time-to-Live                                                                                                    | U                       |       |                                   |                                                |                       |                                                                                                    |
| Bacnet BBMD-BDT                                                                                                    | :                       |       |                                   |                                                |                       |                                                                                                    |
| Falcon IP Address                                                                                                    | : 10.0.0.249:0 Mask: 32 | (FFFF | FFFF)                             |                                                |                       | _                                                                                                    |
| (Primary) #1 IP Address                                                                                                    | : 0.0.0.0               | Port: | 0                                 | Mask:                                          | 0                     | (1-32)                                                                                                  |
| #2 IP Address                                                                                                    | 0.0.0.0                 | Port: | 0                                 | Mask:                                          | 0                     | (1-32)                                                                                                  |
| #3 IP Address                                                                                                    | 0.0.0.0                 | Port: | 0                                 | Mask:                                          | 0                     | (1-32)                                                                                                  |
| #4 IP Address                                                                                                    | : 0.0.0.0               | Port: | 0                                 | Mask:                                          | 0                     | (1-32)                                                                                                  |
| Bacnet Packet Log                                                                                                    |                         |       |                                   |                                                |                       |                                                                                                    |
|                                                                                                    |                         |       |                                   |                                                |                       |                                                                                                    |
| Property Identifers Supported         BACnet_Present_Value       BACnet_Object_Identifier       BACnet_Object_Name         BACnet_Object_Type       BACnet_Event_State       BACnet_Status_Flags         BACnet_Out_Of_Service       BACnet_Units       BACnet_TIme_delay         Bacnet Device Objects       Bacnet       Bacnet |                         |       |                                   |                                                |                       |                                                                                                    |
| BACnet_Object_Identifier BACnet_Object_Name<br>BACnet_S0piect_Identifier BACnet_Object_Name<br>BACnet_S0piect_Addentifier BACnet_Vendor_Name<br>BACnet_Cocation BACnet_Description<br>BACnet_Conformance_Class BACnet_Services_Supported<br>BACnet_Object_List BACnet_Max_APDU<br>BACnet_APDU_Timeout                             |                         |       | BA<br>on BA<br>BA<br>ted BA<br>BA | Cnet_V<br>Cnet_A<br>Cnet_F<br>Cnet_G<br>Cnet_S | Proto<br>bjec<br>egme | ct_Type<br>or_Id<br>Software_Revision<br>col_Version<br>ct_Types_Supported<br>ent_Supported<br>_Retries |

#### Figure 3.38 BACnet Configuration Pages

BACnet\_Object\_List BACnet\_Segment\_Timeout BACnet\_Bindings

| Option                    | Description                                                                                                    |
|---------------------------|----------------------------------------------------------------------------------------------------|
| BACnet Device<br>Name     | Assign a name - up to 38 characters - to the unit for BACnet discovery and integration. This is the name of the FMS as it will appear on the BACnet network. |
| BACnet Device ID          | Assign a unique identifier for this BACnet device, up to 30 characters.                                                                                      |
| <b>BACnet Description</b> | Add any additional details for the device, up to 38 characters.                                                                                              |

 Table 3.26 BACnet Configuration Options

| Option                                                                                                    | Description                                                                                                    |  |
|----------------------------------------------------------------------------------------------------|----------------------------------------------------------------------------------------------------|--|
| BACnet UDP Port                                                                                                    | This is the port to which the FMS will respond to BACnet requests.                                                                 |  |
|                                                                                                    | Enter a 0 to specify port 47808 (0xBAC0) as the UDP port. If another port is specified by your device, enter that value here.      |  |
| Pogiotor og Eorgign                                                                                                    | This is the ID address of the meeter device with which you're trying                                                               |  |
| Register as Foreign<br>Device IP                                                                                                    | This is the IP address of the master device with which you're trying to communicate. Requires a BBMD for foreign device discovery. |  |
| Registration Time-<br>to-Live                                                                                                    | Time, in seconds, for foreign device discovery.                                                                                    |  |
| BACnet BBMD-BDT                                                                                                    |                                                                                                    |  |
| BACnet BBMD information will usually not need to be edited from the FMS. If the FMS is acting as a BACnet router, these fields will automatically be populated by the BACnet network controller. |                                                                                                    |  |

| network controller. |                                                                                                    |
|---------------------|----------------------------------------------------------------------------------------------------|
| Falcon IP Address   | An uneditable field, this is the IP address of the FMS you're currently logged into.                                              |
| #1 - #4 IP Address  | These fields are usually written TO by other devices, and not                                                                     |
| Port                | configured through these screens. If there is data in these fields, it<br>means another device has communicated with this FMS via |
| Mask                | BACnet BBMD.                                                                                                    |
|                     | —                                                                                                    |

### **BACnet Packet Log**

 Table 3.26 BACnet Configuration Options

### 3.4.24 Modbus/SNMP/BACnet/Telnet Master

This section provides configuration information for basic Master unit functionality. If you'd like to configure more advanced features, refer to Chapter 4, "Advanced Communications - Modbus, BACnet, and Telnet" on page 133.

These pages allow users to configure Modbus, SNMP, BACnet, and Telnet features. While most functionality is detailed here, some advanced communications and logging options are described in greater detail in Chapter 4, "Advanced Communications - Modbus, BACnet, and Telnet" on page 133.

If you wish to configure the unit as a BACnet Master, BACnet communications must first be configured. Refer to section "BACnet" on page 99 for more information.

If you'd like to use the FMS's Telnet capabilities, refer to "Telnet/COM1 Configuration" on page 158.

|                                                                                                    | Modbus/Snmp/Bacnet Com Port 1 Configuration |
|----------------------------------------------------------------------------------------------------|---------------------------------------------|
| Submit Changes                                                                                                    |                                             |
| Modbus/TCP Slave Enable:                                                                                                    | Yes O No                                    |
| Modbus/TCP Slave Unit<br>Identifier:                                                                                                    | 1 (1-254, 0 = disabled)                     |
| Serial Com 1 Protocol Type:                                                                                                    | Modbus Master 🔻                             |
| Master Protocol Type:                                                                                                    | Modbus/Snmp/Bacnet Master - 32 Units 🔻      |
| Telnet Server:                                                                                                    | Enabled     Disabled                        |
| Serial Baud Rate:                                                                                                    | 1200 2400 9600                              |
| Serial Stop Bits:                                                                                                    | ● 1 ○ 2                                     |
| Serial Interface Type:                                                                                                    | EIA-485 EIA-232                             |
| Telnet Inactivity Timeout:                                                                                                    | 0 Minutes                                   |
| Modbus Serial Slave Address:                                                                                                    | 0 (1-254, 0 = disabled)                     |
| Master Poll Timeout:                                                                                                    | 1 (1 - 10) Seconds                          |
| Master Poll Interval:                                                                                                    | 500 (250 - 9999) mS                         |
| Master Retry Attempts:                                                                                                    | 10 (1 - 99) (100 = Disable Offline Alarms)  |
| Enable Virtual Slot #2:                                                                                                    |                                             |
| Enable Virtual Slot #3:                                                                                                    |                                             |
| Enable Virtual Slot #4:                                                                                                    |                                             |
| BCM Zero Amp Alarm Level:                                                                                                    | 0.000 (0.000 - 1.000)                       |
| BCM Status Display:                                                                                                    | eft-Right Vertical                          |
| Modbus Slave Register Display Lo<br>Modbus Packet Log<br>Reset Modbus Port<br>Modbus/Snmp Master Poll Data L<br>SMS/Text Modem Log<br>Bacnet Packet Log<br>Bacnet Master Data Log | _                                           |

#### Figure 3.39 Modbus/SNMP/BACnet/Telnet Master Configuration

| Option                              | Description                                                               |
|-------------------------------------|---------------------------------------------------------------------------|
| Modbus/TCP Slave<br>Enable          | Use this option to enable the FMS as a Modbus Slave over Ethernet TCP/IP. |
| Modbus/TCP Slave<br>Unit Identifier | Set the FMS Modbus/TCP Slave address (1-254). 0 = disabled.               |

 Table 3.27
 Modbus/SNMP/BACnet/Telnet Master Options

| Option                         | Description                                                                                                    |  |  |  |
|--------------------------------|----------------------------------------------------------------------------------------------------|--|--|--|
| Serial Com 1<br>Protocol Type  | Configures the Serial COM Port 1 (EIA-232 or EIA-485). Available options are:                                                                                                    |  |  |  |
|                                | <ul> <li>Modbus Master: Enables the FMS to operate as a Modbus<br/>Master over Serial COM1.</li> </ul>                                                                                                    |  |  |  |
|                                | • <b>Modbus Slave</b> : Enables the FMS to operate as a Modbus Slave over Serial COM1.                                                                                                    |  |  |  |
|                                | • <b>Telnet</b> : Allows the FMS to communicate via Serial COM Port 1.                                                                                                    |  |  |  |
|                                | • <b>SMS/Text</b> : Enables the FMS to communicate to a SMS modem via Serial COM1.                                                                                                    |  |  |  |
| Master Protocol<br>Type        | Configures the FMS Master Protocol type to be used, via Serial or TCP/IP. Select one of the following options:                                                                                                    |  |  |  |
|                                | None: Disables Modbus support.                                                                                                    |  |  |  |
|                                | • <b>Modbus/SNMP/BACnet Master - 32 Units</b> : This is the most typical configuration for the FMS. Select this option when there is at least one Slave unit. This option can be configured to poll data from up to 32 Slave devices.                                                                                                    |  |  |  |
|                                | <ul> <li>Modbus Master BCM H663 - 4 Units: Select this option when<br/>there are 1 to 4 BCMs (Branch Circuit Monitors) and no other<br/>Slave devices. This option enables web pages that are unique<br/>to the BCM allowing for easier setup. SNMP (Get, Set and<br/>Traps) is supported for the BCMs.</li> </ul>                                                                                                    |  |  |  |
|                                | • <b>Modbus Master BCM H663 - 16 Units</b> : Select this option when<br>there are 5 to 16 BCMs (Branch Circuit Monitors) and no other<br>Slave devices. This option enables web pages that are unique<br>to the BCM allowing for easier setup. SNMP (Get, Set and<br>Traps) is not supported for the BCMs. SNMP is still supported<br>for the local I/O (Inputs 1 - 104). If SNMP is required for the<br>BCMs, additional FMSs are required to allow a maximum of 4<br>BCMs per FMS. |  |  |  |
| Telnet Server                  | Use this option to enable or disable the telnet server.                                                                                                    |  |  |  |
| Serial Baud Rate               | This option sets the Serial COM Port 1 to 1200, 2400 or 9600 Baud.<br>All the devices connected to the FMS Serial COM Port 1 must be<br>set to operate at the same Baud rate.                                                                                                    |  |  |  |
| Serial Interface Type          | Enable the FMS Modbus to operate on the EIA-485 or EIA-232 COM Port 1.                                                                                                    |  |  |  |
| Telnet Inactivity<br>Timeout   | After this many minutes of inactivity, the FMS will timeout of Telnet communication.                                                                                                    |  |  |  |
| Modbus Serial Slave<br>Address | This option sets the FMS Modbus Slave address for the Serial COM Port 1 - this field is required when the Serial Protocol is set to "Modbus Slave."                                                                                                    |  |  |  |
|                                | Each Slave on the Modbus network must have a unique address.                                                                                                    |  |  |  |
| Master Poll Timeout            | This is the amount of time the FMS waits for a response from the Slave device before moving on to read the next register. It is adjustable from 1 to 10 seconds.                                                                                                    |  |  |  |
|                                | The timeout is active only when the Serial Protocol is set to<br>"Modbus Master Generic - 32 Units," "Modbus Master BCM H663 -<br>4 Units" or "Modbus Master BCM H663 - 16 Units."                                                                                                    |  |  |  |
|                                | Default: 1 second                                                                                                    |  |  |  |

Table 3.27 Modbus/SNMP/BACnet/Telnet Master Options

| Master Poll Interval       This is the amount of time between when a response is received from a Slave and when the FMS asks for the next register. This interval is adjustable from 250 to 9999ms.         The interval is active only when the Serial Protocol is set to a Modbus Master option.       The interval effects the overall scan rate. If the FMS is configured read 60 Modbus variables and the poll interval is set to 1000ms (1second), each Modbus variables and the poll interval is set to 1000ms (1second), each Modbus variable will be read approximately onc per minute.         Default: 250 mS       This value determines how many times the FMS will request the same register when there is no response from the Slave before moving on to read the next register. This value is adjustable from to 99 seconds.         Default: 1 second       The number of available virtual slots varies from 1 to 4 depending on the FMS's physical configuration.         #1-4       Virtual slots can only be created if the slot is not occupied by a physical card. These virtual points can be used in conjunction will Modbus/SNMP registers to allow individual alarming, notification and relay activation per Modbus register.         BCM Zero Amp Level Alarm       Determines if the branch circuit current is zero (CB open or tripped It is active when Serial Protocol is set to all branch circuit is all branch circuit is a 2/2000 and relay activation per Modbus Master BCM - 16 Units." This applies to all branch circuit is all the BCMs. Each branch circuit has a "Zero Amp" Enable to enable or disable the zero amp alarm. This settir is adjustable from 0 to 1 Amp.         BCM Status Display       Designates the how the BCM status is displayed. |
|----------------------------------------------------------------------------------------------------|
| Modbus Master option.The interval effects the overall scan rate. If the FMS is configured<br>read 60 Modbus variables and the poll interval is set to 1000ms<br>(1second), each Modbus variable will be read approximately onc<br>per minute.Default: 250 mSMaster Retry<br>AttemptsThis value determines how many times the FMS will request the<br>same register when there is no response from the Slave before<br>moving on to read the next register. This value is adjustable from<br>to 99 seconds.Enable Virtual Slot<br>#1-4The number of available virtual slots varies from 1 to 4 depending<br>on the FMS's physical configuration.Virtual slots can only be created if the slot is not occupied by a<br>physical card. These virtual points can be used in conjunction wil<br>Modbus/SNMP registers to allow individual alarming, notification<br>and relay activation per Modbus register.BCM Zero Amp<br>Level AlarmDetermines if the branch circuit current is zero (CB open or tripped<br>It is active when Serial Protocol is set to "Modbus Master BCM - 10 Units" or "Modbus Master BCM - 16 Units." This applies to all<br>branch circuits in all the BCMs. Each branch circuit has a "Zero<br>Amp" Enable to enable or disable the zero amp alarm. This settir<br>is adjustable from 0 to 1 Amp.BCM Status DisplayDesignates the how the BCM status is displayed.                                                                                                    |
| read 60 Modbus variables and the poll interval is set to 1000ms<br>(1second), each Modbus variable will be read approximately onc<br>per minute.Default: 250 mSMaster Retry<br>AttemptsThis value determines how many times the FMS will request the<br>same register when there is no response from the Slave before<br>moving on to read the next register. This value is adjustable from<br>to 99 seconds.Default: 1 secondEnable Virtual Slot<br>#1-4The number of available virtual slots varies from 1 to 4 depending<br>on the FMS's physical configuration.Virtual slots can only be created if the slot is not occupied by a<br>physical card. These virtual points can be used in conjunction with<br>Modbus/SNMP registers to allow individual alarming, notification<br>and relay activation per Modbus register.BCM Zero Amp<br>Level AlarmDetermines if the branch circuit current is zero (CB open or tripped<br>It is active when Serial Protocol is set to "Modbus Master BCM -<br>Units" or "Modbus Master BCM - 16 Units." This applies to all<br>branch circuits in all the BCMs. Each branch circuit has a "Zero<br>Amp" Enable to enable or disable the zero amp alarm. This settir<br>is adjustable from 0 to 1 Amp.BCM Status DisplayDesignates the how the BCM status is displayed.                                                                                                    |
| Master Retry<br>AttemptsThis value determines how many times the FMS will request the<br>same register when there is no response from the Slave before<br>moving on to read the next register. This value is adjustable from<br>to 99 seconds.Enable Virtual Slot<br>#1-4The number of available virtual slots varies from 1 to 4 depending<br>on the FMS's physical configuration.Wirtual slots can only be created if the slot is not occupied by a<br>physical card. These virtual points can be used in conjunction wit<br>Modbus/SNMP registers to allow individual alarming, notification<br>and relay activation per Modbus register.BCM Zero Amp<br>Level AlarmDetermines if the branch circuit current is zero (CB open or tripped<br>It is active when Serial Protocol is set to "Modbus Master BCM - I<br>Units" or "Modbus Master BCM - 16 Units." This applies to all<br>branch circuits in all the BCMs. Each branch circuit has a "Zero<br>Amp" Enable to enable or disable the zero amp alarm. This settir<br>is adjustable from 0 to 1 Amp.BCM Status DisplayDesignates the how the BCM status is displayed.                                                                                                    |
| Attemptssame register when there is no response from the Slave before<br>moving on to read the next register. This value is adjustable from<br>to 99 seconds.Enable Virtual Slot<br>#1-4The number of available virtual slots varies from 1 to 4 depending<br>on the FMS's physical configuration.Wirtual slots can only be created if the slot is not occupied by a<br>physical card. These virtual points can be used in conjunction wit<br>Modbus/SNMP registers to allow individual alarming, notification<br>and relay activation per Modbus register.BCM Zero Amp<br>Level AlarmDetermines if the branch circuit current is zero (CB open or tripped<br>It is active when Serial Protocol is set to "Modbus Master BCM -<br>Units" or "Modbus Master BCM - 16 Units." This applies to all<br>branch circuits in all the BCMs. Each branch circuit has a "Zero<br>Amp" Enable to enable or disable the zero amp alarm. This settir<br>is adjustable from 0 to 1 Amp.BCM Status DisplayDesignates the how the BCM status is displayed.                                                                                                    |
| Enable Virtual Slot<br>#1-4The number of available virtual slots varies from 1 to 4 depending<br>on the FMS's physical configuration.Virtual slots can only be created if the slot is not occupied by a<br>physical card. These virtual points can be used in conjunction with<br>Modbus/SNMP registers to allow individual alarming, notification<br>and relay activation per Modbus register.BCM Zero Amp<br>Level AlarmDetermines if the branch circuit current is zero (CB open or tripped<br>It is active when Serial Protocol is set to "Modbus Master BCM - Units" or "Modbus Master BCM - 16 Units." This applies to all<br>branch circuits in all the BCMs. Each branch circuit has a "Zero<br>Amp" Enable to enable or disable the zero amp alarm. This settir<br>is adjustable from 0 to 1 Amp.BCM Status DisplayDesignates the how the BCM status is displayed.                                                                                                    |
| #1-4on the FMS's physical configuration.Virtual slots can only be created if the slot is not occupied by a<br>physical card. These virtual points can be used in conjunction wit<br>Modbus/SNMP registers to allow individual alarming, notification<br>and relay activation per Modbus register.BCM Zero Amp<br>Level AlarmDetermines if the branch circuit current is zero (CB open or tripped<br>It is active when Serial Protocol is set to "Modbus Master BCM -<br>Units" or "Modbus Master BCM - 16 Units." This applies to all<br>branch circuits in all the BCMs. Each branch circuit has a "Zero<br>Amp" Enable to enable or disable the zero amp alarm. This settir<br>is adjustable from 0 to 1 Amp.BCM Status DisplayDesignates the how the BCM status is displayed.                                                                                                    |
| physical card. These virtual points can be used in conjunction with<br>Modbus/SNMP registers to allow individual alarming, notification<br>and relay activation per Modbus register.BCM Zero Amp<br>Level AlarmDetermines if the branch circuit current is zero (CB open or tripped<br>It is active when Serial Protocol is set to "Modbus Master BCM -<br>Units" or "Modbus Master BCM - 16 Units." This applies to all<br>branch circuits in all the BCMs. Each branch circuit has a "Zero<br>Amp" Enable to enable or disable the zero amp alarm. This settir<br>is adjustable from 0 to 1 Amp.BCM Status DisplayDesignates the how the BCM status is displayed.                                                                                                    |
| Level AlarmIt is active when Serial Protocol is set to "Modbus Master BCM -<br>Units" or "Modbus Master BCM - 16 Units." This applies to all<br>branch circuits in all the BCMs. Each branch circuit has a "Zero<br>Amp" Enable to enable or disable the zero amp alarm. This settir<br>is adjustable from 0 to 1 Amp.BCM Status DisplayDesignates the how the BCM status is displayed.                                                                                                    |
|                                                                                                    |
| Modbus Slave The EMS logs a wide variety of information that is available for                                                                                                    |
| Register Display Logtrending and troubleshooting. Access the logged information asModbus Packet Lognecessary.                                                                                                    |
| Modbus/SnmpMaster Poll Data LogSMS/Text ModemLog                                                                                                    |
| BACnet Packet Log                                                                                                    |
| BACnet Master Data<br>Log                                                                                                    |
| <b>Reset Modbus Port</b> This link allows users to reset the Modbus port so that the content of the polling registers will be cleared.                                                                                                    |

Table 3.27 Modbus/SNMP/BACnet/Telnet Master Options

## 3.4.25 Modbus/SNMP/BACnet Slave Units

This section provides configuration information for basic Slave unit functionality. If you'd like to configure more advanced features, including Modbus Register Configuration, refer to Chapter 4, "Advanced Communications - Modbus, BACnet, and Telnet" on page 133.

The Modbus/SNMP Slave Unit Configuration can only be configured after the Modbus/ SNMP/BACnet/Telnet Master has been set up; see "Modbus/SNMP/BACnet/Telnet Master" on page 101. Users must tell the FMS that they are using it for Modbus communications before users can configure the Modbus slave units.

The Slave Unit Configuration page will change depending on what type of Protocol users set it up for (i.e., Modbus/SNMP/BACnet Master - 32 Units, Modbus Master BCM H663 - 4 Units, or Modbus Master BCM H663 - 16 Units). This option is selected on the Modbus/SNMP/ BACnet/Telnet Communication page; see Figure 3.26 on page 76.

If you're configuring a Branch Circuit Monitor, refer to "Modbus/Slave Units Configuration – Modbus Master Branch Circuit Monitor– 4 or 16" on page 152.

If you'd like to

Most frequently, the FMS will be configured for Modbus/SNMP/BACnet Master - 32 Units, and the following page will display. Use this page to configure the information regarding the Modbus Slave devices from which the FMS will poll.

| Modbus/Snmp/Bacnet (Slave) Unit Configuration                                              |                           |                                     |                                              |                  |  |  |
|--------------------------------------------------------------------------------------------|---------------------------|-------------------------------------|----------------------------------------------|------------------|--|--|
| Unit #                                                                                     | Protocol                  | Access                              | Address                                      | Unit Description |  |  |
| 1                                                                                          | Modbus                    | TCP/IP                              | 23.24.146.57 ld:1 LD5200 Web Demo Modbus/Tcp |                  |  |  |
| 2                                                                                          | Bacnet/IP                 | UDP/IP 23.24.146.56 LD2100 - Bacnet |                                              |                  |  |  |
| 3                                                                                          | Snmp V1                   | UDP/IP 23.24.146.53 LD1500 Snmp     |                                              |                  |  |  |
| 4                                                                                          | Modbus                    | Serial 1 Veris 8036                 |                                              |                  |  |  |
| 5                                                                                          | Modbus                    | TCP/IP                              | 23.24.146.57 ld:1                            | UPS A            |  |  |
| 6                                                                                          | Modbus                    | TCP/IP                              | TCP/IP 23.24.146.57 ld:1 UPS B               |                  |  |  |
| 7                                                                                          | Modbus                    | Serial 2 TestUnit7                  |                                              |                  |  |  |
| 8                                                                                          | Snmp V1                   | UDP/IP 23.24.146.56 LD2100-Snmp     |                                              |                  |  |  |
| 9                                                                                          | Modbus                    | TCP/IP 23.24.146.54 ld:2 Wi-MGR     |                                              |                  |  |  |
| 10                                                                                         | Snmp V1                   | UDP/IP 0.0.0.0 (Blank)              |                                              |                  |  |  |
| 11                                                                                         | Modbus                    | Serial 0 (Blank)                    |                                              |                  |  |  |
| 12                                                                                         | Modbus                    | Serial 0 (Blank)                    |                                              |                  |  |  |
| 13                                                                                         | Modbus                    | Serial 0 (Blank)                    |                                              |                  |  |  |
| 14                                                                                         | Modbus                    | Serial 0 (Blank)                    |                                              |                  |  |  |
| 15                                                                                         | Modbus                    | Serial                              | 0 (Blank)                                    |                  |  |  |
| 16                                                                                         | 6 Modbus Serial 0 (Blank) |                                     |                                              |                  |  |  |
| Units 17-32 Poll RTT Modbus: 25.9 Secs / Snmp: 1.6 Secs                                    |                           |                                     |                                              |                  |  |  |
| Registers 1-100 Registers 201-300 Registers 401-500 Registers 601-700 Registers 801-900    |                           |                                     |                                              |                  |  |  |
| Registers 101-200 Registers 301-400 Registers 501-600 Registers 701-800 Registers 901-1000 |                           |                                     |                                              |                  |  |  |
| Read / Preset Modbus Register                                                              |                           |                                     |                                              |                  |  |  |
| Preset Configuration                                                                       |                           |                                     |                                              |                  |  |  |
| Enumerated Labels Configuration                                                            |                           |                                     |                                              |                  |  |  |

Figure 3.40 Modbus/Snmp/BACnet Slave Unit Configuration Page

| Modbus/Snmp/Bacnet (Slave) #1 Configuration                                           |                                                                                     |  |  |  |  |
|---------------------------------------------------------------------------------------|-------------------------------------------------------------------------------------|--|--|--|--|
| Submit Changes                                                                        | <u>Next&gt;&gt;</u>                                                                 |  |  |  |  |
| Communications:                                                                       | Serial  TCP/UDP/IP IP Address: 23.24.146.57                                         |  |  |  |  |
| Protocol:                                                                             | Modbus Standard 🔻                                                                   |  |  |  |  |
| Bacnet Destination Network:                                                           | 0 (1-65535, 0 = Not Routed)                                                         |  |  |  |  |
| RTU Station/Destination<br>Address:                                                   | 1 (1-254, 0 = disabled)                                                             |  |  |  |  |
| Snmp Community:                                                                       |                                                                                     |  |  |  |  |
| Description:                                                                          | LD5200 Web Demo Modbus/Tcp                                                          |  |  |  |  |
| Pager Alarms:                                                                         | 0,0,0,0,0                                                                           |  |  |  |  |
| Summary Relay: 🔘 Yes 🖲 No                                                             |                                                                                     |  |  |  |  |
| Web Page Url Link:                                                                    | Web Page Url Link: Enabled                                                          |  |  |  |  |
| Map Coordinate: X 900 Y:219 Graphical Mapping Test Map                                |                                                                                     |  |  |  |  |
| Email Recipient Notification                                                          |                                                                                     |  |  |  |  |
|                                                                                       | 3: 4:                                                                               |  |  |  |  |
|                                                                                       | 5: 6:                                                                               |  |  |  |  |
|                                                                                       | 7: 8:                                                                               |  |  |  |  |
| Snmp Traps:                                                                           | Enabled Disabled                                                                    |  |  |  |  |
| Preset Register Button:                                                               | Enabled-int16bit 🔻 Register: 40001 Data: 0 (Serial-Modbus Only)                     |  |  |  |  |
| Preset Register Button Text: ClearKWH                                                 |                                                                                     |  |  |  |  |
| Modbus Status Register: 43801 (2) = notConfigured(0), offline(1), normal(2), alarm(3) |                                                                                     |  |  |  |  |
| Bacnet MSV States: msv:1 (3) = notConfigured(1), offline(2), normal(3), alarm(4)      |                                                                                     |  |  |  |  |
| Return Download xml for                                                               | this device Upload xml for this device Preset Register List Remove Device Registers |  |  |  |  |

The numbers in the Unit # column are links. Click the links to configure the individual slave devices.

Unit #1 Comm Stats / Requests: 140206 Responses: 139903 Timeouts: 303 TO Peak: 1

#### Figure 3.41 Modbus/SNMP/BACnet Slave Configuration Page

| Option                        | Description                                                                                                    |  |  |  |
|-------------------------------|----------------------------------------------------------------------------------------------------|--|--|--|
| Communications                | Configure the FMS to send Modbus requests to a specific slave device over either a serial connection (EIA-232 or EIA-485) or over TCP/IP. This configuration can be different for each slave unit.                                                                                                    |  |  |  |
| TCP/UDP/IP IP<br>Address      | Enter the IP address of the slave unit here.                                                                                                    |  |  |  |
| Protocol                      | <ul> <li>This option allows the FMS to send appropriate requests to each slave device. Refer to the documentation of the slave device for proper configuration.</li> <li>The FMS supports the following communications protocols: <ul> <li>Modbus Standard</li> <li>Modbus Extended</li> <li>JBus</li> <li>SNMP V1</li> <li>SNMP V2</li> <li>BACnet/IP</li> </ul> </li> </ul> |  |  |  |
| BACnet Destination<br>Network | If the device is on another network, specify the destination network here.                                                                                                    |  |  |  |

Table 3.28 Modbus/SNMP/BACnet Slave Configuration Options

| Option                          | Description                                                                                                    |  |  |  |
|---------------------------------|----------------------------------------------------------------------------------------------------|--|--|--|
| RTU Station<br>Address          | Enter the address of the Modbus Slave device. Be sure this matches the address programmed on the particular Slave device.                                                                                                    |  |  |  |
|                                 | Enter a 0 to disable this functionality.                                                                                                    |  |  |  |
| SNMP Community                  | Assign a community name to provide an added layer of security, and control access to the SNMP device.                                                                                                    |  |  |  |
| Description                     | Enter a description for the Slave device.                                                                                                    |  |  |  |
| Pager Alarms                    | Enter the Phone Number Configuration Entry ID for up to five pager<br>numbers to which the FMS will send notification when any alarm for<br>this Slave occurs. The Entry ID numbers correspond to phone<br>numbers configured from the Configure Phone Number links at the<br>bottom of the Modem Configuration page. Separate the ID numbers<br>with commas. Enter zero to disable. The FMS will dial the lowest<br>number listed regardless of the order the numbers are listed.<br><i>Example:</i> If the Alarm dial out string is set to "3, 5, 1, 0, 0," the FMS<br>will dial Pager #1, Pager #3 and then Pager #5 when an alarm |  |  |  |
|                                 | occurs.                                                                                                    |  |  |  |
| Summary Relay                   | When any alarm is activated on the Modbus device, a designate relay can be tripped.                                                                                                    |  |  |  |
| Web Page URL Link               | When this feature is enabled, a link to the IP address of this slav<br>device will appear on the slave unit's register status page within<br>FMS's web interface.                                                                                                    |  |  |  |
| Map Coordinate                  | Adjust the numbers in the X and Y coordinate boxes to fine tune the location of this Slave unit on the FMS's graphical map.                                                                                                    |  |  |  |
|                                 | If you edit the values in the boxes, be sure to click the Submit<br>Changes button at the top of the screen to save the new<br>information                                                                                                    |  |  |  |
|                                 | If coordinates do not appear in these boxes, then the Slave unit has not yet been added to the Falcon's graphical map.                                                                                                    |  |  |  |
| Graphical Mapping               | To add the Slave device to the FMS's graphical map, click the<br>Graphical Mapping link. A blue dot that represents this slave unit<br>will appear on the upper left corner of the screen. Drag and drop the<br>blue dot into the appropriate position. Click the Submit Changes<br>link at the bottom of the map to save the unit's location.                                                                                                    |  |  |  |
|                                 | If you have further questions regarding Mapping, refer to 3.4.27,<br>"Map (Facility Mapping)" on page 114.                                                                                                    |  |  |  |
| Test Map                        | Click this link to view the mapped location of this Slave unit.                                                                                                    |  |  |  |
| Email Recipient<br>Notification | Check the recipient email addresses that require notification when<br>any alarm occurs on this Slave. Email addresses are displayed<br>once they are entered on the Email Configuration page.                                                                                                    |  |  |  |
|                                 |                                                                                                    |  |  |  |

 Table 3.28
 Modbus/SNMP/BACnet Slave Configuration Options

| Option                         | Description                                                                                                    |  |  |  |  |
|--------------------------------|----------------------------------------------------------------------------------------------------|--|--|--|--|
| Preset Register<br>Button      | You can configure a button that will appear on this device's display<br>page. The button will reset a specific register when it's clicked. This<br>functionality is intended to be used for data that starts at a set point<br>and continues to increase - like KWH - and not data that is a single<br>readable value, like a temperature or humidity reading.                                                                                                    |  |  |  |  |
| Register                       | This is the register number that will be reset when the button is pushed.                                                                                                    |  |  |  |  |
| Data                           | This is the value that the register should be reset to.                                                                                                    |  |  |  |  |
| Preset Register<br>Button Text | Type the text that will appear on the button on the web page.                                                                                                    |  |  |  |  |
| Return                         | Click this link to return to the previous page.                                                                                                    |  |  |  |  |
| Download xml for this device   | Click this link to download xml from this specific Slave device.                                                                                                    |  |  |  |  |
| Upload xml for this device     | Click this link to upload xml to this specific Slave device.                                                                                                    |  |  |  |  |
| Preset Registers               | If you're configuring a Veris 8036, a Veris E30C, a Veris E50C, or<br>an F200, we've done some of the work for you. Click the Preset<br>Registers button, select the appropriate device type, and enter the<br>start index number. Click the Submit Changes button when you're<br>done to populate the data.<br>23.24.146.52/preset1.htm - Google Chrome<br>23.24.146.52/preset1.htm<br>Preset Register List: Device #1<br>Select Device Type<br>Start Index: Veris 8036 Modbus<br>Veris E30C Modbus<br>RLE F200 Modbus/TCP<br>Veris E50C Modbus |  |  |  |  |
|                                | Select Device Type:          Start Index:       Veris 8036 Modbus         Veris E30C Modbus         Submit Changes         RLE F200 Modbus/TCP                                                                                                    |  |  |  |  |
|                                | Select Device Type:          Start Index:       Veris 8036 Modbus         Veris E30C Modbus         Submit Changes         RLE F200 Modbus/TCP                                                                                                    |  |  |  |  |

# 3.4.26 PUE/DCiE/Summary/Average

PUE and DCiE calculations are valuable metrics used by data centers to track their energy efficiency. PUE measures the efficiency of the computing equipment, while DCiE measures the efficiency of the data center's infrastructure. Maximizing the energy efficiency of computing equipment and the data center infrastructure helps reduce energy costs and can minimize data center down time.

The FMS provides a set of tools that help track real-time PUE and DCiE information, as well as logging long-term PUE/DCiE trending information. A chart with PUE/DCiE information can be found on the lower right side of the FMS home page.

| Falc?n                             |                                                    |                                            |                                                                |                                  |              | RLE                                      |
|------------------------------------|----------------------------------------------------|--------------------------------------------|----------------------------------------------------------------|----------------------------------|--------------|------------------------------------------|
| Home Alarms Identity Con           | figuration History Relays URL                      | Links Refresh                              |                                                                |                                  |              |                                          |
| FMS V8.7 Demo Unit                 |                                                    |                                            |                                                                | Nest Map                         | Floor Map    | Tue 06/24/14 11:38:15                    |
| Inputs                             |                                                    |                                            |                                                                |                                  |              |                                          |
| Alarms Present                     |                                                    | 24V: 24.70                                 |                                                                |                                  |              | DC Floor Map                             |
| Group 1 - Temperature Sensors      |                                                    |                                            |                                                                |                                  |              |                                          |
| 1 Temp Sensor HEW3MSTA 85.4 degF   |                                                    | 1.3 (11) Temperature HEW3VSTA 78.6<br>degF | 1.6 (14) Not Configured                                        |                                  | 453          |                                          |
| 3 Temp Sensor HWX5XSTA 72.5 degF   | 1.1 (9) Temp Sensor HEW3JSTA 80.4<br>DegF          | 1.5 (13) T120 Temperature 80.2 degF        | 3.12 (68) Imported data from wireless<br>temp sensor 77.0 DegF | E                                | AC2          |                                          |
| Group 2 - Humidity Sensors         |                                                    |                                            |                                                                | 9<br>K                           |              | AC 1                                     |
| 2 Humid Sensor HEW3MSTA 24.5 %RH   | 4 Humidity Sensor HWX5XSTA 31.7<br>%RH             | 1.2 (10) Humid Sensor<br>HEW3JSTA 36.2 %RH | 1.4 (12) Humidity HEW3VSTA 31.7<br>%RH                         | 5.                               |              |                                          |
| Group 3 - AC Units                 |                                                    |                                            |                                                                |                                  | 2 UT A       |                                          |
| 1.7 (15) AC1 Summary Alarm - Norma | al 1.8 (16) AC2 Summary Alarm - Normal             | 1.9 (17) AC3 Summary Alarm - Normal        |                                                                |                                  |              | × × × × × × × × ×                        |
| Group 4 - Power                    |                                                    |                                            | 1                                                              | ×                                |              |                                          |
| 6 Utility Power 128.0 kW           | 8 IT Power 44.0 kW                                 | 2.5 (37) UPS Input Source [Normal]         |                                                                |                                  |              |                                          |
| 7 Ancillary Power 32.0 kW          | 2.1 (33) Import of Ups A Output<br>Source [Normal] |                                            |                                                                |                                  | DC Floor Map | Server Room A Weather Channel            |
| Group 5 - Auxillary Sensors        |                                                    |                                            |                                                                |                                  |              |                                          |
| 1.10 (18) No Smoke Detected        | 1.11 (19) PFM Power Normal                         | 1.12 (20) No Hydrogen Detected             |                                                                |                                  |              |                                          |
|                                    |                                                    |                                            | XML Status                                                     |                                  | Sumn         | nary                                     |
| Modbus/SNMP/Bacnet                 |                                                    |                                            |                                                                | Summary 1                        |              | 204                                      |
| LD5200 Web Demo Modbus/Tcp         | Veris 8036                                         | TestUnit7                                  |                                                                | Average 1                        |              | 58                                       |
| LD2100 - Bacnet                    | UPS A                                              | LD2100-Snmp                                |                                                                |                                  | Pue/D0       |                                          |
| LD1500 Snmp                        | UPS B                                              | WEMGR                                      |                                                                | Utility Power:<br>Facility Power |              | Ancillary Power: 32 kW<br>T Power: 44 kW |
|                                    |                                                    |                                            |                                                                | PUE:                             |              | DCIE: 45 %                               |
|                                    |                                                    |                                            |                                                                |                                  |              |                                          |
|                                    |                                                    |                                            |                                                                | DCiE #1                          |              |                                          |
|                                    |                                                    |                                            |                                                                |                                  |              |                                          |
|                                    |                                                    |                                            |                                                                |                                  |              |                                          |
|                                    |                                                    |                                            |                                                                |                                  | 4            | 5                                        |
|                                    |                                                    |                                            |                                                                | pero                             |              |                                          |
|                                    |                                                    |                                            |                                                                |                                  | U            | 100                                      |
|                                    |                                                    |                                            |                                                                |                                  |              |                                          |
| IP Address: 23.24.146.52           |                                                    | Falce                                      | on-CF                                                          |                                  |              | ©2014 RLE Technologies                   |

Figure 3.43 PUE/DCiE Data on FMS Home Page

Before you can generate PUE/DCiE data through the FMS, you need some data for the FMS to work with. Submeters need to be wired, or SNMP/Modbus communications need to be established to gather the following kilowatt (kW) readings:

- Utility load The main power feed into the building usually obtained through a submeter.
- IT load Power consumed by all computing devices usually obtained through a submeter or through protocol SNMP/Modbus communications.
- Ancillary load (optional) The portions of the building outside the data center, including warehouse space, offices, etc. - usually obtained through a submeter or through protocol SNMP/Modbus communications.

### 3.4.26.1 Designating PUE/DCiE Data

- 1 Before you can generate the PUE/DCiE data, you need to know where to tell the FMS to find the raw kW readings. The Modbus registers for this information should already be configured. On the FMS interface, go to Configuration > Modbus/SNMP Slave Units.
- 2 Click the appropriate link to access the range of Registers where your devices are located. Write down the index numbers of the kW-related Modbus registers. You'll need to enter these index numbers on the PUE/DCiE Configuration page.

| Modbus Register Configuration  |                                 |  |  |
|--------------------------------|---------------------------------|--|--|
| # -Ut-Reg Label                | # -Ut-Reg Label                 |  |  |
| 1 -1 -40259-Energy KWH         | 51 -2 -40307-Minimum Demand KW  |  |  |
| 2 -1 -40261-Demand KW          | 52 -2 -40309-Maximum Demand KW  |  |  |
| 3 -1 -40263-Reactive Power VAR | 53 -3 -40259-Energy KWH         |  |  |
| 4 -1 -40265-Apparent Power VA  | 54 -3 -40261-Demand KW          |  |  |
| 5 -1 -40267-Power Factor       | 55 -3 -40253-Reactive Power VAR |  |  |
| <u>6 -1 -40269-Vottage L-L</u> | 58-3 -40265-Apparent Power VA   |  |  |
|                                |                                 |  |  |

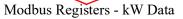

#### Figure 3.44 Gather Modbus Register Information

- 3 On the FMS interface, return to the to Configuration>PUE/DCiE/Summary/Average screen.
- 4 At the top of the PUE/DCiE/Summary/Average Configuration page, you'll see a drop down menu to enable or disable the PUE/DCiE feature. Select an option as follows to begin the setup:
  - DC1 generate one PUE/DCiE value
  - DC2 generate two PUE/DCiE values
  - DC1+2 generate two PUE/DCiE values and a summary and/or average of those values
- 5 You can view PUE/DCiE information on the main FMS page in two ways either as statistics, or as statistics and a gauge. The FMS can generate a Java-based gauge graphic on its home page that allows you to see a graphical representation of either your PUE or your DCiE value. If you'd like to display this gauge, select either PUE or DCiE from the drop down menu next to the PUE/DCiE Gauge field. If you leave this setting disabled, only statistics will display on the FMS home page.

|                     | PUE/Dcie/Summ     | ary/Average Configuration |           |
|---------------------|-------------------|---------------------------|-----------|
| Submit Changes      |                   |                           |           |
| PUE/DCiE Feature:   | DC 1 V            | PUE/DCiE Gauge:           | DCiE 🔻    |
| Summary/Average #1: | Summary <b>T</b>  | Summary/Average #1 Label: | Summary 1 |
| Summary/Average #2: | Average •         | Summary/Average #2 Label: | Average 1 |
| Summary/Average #3: | Disabled <b>v</b> | Summary/Average #3 Label: |           |
| Summary/Average #4: | Disabled <b>•</b> | Summary/Average #4 Label: |           |
| Summary/Average #5: | Disabled <b>v</b> | Summary/Average #5 Label: |           |
| Summary/Average #6: | Disabled <b>•</b> | Summary/Average #6 Label: |           |

Figure 3.45 Enable PUE/DCiE and Designate Gauge Behavior

6 You can also generate summary or average values that will summarize or average analog points monitored by the FMS. Enable either up to 8 summary or average values in the drop-down menus, or leave these fields disabled.

If you've decided to create summary or average values, enter a label for each value in the corresponding box. This label will appear with the values on the FMS home page.

- 7 Next you'll see a table labeled Meters. Up to 32 inputs can be used to develop metrics. Each number represents one submeter or output device's kW reading.
  - a First, you'll need to specify if the device is a physical meter or a Modbus/SNMP/BACnet input.
  - **b** Next, if necessary, input the Modbus register index number for the data.
  - **c** Then, you'll need to designate if the reading represents an IT load, a utility load, an ancillary load, or a summary/average value. Since you can generate multiple sets of metrics, the load types are differentiated with a 1 or a 2. Make sure your selection corresponds with the correct metric.

| Meters     |                                                                                                    |                                                                                                    |                                                                                                    |                                                                                                    |
|------------|----------------------------------------------------------------------------------------------------|----------------------------------------------------------------------------------------------------|----------------------------------------------------------------------------------------------------|----------------------------------------------------------------------------------------------------|
| Port       | Point                                                                                                    | Load Type                                                                                                    | Info                                                                                                    | Last<br>Reading                                                                                                    |
| Physical 🔻 | 6                                                                                                    | Utility-1 🔻                                                                                                    | kW Utility Power                                                                                                    | 128                                                                                                    |
| Physical 🔻 | 7                                                                                                    | Ancillary-1 •                                                                                                    | kW Ancillary Power                                                                                                    | 32                                                                                                    |
| Physical 🔻 | 8                                                                                                    | IT-1 ▼                                                                                                    | kW IT Power                                                                                                    | 44                                                                                                    |
| Physical 🔻 | 6                                                                                                    | Summary/Ave-1 🔻                                                                                                    | kW Utility Power                                                                                                    | 128                                                                                                    |
| Physical 🔻 | 7                                                                                                    | Summary/Ave-1 🔻                                                                                                    | kW Ancillary Power                                                                                                    | 32                                                                                                    |
| Physical 🔻 | 8                                                                                                    | Summary/Ave-1 🔻                                                                                                    | kW IT Power                                                                                                    | 44                                                                                                    |
| Physical 🔻 | 6                                                                                                    | Summary/Ave-2 🔻                                                                                                    | kW Utility Power                                                                                                    | 128                                                                                                    |
| Physical 🔻 | 7                                                                                                    | Summary/Ave-2 🔻                                                                                                    | kW Ancillary Power                                                                                                    | 32                                                                                                    |
| Physical 🔻 | 8                                                                                                    | Summary/Ave-2 🔻                                                                                                    | kW IT Power                                                                                                    | 44                                                                                                    |
| Physical 🔻 | 0                                                                                                    | Utility-1 🔻                                                                                                    |                                                                                                    |                                                                                                    |
| Physical 🔻 | 0                                                                                                    | Utility-1 •                                                                                                    |                                                                                                    |                                                                                                    |
| Physical 🔻 | 0                                                                                                    | Utility-1 •                                                                                                    |                                                                                                    |                                                                                                    |
|            | Physical     •       Physical     •       Physical     •       Physical     •       Physical     •       Physical     •       Physical     •       Physical     •       Physical     •       Physical     •       Physical     •       Physical     •       Physical     •       Physical     •       Physical     • | Physical     6       Physical     7       Physical     8       Physical     6       Physical     7       Physical     8       Physical     7       Physical     6       Physical     7       Physical     7       Physical     7       Physical     7       Physical     0       Physical     0 | Port     Point     Load Type       Physical     6     Utility-1        Physical     7     Ancillary-1        Physical     8     IT-1        Physical     6     Summary/Ave-1        Physical     7     Summary/Ave-1        Physical     8     Summary/Ave-1        Physical     7     Summary/Ave-1        Physical     7     Summary/Ave-2        Physical     7     Summary/Ave-2        Physical     8     Summary/Ave-2        Physical     0     Utility-1        Physical     0     Utility-1 | PortPointLoad TypeInfoPhysical6Utility-1KW Utility PowerPhysical7Ancillary-1KW Ancillary PowerPhysical8IT-1KW IT PowerPhysical6Summary/Ave-1KW Utility PowerPhysical7Summary/Ave-1KW Ancillary PowerPhysical7Summary/Ave-1KW Ancillary PowerPhysical8Summary/Ave-1KW Ancillary PowerPhysical6Summary/Ave-1KW Ancillary PowerPhysical7Summary/Ave-2KW Utility PowerPhysical7Summary/Ave-2KW Utility PowerPhysical8Summary/Ave-2KW IT PowerPhysical0Utility-1Physical0Utility-1 |

#### Figure 3.46 Designate kW Gathering Devices

8 Once all your information has been loaded into the table, click the **Submit Changes** button to save the information. This process may take up to two minutes. Once the data is saved, the Info and Last Reading fields of the table will populate.

**9** Information has also populated at the bottom of the chart. Use this information if you wish to output the PUE/DCiE information to a third party application or generate PUE/DCiE trending information. Modbus, BACnet, and SNMP output information is provided.

| Local Modbus Registers: DCiE #1: 40181 PUE #1: 40182 DCiE #2: 40183                                  |
|----------------------------------------------------------------------------------------------------|
| PUE #2: 40184 DCiE #1+2: 40185 PUE #1+2: 40186 Summary #1: 40187 Summary #2: 40188                   |
| Local Bacnet Instances:                                                                              |
| DCiE #1: ai:1629 PUE #1: ai:1630                                                                     |
| DCiE #2: ai:1631 PUE #2: ai:1632                                                                     |
| DCiE 1+2: ai:1633 PUE 1+2: ai:1634                                                                   |
| Summary #1: ai:1635 Summary #2: ai:1636                                                              |
| Local Snmp Objects:                                                                                  |
| DCiE #1: Data: 1.3.6.1.4.1.3184.1.5.1.12.4.3.1.3.629 Label: 1.3.6.1.4.1.3184.1.5.1.12.4.3.1.4.629    |
| PUE #1: Data: 1.3.6.1.4.1.3184.1.5.1.12.4.3.1.3.630 Label: 1.3.6.1.4.1.3184.1.5.1.12.4.3.1.4.630     |
| DCiE #2: Data: 1.3.6.1.4.1.3184.1.5.1.12.4.3.1.3.631 Label: 1.3.6.1.4.1.3184.1.5.1.12.4.3.1.4.631    |
| PUE #2: Data: 1.3.6.1.4.1.3184.1.5.1.12.4.3.1.3.632 Label: 1.3.6.1.4.1.3184.1.5.1.12.4.3.1.4.632     |
| DCiE #1+2: Data: 1.3.6.1.4.1.3184.1.5.1.12.4.3.1.3.633 Label: 1.3.6.1.4.1.3184.1.5.1.12.4.3.1.4.633  |
| PUE #1+2: Data: 1.3.6.1.4.1.3184.1.5.1.12.4.3.1.3.634 Label: 1.3.6.1.4.1.3184.1.5.1.12.4.3.1.4.634   |
| Summary #1: Data: 1.3.6.1.4.1.3184.1.5.1.12.4.3.1.3.635 Label: 1.3.6.1.4.1.3184.1.5.1.12.4.3.1.4.635 |
| Summary #2: Data: 1.3.6.1.4.1.3184.1.5.1.12.4.3.1.3.636 Label: 1.3.6.1.4.1.3184.1.5.1.12.4.3.1.4.636 |

Figure 3.47 Data for Third Party Applications

### 3.4.26.2 PUE/DCiE Trending

Now that the FMS is generating PUE/DCiE information, it can log long-term trending data. The trending program can log 3840 entries. Once 3840 entries have been logged, the system will eliminate 40 entries at a time and overwrite the data, from oldest to newest. Long-term trending is the most effective way to use PUE/DCiE data.

### **Format Trends**

- 1 On the FMS interface, go to Configuration>Trends.
- 2 You may already have some trending tasks operating on the FMS. Select the next available index number. Use the following points to trend your data:

| Point Value | Trended Data |
|-------------|--------------|
| 629         | DCiE 1       |
| 630         | PUE 1        |
| 631         | DCiE 2       |
| 632         | PUE 2        |
| 633         | DCiE 1 + 2   |
| 634         | PUE 1 + 2    |
| 635         | Summary 1    |
| 636         | Summary 2    |

- **3** Select **Modbus/SNMP** as the type.
- 4 Now, determine the interval at which you wish to trend the data. The interval is selectable, from a 1 minute interval to an 8 hour interval it just depends how detailed you'd like your data to be. At a 1 minute interval, the FMS will store approximately 2.5 days worth of data

before it begins to overwrite. At an 8 hour interval, the FMS will store approximately 3.5 years of data before it begins to overwrite the oldest data.

|   | Trends |               |          |      |                |
|---|--------|---------------|----------|------|----------------|
| # | Point  | Туре          | Interval | Info | Format         |
| 1 | 629    | Modbus/Snmp 💌 | 15 Min 💌 | DCIE | Format Trend 1 |
| 2 | 630    | Modbus/Snmp 💌 | 15 Min 💌 | PUE  | Format Trend 2 |

#### Figure 3.48 Establish Trending

- 5 Click the **Format Trend** button to save your information. Once the information has been saved, you'll notice the Info field for that trend will populate itself.
- **NOTE** Because of the way the FMS saves its data, you need to fully configure one trend and click the **Format Trend** button on its line before you configure the next trend. If you attempt to configure multiple trends at once, only the data associated with the Format Trend button you click will be saved.

### **View Trends**

1 On the FMS interface, go to History>Extended Trends.

| Point | Description     | Graph | CSV |
|-------|-----------------|-------|-----|
| 1     | Utility Meter   | Graph | CSV |
| 2     | IT Power        | Graph | CSV |
| 3     | Ancillary Power | Graph | CSV |
| 4     | ANALOG #4.11    | Graph | CSV |
| 5     | SumTotalPower   | Graph | CSV |

#### Figure 3.49 View your Trending Data

2 Locate the point number you configured. Click the **Graph** link to access a Java-based graph of the data. The X and Y axis of the graph are adjustable. Click and drag the bars on the axes to a more or less detailed view of your data.

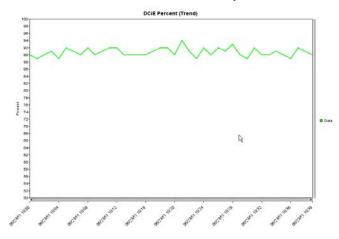

Figure 3.50 Trending Graph

3 Click CSV to view a comma separated value download of your information. If you select the CSV option in Internet Explorer and Excel is loaded on your computer, the data will be displayed in an Excel spreadsheet. If you select the CSV option with Mozilla Firefox, the information will display as comma separated values in a separate browser window with no additional formatting.

|    | А                     | В           | С      | Name:, TS-FMS                          |
|----|-----------------------|-------------|--------|----------------------------------------|
| 1  | Name:                 | TS-FMS      |        | Chan:,629 (modbus)                     |
| 2  | Chan:                 | 629 (modi   | ous)   | Type:, Trend - 1 Minute                |
| 3  | Type:                 | Trend - 1 I | Vinute | Desc:,DCiE Percent                     |
| 4  | Desc:                 | DCiE Perce  | ent    | UOM:                                   |
| 5  | UOM:                  |             |        | Entries:,45                            |
| 6  | Entries:              | 41          |        | Last Sequence Number:,45               |
| 7  | Last Sequence Number: | 41          |        | Date, Time, Value                      |
| 8  | Date                  | Time        | Value  | 06/23/11,10:00,90                      |
| 9  | 6/23/2011             | 10:00       | 90     | 06/23/11,10:01,89                      |
| 10 | 6/23/2011             | 10:01       | 89     | 06/23/11,10:02,90                      |
| 11 | 6/23/2011             | 10:02       | 90     | 06/23/11,10:03,91                      |
| 12 | 6/23/2011             | 10:03       | 91     | 06/23/11,10:04,89                      |
| 13 | 6/23/2011             | 10:04       | 89     | 06/23/11,10:05,92                      |
| 14 | 6/23/2011             | 10:05       | 92     | 06/23/11,10:06,91                      |
| 15 | 6/23/2011             | 10:06       | 91     | 06/23/11,10:07,90                      |
| 16 | 6/23/2011             |             | 90     | 06/23/11,10:08,92                      |
| 17 | 6/23/2011             | 10:08       | 92     | 06/23/11,10:09,90                      |
| 18 | 6/23/2011             |             | 90     | 06/23/11,10:10,91                      |
| 19 | 6/23/2011             | 10:10       | 91     | 06/23/11,10:11,92                      |
| 20 | 6/23/2011             | 10:11       | 92     | 06/23/11,10:11,92                      |
| 21 | 6/23/2011             | 10:12       | 92     | 06/23/11,10:12,92                      |
| 22 | 6/23/2011             |             | 90     |                                        |
| 23 | 6/23/2011             |             | 90     | 06/23/11,10:14,90<br>06/23/11,10:15,90 |
| 24 | 6/23/2011             |             | 90     |                                        |
| 25 | 6/23/2011             | 10:16       | 90     | 06/23/11,10:16,90                      |
|    | IE, exported          | to E        | xcel   | Firefox, exported as C                 |

Figure 3.51 CSV Data

xported as CSV

# 3.4.27 Map (Facility Mapping)

The FMS allows users to upload a map of their facility and populate it with FMS data. This provides users with a real-time view of their facility, and the physical location and status of all their digital, analog, and Modbus/SNMP slave inputs.

Through the FMS mapping process, the Falcon creates an overlay for an uploaded map image. It superimposes the locations of your inputs - based on coordinates you designate - over the top of your map image. Once uploaded and populated, the map is accessible through links on the FMS home page.

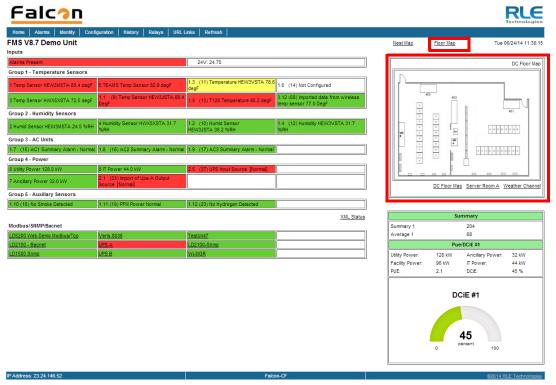

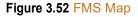

Mapping is the last step in the FMS setup process. Do not attempt to map your facility until your monitoring area is completely assembled - all of your sensors and equipment are in place, wired, and functional. Mapping is faster if all your inputs have been configured through the FMS Configuration Menu.

Several tasks are key to the success of facility mapping. First, update the firmware on your FMS (refer to Chapter 8, "Load Firmware and Configuration Data" on page 171 for firmware uploads). Facility mapping is only available on FMS firmware version 8.6.4 or greater.

Secondly, you'll need a map of your facility. The map needs to be in .jpg format, and must have a file size less than 500kb. The maximum physical size of the map is 4000 x 4000 pixels. Since the Falcon never actually edits your map, if you should need to update your map image, previously designated map points will not need to be reconfigured. As long as you do not change size of your map, previously mapped coordinates should not need to be adjusted when you upload a new version of your map.

### 3.4.27.1 Create An Interactive Map

Creating the interactive map requires access to several pages within the FMS's Configuration menu.

## Upload the Map Image

To begin the mapping process, access the Configuration>Map page and upload your map image. Options on the Map page are as follows:

| Map File Configuration                                                            |                        |  |  |  |
|-----------------------------------------------------------------------------------|------------------------|--|--|--|
|                                                                                   |                        |  |  |  |
| User Image File Maximum Size is 500KB. Maximum X-Y Mapping is 4000 x 4000 pixels. |                        |  |  |  |
| User Image #1 File: "craw ford_7083.jpg" 56401 bytes                              | Delete Image 1         |  |  |  |
|                                                                                   |                        |  |  |  |
| Map #1 image upload from your computer:                                           |                        |  |  |  |
| Browse_ No file selected.                                                         |                        |  |  |  |
| Upload                                                                            |                        |  |  |  |
|                                                                                   | Delete All Coordinates |  |  |  |
|                                                                                   | Delete All Coordinates |  |  |  |
| Modbus Mapped Point Count: 4 of 180                                               |                        |  |  |  |
|                                                                                   |                        |  |  |  |
|                                                                                   |                        |  |  |  |
|                                                                                   |                        |  |  |  |
|                                                                                   |                        |  |  |  |

Submit Changes

### Figure 3.53 Map Configuration Page

| Option                     | Description                                                                                                    |  |
|----------------------------|----------------------------------------------------------------------------------------------------|--|
| Browse                     | Click this button to select the map image on your computer.                                                                                                    |  |
| Upload                     | Upload the selected image.                                                                                                    |  |
| Delete Image #             | The FMS can accommodate one map at a time. This button allows you to delete a map that is already uploaded to the FMS.                                                                                |  |
| Delete All<br>Coordinates  | If you have previously uploaded a map to the FMS, you may also<br>have mapped coordinates for your monitored points and<br>equipment.<br>Click this link to delete all previously mapped coordinates. |  |
| Mouseover Modbus<br>Units  | <b>r Modbus</b> Select Yes if you'd like descriptive information to pop up when you mouseover Modbus Units on the map.                                                                                |  |
| Mouseover Modbus<br>Points | Select Yes if you'd like descriptive information to pop up when you mouseover Modbus Points on the map.                                                                                               |  |
| Mouseover Inputs           | Select Yes if you'd like descriptive information to pop up when you mouseover Inputs on the map.                                                                                                    |  |

 Table 3.29 Map Configuration Page Options

- 1 To upload an image click the **Browse** button.
- 2 Locate and select the map file (.jpg) that you have previously created and saved. Click the **Open** button. The path and name of the map file displays in the field to the left of the Browse button.
- 3 Click the Upload button.

The Upload button displays a *Please Wait* message while the file uploads. The upload should take about seven seconds. Once the image of the map has uploaded, the FMS displays a message confirming that it has uploaded the new file.

| Image file has been uploaded |
|------------------------------|
| <u>Return</u>                |

Figure 3.54 Map Image Upload Message

If you receive the following error message, the file did not upload:

```
Error: File type is not supported.
Hit the back button or click <u>here</u> to return.
```

#### Figure 3.55 Map Image Upload Error Message

Verify your file's size and type, and repeat the upload process.

- 4 Once the file has uploaded, click **Return** to exit to the Map File Configuration Menu.
- **5** Return to the FMS home page. Click the **Floor Map** link at the top right side of the page to view your uploaded map image and ensure it has uploaded correctly.

### Map Inputs

Once the map image has been uploaded, you're ready to designate inputs on the map.

Throughout the mapping process, you will use a blue box to designate the location of your mapped inputs. This blue box represents the location of the point you are mapping, and its blue color indicates you are in mapping configuration mode. Initially, you will find it in the upper left corner of your screen. Use your mouse to drag and drop it where you'd like it to appear on your map.

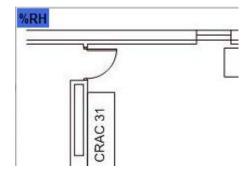

Figure 3.56 FMS Drag and Drop Mapping - Configuration Mode

| Input             | Map Display                               |
|-------------------|-------------------------------------------|
| Analog            | Value on a colored background             |
|                   | Green - OK                                |
|                   | Yellow - Stage 1 alarm                    |
|                   | Red - Stage 2 alarm                       |
| Digital           | Colored square                            |
|                   | Red or green, represents the on/off value |
| Modbus/SNMP slave | Colored circle                            |
|                   | Green - OK                                |
|                   | Yellow - High 1 / Low 1 analog alarm      |
|                   | Red- Stage 2 analog alarm or              |
|                   | digital alarm change of state             |
|                   | Orange - Loss of communications           |
| FMS Home Link     | Colored circle with F in the center       |
|                   | Green - OK                                |
|                   | Red - A point on the system is in alarm   |

When mapped, inputs appear on the map as follows:

Figure 3.57 FMS Map Key

## Map Analog and Digital Input Points and Relays

1 From the FMS home page, go to Configuration>Inputs and Relays. All of your previously configured FMS inputs and relays will display.

|      |       |                   |      |       | Ing                    | outs |      |                        |      |      |                 |
|------|-------|-------------------|------|-------|------------------------|------|------|------------------------|------|------|-----------------|
| S.Ch | (‡)   | Label             | S.Ch | (‡)   | Label                  | S.Ch | (‡)  | Label                  | S.Ch | (#)  | Label           |
|      | (1)   | Utility Meter     |      | (2)   | IT Power               |      | (3)  | Ancillary Power        |      | (4)  | DigStatus #4 Ac |
|      | (5)   | AC Unit On/Off    |      | (6)   | DigIn ANALOG #6        |      | (7)  | Import bacnet #        |      | (8)  | <u>601</u>      |
| 1.1  | (9)   | ANALOG #1.1 0-1   | 1.2  | (10)  | ANALOG #1.2            | 1.3  | (11) | ANALOG #1.3            | 1.4  | (12) | ANALOG #1.4     |
| 1.5  | (13)  | ANALOG #1.5       | 1.6  | (14)  | ANALOG #1.6            | 1.7  | (15) | <u>upsOutputStatus</u> | 1.8  | (16) | ANALOG #1.8     |
| 1.9  | (17)  | ANALOG #1.9       | 1.10 | (18)  | ANALOG #1.10           | 1.11 | (19) | ANALOG #1.11           | 1.12 | (20) | ANALOG #1.12    |
| 2.1  | (33)  | <u>Input #2.1</u> | 2.2  | (34)  | <u>Input #2.2</u>      | 2.3  | (35) | Input #2.3             | 2.4  | (36) | Input #2.4      |
| 2.5  | (37)  | <u>Input #2.5</u> | 2.6  | (38)  | <u>Input #2.6</u>      | 2.7  | (39) | Input #2.7             | 2.8  | (40) | Input #2.8      |
| 2.9  | (41)  | Input #2.9        | 2.10 | (42)  | Input #2.10            | 2.11 | (43) | <u>Input #2.11</u>     | 2.12 | (44) | Input #2.12     |
| 2.13 | (45)  | Input #2.13       | 2.14 | (46)  | <u>Input #2.14</u>     | 2.15 | (47) | <u>Input #2.15</u>     | 2.16 | (48) | Input #2.16     |
| 2.17 | (49)  | Input #2.17       | 2.18 | (50)  | <u>Input #2.18</u>     | 2.19 | (51) | Input #2.19            | 2.20 | (52) | Input #2.20     |
| 2.21 | (53)  | Input #2.21       | 2.22 | (54)  | Input #2.22            | 2.23 | (55) | Input #2.23            | 2.24 | (56) | Input #2.24     |
| 5.1  | (105) | Internal Temper   | 5.2  | (106) | <u>Internal Humidi</u> |      |      |                        |      |      |                 |

#### Input Group Labels

Download Points List Export CSV Table

|     | Relays |                   |     |      |                   |     |     |                   |     |     |                   |
|-----|--------|-------------------|-----|------|-------------------|-----|-----|-------------------|-----|-----|-------------------|
|     | (1)    | RELAY #1          |     | (2)  | RELAY #2          | 1.1 | (3) | <u>RELAY #1.1</u> | 1.2 | (4) | RELAY #1.2        |
| 1.3 | (5)    | <u>RELAY #1.3</u> | 1.4 | (6)  | <u>RELAY #1.4</u> | 1.5 | (7) | <u>RELAY #1.5</u> | 1.6 | (8) | <u>RELAY #1.6</u> |
| 1.7 | (9)    | <u>RELAY #1.7</u> | 1.8 | (10) | <u>RELAY #1.8</u> |     |     |                   |     |     |                   |

### Figure 3.58 FMS Input/Output Configuration Menu

2 Click the **link** to take you to the Configuration screen for the input or relay you'd like to map.

**3** At the very bottom of the Input or Relay Configuration screen you'll see several mapping fields. a field labeled Map Coordinate: X, Y and a Graphical Mapping link. Click the **Graphical Mapping** link.

| Map Box Size: W:   | 100 н  | : 100 | Text Direction:     | Horizontal | • |
|--------------------|--------|-------|---------------------|------------|---|
| Map Coordinate: X: | 365 Y: | 109   | Graphical Mapping T | est Map    |   |

Figure 3.59 FMS Mapping Fields

These options have the following functions:

| Option                          | Description                                                                                                    |
|---------------------------------|----------------------------------------------------------------------------------------------------|
| Map Box Size<br>(Inputs Only)   | The size of the box that represents the input will default to the size<br>and shape of the text it contains - usually the value of the input<br>followed by the unit of measure assigned to it. Sometimes, you may<br>like to adjust the size of the box to fill an area, rather than just be<br>the size of the text. This option allows you to do that.<br>By default, the height of the object, as it appears on the map, is<br>approximately 20 pixels, and the width automatically adjusts to the<br>length of the text. If you wish, use this setting to expand the size of<br>the object to fill a defined area. |
| Text Direction<br>(Inputs Only) | Decide if you'd like the text on the map for this object (temperature reading, humidity reading, sensor value, etc.) to be horizontal or vertical.                                                                                                    |
| Map Label (Relays<br>Only)      | Designate a map label for the relay.                                                                                                    |
| Map Coordinate                  | Fine tune the location of the object on the map.                                                                                                    |
| Graphical Mapping               | Designate the device's location on the FMS graphical map.                                                                                                    |
| Test Map                        | View the mapped location of the point you're currently configuring.                                                                                                    |

 Table 3.30
 FMS Mapping Menu Options

4 The Graphical Mapping link takes you to a view of your map image. This is where you'll designate the physical location of your input or relay. Look at the upper left corner of the map and locate the blue box. This blue box represents the location of the point you are mapping, and its blue color indicates you are in mapping configuration mode. Use your mouse to drag and drop it where you'd like it to appear on your map.

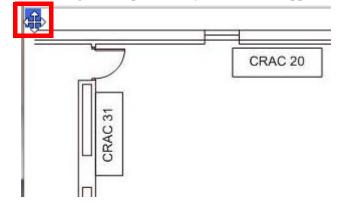

Figure 3.60 FMS Mapping Configuration Mode - Drag and Drop Your Point

5 Drag and drop the blue square into the desired location. The X and Y coordinate boxes at the bottom of the screen will populate to indicate the coordinates of the monitored point. You can drag and drop the point as many times as you need to in order to place it correctly.

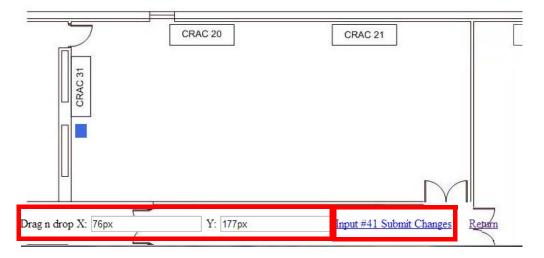

Figure 3.61 Place the Point and Submit Changes

- 6 Once you are satisfied with the point's location, click the "Submit Changes" link. You'll see a brief *System Updating* message, and then be redirected back to the Configuration Input page. You'll then notice that the X and Y coordinate boxes at the bottom of the page have been filled in with the location you selected when you placed the object on the map. You can accept these coordinates as they are, or if you feel a need to fine tune the location, you can edit the coordinates directly.
- 7 You will also see Map Box Size fields. These fields allow you to adjust the size of the input as it appears on the map. Analog inputs appear on the map as a value, highlighted by a red, yellow, or green box. Changing the numbers in the Map Box Size fields adjusts the size of the highlighted area. You can expand the box to fill a predetermined area on your map, or leave it the same size as the displayed analog value.
- **NOTE** Unlike configuring the inputs themselves, you do not need to click the Submit Changes button on each Configuration Input page to save the map coordinates. The FMS saves the coordinates before it populates them in the X,Y coordinate boxes. If, however, you choose to manually adjust any values in the coordinate boxes, you will need to click the Submit Changes button to save those adjusted values.
  - 8 Click the Next Input>> link at the top of the page to map the next input.
- **NOTE** The map you see through the Configuration screens is ONLY a view of the input you're mapping not a comprehensive view of all the points mapped on the FMS. Through this view, the FMS is simply accepting data for ONE mapped point at a time, not showing you the map in its entirety. To view the entire map, click the Test Map link. This will show you all inputs mapped to date.

## Map Modbus, SMNP and BACnet Slave Units

Modbus and SNMP Slave Units are mapped just like analog and digital inputs.

1 From the FMS home page, go to Configuration>Modbus/SNMP Slave Units. All of your previously configured points will display.

|                                                                                            | Modbus/Snmp/Bacnet (Slave) Unit Configuration           |        |                   |                                           |  |  |  |  |
|--------------------------------------------------------------------------------------------|---------------------------------------------------------|--------|-------------------|-------------------------------------------|--|--|--|--|
| Unit #                                                                                     | Protocol                                                | Access | Address           | Unit Description                          |  |  |  |  |
| 1                                                                                          | Modbus                                                  | TCP/IP | 10.0.0.246 ld:1   | 8036 Building Utility Feed/bcm simulation |  |  |  |  |
| 2                                                                                          | Modbus                                                  | TCP/IP | 10.0.239 ld:1     | LD2000 Leak Detection System              |  |  |  |  |
| 3                                                                                          | Snmp V1                                                 | UDP/IP | 10.0.245          | Liebert UPS                               |  |  |  |  |
| 4                                                                                          | Bacnet/IP                                               | UDP/IP | 10.0.239          | LD2000-Bacnet/IP                          |  |  |  |  |
| 5                                                                                          | Modbus                                                  | TCP/IP | 23.24.146.50 ld:1 | FMS Web Demo Unit                         |  |  |  |  |
| 6                                                                                          | Modbus                                                  | Serial | 1                 | TestUnit                                  |  |  |  |  |
| 7                                                                                          | Modbus                                                  | Serial | 0                 | (Blank)                                   |  |  |  |  |
|                                                                                            | Modbus                                                  | Serial | 0                 | (Blank)                                   |  |  |  |  |
| 9                                                                                          | Modbus                                                  | Serial | 0                 | (Blank)                                   |  |  |  |  |
| 10                                                                                         | Modbus                                                  | Serial | 0                 | (Blank)                                   |  |  |  |  |
| 11                                                                                         | JBUS                                                    | Serial | 0                 | TestUnitJbus                              |  |  |  |  |
| 12                                                                                         | Modbus                                                  | Serial | 0                 | (Blank)                                   |  |  |  |  |
| 13                                                                                         | Modbus                                                  | Serial | 0                 | (Blank)                                   |  |  |  |  |
| 14                                                                                         | Modbus                                                  | Serial | 0                 | (Blank)                                   |  |  |  |  |
| 15                                                                                         | Modbus                                                  | Serial | 0                 | (Blank)                                   |  |  |  |  |
| 16                                                                                         | Modbus                                                  | Serial | 0                 | (Blank)                                   |  |  |  |  |
| Units 17-32                                                                                | Units 17-32 Poll RTT Modbus: 22.0 Secs / Snmp: 1.0 Secs |        |                   |                                           |  |  |  |  |
| Registers 1-100 Registers 201-300 Registers 401-500 Registers 601-700 Registers 801-900    |                                                         |        |                   |                                           |  |  |  |  |
| Registers 101-200 Registers 301-400 Registers 501-600 Registers 701-800 Registers 901-1000 |                                                         |        |                   |                                           |  |  |  |  |
| Read / Prese                                                                               | Read / Preset Modbus Register                           |        |                   |                                           |  |  |  |  |
| Preset Conf                                                                                | iguration                                               |        |                   |                                           |  |  |  |  |

Figure 3.62 Modbus/SNMP/BACnet Slave Unit Configuration Screen

2 Click on the number of the unit you wish to map. This will take you to the Configuration page for that device.

|                                     | Modbus/Snmp/Bacnet (Slave) #2 Configuration                   |                         |  |  |  |  |
|-------------------------------------|---------------------------------------------------------------|-------------------------|--|--|--|--|
| Submit Changes                      | <- Prev Next>>                                                |                         |  |  |  |  |
| Communications:                     | Serial I TCP/UDP/IP IP Address: 10.0.0.239                    |                         |  |  |  |  |
| Protocol:                           | Protocol: Modbus Standard 💌                                   |                         |  |  |  |  |
| Bacnet Destination Network:         | Bacnet Destination Network: 0 (1-65535, 0 = Not Routed)       |                         |  |  |  |  |
| RTU Station/Destination<br>Address: |                                                               |                         |  |  |  |  |
| Snmp Community:                     |                                                               |                         |  |  |  |  |
| Description:                        | LD2000 Leak Detection System                                  |                         |  |  |  |  |
| Pager Alarms:                       | 0,0,0,0,0                                                     |                         |  |  |  |  |
| Summary Relay:                      | 🗢 Yes 🔍 No                                                    |                         |  |  |  |  |
| Map Coordinate:                     | K: 996 Y: 416 Graphical Mapping Test Map                      |                         |  |  |  |  |
| Email Recipient Notification        | 1: barneyxyz.rubblexyz@yahoo.com 2: rstelzer@rletech.com      |                         |  |  |  |  |
|                                     | 3: 4:                                                         |                         |  |  |  |  |
|                                     | 5: 6:                                                         |                         |  |  |  |  |
|                                     | 7: 8:                                                         |                         |  |  |  |  |
| Preset Register Button:             | Disabled  Register: 4xxxx Data: 0                             | (Serial-Modbus Only)    |  |  |  |  |
| Preset Register Button Text:        | Preset Register Button Text:                                  |                         |  |  |  |  |
| Modbus Status Register:             | 43802 (3) = notConfigured(0), offline(1), normal(2), alarm(3) |                         |  |  |  |  |
| Bacnet MSV States:                  | msv:2 (4) = notConfigured(1), offline(2), normal(3), alarm(4) |                         |  |  |  |  |
| Return Download xml fo              | this device Upload xml for this device Preset Registers       | Remove Device Registers |  |  |  |  |

Unit #2 Comm Stats / Requests: 137082 Responses: 137082 Timeouts: 0 TO Peak: 0

Figure 3.63 Map a Slave Input

- **3** Near the middle of the Configuration screen, you'll see the same Map Coordinate: X, Y fields, Graphical Mapping link, and Test Map link you saw on the analog and digital input configuration screen. Click the **Graphical Mapping** link and drag and drop the blue rectangle to pinpoint the location of the slave unit.
- 4 Once you are satisfied with the point's location, click the "Submit Changes" link. You'll see a brief *System Updating* message, and then be returned to the Modbus/SNMP/BACnet Slave Configuration page. The X and Y coordinate boxes will be populated with the coordinates you designated. If you would like to fine tune the location by adjusting the coordinates or alter the map box size, please remember to click the **Submit Changes** button once your adjustments are complete.
- 5 Click the Next >> link at the top of the page to map the next device.
- **NOTE** When you map a slave unit device, you are mapping its physical location. The indicator that appears at the map location is a clickable link that takes you to a table that details the status of the points monitored by the device. Click the **Floor Map** link at the bottom of that page to return to the floor map.

| LD2100                     |                                           |                                                                                                    |  |  |  |  |
|----------------------------|-------------------------------------------|----------------------------------------------------------------------------------------------------|--|--|--|--|
| Leak Distance 0            | Cable Length 699                          | Resistance/Ft 2788                                                                                      |  |  |  |  |
| Units 1=Ft; 0=Meters 1     | Loop1 Resistance 1947                     |                                                                                                    |  |  |  |  |
| Leakage Current on Cable 0 | Loop2 Resistance 1951                     |                                                                                                    |  |  |  |  |
|                            | Leak Distance 0<br>Units 1=Ft, 0=Meters 1 | Leak Distance 0         Cable Length 699           Units 1=Ft; 0=Meters 1         Loop1 Resistance 1947 |  |  |  |  |

Floor Map

Figure 3.64 Modbus / SNMP Slave Unit Detailed View

### **3.4.27.2 Add a Link to the FMS Home Page**

You can also add FMS home page link to the map. The link will appear as a round circle with the letter  $\mathbf{F}$  in the middle. Clicking on this image on the map will take you to the FMS home page.

- 1 From the FFS home page, go to Configuration>System. At the bottom of the System Configuration page, you'll see the Map Coordinate: X, Y fields and the Graphical Mapping link. Click the **Graphical Mapping** link.
- 2 Drag and drop the blue circle to designate the location of the link. Once your satisfied with the location, click the Falcon Unit - Submit Changes link to return to the System Configuration page.
- **3** If necessary, fine-tune the map coordinates in the X and Y boxes. If you manually adjust the coordinates, you must click the **Submit Changes** button to save the adjusted data.

### 3.4.27.3 Back Up the Map Data

Once you've finished mapping all your devices, return to the FMS home page and click the **Floor Map** link. Verify the accuracy of your map. If your map is complete and accurate, it's time to back up the data.

- 1 From the FMS home page, go to Configuration>Flash Program
- 2 Click the link that says **Download FCF Configuration File (.xfg 128k)**
- **3** If you're using Internet Explorer, a File Download pop-up will appear. Click the **Save** button. Navigate to the location where you'd like to save the file. You can use any file name, but the file name MAY NOT contain spaces, and must be a .xfg file format.

#### 3 Web Interface Configuration

4 If you're using Mozilla Firefox, a pop-up window will appear. Select Save File and click the **OK** button. The file will save into the Downloads folder on your computer, typically located in Documents and Settings>My Documents. After the download is complete, you can navigate to it and rename it as you'd wish. Again, you can use any file name, but the file name MAY NOT contain spaces, and must be a .xfg file format.

## 3.4.28 Flash Program

The **Flash Program** link displays the Flash Program Configuration page, which allows you to load firmware as well as save and load configuration files for the FMS. For instructions and more information, see Chapter 8, "Load Firmware and Configuration Data" on page 171.

|                                                                                    | Flash Program Configuration |               |          |  |  |  |  |
|------------------------------------------------------------------------------------|-----------------------------|---------------|----------|--|--|--|--|
|                                                                                    |                             |               |          |  |  |  |  |
| Flash #1 Program: FCF V8.7.35                                                      | Eof: FFD69C40 (EOT)         | Size: 1481792 | (Active) |  |  |  |  |
| Flash #2 Program: FCF V8.7.35                                                      | Eof: FFD69C40 (EOT)         | Size: 1481792 | (Backup) |  |  |  |  |
| Erase Backup                                                                       |                             |               |          |  |  |  |  |
| Copy Flash2 to Flash1                                                              |                             |               |          |  |  |  |  |
| Download Base Configuration File (.cfg                                             | <u>- 32k)</u>               |               |          |  |  |  |  |
| Download Modbus Configuration File (                                               | mfg - 32k)                  |               |          |  |  |  |  |
| Download FCF Configuration File (.xfg - 128k)                                      |                             |               |          |  |  |  |  |
| Download FCF Configuration File (.fcfq - 320k)                                     |                             |               |          |  |  |  |  |
| onfiguration/flash update from your computer:<br>Choose File No file chosen Upload |                             |               |          |  |  |  |  |

Note: This version also supports configuration and program updates via TFTP.

Figure 3.65 Flash Program Configuration Page

## 3.4.29 Product Registration

The **Product Registration** link sends users to rletech.com and allows you to register an FMS with RLE. The FMS IP Address, Subnet Masks, and Default Gateway must be configured before this link will be operational. Once configured, complete the registration form and click the Register button to submit your information to RLE.

# 3.5. History

The History link provides access to a wide variety of logged historical data for the FMS.

## 3.5.1 Alarm History

Alarm History displays the last 256 alarms captured by the FMS. Alarms are ranked from most recent (top of the list) to least recent (bottom of the list).

| F     | alc                       | n                       |               |                                     | RUCE                                                                                        |
|-------|---------------------------|-------------------------|---------------|-------------------------------------|---------------------------------------------------------------------------------------------|
| Ho    | ome Alarms Ide            | entity Configuratio     | n   History   | Relays URL Links Refresh            |                                                                                             |
|       |                           | Alarm                   | Event D       | igital Status   Keypad Access   Web | Access   Data   Extended Trends   Trap Log                                                  |
| Fale  | con Master Un             | lit                     |               |                                     | Fri 09/05/14 13:28:34                                                                       |
| Color | Code: Unseknowlede        | ad (nacalamail) - I Ins | okoowledned 4 | Acknowledged Return to Normal       |                                                                                             |
|       | n History - Total Entries |                         |               |                                     | Acknowledge Alarms by Code Alarm Acknowledge Code: Silence Relays Download Alarmhistory.txt |
|       | real children             | . 100 Tage Toro         | Cope I Cope a | 10000                               | Ackitowiedge Alarmistory ba                                                                 |
| Ac    | knowledge Pen             | ding Acknowledgemer     | nts: 169      | Select All On This Page:            |                                                                                             |
|       |                           |                         |               |                                     |                                                                                             |
|       | 09/05/14 10:05:1          |                         | Clear         | Generator B Is Not Running          |                                                                                             |
|       | 09/05/14 09:35:1          | 2 AH010-0080            | Critical      | Generator B Running                 |                                                                                             |
|       | 09/04/14 13:23:4          | 44 AH009-F002           | Warning       | Falcon Egg Unit Offline: 2          |                                                                                             |
|       | 09/04/14 13:23:-          | 44 AH008-F001           | Warning       | Falcon Egg Unit Offline: 1          |                                                                                             |
|       | 09/04/14 13:13:3          | 9 AH007-0061            | Minor*Hi      | 83 Temperature Sensor #6            |                                                                                             |
|       | 09/04/14 13:13:3          | 3 AH006-1110            | Major         | Generator Low Fuel                  |                                                                                             |
|       | 09/04/14 13:13:3          | 3 AH005-1070            | Major         | ATS Generator Connected             |                                                                                             |
|       | 09/04/14 13:13:3          | 3 AH004-1030            | Minor         | UPS Output On Bypass                |                                                                                             |
| 10    | 09/04/14 10:05:1          | 3 AH003-0080            | Clear         | Generator B Is Not Running          |                                                                                             |
| 0     | 09/04/14 09:35:1          |                         | Critical      | Generator B Running                 |                                                                                             |
| 10    | 09/03/14 10:05:1          |                         | Clear         | Generator B Is Not Running          |                                                                                             |
| 8     | 09/03/14 09:35:1          | 2 AH256-0080            | Critical      | Generator B Running                 |                                                                                             |
|       | 09/02/14 15:40:3          |                         | Warning       | Falcon Egg Unit Offline: 2          |                                                                                             |

Figure 3.66 Alarm History Page

The following format is used to record each alarm entry:

#### Date Time AH###-ID-Condition Severity (Value UOM) Label

- Date and Time is the internal date and time stamp of the alarm condition.
- AH### is the alarm entry index.
- ID is the alarm identifier number; see Appendix E, "Alarm ID Reference Tables" on page 199.
- Condition is On, High1, High2, Low1, Low2, or RTN (Returned to Normal).
- Severity is Critical, Major, Major\*Hi, Minor, Minor\*Hi, Warning, or Clear
- Label is the alarm descriptor, up to 64 characters long.
- Value and Unit of Measure (UOM) is captured for analog channels only. The value recorded is the actual analog value that exceeded its alarm threshold.

The Alarm History log entries are color-coded as follows:

| Color  | Description                                                                                                    |
|--------|----------------------------------------------------------------------------------------------------|
| Red    | A point configured for dial out (pager) is in alarm and is unacknowledged. The alarm will be red if the point is configured for both pager and email notification. |
| Orange | A point not configured for dial out (pager) is in alarm and is unacknowledged.                                                                                     |
| Blue   | The alarm has been acknowledged.                                                                                                    |
| Black  | The alarm has returned to normal.                                                                                                    |

Table 3.31 Alarm History Log Entries

If you have an active alarm, you can silence it by clicking the Alarm Silence button on this page.

### 3.5.1.1 Acknowledge Alarms

Alarms can be acknowledged from this page. To acknowledge alarms in bulk, click the checkbox next to the desired alarms and click the Acknowledge button.

| <u>Falc?n</u>                                                                                                    | Falc <sup>n</sup>                                                                                    |  |  |  |  |  |  |
|----------------------------------------------------------------------------------------------------|----------------------------------------------------------------------------------------------------|--|--|--|--|--|--|
| Home Alarms I Identity Configuration History Relays URL Lin                                                                                                    | is Refresh                                                                                           |  |  |  |  |  |  |
| Alarm   Event   Digital Status   Key                                                                                                    | ad Access   Web Access   Data   Extended Trends   Trap Log                                           |  |  |  |  |  |  |
| Falcon Master Unit                                                                                                    | Tue 10/22/13 14:45:43                                                                                |  |  |  |  |  |  |
| Color Code: Unacknowledged (pagelemai) - Unacknowledged - Acknowledged - Acknowledged - Acknowledged - Acknowledge           Aarm History - Total Entries: 256 Page 1 of 3 Page 1 Page 2 Page 3           Acknowledge         Pending Acknowledgements: 147           0/21/13 16:15:15 AH010-M06000-On         Modbus Unit Offine: 6           0/21/13 16:15:16 AH010-M06000-On         Modbus Unit Offine: 6           0/21/13 16:14:28 AH008-M06000-On         Modbus Unit Offine: 6           0/21/13 16:14:27 AH007-M06000-RTN         Modbus Unit Offine: 6           0/21/13 16:11:17 AH007-M06000-RTN         Modbus Unit Offine: 6           0/21/13 16:11:16 AH005-M06000-On         Modbus Unit Offine: 6           0/21/13 16:10:15 AH004-M06000-RTN         Modbus Unit Offine: 6           0/21/13 16:10:15 AH003-M06000-RTN         Modbus Unit Offine: 6           0/21/13 16:10:15 AH003-M06000-RTN         Modbus Unit Offine: 6           0/21/13 16:10:15 AH003-M06000-RTN         Modbus Unit Offine: 6           0/21/13 16:10:15 AH003-M06000-RTN         Modbus Unit Offine: 6           0/21/13 16:10:15 AH003-M06000-RTN         Modbus Unit Offine: 6           0/21/13 16:10:15 AH003-M06000-RTN         Modbus Unit Offine: 6           0/21/13 15:15:20 AH002-M06000-RTN         Modbus Unit Offine: 6 | Acknowledge Alarms by Code Alarm Acknowledge Code: Silence Relays E <u>Download Alarmhistory tot</u> |  |  |  |  |  |  |

Figure 3.67 Acknowledge Multiple Alarms at Once

Unacknowledged dial out alarms (marked in red) can also be acknowledged from this page. To do so, type the appropriate code in the box at the top of the page and click the Acknowledge Alarms by Code button. Acknowledge codes are set under the Modem/Phone Number/Pagers or Email/DNS Configuration pages.

| Falc <sup>n</sup> RLE                                                                                                    |                                                         |  |  |  |  |  |
|----------------------------------------------------------------------------------------------------|---------------------------------------------------------|--|--|--|--|--|
| Home Alarms Adentity Configuration History Relays URL Links                                                                                                    | Refresh                                                 |  |  |  |  |  |
| Alarm Event Digital Status Keypad                                                                                                    | Access   Web Access   Data   Extended Trends   Trap Log |  |  |  |  |  |
| alcon Master Unit                                                                                                    | Tue 10/22/13 14:45:43                                   |  |  |  |  |  |
| olor Code: Unacknowledged (pagelemai) - Unacknowledged Acknowledged Retu<br>Jarm History - Total Entries: 256 Page 1 of 3 <u>Page 1</u> <u>Page 2</u> <u>Page 3</u> | n to Normal                                             |  |  |  |  |  |
| Acknowledge Pending Acknowledgements: 147                                                                                                    |                                                         |  |  |  |  |  |
| 10/21/13 16:15:15 AH010-M06000-On Modbus Unit Offline: 6                                                                                                    |                                                         |  |  |  |  |  |
| 10/21/13 16:15:09 AH009-M06000-RTN Modbus Unit Offline: 6                                                                                                    |                                                         |  |  |  |  |  |
| 10/21/13 16:14:28 AH008-M06000-On Modbus Unit Offline: 6                                                                                                    |                                                         |  |  |  |  |  |
| 10/21/13 16:14:27 AH007-M06000-RTN Modbus Unit Offline: 6                                                                                                    |                                                         |  |  |  |  |  |
| 10/21/13 16:10:17 AH006-M06000-On Modbus Unit Offline: 6                                                                                                    |                                                         |  |  |  |  |  |
| 10/21/13 16:10:16 AH005-M06000-RTN Modbus Unit Offline: 6                                                                                                    |                                                         |  |  |  |  |  |
| 10/21/13 16:09:53 AH004-M06000-On Modbus Unit Offline: 6                                                                                                    |                                                         |  |  |  |  |  |
| 10/21/13 16:09:53 AH003-M06000-RTN Modbus Unit Offline: 6                                                                                                    |                                                         |  |  |  |  |  |
| 10/21/13 15:45:20 AH002-M06000-On Modbus Unit Offline: 6                                                                                                    |                                                         |  |  |  |  |  |
| 10/21/13 15:45:19 AH001-M06000-RTN Modbus Unit Offline: 6                                                                                                    |                                                         |  |  |  |  |  |

Figure 3.68 Acknowledge Dial Out Alarms By Code

### 3.5.1.2 Download Alarmhistory.txt

If you choose to download the alarmhistory.txt file, you'll need to right click the link and select either "Save Link As" or "Save Target As". Specify a name for the file and save it to your local directory. If you left click the "Download Alarmhistory.txt" link, the file will open in a browser window instead of downloading.

## 3.5.2 Event History

**Event History** displays the past 100 events, as recorded by the FMS. Typical events that are logged include System Booted, Email Accepted by Server, No Dial Tone, Busy, No Carrier, Page Successful, Alarm History Cleared, Digital Status History Cleared, Force Acknowledge by <initials>, and Program Upload - TFTP.

### Falcon Master Unit

```
EL37-10/20/13 12:00:01 Schedule A Off - K1
EL36-10/20/13 10:12:01 Schedule A On - K1
EL35-10/13/13 12:00:01 Schedule A Off - K1
EL34-10/13/13 10:12:01 Schedule A On - K1
EL33-10/10/13 12:48:59 System Booted - power up
EL32-10/10/13 11:00:21 System Booted - power up
EL31-10/10/13 09:58:26 System Booted - power up
EL30-10/10/13 09:49:58 System Booted - power up
EL29-10/09/13 14:12:40 System Booted - power up
EL28-10/06/13 12:00:01 Schedule A Off - K1
EL27-10/06/13 10:12:11 Schedule A On - K1
EL26-10/02/13 09:34:45 Email accepted by server
EL25-10/01/13 09:16:11 System Booted - watchdog
EL24-09/29/13 12:00:01 Schedule A Off - K1
EL23-09/29/13 10:12:01 Schedule A On - K1
EL22-09/22/13 12:00:02 Schedule A Off - K1
EL21-09/22/13 10:12:02 Schedule A On - K1
EL20-09/18/13 11:05:10 System Booted - watchdog
EL19-09/18/13 10:53:28 System Booted - watchdog
EL18-09/18/13 10:34:45 System Booted - watchdog
```

Figure 3.69 Event History Page

## 3.5.3 Digital Status History

**Digital Status History** displays a history of the state of digital points configured as "Status" points. A digital input can be configured as NO (normally open), NC (normally closed) or Status. If the digital input is configured as Status, it will not alarm, but any changes will be noted and appear on this page. The log displays the past 100 status changes, as recorded by the FMS.

### Falcon Master Unit

```
SH094-0040-RTN-10/22/13 06:30:12 DigStatus #4 Inactive
SH093-0040-On -10/22/13 06:30:11 DigStatus #4 Active
SH092-0040-RTN-10/22/13 06:29:31 DigStatus #4 Inactive
SH091-0040-On -10/22/13 06:29:30 DigStatus #4 Active
SH090-0040-RTN-10/22/13 06:28:53 DigStatus #4 Inactive
SH089-0040-On -10/22/13 06:28:52 DigStatus #4 Active
SH088-0040-RTN-10/22/13 06:27:56 DigStatus #4 Inactive
SH087-0040-On -10/22/13 06:27:55 DigStatus #4 Active
SH086-0040-RTN-10/22/13 06:27:52 DigStatus #4 Active
SH086-0040-RTN-10/22/13 06:27:52 DigStatus #4 Inactive
SH085-0040-On -10/22/13 06:27:51 DigStatus #4 Active
SH085-0040-RTN-10/22/13 06:27:51 DigStatus #4 Active
SH084-0040-RTN-10/22/13 06:27:47 DigStatus #4 Inactive
```

Figure 3.70 Digital Status History Page

### 3.5.4 Keypad Access History

Keypad Access History displays the last 100 keypad entries captured by the FMS.

```
AL07-*****-12/07/09 10:41:18 Access Granted - User #9
AL06-*****-12/07/09 10:41:07 Access Granted - User #8
AL05-*****-12/07/09 10:40:56 Access Granted - User #7
AL04-*****-12/07/09 10:40:17 Access Granted - User #9
AL03-*****-12/07/09 10:40:05 Access Granted - User #8
AL02-*****-12/07/09 10:39:54 Access Granted - User #7
AL01-*****-11/21/09 12:38:04 Access Granted - fred
```

Figure 3.71 Keypad Access History View

The following information is displayed:

- Access Log Index (ALxxx)
- Date and Time of Event
- Access Granted or Denied
- Access denied is entered into the log when three consecutive invalid codes are entered.
- Access is granted when a valid code is entered followed by the # key. The \* key clears the code allowing a user to reenter their code.
- Method of Entry (keypad or DTMF)
- Access Code Description

### 3.5.5 Web Access History

Web Access records the most recent 100 Web interface users.

### Falcon Master Unit

```
WU013-10/22/13 14:58:29 User2: falcon
WU012-10/22/13 14:31:20 User2: falcon
WU011-10/22/13 14:06:29 User2: falcon
WU010-10/22/13 13:45:30 User2: falcon
WU009-10/22/13 13:22:22 User2: falcon
WU008-10/22/13 12:08:12 User2: falcon
WU007-10/22/13 11:16:03 User2: falcon
WU006-10/22/13 10:14:12 User2: falcon
WU005-10/22/13 09:46:26 User2: falcon
WU004-10/22/13 09:24:13 User2: falcon
WU003-10/22/13 08:50:54 User2: falcon
WU002-10/21/13 16:33:20 User2: falcon
WU001-10/21/13 16:00:00 User2: falcon
WU100-10/21/13 15:32:24 User2: falcon
WU099-10/21/13 15:10:18 User2: falcon
MT1000_10/17/10 15.40.50 Themps. Follow
```

Figure 3.72 Web User Access Log

# 3.5.6 Data History

**Data History** provides an intermediate page to assist in navigating to the desired data. Only points configured as analog 4-20mA are shown.

| Falcon | Master | Unit |
|--------|--------|------|
|--------|--------|------|

| СН                                                                                                    | Description                 | 60 Minute  | 24 Hour    | 7 Day      |  |  |  |
|----------------------------------------------------------------------------------------------------|-----------------------------|------------|------------|------------|--|--|--|
| 1                                                                                                    | Utility Meter               | Text Graph | Text Graph | Text Graph |  |  |  |
| 2                                                                                                    | IT Power                    | Text Graph | Text Graph | Text Graph |  |  |  |
| 3                                                                                                    | Ancillary Power             | Text Graph | Text Graph | Text Graph |  |  |  |
| 7                                                                                                    | Import bacnet #21           | Text Graph | Text Graph | Text Graph |  |  |  |
| 8                                                                                                    | 601                         | Text Graph | Text Graph | Text Graph |  |  |  |
| 1.1 (9)                                                                                                    | ANALOG #1.1 0-10V           | Text Graph | Text Graph | Text Graph |  |  |  |
| 1.2 (10)                                                                                                    | ANALOG #1.2                 | Text Graph | Text Graph | Text Graph |  |  |  |
| 1.3 (11)                                                                                                    | ANALOG #1.3                 | Text Graph | Text Graph | Text Graph |  |  |  |
| 1.6 (14)                                                                                                    | ANALOG #1.6                 | Text Graph | Text Graph | Text Graph |  |  |  |
| 1.7 (15)                                                                                                    | upsOutputStatus Normal      | Text Graph | Text Graph | Text Graph |  |  |  |
| 1.8 (16)                                                                                                    | ANALOG #1.8                 | Text Graph | Text Graph | Text Graph |  |  |  |
| TS                                                                                                    | Internal Temperature Sensor | Text Graph | Text Graph | Text Graph |  |  |  |
| HS                                                                                                    | Internal Humidity Sensor    | Text Graph | Text Graph | Text Graph |  |  |  |
| Modbus/Snmp/Bacnet Points 1-58<br>Modbus/Snmp/Bacnet Points 59-116<br>Modbus/Snmp/Bacnet Points 117-174<br>Modbus/Snmp/Bacnet Points 175-232 |                             |            |            |            |  |  |  |

#### Figure 3.73 Data History Page

- The Modbus Points links at the bottom of the page are shown if the FMS is equipped with the EXP-MBCS option. These links provide access to the Modbus Data History pages.
- Click the Text or Graph link for each sensor or Modbus point to view the history in text or graph format. If you choose to view a sensor's or point's history in text format, you can download the data to a comma separated value (.csv) file.

### 3.5.6.1 Minute, Hour, and Day Views

The **Minute**, **Hour**, and **Day** columns on the Data History page display the detailed information the FMS records in its logs. The Minute log displays the high, low, and average values per minute for the last 60 minutes. The Hour log displays the high, low, and average values per hour for the last 24 hours. The Day log displays the high, low, and average values per day for the last seven days. These values can be downloaded to a comma separated value (.csv) file via the Data History Text Downloads button.

| Channel:         | 1             |      |     |                                       |
|------------------|---------------|------|-----|---------------------------------------|
| Data Type:       | Minute        |      |     |                                       |
| Description:     | Utility Meter |      |     |                                       |
| Unit of Measure: | KW            |      |     | Download CSV File                     |
|                  |               |      |     |                                       |
| Date Time        | Avg           | High | Low | Т                                     |
| 10/22/13 14:10   | 603           | 603  | 603 |                                       |
| 10/22/13 14:11   | 603           | 603  | 603 |                                       |
| 10/22/13 14:12   | 603           | 603  | 603 |                                       |
| 10/22/13 14:13   | 603           | 603  | 603 | This link is located on the right     |
| 10/22/13 14:14   | 603           | 603  | 603 | side of every Text data history page. |
| 10/22/13 14:15   | 603           | 603  | 603 |                                       |
| 10/22/13 14:16   | 603           | 603  | 603 |                                       |
| 10/22/13 14:17   | 603           | 603  | 603 |                                       |
| 10/22/13 14:18   | 603           | 603  | 603 |                                       |
| 10/22/13 14:19   | 603           | 603  | 603 |                                       |
| 10/22/13 14:20   | 603           | 603  | 603 |                                       |
| 10/22/13 14:21   | 603           | 603  | 603 |                                       |
| 10/00/19 14-00   | 603           | 603  | 603 |                                       |

Figure 3.74 Data History - Minute Page

## 3.5.6.2 Data History Text Downloads

If you choose to download the CSV file from the Data History page you'll need to right click the link and select either "Save Link As" or "Save Target As". Specify a name for the file and save it to your local directory. If you click the "Download CSV File" link, the file will open in a browser window instead of downloading.

## 3.5.7 Extended Trends

The Falcon FMS provides extending trending for up to 32 physical and/or Modbus points. Users can view a Java-based graph or download a .CSV file by clicking on the links on this page.

| Point | Description                 | Graph | CSV |
|-------|-----------------------------|-------|-----|
| 1     | Server Isle A Temperature   | Graph | CSV |
| 2     | Server Room East Humidity   | Graph | CSV |
| 3     | Server Isle B Temperature   | Graph | CSV |
| 4     | Server Room North Humidity  | Graph | CSV |
| 5     | Server Isle A-3 Temperature | Graph | CSV |
| 6     | Server Isle A-3 Humidity    | Graph | CSV |
| 7     | Telco Closet                | Graph | CSV |
| 8     | MCC Room                    | Graph | CSV |
| 9     | Meter #1 Energy KWH         | Graph | CSV |
| 10    | Meter #2 Energy KWH         | Graph | CSV |
| 11    | Meter #3 Energy KWH         | Graph | CSV |
| 12    | Meter #4 Energy KWH         | Graph | CSV |
| 13    | Meter #5 Energy KWH         | Graph | CSV |
| 14    | Meter #6 Energy KWH         | Graph | CSV |
| 15    | Meter #8 Energy KWH         | Graph | CSV |
| 16    | Meter #8 Energy KWH         | Graph | CSV |
| 17    | Meter #9 Energy KWH         | Graph | CSV |
| 18    | Meter #10 Energy KWH        | Graph | CSV |
| 19    | Server Isle C Temperature   | Graph | CSV |
| 20    | Server Isle D Temperature   | Graph | CSV |
| 21    | Server Room West Humidity   | Graph | CSV |
| 22    | Server Isle F Temperature   | Graph | CSV |
| 23    | Server Isle G Temperature   | Graph | CSV |
| 24    | Server Room South Humidity  | Graph | CSV |
| 25    | Server Isle I Temperature   | Graph | CSV |
| 26    | Server Isle J Temperature   | Graph | CSV |
| 27    | Sensor 2-1 Temperature      | Graph | CSV |
| 28    | Sensor 3-1 Temperature      | Graph | CSV |
| 29    | 900MHz Wi-THS Temperature   | Graph | CSV |
| 30    | 900MHz Wi-THS Humidity      | Graph | CSV |
| 31    | 900MHz Wi-TS Temperature    | Graph | CSV |
| 32    | 418MHz TH-Bapi Temperature  | Graph | CSV |

#### Figure 3.75 Extended Trends Page

# 3.5.8 Trap Log

This page allows users to view trap information sent from the FMS to a BMS or NMS.

### Falcon Master Unit

10/14/13 15:37:07 ip:10.0.0.231-ch:005-Return-DigAlarm-Sent 10/14/13 15:35:56 ip:10.0.0.231-ch:005-Alarm-DigAlarm-Sent 10/14/13 15:35:17 ip:10.0.0.231-ch:005-Return-DigAlarm-Sent 10/14/13 15:28:13 ip:10.0.0.231-ch:005-Alarm-DigAlarm-Sent 10/14/13 15:26:21 ip:10.0.0.231-ch:005-Return-DigAlarm-Sent 10/10/13 12:49:14 ip:10.0.0.231-ch:006-Alarm-DigAlarm-Sent 10/10/13 12:49:14 ip:10.0.0.231-ch:005-Alarm-DigAlarm-Sent

Figure 3.76 Trap Log

# 3.6. Relays

**Relays** displays the current status of each FMS relay output. The Status field is color coded. White indicates the relay output is de-energized; yellow indicates that the relay output is energized.

| Falc                   | <u>ח 🤉</u>                                           |                          |              |             | RLE                   |  |  |  |
|------------------------|------------------------------------------------------|--------------------------|--------------|-------------|-----------------------|--|--|--|
| Home Alarms            | Identity Configuration History                       | Relays URL Links Refrest |              |             |                       |  |  |  |
| Falcon Master U        | Jnit                                                 |                          |              |             | Wed 10/23/13 09:48:32 |  |  |  |
|                        |                                                      |                          | Relay Status |             |                       |  |  |  |
| Channel                | Туре                                                 | Status                   | Schedule     | Description | Action                |  |  |  |
| <u>K1</u>              | NO (Non-Supervised)                                  | Normai                   | A            | RELAY #1    |                       |  |  |  |
| <u>K2</u>              | Modbus Controlled                                    | Normal                   | None         | RELAY #2    |                       |  |  |  |
| <u>K1.1 (3)</u>        | NO (Non-Supervised)                                  | Normal                   | None         | RELAY #1.1  |                       |  |  |  |
| <u>K1.2 (4)</u>        | NO (Non-Supervised)                                  | Normal                   | None         | RELAY #1.2  |                       |  |  |  |
| <u>K1.3 (5)</u>        | NO (Non-Supervised)                                  | Normal                   | None         | RELAY #1.3  |                       |  |  |  |
| <u>K1.4 (6)</u>        | NO (Non-Supervised)                                  | Normal                   | None         | RELAY #1.4  |                       |  |  |  |
| <u>K1.5 (7)</u>        | NO (Non-Supervised)                                  | Normal                   | None         | RELAY #1.5  |                       |  |  |  |
| <u>K1.6 (8)</u>        | NO (Non-Supervised)                                  | Normal                   | None         | RELAY #1.6  |                       |  |  |  |
| <u>K1.7 (9)</u>        | NO (Non-Supervised)                                  | Normal                   | None         | RELAY #1.7  |                       |  |  |  |
| <u>K1.8 (10)</u>       | NO (Non-Supervised)                                  | Normal                   | None         | RELAY #1.8  |                       |  |  |  |
| IP Address: 10.0.0.249 | Address: 10.0.0.249 Falcon-CF @2012.RLE Technologies |                          |              |             |                       |  |  |  |

#### Figure 3.77 Relay Status Page

Through the Relay Configuration screen (section 3.4.2 on page 54), a button can be configured to control each relay output. Clicking the button will turn on the associated relay output. Pressing the button again will turn it off.

Click the link in the Channel column to view more detailed information about the configuration and status of the relay.

#### Falcon Master Unit

| Relay #1 Status  |                               |     |  |  |  |
|------------------|-------------------------------|-----|--|--|--|
| Label:           | RELAY #1                      |     |  |  |  |
| Туре:            | NO (Non-Supervised)           |     |  |  |  |
| Schedule:        | A                             |     |  |  |  |
| Status:          | Normal                        |     |  |  |  |
| OR'd Alarm IDs:  |                               | Off |  |  |  |
| AND'd Alarm IDs: |                               | na  |  |  |  |
| Combo Gate:      | OR                            | Off |  |  |  |
| On-Delay:        | 0 Seconds                     |     |  |  |  |
| On-Duration:     | Until alarm returns to normal |     |  |  |  |

Figure 3.78 Relay Status Page - Detailed Relay Information

# 3.7.

# **URL Links**

**URL Links** displays still images (.jpg) from all IP cameras and other URLs linked to the FMS. Click the links to access the linked devices directly from this page.

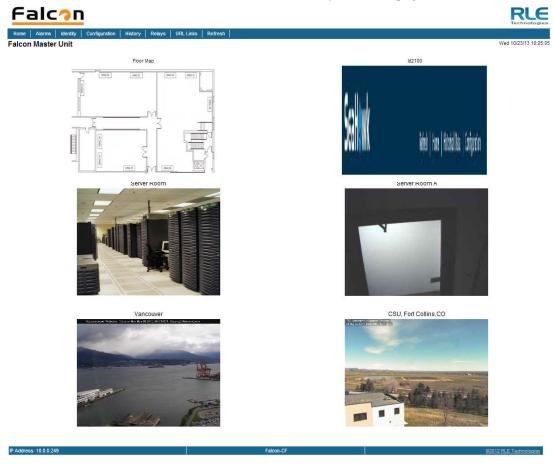

Figure 3.79 Links on the URL Links page

## 3.8. Refresh

Click this link to refresh whichever page your on within the FMS web interface.

# Advanced Communications -Modbus, BACNET, and Telnet

## 4.1. Modbus

The FMS supports the following from the factory:

- Modbus Master (RTU) over EIA-485 or EIA-232
- Modbus Slave (RTU) over EIA-485 or EIA-232
- Modbus Master (TCP/IP)
- Modbus Slave (TCP/IP Port 502) over Ethernet

The FMS can operate as a Master over EIA-485 (or EIA-232) and as a Slave over Ethernet at the same time. The FMS can operate as a Slave over EIA-485 (or EIA-232) and as a Slave over Ethernet at the same time. The FMS can NOT operate as a Master over EIA-485 (or EIA-232) and as a Slave over EIA-485 (or EIA-232) at the same time.

Most basic Modbus Master configuration information can be found in "Modbus/SNMP/ BACnet/Telnet Master" on page 101. Most basic Modbus Slave information can be found in "Modbus/SNMP/BACnet Slave Units" on page 104. Once you've exhausted the resources in Chapter 3, refer this chapter for more complex configuration information.

# 4.2. Hardware Connections

The Modbus connections are located on the back of the FMS. There are status LEDs to indicate if COM Port 1 is configured (in software) for EIA-232 or EIA-485. The COM Port 1 Transmit and Receive LEDs are also located on the back of the FMS.

## 4.2.1 EIA-232

The EIA-232 COM Port 1 on the FMS is used to connect the FMS-as a Modbus Master-to one Modbus Slave device, or it is used to connect a Modbus Master device to the FMS as a Modbus Slave. The Modbus EIA-232 (DTE) is active over COM1 (DB9 male connector). The EIA-232 port allows communications between the FMS and one other device (point to point connection). The EIA-232 port has maximum cable length of 50 feet (15.2m).

| Pin         | Description                                     |
|-------------|-------------------------------------------------|
| 1           | Data Carrier Detect                             |
| 2           | Receive Data                                    |
| 3           | Transmit Data                                   |
| 4           | Data Terminal Ready                             |
| 5           | Signal Ground                                   |
| 6           | No Connection                                   |
| 7           | Request to Send (internally connected to Pin 8) |
| 8           | Clear to Send (internally connected to Pin 7)   |
| 9           | No Connection                                   |
| T-1.1. A.A. | COM4 DB0 Mala Dia Out                           |

 Table 4.1
 COM1 DB9 Male Pin Out

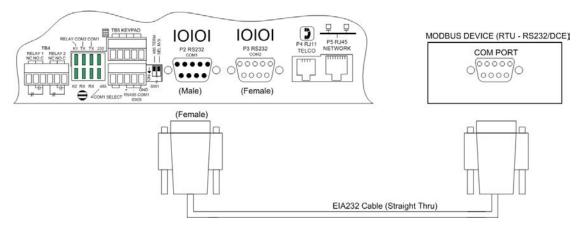

Figure 4.1 FMS Modbus EIA-232 Connection to an EIA-232 DCE Device

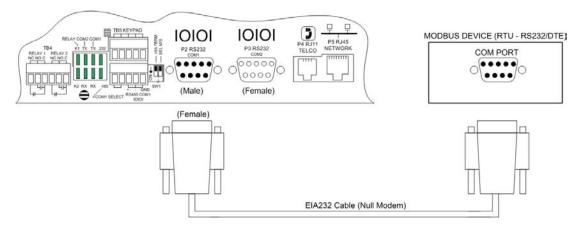

Figure 4.2 FMS Modbus EIA-232 Connection to an EIA-232 DTE Device

## 4.2.2 EIA-485

The EIA-485 COM Port 1 on the FMS is used to connect the FMS-as a Modbus Master-to one or more Modbus Slave devices or it is used to connect a Modbus Master device to the FMS as a Modbus Slave. The Modbus EIA-485 is active over COM1 (TB5 Pins 8, 9 and 10). The EIA-485 port allows communications between one Modbus Master and one or more Modbus Slave devices. EIA-485 can accommodate up to 4,000 feet (1,219m) of cable length. There are many variations on how terminals are labeled on EIA-485 2-wire (e.g., some devices use (+) and (-) or A and B, and some use (-) and (+) or B and A. Therefore, if a Slave unit is not responding, try swapping the wires.

| Pin | Description |  |
|-----|-------------|--|
| 8   | EIA-485(+)  |  |
| 9   | EIA-485(-)  |  |
| 10  | Ground      |  |

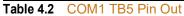

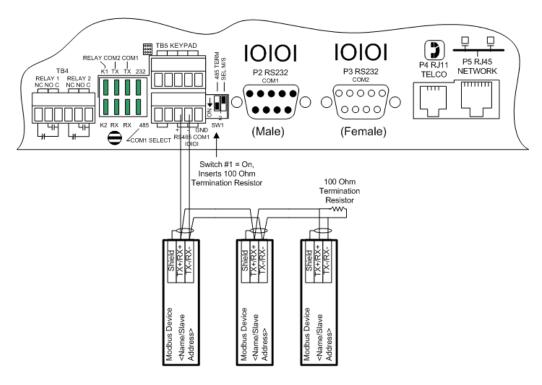

Figure 4.3 EIA-485 Wiring Connections

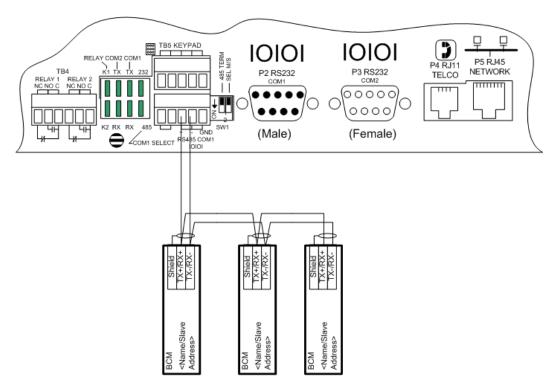

Figure 4.4 EIA-485 Wiring to RLE/Veris BCMs (Branch Circuit Monitors)

# 4.3. Modbus Master

Please refer to section 3.4.24, "Modbus/SNMP/BACnet/Telnet Master" on page 101 for detailed descriptions of the Modbus Master Configuration screens.

## **4.3.1 Communications Logs**

The FMS logs a vast amount of communications data. Links to the follow logs are found near the bottom of the Configuration > Modbus/Snmp/BACnet/Telnet Master web page.

## 4.3.2 Modbus Slave Register Display Log

This link displays the current contents of the FMS Slave Registers. The rows correspond to the FMS channel numbers (inputs 1–104) with each row containing the Modbus Slave Registers that pertain to that particular input.

| Modbus slave                          | register map/values                                                                                                    |
|---------------------------------------|----------------------------------------------------------------------------------------------------|
| 40001 - 4010<br>40200<br>40201 - 4030 | <pre>Input "live" values<br/>Number of alarms present<br/>Input alarm bitfield (Inputs 1-106)<br/>Value of 0 = No Alarm<br/>Bit:0 = High1 Alarm<br/>Bit:1 = Low1 Alarm<br/>Bit:2 = High2 Alarm<br/>Bit:3 = Low2 Alarm<br/>Bit:4 = Digital Alarm</pre> |
| 40401 - 4050                          | <pre>6 Input configuration (Inputs 1-106)<br/>0 = Not Installed<br/>1 = Not Configured<br/>2 = Analog 4-20ma<br/>3 = Digital NO<br/>4 = Digital NC<br/>5 = Digital Status</pre>                                                                       |
|                                       | 6 = Analog  0-5V<br>7 = Analog 0-10V                                                                                                    |
| 1: 40001:<br>2: 40002:                |                                                                                                    |
| 3: 40003:                             |                                                                                                    |
| 4: 40004:                             |                                                                                                    |
| 5: 40005:                             |                                                                                                    |
| 6: 40006:                             |                                                                                                    |
| 7: 40007:                             |                                                                                                    |
| 8: 40008:                             |                                                                                                    |
| 9: 40009:                             |                                                                                                    |
| 10: 40010:                            |                                                                                                    |
| 11: 40011:                            | 70 40211: 0 40411: 2 (a)                                                                                                    |
| 12: 40012:                            |                                                                                                    |
| 13: 40013:                            |                                                                                                    |
| 14: 40014:                            |                                                                                                    |
| 15: 40015:                            |                                                                                                    |
| 16: 40016:                            |                                                                                                    |
| 17: 40017:                            |                                                                                                    |
| 18: 40018:                            |                                                                                                    |
| " na at all an a that a start of the  | which is a state as material which as the test defends with the material                                                                                                    |

Figure 4.5 Modbus Slave Register Display Log

| Column    | Description                                                                                                    |
|-----------|----------------------------------------------------------------------------------------------------|
| 1         | Displays the Falcon Channel or Input Number (1-104).                                                                                                    |
| 2         | Displays the Falcon Slave Register Number for the Channel Input Reading.                                                                                    |
| 3         | Displays the Value of the Current Channel Input. Channels configured for digital will be a "0" when the input is normal and "1" when the input is in alarm. |
| 4         | Displays the Falcon Slave Register Number for the Channel Input Alarm Status.                                                                               |
| Table 4.2 | Madhua Slava Pagiatar Diaplay Lag Fielda                                                                                                    |

 Table 4.3
 Modbus Slave Register Display Log Fields

| Column    | Description                                                                                                    |  |  |  |  |  |
|-----------|----------------------------------------------------------------------------------------------------|--|--|--|--|--|
| 5         | Displays the Contents of the Channel Input Alarm Register.                                                                                                    |  |  |  |  |  |
|           | The number displayed will be the sum of all active alarms. For example, if an input is above the High1and High2 limits, the number displayed will be 5 (1 + 4 = 5). |  |  |  |  |  |
|           | 0 = No Alarm                                                                                                    |  |  |  |  |  |
|           | 1 = High 1 Alarm                                                                                                    |  |  |  |  |  |
|           | 2 = Low 1 Alarm                                                                                                    |  |  |  |  |  |
|           | 4 = High 2 Alarm                                                                                                    |  |  |  |  |  |
|           | 8 = Low 2 Alarm                                                                                                    |  |  |  |  |  |
|           | 10 = Digital Alarm                                                                                                    |  |  |  |  |  |
| 6         | Displays the Falcon Slave Register Number for the Channel Input Configuration Status.                                                                               |  |  |  |  |  |
| 7         | Displays the contents of the Channel Input Configuration Register.                                                                                                  |  |  |  |  |  |
|           | 0 = Not Installed                                                                                                    |  |  |  |  |  |
|           | 1 = Not Configured                                                                                                    |  |  |  |  |  |
|           | 2 = Analog 4-20mA                                                                                                    |  |  |  |  |  |
|           | 3 = Digital NO                                                                                                    |  |  |  |  |  |
|           | 4 = Digital NC                                                                                                    |  |  |  |  |  |
|           | 5 = Digital Status                                                                                                    |  |  |  |  |  |
|           | 6 = Analog 0–5VDC                                                                                                    |  |  |  |  |  |
|           | 7 = Analog 0–10 VDC                                                                                                    |  |  |  |  |  |
| 8         | Provides Additional Information for the Falcon Input                                                                                                    |  |  |  |  |  |
|           | (0) = Input is Not Installed (an Expansion Card not installed for this channel).                                                                                    |  |  |  |  |  |
|           | (a) = This Channel is an Analog Input (Main Board input or Expansion Card "A").                                                                                     |  |  |  |  |  |
|           | (d) = This Channel is a Digital Input (Expansion Card "C").                                                                                                    |  |  |  |  |  |
|           | (R) = This Channel is a Relay Output.                                                                                                    |  |  |  |  |  |
| Table 4.3 | Modbus Slave Register Display Log Fields                                                                                                    |  |  |  |  |  |

 Table 4.3
 Modbus Slave Register Display Log Fields

# 4.3.3 Modbus Packet Log

This link displays a log of the Modbus packets that the FMS is sending and receiving.

| 1 |            |       |         |    |     |     |    |           |    |            |    |    |
|---|------------|-------|---------|----|-----|-----|----|-----------|----|------------|----|----|
|   | 0003062706 | M0013 | 485-Tx: | 01 | 03  | 01  | 1C | 00        | 02 | 04         | 31 |    |
|   | 0003062716 | M0013 | 485-Rx: | 01 | 03  | 04  | 3F | 78        | 51 | EC         | 4A | 23 |
|   | 0003062736 | M0014 | 485-Tx: | 01 | 03  | 01  | 1E | 00        | 02 | Α5         | F1 |    |
|   | 0003062746 | M0014 | 485-Rx: | 01 | 03  | 04  | 43 | FO        | 80 | 00         | 8E | 44 |
|   | 0003062766 | M0015 | 485-Tx: | 01 | 03  | 01  | 20 | 00        | 02 | C4         | 3D |    |
|   | 0003062792 | M0015 | 485-Rx: | 01 | 03  | 04  | 43 | FO        | 00 | 00         | EF | 84 |
|   | 0003062812 | M0016 | 485-Tx: | 01 | 03  | 01  | 22 | 00        | 02 | 65         | FD |    |
|   | 0003062832 | M0016 | 485-Rx: | 01 | 03  | 04  | 43 | EF        | 80 | 00         | BF | 82 |
|   | 0003062852 | M0017 | 485-Tx: | 01 | 03  | 01  | 24 | 00        | 02 | 85         | FC |    |
|   | 0003062872 | M0017 | 485-Rx: | 01 | 03  | 04  | 43 | 71        | 00 | 00         | BF | AC |
|   | 0003062892 | M0018 | 485-Tx: | 01 | 03  | 01  | 26 | 00        | 02 | 24         | 3C |    |
|   | 0003062902 | M0018 | 485-Rx: | 01 | 03  | 04  | 43 | 70        | 00 | 00         | EE | 6C |
|   | 0003062922 | M0019 | 485-Tx: | 01 | 03  | 01  | 28 | 00        | 02 | 45         | FF |    |
|   | 0003062932 | M0019 | 485-Rx: | 01 | 03  | 04  | 43 | 6F        | 00 | 00         | DF | AA |
|   | 0003062952 | M0020 | 485-Tx: | 01 | 03  | 01  | 2A | 00        | 02 | E4         | 3F |    |
|   | 0003062962 | M0020 | 485-Rx: | 01 | 03  | 04  | 42 | 74        | FE | 4B         | AE | 06 |
|   | 0003062982 | M0021 | 485-Tx: | 01 | 03  | 01  | 2C | 00        | 02 | 04         | 3E |    |
|   | 0003062992 | M0021 | 485-Rx: | 01 | 03  | 04  | 42 | 70        | FE | 4B         | EF | C7 |
|   | 0003063020 | M0022 | 485-Tx: | 01 | 03  | 01  | 2E | 00        | 02 | Α5         | FE |    |
|   | 0003063030 | M0022 | 485-Rx: | 01 | 03  | 04  | 42 | 6C        | FE | 4B         | 2E | 01 |
| I | 0003063050 | M0023 | 485-Tx: | 01 | .03 | .01 | 30 | <u>00</u> | 02 | <u>C</u> 5 | F8 |    |
|   |            |       |         | -  |     | -   | -  | -         |    | -          | -  | -  |

Figure 4.6 Modbus Packet Log

| Column    | Description                                          |  |  |  |  |  |
|-----------|------------------------------------------------------|--|--|--|--|--|
| 1         | System Up Time.                                      |  |  |  |  |  |
| 2         | Nodbus Master Register Number.                       |  |  |  |  |  |
| 3         | Direction of Packet:                                 |  |  |  |  |  |
|           | OUT = Packet Sent from the Falcon (Master Request).  |  |  |  |  |  |
|           | IN = Packet Received by the Falcon (Slave Response). |  |  |  |  |  |
| 4         | Modbus Packet.                                       |  |  |  |  |  |
| Table 4.4 | Madhua Daakat Lag Fielda                             |  |  |  |  |  |

Table 4.4Modbus Packet Log Fields

## 4.3.4 Modbus Master Poll Data Log

This link allows users to view the raw data the FMS receives from the Slave(s).

| 1         | 11:40:44  | 4 | 404593 |
|-----------|-----------|---|--------|
| 2         | 11:40:44  | 4 | 83.26  |
| 3         | 11:40:44  | 4 | 3.12   |
| 4         | 11:40:45  | 4 | 26.34  |
| 5         | 11:40:45  | 4 | 0.98   |
| 6         | 11:40:45  | 4 | 480.00 |
| 7         | 11:40:46  | 4 | 118.99 |
| 8         | 11:40:46  | 4 | 55.59  |
| 9         | 11:40:46  | 4 | 27.22  |
| 10        | 11:40:47  | 4 | 26.68  |
| 11        | 11:40:47  | 4 | 26.15  |
| 12        | 11:40:47  | 4 | 0.99   |
| 13        | 11:40:47  | 4 | 0.98   |
| 14        | 11:40:48  | 4 | 0.97   |
| 15        | 11:40:48  | 4 | 481.00 |
| 16        | 11:40:48  | 4 | 480.00 |
| 17        | 11:40:49  | 4 | 479.00 |
| 18        | 11:40:49  | 4 | 241.00 |
| 19        | 11:40:49  | 4 | 240.00 |
| 20        | 11:40:50  | 4 | 239.00 |
| 21        | 11:40:50  | 4 | 57.07  |
| 22        | 11:40:50  | 4 | 56.07  |
| 2.0.00 Sm | -12-00-51 |   |        |

Figure 4.7 Modbus Master Poll Data Log

| Column    | Description                                                                                                    |
|-----------|----------------------------------------------------------------------------------------------------|
| 1         | Falcon Modbus Master Register Number (1-628).                                                                                                    |
| 2         | Time the Data is received, in HH (hour): MM (minute): SS (second) format where HH is a number 1-24.                                                           |
| 3         | Number of Bytes Reserved for Data. This will be 2 unless the Modbus Master register is configured to read a Long or Float value, in which case it would be 4. |
| 4         | Slave Data in decimal form                                                                                                    |
| Table 4.5 | Modbus Master Poll Data Log Fields                                                                                                    |

## 4.3.5 SMS/Text Modem Log

This link allows users to view the communications between the FMS and the modem.

## 4.3.6 BACnet Packet Log

Use this log to view BACnet packet communications information.

## 4.3.7 BACnet Master Data Log

This log provides BACnet Master information.

# 4.4. Import Modbus Information to a Physical Point

From the Configuration Menu, click on the **Inputs and Relays** link. Select any input not currently in use.

|      |       |                        |      |       | Inp             | outs |      |                        |      |      |                    |
|------|-------|------------------------|------|-------|-----------------|------|------|------------------------|------|------|--------------------|
| S.Ch | (‡)   | Label                  | S.Ch | (‡)   | Label           | S.Ch | (#)  | Label                  | S.Ch | (#)  | Label              |
|      | (1)   | Utility Meter          |      | (2)   | IT Power        |      | (3)  | Ancillary Power        |      | (4)  | DigStatus #4 Ac    |
|      | (5)   | AC Unit On/Off         |      | (6)   | DigIn ANALOG #6 |      | (7)  | Import bacnet #        |      | (8)  | <u>601</u>         |
| 1.1  | (9)   | <u>ANALOG #1.1 0-1</u> | 1.2  | (10)  | ANALOG #1.2     | 1.3  | (11) | ANALOG #1.3            | 1.4  | (12) | ANALOG #1.4        |
| 1.5  | (13)  | ANALOG #1.5            | 1.6  | (14)  | ANALOG #1.6     | 1.7  | (15) | <u>upsOutputStatus</u> | 1.8  | (16) | ANALOG #1.8        |
| 1.9  | (17)  | ANALOG #1.9            | 1.10 | (18)  | ANALOG #1.10    | 1.11 | (19) | ANALOG #1.11           | 1.12 | (20) | ANALOG #1.12       |
| 2.1  | (33)  | <u>Input #2.1</u>      | 2.2  | (34)  | Input #2.2      | 2.3  | (35) | Input #2.3             | 2.4  | (36) | Input #2.4         |
| 2.5  | (37)  | <u>Input #2.5</u>      | 2.6  | (38)  | Input #2.6      | 2.7  | (39) | Input #2.7             | 2.8  | (40) | Input #2.8         |
| 2.9  | (41)  | <u>Input #2.9</u>      | 2.10 | (42)  | Input #2.10     | 2.11 | (43) | Input #2.11            | 2.12 | (44) | <u>Input #2.12</u> |
| 2.13 | (45)  | Input #2.13            | 2.14 | (46)  | Input #2.14     | 2.15 | (47) | Input #2.15            | 2.16 | (48) | Input #2.16        |
| 2.17 | (49)  | Input #2.17            | 2.18 | (50)  | Input #2.18     | 2.19 | (51) | Input #2.19            | 2.20 | (52) | Input #2.20        |
| 2.21 | (53)  | <u>Input #2.21</u>     | 2.22 | (54)  | Input #2.22     | 2.23 | (55) | Input #2.23            | 2.24 | (56) | Input #2.24        |
| 5.1  | (105) | Internal Temper        | 5.2  | (106) | Internal Humidi |      |      |                        |      |      |                    |

Input Group Labels

Download Points List Export CSV Table

|     | Relays |                   |     |      |                   |     |     |            |     |     |            |
|-----|--------|-------------------|-----|------|-------------------|-----|-----|------------|-----|-----|------------|
|     | (1)    | RELAY #1          |     | (2)  | RELAY #2          | 1.1 | (3) | RELAY #1.1 | 1.2 | (4) | RELAY #1.2 |
| 1.3 | (5)    | RELAY #1.3        | 1.4 | (6)  | <u>RELAY #1.4</u> | 1.5 | (7) | RELAY #1.5 | 1.6 | (8) | RELAY #1.6 |
| 1.7 | (9)    | <u>RELAY #1.7</u> | 1.8 | (10) | RELAY #1.8        |     |     |            |     |     |            |

#### Figure 4.8 Input and Relay Configuration Menu

- 1 To indicate the input will be pulling in Modbus information, change the Select Input Type drop down menu from Physical to Modbus Import.
- 2 Click the Submit Changes button.
- **3** Once this has been configured as a Modbus Import, the physical channel is no longer available for additional equipment.
- 4 Once Modbus Import has been submitted, a new field will appear called Register/Instance Index. Enter the register index number on the register screen for the selected function.
- **5** Edit the other fields as necessary. Descriptions of the fields on the Input Configuration screen can be found on "Inputs and Relays" on page 41.

# 4.5. Modbus/SNMP/BACnet Slave Units

Basic Slave Unit configuration information can be found in section 3.4.25, "Modbus/SNMP/ BACnet Slave Units" on page 104. The following information is available for more advanced functionality.

## 4.5.1 Register Configuration

Selecting a Register link at the bottom of the Modbus/Bacnet/Snmp Slave Unit Configuration page will display a page similar to the one shown here. Use this page to navigate among the configuration registers.

| Modbus Register Configuration      |                                |  |  |  |  |  |  |
|------------------------------------|--------------------------------|--|--|--|--|--|--|
| # -Ut-Reg Label                    | # -Ut-Reg Label                |  |  |  |  |  |  |
| 1 -1 -40001-Utility Power          | 51 -5 -40301-Generator In Auto |  |  |  |  |  |  |
| 2 -1 -40004-Ancillary Power        | 52 -5 -40002-(Blank)           |  |  |  |  |  |  |
| 3 -1 -40003-IT Power               | 53 -0 -00000-(Blank)           |  |  |  |  |  |  |
| 4 -0 -40007-Test Reg 40007         | 54 -0 -00000-(Blank)           |  |  |  |  |  |  |
| 5 -0 -00000-(Blank)                | 55 -0 -00000-(Blank)           |  |  |  |  |  |  |
| 6 -2 -30001-Leak Detected          | 56 -0 -00000-(Blank)           |  |  |  |  |  |  |
| 7 -2 -30001-Cable Break            | 57 -0 -00000-(Blank)           |  |  |  |  |  |  |
| 8 -2 -30004-psi                    | 58 -0 -00000-(Blank)           |  |  |  |  |  |  |
| 9 -0 -00000-(Blank)                | 59 -0 -00000-(Blank)           |  |  |  |  |  |  |
| 10 -0 -00000-(Blank)               | 60 -0 -00000-(Blank)           |  |  |  |  |  |  |
| <u>11 -0 -40001-Test Reg 40001</u> | 61 -6 -40001-Amps w/3000 CT1   |  |  |  |  |  |  |
| 12 -0 -40002-Test Reg 40002 degF   | 62 -6 -40002-Amps w/1600 CT1   |  |  |  |  |  |  |
| 13 -0 -40003-Test Reg 40003 degF   | 63 -6 -40003-Power w/3000 CT1  |  |  |  |  |  |  |
| <u>14 -0 -40004-bitflag test</u>   | 64 -6 -40004-Power w/1600 CT1  |  |  |  |  |  |  |
| 15 -0 -40005-Enum Test             | 65 -6 -40003-Power w/3000 CT1  |  |  |  |  |  |  |
| 16 -0 -00000-(Blank)               | 66 -6 -40003-Power w/1600 CT1  |  |  |  |  |  |  |

Figure 4.9 Register Configuration Menu

If you select a Modbus register to configure, you'll see options similar to the ones listed below:

|                            | Modbus Register #1 Configuration                                                        |
|----------------------------|-----------------------------------------------------------------------------------------|
|                            | Switch View:                                                                            |
|                            | •                                                                                       |
| Submit Changes             | <u>Next&gt;&gt;</u>                                                                     |
| Unit:                      | 1 (0 - 32) (Modbus: LD5200 Web Demo Modbus/Tcp)                                         |
| Register Acquisition:      | Read <ul> <li>(Press submit to display calculate options)</li> </ul>                    |
| Register/Offset:           | 30001 (10000 - 49999) (Modbus Std)                                                      |
| Register Type:             | Alarm Bit / ON=ALARM •                                                                  |
| Scaler:                    | 1 Custom Gain: 0.000000                                                                 |
| Offset:                    | 0 (-3276732767 or -200000000)                                                           |
| Bitflag:                   | .:0 ▼ Registers: 1 (16bit) ▼ (Read Holding/Input Registers Only)                        |
| Word Order:                | 🖲 Big-Endian 🔍 Little-Endian                                                            |
| Label:                     | Leak Detected                                                                           |
| UOM/Map Label:             | Log Index: 0 (Range: 1-232 None=0)                                                      |
| UOM Conversion:            | None •                                                                                  |
| Enumerated Label Set:      | 0 (1-5, None=0)                                                                         |
| Alarm Type:                | Analog/Digital 🔹                                                                        |
| High2 Alarm Threshold:     | 0                                                                                       |
| High1 Alarm Threshold:     | 0                                                                                       |
| Low1 Alarm Threshold:      | 0                                                                                       |
| Low2 Alarm Threshold:      | 0                                                                                       |
| Enumerated Active Value:   | NA                                                                                      |
| Snmp Trap Recipients:      | ☑ 1: 23.24.146.50 ☑ 2: 23.24.146.51 ☑ 3: ☑ 4:                                           |
| Map Box Size:              |                                                                                         |
| Map Coordinate:            |                                                                                         |
| Bacnet Instance:           |                                                                                         |
| Local Modbus Int Register: | 41001 (0)                                                                               |
| Snmp Oid:                  | Index: 1.3.6.1.4.1.3184.1.5.1.12.4.3.1.1.1<br>Type: 1.3.6.1.4.1.3184.1.5.1.12.4.3.1.2.1 |
|                            | Data: 1.3.6.1.4.1.3184.1.5.1.12.4.3.1.3.1<br>Label: 1.3.6.1.4.1.3184.1.5.1.12.4.3.1.4.1 |
|                            | Value: 0                                                                                |
| -                          | 0 / (0000000000000) / 08:53:06                                                          |
| Return To Config Table     | Return To Unit Registers Table                                                          |

### Figure 4.10 Individual Modbus Register Configuration Screen

| Option                   | Description                                                                                                    |
|--------------------------|----------------------------------------------------------------------------------------------------|
| Switch View              | Toggle this option to view either the Modbus Register, SNMP Object, or BACnet Instance                                                                                                    |
| Submit Changes<br>Button | Click this button to save any changes entered on the page. If you access another page, or press the < <prev next="" or="">&gt; links without clicking the Submit Changes button, all your changes will be lost.</prev> |
| Unit                     | Enter the Slave Unit Number. This is <i>not</i> the Slave address, but the Slave Unit Number shown on the Slave Unit Configuration page; see section 3.4.25, "Modbus/SNMP/BACnet Slave Units" on page 104.             |

 Table 4.6
 Individual Modbus Register Configuration Options

| Option                      | Description                                                                                                    |  |  |  |  |  |  |
|-----------------------------|----------------------------------------------------------------------------------------------------|--|--|--|--|--|--|
| <b>Register Acquisition</b> | Designate how the register should be acquired.                                                                                                    |  |  |  |  |  |  |
| Register/Offset             | Enter the Register Number for the data to be read. The Register<br>Number is located on the Slave Units Register Map; see 4.7.1,<br>"Slave Register Map" on page 155.                                                                                                    |  |  |  |  |  |  |
| Register Type               | <ul> <li>Select the Data Type of the Register.</li> <li>Unsigned Int</li> <li>Signed Int</li> <li>Long</li> <li>Float</li> <li>Alarm Bit/ ON= ALARM</li> <li>Alarm Bit/ OFF=ALARM</li> <li>Status Bit - No Log</li> <li>Status Bit - Logged</li> <li>Coil Status</li> <li>Input Status</li> <li>NOTE: Refer to the manufacturer's equipment guide for the register numbers and the data type.</li> </ul> |  |  |  |  |  |  |
| Scaler                      | Select a multiplier for the data value.                                                                                                    |  |  |  |  |  |  |
| Custom Gain                 | If you'd like a gain to be applied to the value, designate that here.                                                                                                    |  |  |  |  |  |  |
| Offset                      | Allows users to fine-tune analog values. Offset adjustment may be required by certain manufacturers.                                                                                                    |  |  |  |  |  |  |
| Bitflag                     | Applies to Data Types, Alarm Bit, Status Bit-Logged and Status Bit -<br>No Log. Selects which bit is read from the 16 or 32 bit register<br>value.                                                                                                    |  |  |  |  |  |  |
| Registers                   | Designate the correct type of read holding/input register.                                                                                                    |  |  |  |  |  |  |
| Word Order                  | Applies to Data Types Long and Float. Long and Float Data Types read two consecutive registers. The word order selects if the first register is the larger or smaller part of the number.                                                                                                    |  |  |  |  |  |  |
| Label                       | Enter a label to describe the Data Point.                                                                                                    |  |  |  |  |  |  |
| UOM/Map Label               | Specify the unit of measure you are using for this specific point.                                                                                                    |  |  |  |  |  |  |
| Log Index                   | Applies to Data Types Signed Int, Unsigned Int, Long and Float.<br>The FMS has 232 entries reserved for logging (Min, Hour and Day<br>Logs). Enter a value of 1 to 232 if the point is to be internally logged<br>on the FMS. Each register to be logged requires a unique entry<br>number.                                                                                                    |  |  |  |  |  |  |
| UOM Conversion              | <ul> <li>Convert a unit of measure from the way it is communicated by the device to the way you would like to have it displayed.</li> <li>deg C - deg F (1,10,100,1000 Scale)</li> <li>deg C - deg F (1/32 Scale</li> <li>kPa - PSI (1/8, 1/28 Scale)</li> </ul>                                                                                                    |  |  |  |  |  |  |
| Enumerated Label<br>Set     | Sets of enumerated labels can be configured from the <b>Enumerated</b><br><b>Labels Configuration</b> link on the bottom of the Modbus/Snmp/<br>Bacnet Slave units page. If you have a label set configured,<br>designate which one you'd like to use here.                                                                                                    |  |  |  |  |  |  |

 Table 4.6
 Individual Modbus Register Configuration Options

| Option                                            | Description                                                                                                    |
|---------------------------------------------------|----------------------------------------------------------------------------------------------------|
| Alarm Type                                        | Designate which type of alarm this will be.                                                                                                    |
| Alarm Thresholds:<br>High 2, High1, Low1,<br>Low2 | Set high and low - or major and minor - thresholds for alarm analog alarm values being read by these points.                                                                                                    |
| Enumerated Active Value                           | If you'd like to designate an enumerated active value, do so here.                                                                                                    |
| Snmp Trap<br>Recipients                           | The SNMP/Syslog page allows you to configure SNMP trap recipients. Once those are configured, you can designate which IP addresses should receive traps for this register.                                                                                                    |
| Map Box Size                                      | Customize the size of the mapped object. By default, the height of<br>the object, as it appears on the map, is approximately 20 pixels,<br>and the width automatically adjusts to the length of the text. This<br>setting allows users to expand the size of the object to fill a defined<br>area. |
| Map Coordinate                                    | Fine tune the location of the object on the map. Refer to "Map (Facility Mapping)" on page 114 for further information.                                                                                                    |
| Graphical Mapping                                 | Designate the device's location on the FMS graphical map. Refer to<br>"Map (Facility Mapping)" on page 114 for further information.                                                                                                    |
| Test Map                                          | View the mapped location of the point you're currently configuring.                                                                                                    |

 Table 4.6
 Individual Modbus Register Configuration Options

|                                                | Snmp Register #26 Configuration                                                                                                    |
|------------------------------------------------|----------------------------------------------------------------------------------------------------|
|                                                | Switch View:                                                                                                    |
|                                                | T                                                                                                    |
| Submit Changes                                 | <u>«Prev</u> Next»                                                                                                    |
| Unit:                                          | 3 (0 - 32) (Snmp: LD1500 Snmp)                                                                                                    |
| Register Acquisition:                          | Read <ul> <li>(Press submit to display calculate options)</li> </ul>                                                                                                    |
| OID:                                           | 1.3.6.1.4.1.3184.1.9.1.2.1.1.4.0                                                                                                    |
| Object Type:                                   | Long Integer (32 bits)                                                                                                    |
| Scaler:                                        | 1 Custom Gain: 0.000000                                                                                                    |
| Offset:                                        | 0 (-3276732767 or -200000000)                                                                                                    |
| Label:                                         | Cable Length                                                                                                    |
| UOM/Map Label:                                 | Ft Log Index: 0 (Range: 1-232 None=0)                                                                                                    |
| UOM Conversion:                                | None                                                                                                    |
| Enumerated Label Set:                          | 0 (1-5, None=0)                                                                                                    |
| Alarm Type:                                    | Analog/Digital                                                                                                    |
| High2 Alarm Threshold:                         | 0                                                                                                    |
| High1 Alarm Threshold:                         | 0                                                                                                    |
| Low1 Alarm Threshold:                          | 0                                                                                                    |
| Low2 Alarm Threshold:                          | 0                                                                                                    |
| Enumerated Active Value:                       | NA                                                                                                    |
| Snmp Trap Recipients:                          | ☑ 1: 23.24.146.50 ☑ 2: 23.24.146.51 ☑ 3: ☑ 4:                                                                                                    |
| Map Box Size:                                  | W: 0 H: 0 Text Direction: Horizontal 🔻                                                                                                    |
| Map Coordinate:                                | X: 0 Y: 0 Graphical Mapping Test Map                                                                                                    |
| Bacnet Instance:<br>Local Modbus Int Register: |                                                                                                    |
|                                                | <pre>Index: 1.3.6.1.4.1.3184.1.5.1.12.4.3.1.1.26 Type: 1.3.6.1.4.1.3184.1.5.1.12.4.3.1.2.26 Data: 1.3.6.1.4.1.3184.1.5.1.12.4.3.1.3.26 Label: 1.3.6.1.4.1.3184.1.5.1.12.4.3.1.4.26 Value: 899</pre> |
| Last Reading:                                  | 899 / 899 / 15:04:59 (Snmp: object-syntax: integer 899)                                                                                                    |
| Return To Config Table                         | Return To Unit Registers Table                                                                                                    |

If you select an Snmp register to configure, you'll see options similar to the ones listed below:

#### Figure 4.11 Individual Snmp Register Configuration Screen

| Description                                                                                                    |  |  |  |  |  |  |
|----------------------------------------------------------------------------------------------------|--|--|--|--|--|--|
| Toggle this option to view either the Modbus Register, SNMP<br>Object, or BACnet Instance                                                                                                    |  |  |  |  |  |  |
| Click this button to save any changes entered on the page. If you access another page, or press the < <prev next="" or="">&gt; links without clicking the Submit Changes button, all your changes will be lost.</prev> |  |  |  |  |  |  |
| Enter the Slave Unit Number. This is <i>not</i> the Slave address, but the Slave Unit Number shown on the Slave Unit Configuration page; see section 3.4.25, "Modbus/SNMP/BACnet Slave Units" on page 104.             |  |  |  |  |  |  |
| Designate how the register should be acquired.                                                                                                    |  |  |  |  |  |  |
| Designate the object identifier (OID).                                                                                                    |  |  |  |  |  |  |
|                                                                                                    |  |  |  |  |  |  |

 Table 4.7
 Individual Snmp Register Configuration Options

| Option                                            | Description                                                                                                    |  |  |  |  |  |  |  |
|---------------------------------------------------|----------------------------------------------------------------------------------------------------|--|--|--|--|--|--|--|
| Object Type                                       | <ul> <li>Select the appropriate object type:</li> <li>Long Integer (32 bits)</li> <li>Float (Converted Display String)</li> </ul>                                                                                                    |  |  |  |  |  |  |  |
| Scaler                                            | Select a multiplier for the data value.                                                                                                    |  |  |  |  |  |  |  |
| Custom Gain                                       | If you'd like a gain to be applied to the value, designate that here.                                                                                                    |  |  |  |  |  |  |  |
| Offset                                            | Allows users to fine-tune analog values. Offset adjustment may be required by certain manufacturers.                                                                                                    |  |  |  |  |  |  |  |
| Label                                             | Enter a label to describe the Data Point.                                                                                                    |  |  |  |  |  |  |  |
| UOM/Map Label                                     | Specify the unit of measure you are using for this specific point.                                                                                                    |  |  |  |  |  |  |  |
| Log Index                                         | Applies to Data Types Signed Int, Unsigned Int, Long and Float.<br>The FMS has 232 entries reserved for logging (Min, Hour and Day<br>Logs). Enter a value of 1 to 232 if the point is to be internally logged<br>on the FMS. Each register to be logged requires a unique entry<br>number.        |  |  |  |  |  |  |  |
| UOM Conversion                                    | <ul> <li>Convert a unit of measure from the way it is communicated by the device to the way you would like to have it displayed.</li> <li>deg C - deg F (1,10,100,1000 Scale)</li> <li>deg C - deg F (1/32 Scale</li> <li>kPa - PSI (1/8, 1/28 Scale)</li> </ul>                                   |  |  |  |  |  |  |  |
| Enumerated Label<br>Set                           | Sets of enumerated labels can be configured from the <b>Enumerated</b><br><b>Labels Configuration</b> link on the bottom of the Modbus/Snmp/<br>Bacnet Slave units page. If you have a label set configured,<br>designate which one you'd like to use here.                                        |  |  |  |  |  |  |  |
| Alarm Type                                        | Designate which type of alarm this will be.                                                                                                    |  |  |  |  |  |  |  |
| Alarm Thresholds:<br>High 2, High1, Low1,<br>Low2 | Set high and low - or major and minor - thresholds for alarm analog alarm values being read by these points.                                                                                                    |  |  |  |  |  |  |  |
| Enumerated Active<br>Value                        | If you'd like to designate an enumerated active value, do so here.                                                                                                    |  |  |  |  |  |  |  |
| Snmp Trap<br>Recipients                           | The SNMP/Syslog page allows you to configure SNMP trap recipients. Once those are configured, you can designate which IP addresses should receive traps for this register.                                                                                                    |  |  |  |  |  |  |  |
| Map Box Size                                      | Customize the size of the mapped object. By default, the height of<br>the object, as it appears on the map, is approximately 20 pixels,<br>and the width automatically adjusts to the length of the text. This<br>setting allows users to expand the size of the object to fill a defined<br>area. |  |  |  |  |  |  |  |
| Map Coordinate                                    | Fine tune the location of the object on the map. Refer to "Map (Facility Mapping)" on page 114 for further information.                                                                                                    |  |  |  |  |  |  |  |
| Graphical Mapping                                 | Designate the device's location on the FMS graphical map. Refer to<br>"Map (Facility Mapping)" on page 114 for further information.                                                                                                    |  |  |  |  |  |  |  |
| Test Map                                          | View the mapped location of the point you're currently configuring.                                                                                                    |  |  |  |  |  |  |  |

 Table 4.7
 Individual Snmp Register Configuration Options

|                            | Bacnet Register #13 Configuration                                                        |                               |
|----------------------------|------------------------------------------------------------------------------------------|-------------------------------|
| 1                          |                                                                                          | Switch View:                  |
|                            |                                                                                          | •                             |
| Submit Changes             | <u>«Prev_Next</u> »                                                                      |                               |
| Unit:                      | 2 (0 - 32) (Bacnet: LD2100 - Bacnet)                                                     |                               |
| Register Acquisition:      | Read  (Press submit to display calculate options)                                        |                               |
| Object Type:               | Analog Input                                                                             |                               |
| Instance-PV:               | 1                                                                                        |                               |
| Binary Alarm:              |                                                                                          |                               |
| Label:                     | Leak Distance                                                                            |                               |
| UOM/Map Label:             | Ft Log Index: 0                                                                          | (Range: 1-232 None=0)         |
| Enumerated Label Set:      | 0 (1-5, None=0)                                                                          |                               |
| Analog Alarm Type:         | Analog/Digital •                                                                         |                               |
| High2 Alarm Threshold:     | 0                                                                                        |                               |
| High1 Alarm Threshold:     | 0                                                                                        |                               |
| Low1 Alarm Threshold:      | 0                                                                                        |                               |
| Low2 Alarm Threshold:      | 0                                                                                        |                               |
| Multistate Active Value:   | NA                                                                                       |                               |
| Snmp Trap Recipients:      | ☑ 1: 23.24.146.50 ☑ 2: 23.24.146.51 ☑ 3: ☑ 4:                                            |                               |
| Map Box Size:              | W: 0 H: 0 Text Direction: Horizontal ▼                                                   |                               |
| Map Coordinate:            | X: 0 Y: 0 Graphical Mapping Test Map                                                     |                               |
| Bacnet Instance:           | ai:1013                                                                                  |                               |
| Local Modbus Int Register: | 41013 (352)                                                                              |                               |
|                            | Index: 1.3.6.1.4.1.3184.1.5.1.12.4.3.1.1.13                                              |                               |
|                            | Type: 1.3.6.1.4.1.3184.1.5.1.12.4.3.1.2.13<br>Data: 1.3.6.1.4.1.3184.1.5.1.12.4.3.1.3.13 |                               |
|                            | Label: 1.3.6.1.4.1.3184.1.5.1.12.4.3.1.4.13                                              |                               |
|                            | Value: 352                                                                               |                               |
| Last Reading:              |                                                                                          |                               |
| Return To Config Table     | R                                                                                        | eturn To Unit Registers Table |

If you select an Bacnet register to configure, you'll see options similar to the ones listed below:

#### Figure 4.12 Individual Bacnet Register Configuration Screen

| Option                                                                                                    | Description                                                                                                    |  |  |  |  |
|----------------------------------------------------------------------------------------------------|----------------------------------------------------------------------------------------------------|--|--|--|--|
| Switch View                                                                                                    | Toggle this option to view either the Modbus Register, SNMP<br>Object, or BACnet Instance                                                                                                    |  |  |  |  |
| Submit Changes<br>Button                                                                                                    | Click this button to save any changes entered on the page. If you access another page, or press the < <prev next="" or="">&gt; links without clicking the Submit Changes button, all your changes will be lost.</prev> |  |  |  |  |
| Unit Enter the Slave Unit Number. This is <i>not</i> the Slave address Slave Unit Number shown on the Slave Unit Configuration see section 3.4.25, "Modbus/SNMP/BACnet Slave Units" of page 104. |                                                                                                    |  |  |  |  |
| <b>Register Acquisition</b>                                                                                                    | Designate how the register should be acquired.                                                                                                    |  |  |  |  |

 Table 4.8
 Individual Bacnet Register Configuration Options

| Option                                            | Description                                                                                                    |  |  |  |  |  |  |  |
|---------------------------------------------------|----------------------------------------------------------------------------------------------------|--|--|--|--|--|--|--|
| Object Type                                       | <ul> <li>Select the appropriate object type:</li> <li>Analog Input</li> <li>Analog Output</li> <li>Analog Value</li> <li>Binary Input</li> <li>Binary Output</li> <li>Binary Value</li> <li>Multistate Value</li> </ul>                                                                            |  |  |  |  |  |  |  |
| Instance-PV                                       | Designate the appropriate instance-pv.                                                                                                    |  |  |  |  |  |  |  |
| Binary Alarm                                      | Check this box if the register is a binary alarm.                                                                                                    |  |  |  |  |  |  |  |
| Label                                             | Enter a label to describe the Data Point.                                                                                                    |  |  |  |  |  |  |  |
| UOM/Map Label                                     | Specify the unit of measure you are using for this specific point.                                                                                                    |  |  |  |  |  |  |  |
| Log Index                                         | Applies to Data Types Signed Int, Unsigned Int, Long and Float.<br>The FMS has 232 entries reserved for logging (Min, Hour and Day<br>Logs). Enter a value of 1 to 232 if the point is to be internally logged<br>on the FMS. Each register to be logged requires a unique entry<br>number.        |  |  |  |  |  |  |  |
| Enumerated Label<br>Set                           | Sets of enumerated labels can be configured from the <b>Enumerated</b><br><b>Labels Configuration</b> link on the bottom of the Modbus/Snmp/<br>Bacnet Slave units page. If you have a label set configured,<br>designate which one you'd like to use here.                                        |  |  |  |  |  |  |  |
| Analog Alarm Type                                 | Designate which type of analog alarm this will be.                                                                                                    |  |  |  |  |  |  |  |
| Alarm Thresholds:<br>High 2, High1, Low1,<br>Low2 | Set high and low - or major and minor - thresholds for alarm analog alarm values being read by these points.                                                                                                    |  |  |  |  |  |  |  |
| Multistate Active<br>Value                        | If you'd like to designate an multistate active value, do so here.                                                                                                    |  |  |  |  |  |  |  |
| Snmp Trap<br>Recipients                           | The SNMP/Syslog page allows you to configure SNMP trap recipients. Once those are configured, you can designate which IP addresses should receive traps for this register.                                                                                                    |  |  |  |  |  |  |  |
| Map Box Size                                      | Customize the size of the mapped object. By default, the height of<br>the object, as it appears on the map, is approximately 20 pixels,<br>and the width automatically adjusts to the length of the text. This<br>setting allows users to expand the size of the object to fill a defined<br>area. |  |  |  |  |  |  |  |
| Map Coordinate                                    | Fine tune the location of the object on the map. Refer to "Map (Facility Mapping)" on page 114 for further information.                                                                                                    |  |  |  |  |  |  |  |
| Graphical Mapping                                 | Designate the device's location on the FMS graphical map. Refer to<br>"Map (Facility Mapping)" on page 114 for further information.                                                                                                    |  |  |  |  |  |  |  |
| Test Map                                          | View the mapped location of the point you're currently configuring.                                                                                                    |  |  |  |  |  |  |  |

 Table 4.8
 Individual Bacnet Register Configuration Options

#### 4.5.2 Read/Preset Modbus Register

The **Read/Preset Modbus Register** link at the bottom of the Modbus/Snmp/Bacnet Slave Unit Configuration page displays the following. This page reads or writes individual registers for troubleshooting and for configuring Slave parameters.

| Read / Preset Single Register |                  |  |  |  |  |
|-------------------------------|------------------|--|--|--|--|
| Submit Changes                |                  |  |  |  |  |
| Unit:                         | 0 (1-16)         |  |  |  |  |
| Register:                     | 0 (Preset 4xxxx) |  |  |  |  |
| Data:                         | Decimal Hex      |  |  |  |  |
| R/W:                          | Read SetWrite    |  |  |  |  |
| Last Data Exchang             | ze:              |  |  |  |  |

Figure 4.13 Read/Preset Single Register Page

#### 4.5.3 Preset Configuration

The **Preset Configuration** link at the bottom of the Modbus/Snmp/Bacnet Slave Unit Configuration page displays the following. This page allows you to configure a unit quickly with specific preset Modbus registers.

| Modbus Preset Configuration |                      |  |  |  |  |  |  |  |  |  |
|-----------------------------|----------------------|--|--|--|--|--|--|--|--|--|
| Submit Changes Last result: |                      |  |  |  |  |  |  |  |  |  |
|                             | Register Set: 8036 ▼ |  |  |  |  |  |  |  |  |  |
|                             | Unit: 0 (1-32)       |  |  |  |  |  |  |  |  |  |
|                             | Index: 0 (1-2000)    |  |  |  |  |  |  |  |  |  |

Figure 4.14 Modbus Preset Configuration Page

#### 4.5.4 Enumerated Labels Configuration

The **Enumerated Labels Configuration** link at the bottom of the Modbus/Snmp/Bacnet Slave Unit Configuration page displays the following. This page allows you to configure five sets of enumerated labels that can be used by multiple registers..

|   | Enumerated Labels |   |           |  |   |           |  |   |           |     |   |           |
|---|-------------------|---|-----------|--|---|-----------|--|---|-----------|-----|---|-----------|
| S | Submit Changes    |   |           |  |   |           |  |   |           |     |   |           |
| _ |                   |   |           |  |   |           |  |   |           | 1 5 |   |           |
|   | Set #1            |   | Set #2    |  |   | Set #3    |  |   | Set #4    |     |   | Set #5    |
| 0 | undefined         | 0 | undefined |  | 0 | undefined |  | 0 | undefined |     | 0 | undefined |
| 1 | Normal            | 1 | undefined |  | 1 | undefined |  | 1 | undefined |     | 1 | undefined |
| 2 | OnBypass          | 2 | undefined |  | 2 | undefined |  | 2 | undefined |     | 2 | undefined |
| 3 | OnBattery         | 3 | undefined |  | 3 | undefined |  | 3 | undefined |     | 3 | undefined |
| 4 | undefined         | 4 | undefined |  | 4 | undefined |  | 4 | undefined |     | 4 | undefined |

Figure 4.15 Enumerated Labels Configuration Page

#### 4.6. Modbus/Slave Units Configuration – Modbus Master Branch Circuit Monitor– 4 or 16

The FMS can be configured as a Modbus Master for 4 or 16 branch circuit monitors (BCMs). This configuration is used to configure the information regarding the Modbus Slave BCMs from which the FMS will poll data.

To access this page, select Modbus Slave Units from the Configuration Menu (you must have already configured the Modbus/SNMP/BACnet/Telnet setting to Modbus Master BCM-4 or BCM-16).

|        | Modbus BCM Unit Configuration                                 |        |   |        |  |  |  |  |  |  |  |
|--------|---------------------------------------------------------------|--------|---|--------|--|--|--|--|--|--|--|
| Unit # | Unit # Protocol Access Address Unit Description Register Link |        |   |        |  |  |  |  |  |  |  |
| 1      | Standard                                                      | Serial | 0 | BCM #1 |  |  |  |  |  |  |  |
| 2      | Standard                                                      | Serial | 0 | BCM #2 |  |  |  |  |  |  |  |
| 3      | Standard                                                      | Serial | 0 | BCM #3 |  |  |  |  |  |  |  |
| 4      | Standard                                                      | Serial | 0 | BCM #4 |  |  |  |  |  |  |  |

#### Figure 4.16 Modbus BCM-4 Unit Configuration

|        | Modbus BCM Unit Configuration |        |         |                  |               |
|--------|-------------------------------|--------|---------|------------------|---------------|
| Unit # | Protocol                      | Access | Address | Unit Description | Register Link |
| 1      | Standard                      | Serial | 0       | BCM #1           |               |
| 2      | Standard                      | Serial | 0       | BCM #2           |               |
| 3      | Standard                      | Serial | 0       | BCM #3           |               |
| 4      | Standard                      | Serial | 0       | BCM #4           |               |
| 5      | Standard                      | Serial | 0       | BCM #5           |               |
| 6      | Standard                      | Serial | 0       | BCM #6           |               |
| 7      | Standard                      | Serial | 0       | BCM #7           |               |
| 8      | Standard                      | Serial | 0       | BCM #8           |               |
| 9      | Standard                      | Serial | 0       | BCM #9           |               |
| 10     | Standard                      | Serial | 0       | BCM #10          |               |
| 11     | Standard                      | Serial | 0       | BCM #11          |               |
| 12     | Standard                      | Serial | 0       | BCM #12          |               |
| 13     | Standard                      | Serial | 0       | BCM #13          |               |
| 14     | Standard                      | Serial | 0       | BCM #14          |               |
| 15     | Standard                      | Serial | 0       | BCM #15          |               |
| 16     | Standard                      | Serial | 0       | BCM #16          |               |

#### Modbus BCM-16 Unit Configuration Page

Select an available slave unit number, and configure the data as outlined in "Modbus/SNMP/ BACnet Slave Units" on page 104.

When you configure the RTU Station Address, enter the address of the Modbus Slave device. Be sure this matches the address set by the Dip Switches on the BCM. Each BCM requires a unique address.

#### 4.6.1 Modbus Register Links

Clicking a **Modbus Registers** link next to the BCM on the Modbus BCM Unit Configuration page displays the following page.

| BCM #1 |                            |       |  |    |                            |
|--------|----------------------------|-------|--|----|----------------------------|
| СВ     | Label                      | Value |  | СВ | Label                      |
| 1      | BCM #1 Circuit Breaker #1  | 1.353 |  | 2  | BCM #1 Circuit Breaker #2  |
| 3      | BCM #1 Circuit Breaker #3  | 5.018 |  | 4  | BCM #1 Circuit Breaker #4  |
| 5      | BCM #1 Circuit Breaker #5  | 2.475 |  | 6  | BCM #1 Circuit Breaker #6  |
| 7      | BCM #1 Circuit Breaker #7  | 1.324 |  | 8  | BCM #1 Circuit Breaker #8  |
| 9      | BCM #1 Circuit Breaker #9  | 2.070 |  | 10 | BCM #1 Circuit Breaker #10 |
| 11     | BCM #1 Circuit Breaker #11 | 0.000 |  | 12 | BCM #1 Circuit Breaker #12 |
| 13     | BCM #1 Circuit Breaker #13 | 4.565 |  | 14 | BCM #1 Circuit Breaker #14 |
| 15     | BCM #1 Circuit Breaker #15 | 4.806 |  | 16 | BCM #1 Circuit Breaker #16 |
| 17     | BCM #1 Circuit Breaker #17 | 0.000 |  | 18 | BCM #1 Circuit Breaker #18 |
| 19     | BCM #1 Circuit Breaker #19 | 0.000 |  | 20 | BCM #1 Circuit Breaker #20 |
| 21     | BCM #1 Circuit Breaker #21 | 0.000 |  | 22 | BCM #1 Circuit Breaker #22 |
| 23     | BCM #1 Circuit Breaker #23 | 0.000 |  | 24 | BCM #1 Circuit Breaker #24 |
| 25     | BCM #1 Circuit Breaker #25 | 0.000 |  | 26 | BCM #1 Circuit Breaker #26 |
| 27     | BCM #1 Circuit Breaker #27 | 0.000 |  | 28 | BCM #1 Circuit Breaker #28 |
| 29     | BCM #1 Circuit Breaker #29 | 0.000 |  | 30 | BCM #1 Circuit Breaker #30 |
| 31     | BCM #1 Circuit Breaker #31 | 2.015 |  | 32 | BCM #1 Circuit Breaker #32 |
| 33     | BCM #1 Circuit Breaker #33 | 0.000 |  | 34 | BCM #1 Circuit Breaker #34 |
| 35     | BCM #1 Circuit Breaker #35 | 0.000 |  | 36 | BCM #1 Circuit Breaker #36 |
| 37     | BCM #1 Circuit Breaker #37 | 0.000 |  | 38 | BCM #1 Circuit Breaker #38 |
| 39     | BCM #1 Circuit Breaker #39 | 0.000 |  | 40 | BCM #1 Circuit Breaker #40 |
| 41     | BCM #1 Circuit Breaker #41 | 8.560 |  | 42 | BCM #1 Circuit Breaker #42 |

Figure 4.17 Modbus Registers (BCM) Page

#### 4.6.1.1 CB# Links

| BCM #1 |                            |       |    |                            |       |
|--------|----------------------------|-------|----|----------------------------|-------|
| СВ     | Label                      | Value | CB | Label                      | Value |
| 1      | BCM #1 Circuit Breaker #1  | 1.385 | 2  | BCM #1 Circuit Breaker #2  | 1.357 |
| 3      | BCM #1 Circuit Breaker #3  | 4.766 | 4  | BCM #1 Circuit Breaker #4  | 0.000 |
| 5      | BCM #1 Circuit Breaker #5  | 2.667 | 6  | BCM #1 Circuit Breaker #6  | 0.000 |
| 7      | BCM #1 Circuit Breaker #7  | 1.265 | 8  | BCM #1 Circuit Breaker #8  | 9.104 |
| 9      | BCM #1 Circuit Breaker #9  | 1.341 | 10 | BCM #1 Circuit Breaker #10 | 0.000 |
| 11     | BCM #1 Circuit Breaker #11 | 0.000 | 12 | BCM #1 Circuit Breaker #12 | 0.000 |
| 13     | BCM #1 Circuit Breaker #13 | 4.517 | 14 | BCM #1 Circuit Breaker #14 | 0.000 |
| 15     | BCM #1 Circuit Breaker #15 | 4.774 | 16 | BCM #1 Circuit Breaker #16 | 0.266 |
| 17     | BCM #1 Circuit Breaker #17 | 0.000 | 18 | BCM #1 Circuit Breaker #18 | 0.000 |
| 19     | BCM #1 Circuit Breaker #19 | 0.000 | 20 | BCM #1 Circuit Breaker #20 | 0.000 |
| 21     | BCM #1 Circuit Breaker #21 | 0.000 | 22 | BCM #1 Circuit Breaker #22 | 0.000 |
| 23     | BCM #1 Circuit Breaker #23 | 0.000 | 24 | BCM #1 Circuit Breaker #24 | 0.000 |
| 25     | BCM #1 Circuit Breaker #25 | 0.000 | 26 | BCM #1 Circuit Breaker #26 | 0.000 |
| 27     | BCM #1 Circuit Breaker #27 | 0.000 | 28 | BCM #1 Circuit Breaker #28 | 0.000 |
| 29     | BCM #1 Circuit Breaker #29 | 0.000 | 30 | BCM #1 Circuit Breaker #30 | 0.000 |
| 31     | BCM #1 Circuit Breaker #31 | 1.458 | 32 | BCM #1 Circuit Breaker #32 | 0.000 |
| 33     | BCM #1 Circuit Breaker #33 | 0.000 | 34 | BCM #1 Circuit Breaker #34 | 0.000 |
| 35     | BCM #1 Circuit Breaker #35 | 0.000 | 36 | BCM #1 Circuit Breaker #36 | 0.000 |
| 37     | BCM #1 Circuit Breaker #37 | 0.000 | 38 | BCM #1 Circuit Breaker #38 | 0.000 |
| 39     | BCM #1 Circuit Breaker #39 | 0.000 | 40 | BCM #1 Circuit Breaker #40 | 0.000 |
| 41     | BCM #1 Circuit Breaker #41 | 1.930 | 42 | BCM #1 Circuit Breaker #42 | 0.000 |

Pressing a **CB** # (CH#) link displays the Circuit Breaker Configurations for each BCM.

Figure 4.18 Circuit Breaker Configurations for Individual BCMs

| Option                  | Description                                                                                                    |  |
|-------------------------|----------------------------------------------------------------------------------------------------|--|
| Label                   | Enter a label to describe the circuit breaker. The label is included in notifications and for identification on the Slave Unit Monitoring page.   |  |
| Zero Amp Enable         | Check to enable alarm and notification if the branch circuit current<br>falls below the zero amp level as set on the Slave Configuration<br>page. |  |
| Breaker Size            | Enter the circuit breaker size in the BCM.                                                                                                    |  |
| Warning Threshold       | Enter the warning threshold level-in percent-in the BCM.                                                                                          |  |
| Alarm Threshold         | Enter the alarm threshold level-in percent-in the BCM.                                                                                            |  |
| Warning Time Delay      | Enter the warning time delay-in seconds-in the BCM.                                                                                               |  |
| Alarm Time Delay        | Enter the alarm time delay-in seconds-in the BCM.                                                                                                 |  |
| Table 4.9 Circuit Break | er Configurations for Individual BCMs                                                                                                    |  |

 Table 4.9
 Circuit Breaker Configurations for Individual BCMs

# 4.7. Additional Modbus Information

# 4.7.1 Slave Register Map

| Register    | Description                                            | Range             |
|-------------|--------------------------------------------------------|-------------------|
| 40001       | Input #1 value                                         | -32678 – 32767    |
| 40104       | Input #104 value                                       | -32678 - 32767    |
| 40105       | Internal Temperature Sensor                            | -32678 - 32767    |
| 40106       | Internal Humidity Sensor                               | -32678 - 32767    |
| 40107-40187 | Reserved                                               |                   |
| 40188-40193 | MAC address                                            | 00:90:5b:01:01:01 |
| 40194-40197 | IP address                                             | 10.0.203          |
| 40198       | Model Number                                           | 100               |
| 40199       | Firmware Version                                       | 73                |
| 40200       | Number of Alarms Present                               | 0 – 65535         |
| 40201       | Input #1 alarm bit map         0 - 0x0010              |                   |
| 40304       | Input #104 alarm bit map 0 – 0x0010                    |                   |
| 40305       | Internal Temperature Sensor - alarm bit map 0 – 0x0010 |                   |
| 40306       | Internal Humidity Sensor - alarm map                   | 0 – 0x0010        |
| 40307-40400 | Reserved                                               |                   |
| 40401       | Input #1 config code 0 – 7                             |                   |
| 40504       | Input #104 config code 0 – 7                           |                   |

Table 4.10 Slave Register Map

# 4.7.2 Alarm Bit Map (Reg 40201--40306)

| Bit Map                  | Description   |  |
|--------------------------|---------------|--|
| 0x0000                   | No Alarm      |  |
| B:0 0x0001               | High1 Alarm   |  |
| B:1 0x0002               | Low1 Alarm    |  |
| B:2 0x0004               | High2 Alarm   |  |
| B:3 0x0008               | Low2 Alarm    |  |
| B:4 0x0010               | Digital Alarm |  |
| Table 4.11 Alarm Bit Map |               |  |

#### 4.7.3 Configuration Codes (Reg 40401–40504)

| Code | Description    |  |
|------|----------------|--|
| 0    | Not Installed  |  |
| 1    | Not Configured |  |
| 2    | Analog 4-20ma  |  |
| 3    | Digital NO     |  |
| 4    | Digital NC     |  |
| 5    | Digital Status |  |
| 6    | Analog 0-5V    |  |
| 7    | Analog 0-10V   |  |

 Table 4.12 Configuration Codes

#### 4.8. Telnet

The FMS supports a Telnet connection over IP port 23. When properly configured a Telnet user can use the Com1 port of the FMS to communicate to external EIA-232 enabled devices.

#### **4.8.1 Hardware Connections**

The Com1 port is located on the back of the FMS. The COM1 Transmit and Receive LEDs are also located on the back of the FMS.

The EIA-232 port allows communications between the FMS and one other device (point-to-point connection). The EIA-232 port has maximum cable length of 50 feet (15.2m).

| Pin   | Description                                     |
|-------|-------------------------------------------------|
| Pin 1 | Data Carrier Detect                             |
| Pin 2 | Receive Data                                    |
| Pin 3 | Transmit Data                                   |
| Pin 4 | Data Terminal Ready                             |
| Pin 5 | Signal Ground                                   |
| Pin 6 | No Connection                                   |
| Pin 7 | Request to Send (internally connected to Pin 8) |
| Pin 8 | Clear to Send (internally connected to Pin 7)   |
| Pin 9 | No Connection                                   |

Table 4.13 COM1 DB9 Male Pin Out

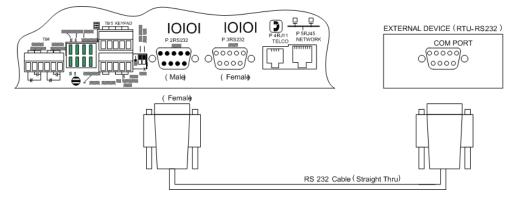

Figure 4.19 FMS Connection to an EIA-232 Device

Connect a nine-pin, straight-through serial cable to the FMS and to the other device. Once you connect the serial cable, the FMS automatically switches to EIA-232 mode.

#### 4.8.2 Telnet/COM1 Configuration

The Modbus/SNMP/BACnet/Telnet Master Configuration page allows the user to configure the FMS Telnet features.

| Modbus/Snmp/Com Port 1 Configuration                                                                                             |
|----------------------------------------------------------------------------------------------------|
| Submit Changes                                                                                                    |
| Modbus/TCP Slave Enable: O Yes 💿 No                                                                                              |
| Modbus/TCP Slave Unit [1 (1-254, 0 = disabled)                                                                                   |
| Serial Com 1 Protocol Type: Telnet                                                                                               |
| Master Protectel Type: None                                                                                                    |
|                                                                                                    |
| Serial Baud Rate: 🔿 1200 🔿 2400 💿 9600                                                                                           |
| Serial Interface Type: 💿 EIA-485 🔿 EIA-232                                                                                       |
| Telnet Inactivity Timeout: 0 Minutes                                                                                             |
| Modbus Serial Slave Address: 0 (1-254, 0 = disabled)                                                                             |
| Master Poll Timeout: 3 (1 - 10) Seconds                                                                                          |
| Master Poll Interval: 250 (250 - 2000) mS                                                                                        |
| Master Retry Attempts: 5 (1 - 99)                                                                                                |
| Enable Virtual Slot #3: 🔲                                                                                                    |
| Enable Virtual Slot #4: 🔽                                                                                                    |
| BCM Zero Amp Alarm Level: 0.000 (0.000 - 1.000)                                                                                  |
| BCM Status Display: 💿 Left-Right 🔿 Vertical                                                                                      |
| Modbus Slave Register Display Log<br>Modbus Packet Log<br>Reset Modbus Port<br>Modbus Master Poll Data Log<br>SMS/Text Modem Log |

#### Figure 4.20 Modbus/SNMP/BACnet/Telnet Configuration Page

If you'd like to utilize Telnet communications, configure the following fields:

| Option                        | Description                                                                                                    |
|-------------------------------|----------------------------------------------------------------------------------------------------|
| Serial Com 1<br>Protocol Type | Configures the Serial COM Port 1 (EIA-232 or EIA-485). Select Telnet to activate Telnet capabilities.                                                                         |
|                               | • <b>Telnet</b> : Enables the FMS to communicate via Serial COM Port 1.                                                                                                    |
| Serial Baud Rate              | This option sets the Serial COM Port 1 to 1200, 2400 or 9600 Baud.<br>All the devices connected to the FMS Serial COM Port 1 must be<br>set to operate at the same Baud rate. |
| Serial Interface Type         | Enable the FMS Modbus to operate on the EIA-485 or EIA-232 COM Port 1.                                                                                                    |
| Telnet Inactivity<br>Timeout  | After this many minutes of inactivity, the FMS will timeout of Telnet communication. Set this value in seconds, from 0 - 999.                                                 |

 Table 4.14 Telnet Communications Options

#### 4.8.3 Telnet Communication

To access a device through the FMS:

**1** Open a Command Prompt window and type the following:

Telnet[sp](Falcon IP address)[sp](Port number)

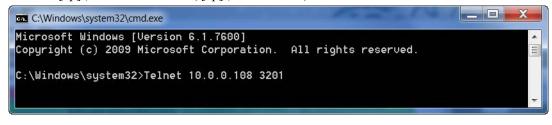

Telnet Communication, IP Address of 10.0.0.108, Port 3201

**Note** If the FMS is going to be looped back into itself, the Command Prompt line feed must be set to carriage return (CR) only.

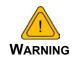

Do not Telnet back into the Falcon. This could cause severe problems, including system freezing or complete shutdown of the system.

2 Press Enter. The device connects.

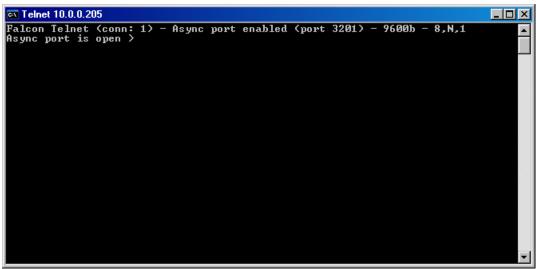

Figure 4.21 Example Telnet Connection Showing Specific Parameters

Once a Telnet connection is established, the menu displays for the connected device. Menus vary depending on the device.

4 Advanced Communications - Modbus, BACnet, and Telnet

# **C** H A P T E R

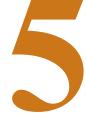

# **EIA-232** INTERFACE

The FMS EIA-232 interface provides a more detailed and intricate view of the FMS. It also allows users to access more elaborate IP configurations and diagnostics.

In order to proceed through this chapter, the FMS must be connected to a PC via the EIA-232 port. If the FMS is not yet connected to a PC, connect the FMS EIA-232 COM2 port as follows:

- 1 Connect the EIA-232 port on the FMS to a terminal or PC running terminal emulation software (HyperTerminal) with a 9-pin male-female straight through serial cable.
- 2 Set the appropriate COM Port to 9600 baud, NO parity, 8 data bits, 1 stop bit, (9600/N/8/1), and no software or hardware flow control.
- **3** Once the terminal emulation software starts, press **Enter** on the keyboard, then press **?** and the Main Menu should appear. If the Main Menu does not appear, check the communication settings and make sure the unit is powered on.

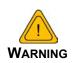

The Bootloader section is designed for experienced technicians or users responsible for maintaining the system. Exit immediately if you have not been trained in the use of the Bootloader commands. Contact RLE for more information regarding the commands in this section.

## 5.1. Unit Start Up

When the unit is powered up, diagnostic tests are performed and the Flash Program code is verified. The main system code is executed after a five second delay. During the boot up sequence, the System Status LED will flash at a rapid rate of 10 flashes per second. If the System Status LED continues to flash for more then 20 seconds, there is a fault with the unit and service is required, contact RLE Tech support for more information.

# 5.2. Flash Executable Code

After the boot up sequence, the main program executes from Flash memory. In order to run properly, the unit must have a unique MAC address (assigned by the manufacturer) and an IP address. The factory default for the IP address is 10.0.0.188. If the unit is connected to the enterprise's network, an IP address must be obtained from the network administrator. The FMS must be reconfigured with this new IP address. This reconfiguration can be done in the field; see the Table 5.1.

Once the system reaches this point, press Enter to display the System Main Menu.

#### 5.3. Main Menu

All system functions begin in the Main Menu. Users can display information, execute commands and display submenus for additional inquiry and system configuration functions.

| Command                     | Description                | Function                                                                                                    |  |
|-----------------------------|----------------------------|----------------------------------------------------------------------------------------------------|--|
| netcfg                      | Network<br>Configuration   | netcfg displays the current MAC address, IP address,<br>subnet mask, default gateway. Users can set the MAC<br>address, IP address, Subnet mask, default gateway, ping,<br>network debug, network statistics, arp table, mail trace1,<br>mail trace2 and test email. |  |
| time                        | Display Date/<br>Time      | time displays the FMS current time and date. To enter the time manually, type time one space then the current time in 24 hour format, including the seconds; e.g., hh:mm:ss                                                                                          |  |
| date                        | Display Date/<br>Time      | date displays the FMS current time and date. To enter the date manually, type date one space then the current time date; e.g., mm/dd/yy.                                                                                                    |  |
| reset                       | bootloader<br>Menu         | reset displays the FMS bootloader menu. The options are mac, ip, nm, dg, nd, ns, arp, ping, time, date, reset, id, blank, erase prgm, load prgm xmodem, erase saX, run, diag and rlyx.                                                                               |  |
| id                          | Firmware<br>Identification | id displays the FMS unit name, firmware file name and file size.                                                                                                    |  |
| Table 5.1 EIA-232 Main Menu |                            |                                                                                                    |  |

#### **5.3.1 Network Configuration – netcfg**

Typing netcfg at the command prompt on the Main Menu displays the **Network Configuration Menu** that lists all items for system setup and configuration. This menu may be password protected. If it is, the password must be entered when the **SC** menu selection is made. To enter the password, type **SC**, press the space bar once, and then type the appropriate password; see Table 5.2 for the Main Configuration Menu Options.

| Command | Description                       | Function                                                                                                    |
|---------|-----------------------------------|----------------------------------------------------------------------------------------------------|
| mac     | Media Access<br>Control           | MAC will display the current MAC address for the FMS. The MAC address should never be changed on the FMS, if it needs to be changed, contact RLE Technologies.                                                        |
| ip      | Internet<br>Protocol              | IP is the network address that is part of the TCP/IP protocol suite for the FMS to communicate over the network.                                                                                                    |
| nm      | Subnet Mask                       | nm allows users to configure the subnet mask address for the network.                                                                                                    |
| dg      | Default<br>Gateway                | dg allows the user to configure the default gateways/router address for the network.                                                                                                    |
| ping    | ICMP Ping                         | ping allows users to send a communication request to other network device top check for network conductivity.                                                                                                    |
| nd      | Network<br>Debug                  | nd allows users to troubleshoot the network devices seen by the FMS.                                                                                                    |
| ns      | Network<br>Statistics             | ns allows users to view the network activity seen by the FMS.                                                                                                    |
| arp     | Address<br>Resolution<br>Protocol | arp allows users to view the arp table entries by the FMS.                                                                                                    |
| mtl     | Mail Trace 1                      | mt1 allows users a simple view of the communications<br>between the mail server and FMS while trying to sending<br>an email.                                                                                          |
| mt2     | Mail Trace 2                      | Mt2 allows users a detailed view of the communications<br>between the mail server and FMS while sending an email.                                                                                                    |
| tm      | Test Mail                         | tm allows users to generate a test email from the FMS to<br>the mail server. Users can view the communication<br>between the FMS and mail server. The email page must be<br>configured for this test feature to work. |

 Table 5.2
 Main Configuration Menu Options (SC)

#### 5.3.1.1 Bootloader Menu

The **bootloader menu** is accessed by typing reset at the command prompt. This menu is used to establish IP/TCP and PPP interaction with the network. The FMS must be set up with an IP address, Subnet Mask, and default router. These addresses can be obtained from your Network Administrator or IT Department. To enable the SNMP receiving stations, or to create communities, the FMS MIB, available on RLE's website, must be loaded on a system(s) running a Network Operating System (NOS). This MIB is compiled through standard functions of the NOS. Consult with your Network Administrator for proper installation of the FMS MIB on the NOS. Once the MIB is loaded, the FMS can be discovered and configured over the network. For proper operation, the IP addresses configured in the FMS communities must match the IP addresses on the receiving stations.

Only the administrator's username/password may be changed from this menu. All other Web users must be changed via the Web interface.

| Command             | Description                               | Function                                                                                                    |  |
|---------------------|-------------------------------------------|----------------------------------------------------------------------------------------------------|--|
| mac                 | Media Access<br>Control                   | MAC will display the current MAC address for the FMS. The MAC address should never be changed on the FMS, if it needs to be changed, contact RLE Technologies.               |  |
| ip                  | Internet Protocol                         | IP is the network address that is part of the TCP/IP protocol suite for the FMS to communicate over the network.                                                             |  |
| nm                  | Subnet Mask                               | nm allows users to configure the subnet mask address for the network.                                                                                                    |  |
| dg                  | Default Gateway                           | dg allows the user to configure the default gateways/router address for the network.                                                                                         |  |
| ping                | ICMP                                      | ping allows users to send a communication request to other network device top check for network conductivity.                                                                |  |
| time                | Time                                      | time displays the FMS current time and date. To enter<br>manually, type time one space then the current time in 24<br>hour format, including the seconds. example: hh:mm:ss. |  |
| date                | Date                                      | date displays the FMS current time and date. To enter manually, type date one space then the current time date. example: mm/dd/yy.                                           |  |
| reset               | Bootloader                                | reset allows the user to return to the bootloader menu                                                                                                    |  |
| id                  | Firmware<br>Identification                | id displays the current firmware file name and file size.                                                                                                    |  |
| blank               | Firmware<br>fileCheck                     | blank displays what firmware files are present in the FMS memory.                                                                                                    |  |
| erase prgm          | Erase Firmware                            | erase prgm allows users to erase the back up firmware file in the FMS.                                                                                                    |  |
| Load prgm<br>xmodem | Load firmware<br>file via the EIA-<br>232 | Load prgm xmodem allows users to upload firmware files via<br>the EIA-232 using a serial packet transfer with a terminal<br>emulation program.                               |  |
| erase saX           | Erase sectors of memory                   | erase sax allows users to erase the specific sections of memory from the FMS.                                                                                                |  |

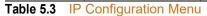

| Command | Description       | Function                                                                               |
|---------|-------------------|----------------------------------------------------------------------------------------|
| run     | Start Application | ${\tt run}$ allows users to erase the back up firmware file in the FMS.                |
| diag    | Diagnostics       | diag allows users to run the current firmware file for the FMS to run its application. |

 Table 5.3
 IP Configuration Menu (continued)

5 EIA-232 Interface

# C HAPTER

# **REMOTE ACCESS**

## 6.1. Remote Access Configuration

The FMS can be remotely accessed with any terminal emulation software package. To establish a proper dial-out session, set the appropriate modem port as follows:

- 33.6K baud
- NO parity
- ♦ 8 bits
- 1 stop bit
- (2400/N/8/1)
- No software or hardware flow control

Once the proper settings are made, dial the phone number assigned to the FMS. Once communication is established, press **Enter**. A login prompt displays on the screen. Leave the username field blank. Type the password and press **Enter**. The session begins.

Note The factory default password is rletech (case-sensitive).

Type a question mark (?) to view the **Help Menu**. To terminate the session, execute the command in the software package that disconnects the modem. The commands for accessing the system remotely are identical to the ones described in 2.3.1, "Set the FMS IP Address" on page 33.

There is a limited command set for remote access. The available commands include:

```
PCF Modem Help Menu
id - display program info
ca - print current alarms
ka - kill all alarms notifications
aa - alarm acknowlege by code (xoox)
ip XOX.XOX.XOX.XOX - enter an IP address
nm XOX.XOX.XOX.XOX - enter a net mask
dg XOX.XOX.XOX.XOX - enter a default gateway
mss (1436/536) tcp max seq size
PCF>
```

#### Figure 6.1 FMS Dial-Up Menu

Pages can be acknowledged by phone number during a remote access session by entering aa followed by the alarm acknowledgement code for that phone number.

# CHAPTER

# **POINT-TO-POINT PROTOCOL**

Point-To-Point Protocol (PPP) is an alternate method that may be used to communicate with the FMS. PPP can only be used through a modem, over a phone line. Both the FMS and the user's computer must be configured correctly in order for PPP to work.

# 7.1. Configure the FMS

- 1 Access the FMS Web interface.
- 2 Click the **Configuration** link. Enter the correct user name and password (if necessary).
- 3 From the **Configuration Menu**, click on the **System** link.
- 4 On the System Configuration page, click on the IP Configuration Menu link.

The **IP Configuration** page lists the IP addresses configured on the FMS. Both the **PPP Server** and **PPP Assignment** fields need to be completed in order for PPP to work.

**PPP Server**: Assigns an IP address to the FMS for PPP communications. Any IP address may be used, as long as it is not in the same subnet as the FMS primary IP address. A good example of an IP address to use is: 192.168.1.2. Use this address to view the FMS Web interface through a browser when communicating with the FMS through PPP.

**PPP Assignment**: Tells the FMS what IP address to assign to the PC the user dials in from. Again, any IP address may be used, as long as it is in the same subnet as the PPP Server IP address. A good example of an IP address to use is: 192.168.1.3

# 7.2. Configure the PC

Now the user is ready to configure the PC they will be dialing in from. These directions were written from a Windows XP machine. To configure the PC:

- 1 Click on Start, Control Panel, then Network. Select New Connection.
- 2 When the Internet Properties window appears, select the Connections tab at the top of the window and click on the Setup button to start the New Connection Wizard.
- 3 Click the Next button to begin the Wizard.
- 4 Select **Connect to the Internet** and click the **Next** button.
- 5 Select the Set up my connection manually button and click Next.
- 6 Select the Connect using a dial-up modem button and click Next.
- **7** Type "**Falcon**" as the name of the Internet Service Provider (ISP) in the space provided and click Next.
- 8 Enter the **phone number** of the phone line that connects to the FMS. Click the **Next** button.
- 9 Enter the FMS Modem User name and Password and click Next.
- **10** Add a shortcut to the desktop. Click the **Finish** button. Use this desktop shortcut to establish a PPP connection with the FMS.

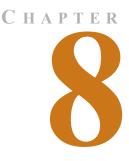

# LOAD FIRMWARE AND CONFIGURATION DATA

# 8.1. Load FMS Firmware

You can download current versions of firmware from RLE's web site at www.rletech.com. It is important to confirm the correct version of firmware before downloading and installing it. The FMS MAC ID is printed on a sticker on the bottom of the unit. FMS units with MAC IDs **00.90.5B.02.00.00 and above** accept different firmware than other Falcons.

- FMS8002, 8126, and 2006 Falcons support firmware version 5.x only
- FMS8, 20, 20U and FMS32 Falcons support firmware version 6.x only.
- FLS8 and FLS8-M (Falcon Lite), and F-Series support firmware version 2.x only.
- FMS-X/FMS-XXXX with bootloader 7.x.x support firmware version 7.x only.
- FMS-X/FMS-XXXX With Bootloader 2.x.x supports firmware version 8.3.x only.
- FMS-X/FMS-XXXX With Bootloader 3.x.x supports firmware version 8.4.x only.

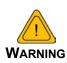

**DO NOT ATTEMPT TO LOAD THE WRONG FIRMWARE ONTO THE FMS.** If you have any questions regarding firmware compatibility, visit our FMS web page

at www.rletech.com or call us directly.

The firmware load procedure involves using the MIME (multipurpose Internet mail extensions) standard from the FMS web interface. To load firmware to the FMS:

#### 8.1.1 Load Firmware Through the Web Interface

- 1 Go to the FMS support page on RLE's website: http://www.rletech.com/support/FMS.
- 2 Firmware (a .bin file) is on the Downloads tab. *Using the same filename*, save the firmware to a local disk.

- **IMPORTANT** Do not change the name of the firmware file when you save it. Otherwise, the FMS will not recognize the file.
  - 3 On the FMS web interface, go to Configuration>Flash Program.

|                                                                        | Flash F             | rogram Configuration |          |  |  |
|------------------------------------------------------------------------|---------------------|----------------------|----------|--|--|
|                                                                        |                     |                      |          |  |  |
| Flash #1 Program: FCF V8.7.35                                          | Eof: FFD69C40 (EOT) | Size: 1481792        | (Active) |  |  |
| Flash #2 Program: FCF V8.7.35                                          | Eof: FFD69C40 (EOT) | Size: 1481792        | (Backup) |  |  |
| Erase Backup                                                           |                     |                      |          |  |  |
| Copy Flash2 to Flash1                                                  |                     |                      |          |  |  |
| Download Base Configuration File (.cfg -                               | <u>- 32k)</u>       |                      |          |  |  |
| Download Modbus Configuration File (.mfg - 32k)                        |                     |                      |          |  |  |
| Download FCF Configuration File (.xfg -                                | <u>128k)</u>        |                      |          |  |  |
| Download FCF Configuration File (.fcfg -                               | 320k)               |                      |          |  |  |
| Configuration/flash update from your con<br>Choose File No file chosen | mputer:<br>Upload   |                      |          |  |  |

Note: This version also supports configuration and program updates via TFTP.

#### Figure 8.1 Flash Program Configuration Page

- 4 Click the Choose File or Browse button.
- 5 Locate and choose the firmware file (.bin) that you saved from the RLE website.

The path and name of the firmware file (.bin) displays in the field to the left of the Browse button.

| File Upload            |                                     |                                         |            |      |       | ? 🗙    |
|------------------------|-------------------------------------|-----------------------------------------|------------|------|-------|--------|
| Look in:               | C Application                       |                                         | <b>~</b> ( | 3 🦻  | • 🖭 对 |        |
| My Recent<br>Documents | С SNMP∨3<br>☐ fcf-(v8.4.22).bin     |                                         |            |      |       |        |
| My Documents           |                                     |                                         |            |      |       |        |
| My Computer            |                                     |                                         |            |      |       |        |
|                        | File name:                          | fcf-(v8.4.22).bin                       |            |      | *     | Open   |
| My Network             | Files of type:                      | All Files                               |            |      | ~     | Cancel |
| _                      | sh update from you<br>e∨C-PCB\FCF-∖ | ır computer:<br>√8.4.13∖obj\fcf-(∨8.4.1 | 3).bin     | Brov | wse   |        |

Figure 8.2 Choose the Firmware File

6 Click the Upload button.

The firmware is loaded while the FMS displays a message confirming that it is loading the new file.

| File has been uploaded and bin file verified                                                                 |
|----------------------------------------------------------------------------------------------------|
| File will now be copied to flash #2, this will take about 60 seconds                                         |
| Then verify the file is contained in flash #2 and then press the Copy Flash2 to Flash1 button                |
| If your browser does not automatically redirect you, please click $\underline{\mathrm{here}}$ after waiting. |

#### Figure 8.3 Firmware Load Messages

The file is loaded to the Flash #2 Program area, which is also called the Backup area. The Flash #1 Program area (also called the Active area) contains the current flash firmware that is in use.

**7** To copy the firmware you just uploaded from Flash #2 Program to Flash #1 Program, click the Copy Flash2 to Flash1 button. The following prompt displays:

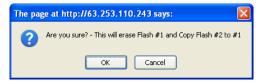

Figure 8.4 Flash Copy Prompt

8 Click OK to start the erase and copy process.

During this process, the following messages display:

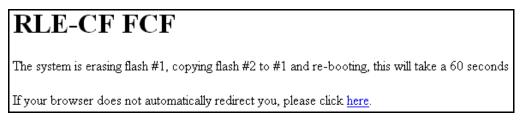

#### Figure 8.5 Flash Overwriting Message

9 If the system does not reboot on its own, click the here link to display the FMS Home page.

**10**You can verify which firmware version is loaded by going to Configuration>Flash Program and viewing the information under the blue bar.

| Flash Program Configuration                                                                                                    |                                            |               |          |  |  |
|----------------------------------------------------------------------------------------------------|--------------------------------------------|---------------|----------|--|--|
| Flash #1 Program: FCF V8.4.13                                                                                                    | Eof: FFD27530 (EOT)                        | Size: 1209648 | (Active) |  |  |
| Flash #2 Program: FCF V8.4.13                                                                                                    | Eof: FFD27530 (EOT)                        | Size: 1209648 | (Backup) |  |  |
| and the second second sec | وماريع فريقتهم وروحه ومحمولة فالمحمول والم |               |          |  |  |

Figure 8.6 Current Firmware Version As Shown in FMS Interface

#### 8.1.2 Load Firmware Using TFTP Client

This is an alternate method for loading firmware. Note that it does not work with a PPP connection.

- 1 Uploading firmware via TFTP requires a TFTP Client. It may be possible to download a free license TFTP Client from the Internet. Consult your IT department to determine a compatible client program.
- 2 Verify that the PC and the FMS are on the same subnetwork (LAN).
- **3** Open the TFTP client. Configure the client as follows.
  - a Host = Falcon IP Address
  - **b Port** = 69
  - **c** Block Size = 64, 128, 256, 512, or 1024
- **Note** The file must be sent in BINARY (not ASCII).
  - 4 Send or PUT the firmware file to the FMS. It may take ~10 seconds for the firmware upload to begin. This will put the new firmware into effect. Once the transfer is complete, the FMS will reboot.
  - **5** After one minute, refresh the FMS Flash program webpage. Notice that the active Flash now contains the latest firmware. Repeat the above steps to upgrade firmware in the second Flash chip.

#### 8.1.3 Update FMS Firmware via the EIA-232 COM2 Port (X-Modem)

- 1 Connect to the FMS using HyperTerminal. For instruction on how to do so, see our support document "Connect HyperTerminal" on the Documentation/Files section of the FMS webpage at www.rletech.com.
- 2 Start firmware updates by either:
  - Pressing any key after power-up when a 10 second window provides an opportunity to abort the Flash Main Program, or
  - Typing **RESET** to exit to Bootloader once the Main Menu appears.
- **3** From the FMS Boot prompt, type **?** and press Enter to see the list of available commands.
- 4 From the FMS Boot prompt, type **ID** and press Enter. Note which Flash has the lowest serial number. The Flash with the lowest serial number is the backup. The idea is to erase the backup, load the new version which becomes the active Flash then erase and load the other Flash.
- **5** From the FCF Boot Prompt, erase the back up Flash program (the one with the lowest serial number) by typing **ERASE PRGM** followed by Enter. After a few seconds, the screen will update with an ok and **FCFBoot**>.
- 6 From the FCF Boot prompt, type LOAD PRGM1 XMODEM or LOAD PRGM2 XMODEM followed by Enter. Select the same program that was erased.

- 7 From the HyperTerminal menu select Transfer -> Send File. Use the browse button to select the FMS firmware file from the computer's directory. The file must be binary and have a .bin extension. Select the file and upload it using the 1K X-Modem protocol. Then click Send.
- 8 A transfer status screen will be displayed. The transfer takes about 10 minutes. Once the transfer is complete, the transfer status window will automatically close. The HyperTerminal window will indicate that the upload is complete.
- **9** From the FCF Boot prompt, type **RUN** or power down the FMS and restart it to verify that the new Flash program runs.
- **10**Press **Enter** to display the FCF Main Menu and repeat the steps above to erase and download to the other Flash program chip.

Once the firmware upgrade is complete, disconnect the serial cable and close HyperTerminal.

### 8.2. Load and Save FMS Configuration Data

You can save FMS configuration data for backup purposes and to load the same configuration onto other FMS units. In the unlikely event the FMS fails, a replacement FMS can be placed back in service faster by loading the saved configuration information onto it. The configuration settings are saved to a binary file, which cannot currently be edited off line.

#### 8.2.1 Save Configuration Data

1 On the FMS interface, go to Configuration>Flash Program.

The Flash Program Configuration page displays.

|                                         | Flash Program Configuration        |               |          |  |  |
|-----------------------------------------|------------------------------------|---------------|----------|--|--|
|                                         |                                    |               |          |  |  |
| Flash #1 Program: FCF V8.7.35           | Eof: FFD69C40 (EOT)                | Size: 1481792 | (Active) |  |  |
| Flash #2 Program: FCF V8.7.35           | Eof: FFD69C40 (EOT)                | Size: 1481792 | (Backup) |  |  |
| Erase Backup                            |                                    |               |          |  |  |
| Copy Flash2 to Flash1                   |                                    |               |          |  |  |
| Download Base Configuration File (.cf   | q - <u>32k)</u>                    |               |          |  |  |
| Download Modbus Configuration File (    | .mfg - <u>32k)</u>                 |               |          |  |  |
| Download FCF Configuration File (.xfg   | - 128k)                            |               |          |  |  |
| Download FCF Configuration File (.fcf   | <u>a - 320k)</u>                   |               |          |  |  |
|                                         |                                    |               |          |  |  |
| Configuration/flash update from your of | computer:                          |               |          |  |  |
| Choose File No file chosen              | Upload                             |               |          |  |  |
| Note: This version also supports confi  | guration and program updates via T | FTP.          |          |  |  |

#### Figure 8.7 Save Configuration File (Flash Program Configuration Page)

You can save four different types of configuration files:

- Base configuration (.cfg) Information about physical points other than Modbus points (FMS versions 7.x).
- Modbus configuration (.mfg) Information about Modbus points (FMS versions 7.x).
- FCF configuration (.xfg) Information about all points, a combination of the .cfg and .mfg files (FMS versions 8.0.x through 8.6.x).
- FCF configuration (.fcfg) Information about all points, a combination of the .cfg and .mfg files, plus all configuration options added in v8.7 (FMS versions 8.7.x and higher).
- **2** To save a configuration file, click the link for the type of file you want to save. A popup prompts you to open or save the file.
- **3** Select the Save File radio button and click OK. The file is saved to your web browser's download area, or you are prompted to choose a location for the file.
- **4** Use Windows Explorer to verify that the files exist on the PC's hard drive. Copy the files to the desired file backup location.
- **IMPORTANT** Do not change the three-letter extension (.cfg, .mfg, .xfg, or .fcgf) of the file name, or the FMS will not recognize the file if you try to load it. You can change the base file name if desired.

### 8.2.2 Load Configuration Data

1 On the FMS interface, go to Configuration>Flash Program.

The Flash Program Configuration page displays.

|                                                                    | Flash               | Program Configuration |          |  |  |
|--------------------------------------------------------------------|---------------------|-----------------------|----------|--|--|
|                                                                    |                     |                       |          |  |  |
| Flash #1 Program: FCF V8.7.35                                      | Eof: FFD69C40 (EOT) | Size: 1481792         | (Active) |  |  |
| Flash #2 Program: FCF V8.7.35                                      | Eof: FFD69C40 (EOT) | Size: 1481792         | (Backup) |  |  |
| Erase Backup                                                       |                     |                       |          |  |  |
| Copy Flash2 to Flash1                                              |                     |                       |          |  |  |
| Download Base Configuration File (.c.                              | fg - <u>32k)</u>    |                       |          |  |  |
| Download Modbus Configuration File (.mfg - 32k)                    |                     |                       |          |  |  |
| Download FCF Configuration File (.xfc                              | <u>i - 128k)</u>    |                       |          |  |  |
| Download FCF Configuration File (.fcf                              | g - <u>320k)</u>    |                       |          |  |  |
| Configuration/flash update from your<br>Choose File No file chosen | computer:           |                       |          |  |  |

Note: This version also supports configuration and program updates via TFTP.

#### Figure 8.8 Load Configuration File (Flash Program Configuration Page)

- 2 Click the Browse button to navigate to the location of the configuration file you want to load.
- **IMPORTANT** Make sure you have not changed the three-letter extension (.cfg, .mfg, or .xfg) of the configuration file, or the FMS will not recognize it.
  - 3 Once you have selected the file, click the Upload button.

The configuration file is uploaded while the following messages display:

```
File has been uploaded and bin file verified
File will now be copied to flash #2, this will take about 60 seconds
Then verify the file is contained in flash #2 and then press the Copy Flash2 to Flash1 button
If your browser does not automatically redirect you, please click <u>here</u> after waiting
```

Once the configuration file is uploaded, the FMS reboots itself.

#### A P P E N D I X

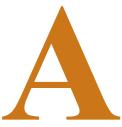

# **FMS EXPANSION CARDS**

# A.1. Expansion Card Descriptions

Expansion cards can be added to a base FMS unit to increase its functionality. A 1U FMS has room for one expansion card. A 2U FMS has room for three expansion cards. Currently, Expansion Card A and Expansion Card C are available from RLE.

**Note** While expansion card B and expansion card M were once available, these cards are discontinued products that are no longer available from RLE. Expansion Card M was also known as the EXP-MBCS option, and needed to be installed in an FMS unit at the factory.

| Card | Features                                                                                       | RLE Product #    |
|------|------------------------------------------------------------------------------------------------|------------------|
| A    | 12 Analog Inputs (AI) Individually configurable through jumpers, as 4-20mA, 0-5VDC, or 0-10VDC | EXP-A-24/48      |
|      | 8 Relay Outputs (RO)                                                                           |                  |
| С    | 24 Digital Inputs (DI)                                                                         | EXP-C-24 (24VDC) |
|      |                                                                                                | EXP-C-48 (48VDC) |
|      | Select the 24VDC or 48VDC option                                                               |                  |

Expansion cards A and C are populated as follows:

 Table A.1
 Expansion Card Descriptions

# A.2. Expansion Card Installation

Expansion cards can be installed at the factory at the time of the initial product order, or they can be ordered at a later date and installed by the customer. If customers order an expansion card after they have possession of the FMS unit, they must install the expansion card themselves.

#### A.2.1 Install an Expansion Card in a 2U FMS

The FMS expansion card is shipped with five screws. Remove the two screws that hold the expansion card plate from the slot on the FMS where the card will be installed. Place the screws back into the holes once the plate is removed.

1 Remove the four hex standoffs from the COM1 and COM2 connectors located on the back panel. Remove the bottom two screws located along the bottom edge of the back of the unit.

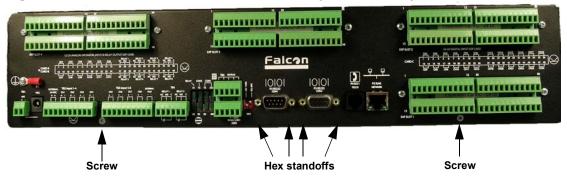

Figure A.1 Back of 2U FMS Showing Hex Standoffs and Screws to Remove

2 Remove the two top screws that attach the side plate (rack ears) to the unit from both sides and slide the base and cover apart.

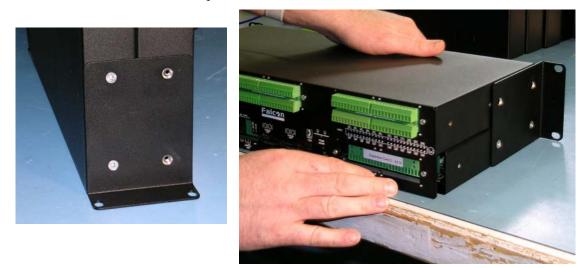

Figure A.2 Side Plate ("Ear") with Two Mounting Screws Removed; Slide the Base and Cover Apart

**3** Gently lift and hinge the top lid to the side and lay it next to the base (bottom chassis).

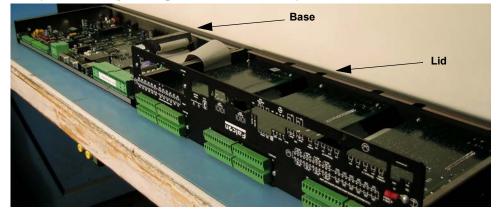

Figure A.3 2U FMS Unit - Opened

4 On the expansion card, set the card slot address (SW2 DIP switches) to the slot number where the card will reside (1 through 4). Table A.2 lists the position of the switches based on the slot number. Figure A.4 shows the location of the DIP switches.

| Slot | DIP Switch 1 | DIP Switch 2 | DIP Switch 3 | DIP Switch 4 |
|------|--------------|--------------|--------------|--------------|
| 1    | On           | Off          | Off          | Off          |
| 2    | Off          | On           | Off          | Off          |
| 3    | Off          | Off          | On           | Off          |
| 4    | Off          | Off          | Off          | On           |

| Table A.2 | SW2 DIP | Switch | Settings | for Ex | pansion | Card Slo | ots |
|-----------|---------|--------|----------|--------|---------|----------|-----|
|           |         |        |          |        |         |          |     |

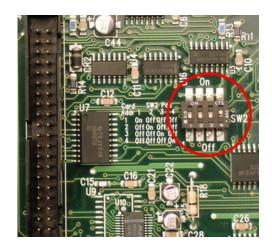

Figure A.4 SW2 DIP Switches

5 Now you need to mount the expansion card. The expansion card will either mount in slot 1 in the base of the unit, or in slot 2, 3, or 4, in the lid of the unit.

If the expansion card is to be mounted in the base (Slot 1):

- a Attach the ribbon cable to the card.
- **b** Secure the provided screw into the remaining hole.

# Note Do not overlook installation of the screw. This screw grounds the expansion card and is critical to the FMS performance.

- 6 If the expansion card is to be mounted in the lid (Slots 2, 3, and 4), mount the card as follows:
  - **a** Attach the ribbon cable to the expansion card, making sure that the correct connector is attached.
- **Note** The ends of the ribbon cable are keyed, which means they will only fit onto the two double rows of pins in one direction. Align the keyed side of the ribbon cable with the notches in the plastic surrounding the rows of pins and push down securely. Always place and remove the ribbon cable with a straight up and down motion. Pulling the cable to one side or another will damage the pins in the connector and damage the board.

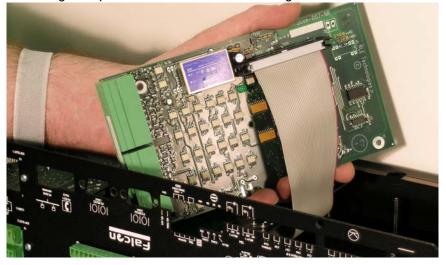

Figure A.5 Expansion Card with Ribbon Cable Attached

**b** Angle the card toward the front of the FMS as you slide it into place with the bottom of the card facing out and the terminal blocks positioned in the rear opening. Align the screw holes on the card with the posts.

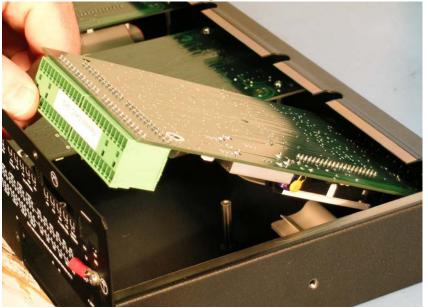

Figure A.6 Expansion Card Mounting in a Two-Rack Unit

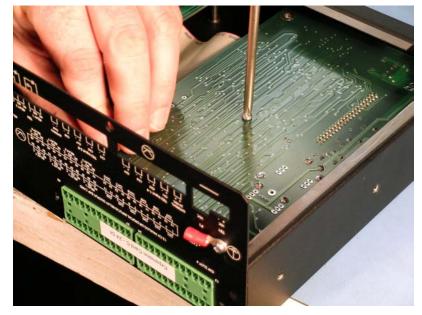

c Secure the card to the lid using the five mounting screws supplied.

Figure A.7 Expansion Card Final Placement in a Two-Rack Unit

- 7 If you are finished installing expansion cards:
  - **a** Hinge the lid back in place over the base.
  - **b** Reattach the side brackets using the two mounting screws on the back plate and the hex posts for COM1 and COM2.

# A.2.2 Install an Expansion Card in a 1U FMS

Expansion cards are shipped with a ribbon cable and five screws, although only one screw will be used for the installation process. To install a FMS expansion card:

- 1 Remove the four screws that secure the lid to the FMS. Lift off the lid. Then, remove the four hex standoffs on the two COM1 ports (for the location of the hex standoffs, see Figure A.1 on page 180).
- 2 Remove the terminal blocks.
- **3** Remove the cover plate labeled Expansion Card from the back of the lid.
- 4 On the expansion card, set the card slot address (SW2 DIP switches) to address 1 (for a location of the DIP switches, see Figure A.4 on page 181). Switch 1 should be On, and switches 2 through 4 should be Off.
- 5 Align the holes in the card with the four posts and one screw setting on the main FMS unit. Make sure the two double rows of pins align next to each other, and the green inputs point toward the rear of the unit.
- 6 Snap the card onto the four posts and secure the provided screw into the remaining hole.

You will know the card is in place if it is very difficult to remove.

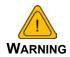

Do not overlook installation of the screw. This screw grounds the expansion card and is critical to the FMS performance.

- 7 Connect the ribbon cable between the main FMS board and the expansion card.
- **Note** The ends of the ribbon cable are keyed, which means they will only fit onto the two double rows of pins—one on the main board, one on the expansion card—in one direction. Align the keyed sides of the ribbon cable with the notches in the plastic surrounding the rows of pins, and push down securely. Always place and remove the ribbon cable with a straight up and down motion. Pulling the cable to one side or another will bend the pins in the connectors and damage the boards
  - 8 Installation is complete. Place the lid back on the FMS and secure it with the four screws in the lid and the four hex standoffs.

# A.3. Convert Current Input Channels to Voltage Input Channels on Expansion Card A

When the FMS optional 12 channel analog input card is delivered, its channels are configured for current inputs (4-20mA). Some sensors, however, may require voltage input channels (0-5V or 0-10V). The customer may manually reconfigure any or all current input channels as voltage input channels if necessary.

The headers on the expansion card are labeled P1 through P12. Each number corresponds with a channel (e.g., P1 corresponds with channel 1, while P10 with channel 10.) Each header has two parallel columns of five pins. Some pins are connected with jumpers. Changing these header settings converts a current channel to a voltage channel, and vice versa.

To configure a header as a **current channel (4-20mA)**, connect pins 1 and 3 with one jumper. Connect pins 2 and 4 with another jumper. Connect pins 7 and 8 with a third jumper.

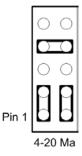

Figure A.8 Expansion Card Current Channel (4-20mA) Configuration

**Note** Expansion cards are shopped from the factory with all headers configured as current channels.

To configure a header as a **voltage channel (0-5V or 0-10V)**, connect pins 3 and 5 with one jumper. Connect pins 4 and 6 with another jumper. Connect pins 9 and 10 with a third jumper.

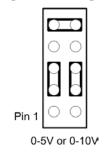

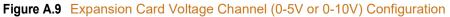

A FMS Expansion Cards

# A P P E N D I X

# **ANALOG AVERAGING**

# B.1. Analog Averaging Overview

Analog averaging allows the user to change the averaging method for analog inputs. Normally, the FMS samples analog points once a second while keeping track of high and low values for each analog point. After 60 seconds, the average of these readings and the high and low values for these points are recorded in the minute log.

# B.2. How Analog Averaging Affects Values

Analog averaging can be changed through either the Web interface or the EIA-232 interface. An example of how averaging is altered and how it impacts high and low recordings is shown here.

- Analog averaging value is set to 5.
- The analog point is a temperature sensor.
- Temperature readings are displayed for an eleven-second period.

 $\frac{70, 70, 70, 71, 71}{\text{Average}}$ , 72, 72, 73, 73, 74, 74 Average = 70, High Value = 70, Low Value = 70

70, <u>70, 70, 71, 71, 72</u>, 72, 73, 73, 74, 74 Average = 70, High Value = 70, Low Value = 70

- 70, 70, <u>70, 71, 71, 72, 72</u>, 73, 73, 74, 74 Average = 71, High Value = 71, Low Value = 70
- 70, 70, 70, <u>71, 71, 72, 72, 73</u>, 73, 74, 74 Average = 71, High Value = 71, Low Value = 70
- 70, 70, 70, 71, <u>71, 72, 72, 73, 73,</u> 74, 74 Average = 72, High Value = 72, Low Value = 70
- 70, 70, 70, 71, 71, <u>72, 72, 73, 73, 74</u>, 74 Average = 72, High Value = 72, Low Value = 70

Under normal conditions, the average reading would equal 71, the high value would equal 74, and the low value would equal 70. By changing the averaging method, the average reading is 73, the high value at 73, and the low value for this example remains the same. In a sense, averaging slows down the sensor response and the rate of change.

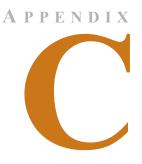

# ANALOG INPUT 4-20MA REFERENCE CHART

### Analog 4-20Ma Gain/Offset Conversion Formula:

Gain = Sensor Range (High Value - Low Value) / 4 Offset = Sensor Low Value - Gain

*Example:* TH140 Humidity

Gain = (High Value (100) -Low Value (0)) / 4 = 25Offset = (Sensor Low Value (0) - Gain (25)) = -25

| RLE<br>Product # | Transducer Type                | Range        | Gain | Offset |
|------------------|--------------------------------|--------------|------|--------|
| TEMPERA1         | URE                            |              |      |        |
| TH140            | Temperature (Display in Deg F) | 32°F - 120°F | 22   | 10     |
|                  | Temperature (Display in Deg C) | 0°C - 48.8°C | 12.2 | -12.2  |
|                  | Humidity                       | 0% - 100% RH | 25   | -25    |
| T120             | Temperature (Display in Deg F) | 32°F - 122°F | 22   | 10     |
|                  | Temperature (Display in Deg C) | 0°C - 48.8°C | 12.2 | -12.2  |
| CURRENT          |                                |              |      |        |
| CT55             | Current                        | 0 - 5 Amps   | 1    | -1     |
|                  |                                | 0 - 55 Amps  | 13   | -13    |
| CT20             | Current                        | 0 - 30 Amps  | 7    | -7     |
|                  |                                | 0 - 60 Amps  | 15   | -15    |
|                  |                                | 0 - 120 Amps | 30   | -30    |
| CT200            | Current                        | 0 - 20 Amps  | 5    | -5     |
|                  |                                | 0 - 200 Amps | 50   | -50    |
|                  |                                |              |      |        |

 Table C.1
 Analog Input 4-20mA Reference Chart

| RLE<br>Product # | Transducer Type                    | Range                  | Gain | Offset |
|------------------|------------------------------------|------------------------|------|--------|
| CT300            | Current                            | 0 - 100 Amps           | 25   | -25    |
|                  |                                    | 0 - 300 Amps           | 75   | -75    |
| VOLTAGE          |                                    |                        | 1    |        |
| PT300            | Voltage – Single Phase             | 0 - 300 VAC            | 75   | -75    |
| 3PT300           | Voltage – Three Phase              | 0 - 300 VAC            | 75   | -75    |
| PT600            | Voltage – Single Phase             | 0 - 600 VAC            | 150  | -150   |
| 3PT600           | Voltage – Three Phase              | 0 - 600 VAC            | 150  | -150   |
| DISTANCE         | READ LEAK DETECTION                | 1                      | -1   |        |
| LD5000           | Leak Detection 4-20mA Output       | 0 - 500 ft / 152m      | 143  | -179   |
|                  | (Calc. in ft/m)                    | 0 - 1000 ft / 305m     | 286  | -357   |
|                  |                                    | 0 - 1500 ft / 457m     | 429  | -536   |
|                  |                                    | 0 - 2000 ft / 610m     | 571  | -714   |
|                  |                                    | 0 - 2500 ft / 762m     | 714  | -893   |
|                  |                                    | 0 - 3000 ft / 914m     | 857  | -1071  |
|                  |                                    | 0 - 3500 ft /<br>1067m | 1000 | -1250  |
|                  |                                    | 0 - 4000 ft /<br>1219m | 1143 | -1429  |
|                  |                                    | 0 - 4500 ft /<br>1372m | 1286 | -1607  |
|                  |                                    | 0 - 5000 ft /<br>1524m | 1429 | -1786  |
| LD5100           | Leak Detection                     | 0 - 1000 ft / 305m     | 250  | -250   |
|                  | 4-20mA Output (Calculated in ft/m) | 0 - 2500 ft / 762m     | 625  | -625   |
|                  |                                    | 0 - 5000 ft /<br>1524m | 1250 | -1250  |

 Table C.1
 Analog Input 4-20mA Reference Chart (continued)

# A P P E N D I X

# **FMS ACCESSORIES WIRING**

The following figures show the typical wiring between the FMS monitoring system and other products offered by RLE Technologies. A more detailed Falcon Integration Guide can be found online at http://rletech.com/resource/falcon-integration-guide/.

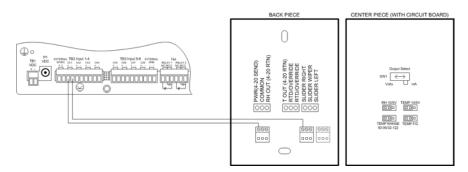

Figure D.1 T120 and T120D Temperature Sensors

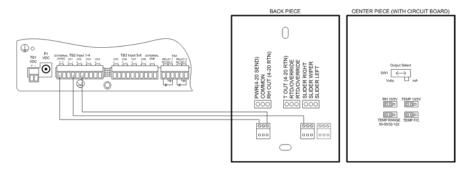

Figure D.2 TH140 and TH140D Temperature/Humidity Sensors

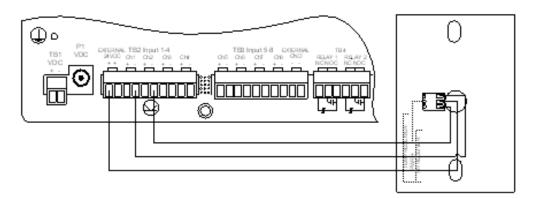

Figure D.3 Dwyer Temperature/Humidity Sensor

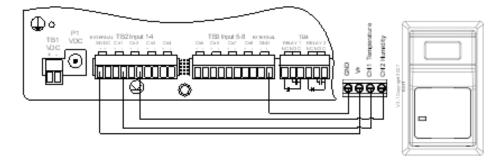

Figure D.4 BAPI Temperature/Humidity Sensor

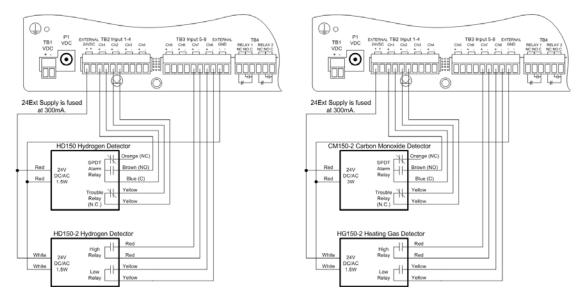

Figure D.5 HD150, HD150-2, CM150-2, and HG150-2 Gas Sensors

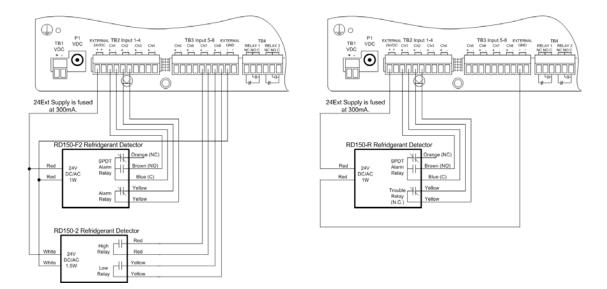

Figure D.6 RD150-F2, RD150-2 & RD150-R Refrigerant Detectors

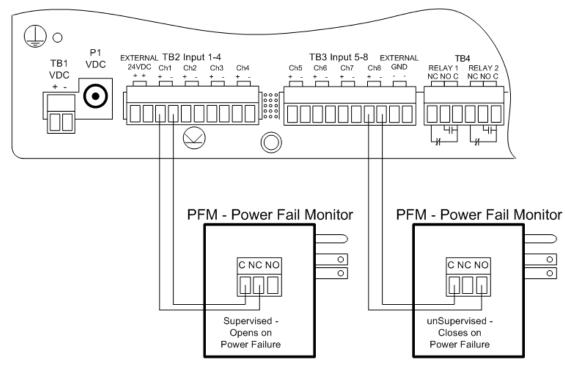

Figure D.7 PFM Power Fail Monitor

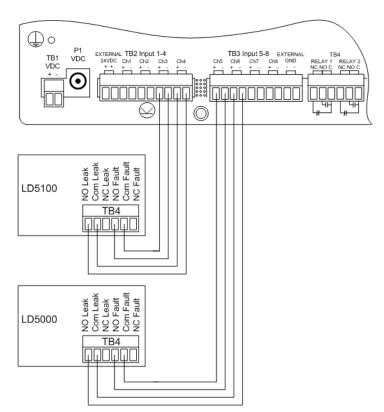

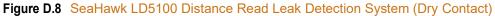

# D.1. Configuring a SeaHawk Device as an Analog Input

Users with legacy systems may find this information useful. The FMS averages/filters the analog inputs. Therefore, the alarm delay for RLE's SeaHawk LD5100 input must be set to a value equal to or greater than the averaging time set in the FMS. The LD5100 will output 4mA when there is no leak. The LD5100 will output a value between 4mA and 20mA when there is a water leak. The low range (4mA) will always correspond to zero feet. The high range (20mA) will always correspond to the LD5100's set 4-20mA Max Range (1000, 2500, or 5000 feet).

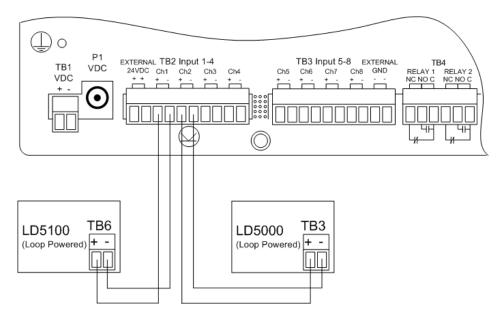

Figure D.9 SeaHawk LD5100 Distance Read Leak Detection System (4-20mA)

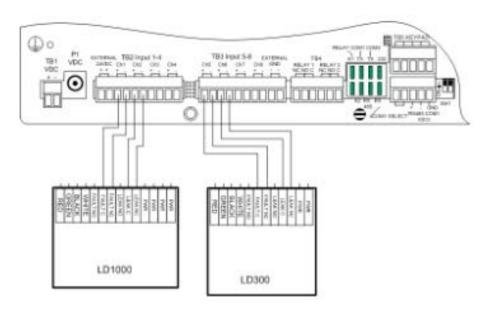

Figure D.10 SeaHawk LD1000, LD300 Leak Detection Systems

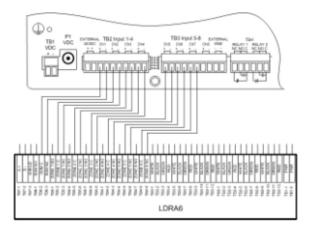

Figure D.11 SeaHawk LD1000, LD300, and LDRA6 Zone Leak Detection Systems

# D.2. Wiring for Other Falcon FMS Accessories

For assistance wiring the following Falcon FMS Accessories also offered by RLE, contact Technical Support at (970) 484-6510:

- CT55 and CT200 Single Phase Current Sensor
- CT300 and CT800 Single Phase Current Sensor
- PT150 Single Phase Voltage Sensor
- PT300 Three Phase Voltage Sensor
- ♦ PT600 Three Phase Voltage Sensor

- MD3 Motion Sensor
- MDS Magnetic Door Sensor
- SMK Photoelectric Smoke Detector
- SeaHawk SD & SD-RO1 Spot Detectors
- PS-RC Relay Controlled Two Outlet Receptacle

D FMS Accessories Wiring

# A P P E N D I X

# **ALARM ID REFERENCE TABLES**

# E.1. Analog Tables

| Analog Inputs 1 through 8 |              |      |         |              |      |  |  |
|---------------------------|--------------|------|---------|--------------|------|--|--|
| Channel                   | Condition    | ID   | Channel | Condition    | ID   |  |  |
| 1                         | High Limit 1 | 0011 | 5       | High Limit 1 | 0051 |  |  |
| 1                         | Low Limit 1  | 0012 | 5       | Low Limit 1  | 0052 |  |  |
| 1                         | High Limit 2 | 0013 | 5       | High Limit 2 | 0053 |  |  |
| 1                         | Low Limit 2  | 0014 | 5       | Low Limit 2  | 0054 |  |  |
| 2                         | High Limit 1 | 0021 | 6       | High Limit 1 | 0061 |  |  |
| 2                         | Low Limit 1  | 0022 | 6       | Low Limit 1  | 0062 |  |  |
| 2                         | High Limit 2 | 0023 | 6       | High Limit 2 | 0063 |  |  |
| 2                         | Low Limit 2  | 0024 | 6       | Low Limit 2  | 0064 |  |  |
| 3                         | High Limit 1 | 0031 | 7       | High Limit 1 | 0071 |  |  |
| 3                         | Low Limit 1  | 0032 | 7       | Low Limit 1  | 0072 |  |  |
| 3                         | High Limit 2 | 0033 | 7       | High Limit 2 | 0073 |  |  |
| 3                         | Low Limit 2  | 0034 | 7       | Low Limit 2  | 0074 |  |  |
| 4                         | High Limit 1 | 0041 | 8       | High Limit 1 | 0081 |  |  |
| 4                         | Low Limit 1  | 0042 | 8       | Low Limit 1  | 0082 |  |  |
| 4                         | High Limit 2 | 0043 | 8       | High Limit 2 | 0083 |  |  |
| 4                         | Low Limit 2  | 0044 | 8       | Low Limit 2  | 0084 |  |  |

 Table E.1
 Analog Alarm ID Reference Table – Inputs 1 through 8

| Analo        | g Input Slot | 1            |      | Analog       | Analog Input Slot 2 |              |      |  |  |
|--------------|--------------|--------------|------|--------------|---------------------|--------------|------|--|--|
| Slot<br>Chan | Number       | Condition    | ID   | Slot<br>Chan | Number              | Condition    | ID   |  |  |
| 1            | 9            | High Limit 1 | 1011 | 1            | 33                  | High Limit 1 | 2011 |  |  |
| 1            | 9            | Low Limit 1  | 1012 | 1            | 33                  | Low Limit 1  | 2012 |  |  |
| 1            | 9            | High Limit 2 | 1013 | 1            | 33                  | High Limit 2 | 2013 |  |  |
| 1            | 9            | Low Limit 2  | 1014 | 1            | 33                  | Low Limit 2  | 2014 |  |  |
| 2            | 10           | High Limit 1 | 1021 | 2            | 34                  | High Limit 1 | 2021 |  |  |
| 2            | 10           | Low Limit 1  | 1022 | 2            | 34                  | Low Limit 1  | 2022 |  |  |
| 2            | 10           | High Limit 2 | 1023 | 2            | 34                  | High Limit 2 | 2023 |  |  |
| 2            | 10           | Low Limit 2  | 1024 | 2            | 34                  | Low Limit 2  | 2024 |  |  |
| 3            | 11           | High Limit 1 | 1031 | 3            | 35                  | High Limit 1 | 2031 |  |  |
| 3            | 11           | Low Limit 1  | 1032 | 3            | 35                  | Low Limit 1  | 2032 |  |  |
| 3            | 11           | High Limit 2 | 1033 | 3            | 35                  | High Limit 2 | 2033 |  |  |
| 3            | 11           | Low Limit 2  | 1034 | 3            | 35                  | Low Limit 2  | 2034 |  |  |
| 4            | 12           | High Limit 1 | 1041 | 4            | 36                  | High Limit 1 | 2041 |  |  |
| 4            | 12           | Low Limit 1  | 1042 | 4            | 36                  | Low Limit 1  | 2042 |  |  |
| 4            | 12           | High Limit 2 | 1043 | 4            | 36                  | High Limit 2 | 2043 |  |  |
| 4            | 12           | Low Limit 2  | 1044 | 4            | 36                  | Low Limit 2  | 2044 |  |  |
| 5            | 13           | High Limit 1 | 1051 | 5            | 37                  | High Limit 1 | 2051 |  |  |
| 5            | 13           | Low Limit 1  | 1052 | 5            | 37                  | Low Limit 1  | 2052 |  |  |
| 5            | 13           | High Limit 2 | 1053 | 5            | 37                  | High Limit 2 | 2053 |  |  |
| 5            | 13           | Low Limit 2  | 1054 | 5            | 37                  | Low Limit 2  | 2054 |  |  |
| 6            | 14           | High Limit 1 | 1061 | 6            | 38                  | High Limit 1 | 2061 |  |  |
| 6            | 14           | Low Limit 1  | 1062 | 6            | 38                  | Low Limit 1  | 2062 |  |  |
| 6            | 14           | High Limit 2 | 1063 | 6            | 38                  | High Limit 2 | 2063 |  |  |
| 6            | 14           | Low Limit 2  | 1064 | 6            | 38                  | Low Limit 2  | 2064 |  |  |
| 7            | 15           | High Limit 1 | 1071 | 7            | 39                  | High Limit 1 | 2071 |  |  |
| 7            | 15           | Low Limit 1  | 1072 | 7            | 39                  | Low Limit 1  | 2072 |  |  |
| 7            | 15           | High Limit 2 | 1073 | 7            | 39                  | High Limit 2 | 2073 |  |  |
| 7            | 15           | Low Limit 2  | 1074 | 7            | 39                  | Low Limit 2  | 2074 |  |  |
| 8            | 16           | High Limit 1 | 1081 | 8            | 40                  | High Limit 1 | 2081 |  |  |
| 8            | 16           | Low Limit 1  | 1082 | 8            | 40                  | Low Limit 1  | 2082 |  |  |
| 8            | 16           | High Limit 2 | 1083 | 8            | 40                  | High Limit 2 | 2083 |  |  |
| 8            | 16           | Low Limit 2  | 1084 | 8            | 40                  | Low Limit 2  | 2084 |  |  |
| 9            | 17           | High Limit 1 | 1091 | 9            | 41                  | High Limit 1 | 2091 |  |  |

 Table E.2
 Analog Alarm Reference Table – Input Slots 1 and 2

| Analog       | g Input Slot | : 1          |      | Analo        | Analog Input Slot 2 |              |      |  |
|--------------|--------------|--------------|------|--------------|---------------------|--------------|------|--|
| Slot<br>Chan | Number       | Condition    | ID   | Slot<br>Chan | Number              | Condition    | ID   |  |
| 9            | 17           | Low Limit 1  | 1092 | 9            | 41                  | Low Limit 1  | 2092 |  |
| 9            | 17           | High Limit 2 | 1093 | 9            | 41                  | High Limit 2 | 2093 |  |
| 9            | 17           | Low Limit 2  | 1094 | 9            | 41                  | Low Limit 2  | 2094 |  |
| 10           | 18           | High Limit 1 | 1101 | 10           | 42                  | High Limit 1 | 2101 |  |
| 10           | 18           | Low Limit 1  | 1102 | 10           | 42                  | Low Limit 1  | 2102 |  |
| 10           | 18           | High Limit 2 | 1103 | 10           | 42                  | High Limit 2 | 2103 |  |
| 10           | 18           | Low Limit 2  | 1104 | 10           | 42                  | Low Limit 2  | 2104 |  |
| 11           | 19           | High Limit 1 | 1111 | 11           | 43                  | High Limit 1 | 2111 |  |
| 11           | 19           | Low Limit 1  | 1112 | 11           | 43                  | Low Limit 1  | 2112 |  |
| 11           | 19           | High Limit 2 | 1113 | 11           | 43                  | High Limit 2 | 2113 |  |
| 11           | 19           | Low Limit 2  | 1114 | 11           | 43                  | Low Limit 2  | 2114 |  |
| 12           | 20           | High Limit 1 | 1121 | 12           | 44                  | High Limit 1 | 2121 |  |
| 12           | 20           | Low Limit 1  | 1122 | 12           | 44                  | Low Limit 1  | 2122 |  |
| 12           | 20           | High Limit 2 | 1123 | 12           | 44                  | High Limit 2 | 2123 |  |
| 12           | 20           | Low Limit 2  | 1124 | 12           | 44                  | Low Limit 2  | 2124 |  |

 Table E.2
 Analog Alarm Reference Table – Input Slots 1 and 2 (continued)

| Analo        | Analog Input Slot 3 |              |      |              | Analog Input Slot 4 |              |      |  |
|--------------|---------------------|--------------|------|--------------|---------------------|--------------|------|--|
| Slot<br>Chan | Number              | Condition    | ID   | Slot<br>Chan | Number              | Condition    | ID   |  |
| 1            | 57                  | High Limit 1 | 3011 | 1            | 81                  | High Limit 1 | 4011 |  |
| 1            | 57                  | Low Limit 1  | 3012 | 1            | 81                  | Low Limit 1  | 4012 |  |
| 1            | 57                  | High Limit 2 | 3013 | 1            | 81                  | High Limit 2 | 4013 |  |
| 1            | 57                  | Low Limit 2  | 3014 | 1            | 81                  | Low Limit 2  | 4014 |  |
| 2            | 58                  | High Limit 1 | 3021 | 2            | 82                  | High Limit 1 | 4021 |  |
| 2            | 58                  | Low Limit 1  | 3022 | 2            | 82                  | Low Limit 1  | 4022 |  |
| 2            | 58                  | High Limit 2 | 3023 | 2            | 82                  | High Limit 2 | 4023 |  |
| 2            | 58                  | Low Limit 2  | 3024 | 2            | 82                  | Low Limit 2  | 4024 |  |
| 3            | 59                  | High Limit 1 | 3031 | 3            | 83                  | High Limit 1 | 4031 |  |
| 3            | 59                  | Low Limit 1  | 3032 | 3            | 83                  | Low Limit 1  | 4032 |  |
| 3            | 59                  | High Limit 2 | 3033 | 3            | 83                  | High Limit 2 | 4033 |  |
| 3            | 59                  | Low Limit 2  | 3034 | 3            | 83                  | Low Limit 2  | 4034 |  |
| 4            | 60                  | High Limit 1 | 3041 | 4            | 84                  | High Limit 1 | 4041 |  |
| 4            | 60                  | Low Limit 1  | 3042 | 4            | 84                  | Low Limit 1  | 4042 |  |

 Table E.3
 Analog Alarm Reference Table – Input Slots 3 and 4

| Analo        | g Input Slot | 3            |      | Analo        | Analog Input Slot 4 |              |      |  |
|--------------|--------------|--------------|------|--------------|---------------------|--------------|------|--|
| Slot<br>Chan | Number       | Condition    | ID   | Slot<br>Chan | Number              | Condition    | ID   |  |
| 4            | 60           | High Limit 2 | 3043 | 4            | 84                  | High Limit 2 | 4043 |  |
| 4            | 60           | Low Limit 2  | 3044 | 4            | 84                  | Low Limit 2  | 4044 |  |
| 5            | 61           | High Limit 1 | 3051 | 5            | 85                  | High Limit 1 | 4051 |  |
| 5            | 61           | Low Limit 1  | 3052 | 5            | 85                  | Low Limit 1  | 4052 |  |
| 5            | 61           | High Limit 2 | 3053 | 5            | 85                  | High Limit 2 | 4053 |  |
| 5            | 61           | Low Limit 2  | 3054 | 5            | 85                  | Low Limit 2  | 4054 |  |
| 6            | 62           | High Limit 1 | 3061 | 6            | 86                  | High Limit 1 | 4061 |  |
| 6            | 62           | Low Limit 1  | 3062 | 6            | 86                  | Low Limit 1  | 4062 |  |
| 6            | 62           | High Limit 2 | 3063 | 6            | 86                  | High Limit 2 | 4063 |  |
| 6            | 62           | Low Limit 2  | 3064 | 6            | 86                  | Low Limit 2  | 4064 |  |
| 7            | 63           | High Limit 1 | 3071 | 7            | 87                  | High Limit 1 | 4071 |  |
| 7            | 63           | Low Limit 1  | 3072 | 7            | 87                  | Low Limit 1  | 4072 |  |
| 7            | 63           | High Limit 2 | 3073 | 7            | 87                  | High Limit 2 | 4073 |  |
| 7            | 63           | Low Limit 2  | 3074 | 7            | 87                  | Low Limit 2  | 4074 |  |
| 8            | 64           | High Limit 1 | 3081 | 8            | 88                  | High Limit 1 | 4081 |  |
| 8            | 64           | Low Limit 1  | 3082 | 8            | 88                  | Low Limit 1  | 4082 |  |
| 8            | 64           | High Limit 2 | 3083 | 8            | 88                  | High Limit 2 | 4083 |  |
| 8            | 64           | Low Limit 2  | 3084 | 8            | 88                  | Low Limit 2  | 4084 |  |
| 9            | 65           | High Limit 1 | 3091 | 9            | 89                  | High Limit 1 | 4091 |  |
| 9            | 65           | Low Limit 1  | 3092 | 9            | 89                  | Low Limit 1  | 4092 |  |
| 9            | 65           | High Limit 2 | 3093 | 9            | 89                  | High Limit 2 | 4093 |  |
| 9            | 65           | Low Limit 2  | 3094 | 9            | 89                  | Low Limit 2  | 4094 |  |
| 10           | 66           | High Limit 1 | 3101 | 10           | 90                  | High Limit 1 | 4101 |  |
| 10           | 66           | Low Limit 1  | 3102 | 10           | 90                  | Low Limit 1  | 4102 |  |
| 10           | 66           | High Limit 2 | 3103 | 10           | 90                  | High Limit 2 | 4103 |  |
| 10           | 66           | Low Limit 2  | 3104 | 10           | 90                  | Low Limit 2  | 4104 |  |
| 11           | 67           | High Limit 1 | 3111 | 11           | 91                  | High Limit 1 | 4111 |  |
| 11           | 67           | Low Limit 1  | 3112 | 11           | 91                  | Low Limit 1  | 4112 |  |
| 11           | 67           | High Limit 2 | 3113 | 11           | 91                  | High Limit 2 | 4113 |  |
| 11           | 67           | Low Limit 2  | 3114 | 11           | 91                  | Low Limit 2  | 4114 |  |
| 12           | 68           | High Limit 1 | 3121 | 12           | 92                  | High Limit 1 | 4121 |  |
| 12           | 68           | Low Limit 1  | 3122 | 12           | 92                  | Low Limit 1  | 4122 |  |
| 12           | 68           | High Limit 2 | 3123 | 12           | 92                  | High Limit 2 | 4123 |  |

 Table E.3
 Analog Alarm Reference Table – Input Slots 3 and 4 (continued)

| Analog Input Slot 3 |        |             | Analog | nalog Input Slot 4 |        |             |      |
|---------------------|--------|-------------|--------|--------------------|--------|-------------|------|
| Slot<br>Chan        | Number | Condition   | ID     | Slot<br>Chan       | Number | Condition   | ID   |
| 12                  | 68     | Low Limit 2 | 3124   | 12                 | 92     | Low Limit 2 | 4124 |
|                     |        |             |        |                    |        |             |      |

 Table E.3
 Analog Alarm Reference Table – Input Slots 3 and 4 (continued)

# E.2. Digital Tables

| Channel | Condition | ID   |
|---------|-----------|------|
| 1       | On/Off    | 0010 |
| 2       | On/Off    | 0020 |
| 3       | On/Off    | 0030 |
| 4       | On/Off    | 0040 |
| 5       | On/Off    | 0050 |
| 6       | On/Off    | 0060 |
| 7       | On/Off    | 0070 |
| 8       | On/Off    | 0080 |

 Table E.4
 Digital Alarm ID Reference Table – Digital Inputs 1 through 8

| Digital      | Input Slot | 1         |      | Digita       | Digital Input Slot 2 |           |      |  |
|--------------|------------|-----------|------|--------------|----------------------|-----------|------|--|
| Slot<br>Chan | Number     | Condition | ID   | Slot<br>Chan | Number               | Condition | ID   |  |
| 1            | 9          | On/Off    | 1010 | 1            | 33                   | On/Off    | 2010 |  |
| 2            | 10         | On/Off    | 1020 | 2            | 34                   | On/Off    | 2020 |  |
| 3            | 11         | On/Off    | 1030 | 3            | 35                   | On/Off    | 2030 |  |
| 4            | 12         | On/Off    | 1040 | 4            | 36                   | On/Off    | 2040 |  |
| 5            | 13         | On/Off    | 1050 | 5            | 37                   | On/Off    | 2050 |  |
| 6            | 14         | On/Off    | 1060 | 6            | 38                   | On/Off    | 2060 |  |
| 7            | 15         | On/Off    | 1070 | 7            | 39                   | On/Off    | 2070 |  |
| 8            | 16         | On/Off    | 1080 | 8            | 40                   | On/Off    | 2080 |  |
| 9            | 17         | On/Off    | 1090 | 9            | 41                   | On/Off    | 2090 |  |
| 10           | 18         | On/Off    | 1100 | 10           | 42                   | On/Off    | 2100 |  |
| 11           | 19         | On/Off    | 1110 | 11           | 43                   | On/Off    | 2110 |  |
| 12           | 20         | On/Off    | 1120 | 12           | 44                   | On/Off    | 2120 |  |
| 13           | 21         | On/Off    | 1130 | 13           | 45                   | On/Off    | 2130 |  |
| 14           | 22         | On/Off    | 1140 | 14           | 46                   | On/Off    | 2140 |  |
| 15           | 23         | On/Off    | 1150 | 15           | 47                   | On/Off    | 2150 |  |
| 16           | 24         | On/Off    | 1160 | 16           | 48                   | On/Off    | 2160 |  |
| 17           | 25         | On/Off    | 1170 | 17           | 49                   | On/Off    | 2170 |  |
| 18           | 26         | On/Off    | 1180 | 18           | 50                   | On/Off    | 2180 |  |
| 19           | 27         | On/Off    | 1190 | 19           | 51                   | On/Off    | 2190 |  |
| 20           | 28         | On/Off    | 1200 | 20           | 52                   | On/Off    | 2200 |  |
| 21           | 29         | On/Off    | 1210 | 21           | 53                   | On/Off    | 2210 |  |
| 22           | 30         | On/Off    | 1220 | 22           | 54                   | On/Off    | 2220 |  |
| 23           | 31         | On/Off    | 1230 | 23           | 55                   | On/Off    | 2230 |  |
| 24           | 32         | On/Off    | 1240 | 24           | 56                   | On/Off    | 2240 |  |

 Table E.5
 Digital Alarm ID Reference Table – Digital Input Slots 1 and 2

| Digita       | I Input Slot 3 | 3         |      | Digita       | Digital Input Slot 4 |           |      |  |
|--------------|----------------|-----------|------|--------------|----------------------|-----------|------|--|
| Slot<br>Chan | Number         | Condition | ID   | Slot<br>Chan | Number               | Condition | ID   |  |
| 1            | 57             | On/Off    | 3010 | 1            | 81                   | On/Off    | 4010 |  |
| 2            | 58             | On/Off    | 3020 | 2            | 82                   | On/Off    | 4020 |  |
| 3            | 59             | On/Off    | 3030 | 3            | 83                   | On/Off    | 4030 |  |
| 4            | 60             | On/Off    | 3040 | 4            | 84                   | On/Off    | 4040 |  |
| 5            | 61             | On/Off    | 3050 | 5            | 85                   | On/Off    | 4050 |  |
| 6            | 62             | On/Off    | 3060 | 6            | 86                   | On/Off    | 4060 |  |
| 7            | 3              | On/Off    | 3070 | 7            | 87                   | On/Off    | 4070 |  |
| 8            | 64             | On/Off    | 3080 | 8            | 88                   | On/Off    | 4080 |  |
| 9            | 65             | On/Off    | 3090 | 9            | 89                   | On/Off    | 4090 |  |
| 10           | 66             | On/Off    | 3100 | 10           | 90                   | On/Off    | 4100 |  |
| 11           | 67             | On/Off    | 3110 | 11           | 91                   | On/Off    | 4110 |  |
| 12           | 68             | On/Off    | 3120 | 12           | 92                   | On/Off    | 4120 |  |
| 13           | 69             | On/Off    | 3130 | 13           | 93                   | On/Off    | 4130 |  |
| 14           | 70             | On/Off    | 3140 | 14           | 94                   | On/Off    | 4140 |  |
| 15           | 71             | On/Off    | 3150 | 15           | 95                   | On/Off    | 4150 |  |
| 16           | 72             | On/Off    | 3160 | 16           | 96                   | On/Off    | 4160 |  |
| 17           | 73             | On/Off    | 3170 | 17           | 97                   | On/Off    | 4170 |  |
| 18           | 74             | On/Off    | 3180 | 18           | 98                   | On/Off    | 4180 |  |
| 19           | 75             | On/Off    | 3190 | 19           | 99                   | On/Off    | 4190 |  |
| 20           | 76             | On/Off    | 3200 | 20           | 100                  | On/Off    | 4200 |  |
| 21           | 77             | On/Off    | 3210 | 21           | 101                  | On/Off    | 4210 |  |
| 22           | 78             | On/Off    | 3220 | 22           | 102                  | On/Off    | 4220 |  |
| 23           | 79             | On/Off    | 3230 | 23           | 103                  | On/Off    | 4230 |  |
| 24           | 80             | On/Off    | 3240 | 24           | 104                  | On/Off    | 4240 |  |

 Table E.6
 Digital Alarm ID Reference Table – Digital Input Slots 3 and 4

E Alarm ID Reference Tables

# A P P E N D I X

# **FMS SLOT DESIGNATIONS**

# F.1. Input Slot Designation Table

Alarm ID format:

- XYYZ X is the Slot # 0-4
- YY is the CH # 1-24
- Z is the type: 0=digital, 1=HighLevel1, 2=LowLevel1, 3=HighLevel2, 4=LowLevel2

| Slot0         | #   | Port/CH | CHID    | Analog Alarm<br>ID | Digital Alarm<br>ID |
|---------------|-----|---------|---------|--------------------|---------------------|
| FMS-Cxxx      | 8   | 1-8     | 0.1-0.8 | 0011-0084          | 0010-0080           |
| FMS-CCxx      | 8   | 1-8     | 0.1-0.8 | 0011-0084          | 0010-0080           |
| FMS-CCCx      | 8   | 1-8     | 0.1-0.8 | 0011-0084          | 0010-0080           |
| FMS-CCCC      | 8   | 1-8     | 0.1-0.8 | 0011-0084          | 0010-0080           |
| FMS-CAxx      | 8   | 1-8     | 0.1-0.8 | 0011-0084          | 0010-0080           |
| FMS-CAAx      | 8   | 1-8     | 0.1-0.8 | 0011-0084          | 0010-0080           |
| FMS-CAAA      | 8   | 1-8     | 0.1-0.8 | 0011-0084          | 0010-0080           |
| FMS-CCAx      | 8   | 1-8     | 0.1-0.8 | 0011-0084          | 0010-0080           |
| FMS-CCAA      | 8   | 1-8     | 0.1-0.8 | 0011-0084          | 0010-0080           |
| FMS-CCCA      | 8   | 1-8     | 0.1-0.8 | 0011-0084          | 0010-0080           |
| FMS-Axxx      | 8   | 1-8     | 0.1-0.8 | 0011-0084          | 0010-0080           |
| FMS-AAxx      | 8   | 1-8     | 0.1-0.8 | 0011-0084          | 0010-0080           |
| FMS-AAAx      | 8   | 1-8     | 0.1-0.8 | 0011-0084          | 0010-0080           |
| FMS-AAAA      | 8   | 1-8     | 0.1-0.8 | 0011-0084          | 0010-0080           |
| IntTempSensor | 5.1 |         |         | 5011-5014          |                     |

 Table F.1
 Input Slot Designation Table – Slot 0

| Slot0           | #   | Port/CH | СН ІД | Analog Alarm<br>ID | Digital Alarm<br>ID |
|-----------------|-----|---------|-------|--------------------|---------------------|
| IntHumidSensor  | 5.2 |         |       | 5021-5024          |                     |
| LowBatteryAlarm |     |         |       | 6010               |                     |
| PagerAlarm      |     |         |       | 6020               |                     |

 Table F.1
 Input Slot Designation Table – Slot 0 (continued)

| Slot1    | #  | Port/CH | CH ID    | Analog Alarm<br>ID | Digital Alarm<br>ID |
|----------|----|---------|----------|--------------------|---------------------|
| FMS-Cxxx | 24 | 9-32    | 1.1-1.24 |                    | 1010-1240           |
| FMS-CCxx | 24 | 9-32    | 1.1-1.24 |                    | 1010-1240           |
| FMS-CCCx | 24 | 9-32    | 1.1-1.24 |                    | 1010-1240           |
| FMS-CCCC | 24 | 9-32    | 1.1-1.24 |                    | 1010-1240           |
| FMS-CAxx | 24 | 9-32    | 1.1-1.24 |                    | 1010-1240           |
| FMS-CAAx | 24 | 9-32    | 1.1-1.24 |                    | 1010-1240           |
| FMS-CAAA | 24 | 9-32    | 1.1-1.24 |                    | 1010-1240           |
| FMS-CCAx | 24 | 9-32    | 1.1-1.24 |                    | 1010-1240           |
| FMS-CCAA | 24 | 9-32    | 1.1-1.24 |                    | 1010-1240           |
| FMS-CCCA | 24 | 9-32    | 1.1-1.24 |                    | 1010-1240           |
| FMS-Axxx | 12 | 9-20    | 1.1-1.12 | 1011-1124          | 1010-1120           |
| FMS-AAxx | 12 | 9-20    | 1.1-1.12 | 1011-1124          | 1010-1120           |
| FMS-AAAx | 12 | 9-20    | 1.1-1.12 | 1011-1124          | 1010-1120           |
| FMS-AAAA | 12 | 9-20    | 1.1-1.12 | 1011-1124          | 1010-1120           |

 Table F.2
 Input Slot Designation Table – Slot 1

| Slot2    | #  | Port/CH | СН ІД    | Analog Alarm<br>ID | Digital Alarm<br>ID |
|----------|----|---------|----------|--------------------|---------------------|
| FMS-Cxxx | 0  |         |          |                    |                     |
| FMS-CCxx | 24 | 33-56   | 2.1-2.24 |                    | 2010-2240           |
| FMS-CCCx | 24 | 33-56   | 2.1-2.24 |                    | 2010-2240           |
| FMS-CCCC | 24 | 33-56   | 2.1-2.24 |                    | 2010-2240           |
| FMS-CAxx | 12 | 33-44   | 2.1-2.12 | 2011-2124          | 2010-2120           |
| FMS-CAAx | 12 | 33-44   | 2.1-2.12 | 2011-2124          | 2010-2120           |
| FMS-CAAA | 12 | 33-44   | 2.1-2.12 | 2011-2124          | 2010-2120           |
| FMS-CCAx | 24 | 33-56   | 2.1-2.24 |                    | 2010-2240           |
| FMS-CCAA | 24 | 33-56   | 2.1-2.24 |                    | 2010-2240           |
| FMS-CCCA | 24 | 33-56   | 2.1-2.24 |                    | 2010-2240           |
| FMS-Axxx | 0  |         |          |                    |                     |
| FMS-AAxx | 12 | 33-44   | 2.1-2.12 | 2011-2124          | 2010-2120           |
| FMS-AAAx | 12 | 33-44   | 2.1-2.12 | 2011-2124          | 2010-2120           |
| FMS-AAAA | 12 | 33-44   | 2.1-2.12 | 2011-2124          | 2010-2120           |

 Table F.3
 Input Slot Designation Table – Slot 2

| Slot3    | #  | Port/CH | CHID     | Analog Alarm<br>ID | Digital Alarm<br>ID |
|----------|----|---------|----------|--------------------|---------------------|
| FMS-Cxxx | 0  |         |          |                    |                     |
| FMS-CCxx | 0  |         |          |                    |                     |
| FMS-CCCx | 24 | 57-80   | 3.1-3.24 |                    | 3010-3240           |
| FMS-CCCC | 24 | 57-80   | 3.1-3.24 |                    | 3010-3240           |
| FMS-CAxx | 0  |         |          |                    |                     |
| FMS-CAAx | 12 | 57-68   | 3.1-3.12 | 3011-3124          | 3010-3120           |
| FMS-CAAA | 12 | 57-68   | 3.1-3.12 | 3011-3124          | 3010-3120           |
| FMS-CCAx | 12 | 57-68   | 3.1-3.12 | 3011-3124          | 3010-3120           |
| FMS-CCAA | 12 | 57-68   | 3.1-3.12 | 3011-3124          | 3010-3120           |
| FMS-CCCA | 24 | 57-80   | 3.1-3.24 |                    | 3010-3240           |
| FMS-Axxx | 0  |         |          |                    |                     |
| FMS-AAxx | 0  |         |          |                    |                     |
| FMS-AAAx | 12 | 57-68   | 3.1-3.12 | 3011-3124          | 3010-3120           |
| FMS-AAAA | 12 | 57-68   | 3.1-3.12 | 3011-3124          | 3010-3120           |

 Table F.4
 Input Slot Designation Table – Slot 3

| Slot4    | #  | Port/CH | СН ІД    | Analog Alarm<br>ID | Digital Alarm<br>ID |
|----------|----|---------|----------|--------------------|---------------------|
| FMS-Cxxx | 0  |         |          |                    |                     |
| FMS-CCxx | 0  |         |          |                    |                     |
| FMS-CCCx | 0  |         |          |                    |                     |
| FMS-CCCC | 24 | 81-104  | 4.1-4.24 |                    | 4010-4240           |
| FMS-CAxx | 0  |         |          |                    |                     |
| FMS-CAAx | 0  |         |          |                    |                     |
| FMS-CAAA | 12 | 81-92   | 4.1-4.12 | 4011-4124          | 4010-4120           |
| FMS-CCAx | 0  |         |          |                    |                     |
| FMS-CCAA | 12 | 81-92   | 4.1-4.12 | 4011-4124          | 4010-4120           |
| FMS-CCCA | 12 | 81-92   | 4.1-4.12 | 4011-4124          | 4010-4120           |
| FMS-Axxx | 0  |         |          |                    |                     |
| FMS-AAxx | 0  |         |          |                    |                     |
| FMS-AAAx | 0  |         |          |                    |                     |
| FMS-AAAA | 12 | 81-92   | 4.1-4.12 | 4011-4124          | 4010-4120           |

 Table F.5
 Input Slot Designation Table – Slot 4

# F.2. Output Slot Designation Table

| #        | Rly | Rly ID | #       | Rly | Rly ID | #       |
|----------|-----|--------|---------|-----|--------|---------|
| FMS-Cxxx | 2   | 1-2    | 0.1-0.2 | 0   |        |         |
| FMS-CCxx | 2   | 1-2    | 0.1-0.2 | 0   |        |         |
| FMS-CCCx | 2   | 1-2    | 0.1-0.2 | 0   |        |         |
| FMS-CCCC | 2   | 1-2    | 0.1-0.2 | 0   |        |         |
| FMS-CAxx | 2   | 1-2    | 0.1-0.2 | 0   |        |         |
| FMS-CAAx | 2   | 1-2    | 0.1-0.2 | 0   |        |         |
| FMS-CAAA | 2   | 1-2    | 0.1-0.2 | 0   |        |         |
| FMS-CCAx | 2   | 1-2    | 0.1-0.2 | 0   |        |         |
| FMS-CCAA | 2   | 1-2    | 0.1-0.2 | 0   |        |         |
| FMS-CCCA | 2   | 1-2    | 0.1-0.2 | 0   |        |         |
| FMS-Axxx | 2   | 1-2    | 0.1-0.2 | 8   | 2-10   | 1.1-1.8 |
| FMS-AAxx | 2   | 1-2    | 0.1-0.2 | 8   | 2-10   | 1.1-1.8 |
| FMS-AAAx | 2   | 1-2    | 0.1-0.2 | 8   | 2-10   | 1.1-1.8 |
| FMS-AAAA | 2   | 1-2    | 0.1-0.2 | 8   | 2-10   | 1.1-1.8 |

Table F.6 Output (Relays) Slot Designation Table – Slots 0 and 1

| #        | Rly | Rly ID | #       | Rly | Rly ID | #       |
|----------|-----|--------|---------|-----|--------|---------|
| FMS-Cxxx | 0   |        |         | 0   |        |         |
| FMS-CCxx | 0   |        |         | 0   |        |         |
| FMS-CCCx | 0   |        |         | 0   |        |         |
| FMS-CCCC | 0   |        |         | 0   |        |         |
| FMS-CAxx | 8   | 11-18  | 2.1-2.8 | 0   |        |         |
| FMS-CAAx | 8   | 11-18  | 2.1-2.8 | 8   | 19-26  | 3.1-3.8 |
| FMS-CAAA | 8   | 11-18  | 2.1-2.8 | 8   | 19-26  | 3.1-3.8 |
| FMS-CCAx | 0   |        |         | 8   | 19-26  | 3.1-3.8 |
| FMS-CCAA | 0   |        |         | 8   | 19-26  | 3.1-3.8 |
| FMS-CCCA | 0   |        |         | 0   |        |         |
| FMS-Axxx | 0   |        |         | 0   |        |         |
| FMS-AAxx | 8   | 11-18  | 2.1-2.8 | 0   |        |         |
| FMS-AAAx | 8   | 11-18  | 2.1-2.8 | 8   | 19-26  | 3.1-3.8 |
| FMS-AAAA | 8   | 11-18  | 2.1-2.8 | 8   | 19-26  | 3.1-3.8 |

 Table F.7
 Output (Relays) Slot Designation Table – Slots 2 and 3

| #        | Rly | Rly ID | #       |
|----------|-----|--------|---------|
| FMS-Cxxx | 0   |        |         |
| FMS-CCxx | 0   |        |         |
| FMS-CCCx | 0   |        |         |
| FMS-CCCC | 0   |        |         |
| FMS-CAxx | 0   |        |         |
| FMS-CAAx | 0   |        |         |
| FMS-CAAA | 8   | 27-34  | 4.1-4.8 |
| FMS-CCAx | 0   |        |         |
| FMS-CCAA | 8   | 27-34  | 4.1-4.8 |
| FMS-CCCA | 8   | 27-34  | 4.1-4.8 |
| FMS-Axxx | 0   |        |         |
| FMS-AAxx | 0   |        |         |
| FMS-AAAx | 0   |        |         |
| FMS-AAAA | 8   | 27-34  | 4.1-4.8 |

 Table F.8
 Output (Relays) Slot Designation Table – Slot 4

# A P P E N D I X

# **RELAY CONTROL LOGIC**

# G.1. Falcon-EM Relay Logic

Figure G.1 on page 215 contains the FMS relay control logic diagram described in the following sections.

### **OR Gate 144 Input**

The OR Gate can accept any of the High Level 2, Low Level 2 or digital alarms. This option is configured on each input configuration page.

## AND Gate 4 Input

The AND Gate can accept up to 4 alarms. These 4 inputs can be any of the analog level 1 or 2 alarms or any digital alarm. This option is configured on each relay configuration page.

### **OR/AND Gate3**

This gate uses the OR Gate and the AND Gate as the inputs. This gate may be either an OR or an AND gate and is configured on each relay configuration page.

### **On-Delay**

This gate will delay the relay operation until the programmed time has expired. The time is configured on each relay configuration page.

### **On-Duration/Latch**

This gate controls how long the relay will stay activated after a valid alarm combination. A positive number will allow the relay to stay on for a fixed number of seconds. A negative number will keep the relay activated for that time after the alarm condition has returned to normal. Zero will force the relay to stay active until the alarm returns to normal. The time is configured on each relay configuration page. This gate can also be set for latching-the relay will stay active until it is manually reset by a user.

## **Inverter Gate**

This gate can invert the relay activation. This allows the relay to be used in a "supervised" mode. In this mode, if the FMS loses power, the relay will close. The gate is configured on each relay configuration page.

### Schedule

Each relay can be activated by either of the two schedules in the FMS. During the scheduled time-of-day the relay is activated. The schedule option is configured on each relay configuration page.

## Keypad

Each relay can be controlled by a 3x4 keypad instead of the alarm inputs. The keypad option is configured on each relay configuration page.

### DTMF

Each relay that can be programmed to be controlled by the keypad can also be controlled from a DTMF signal received on the phone line.

### Force On/Off

Each relay can be forced to ON or OFF. This will override any alarm or keypad control of that relay until the relay operation has been restored.

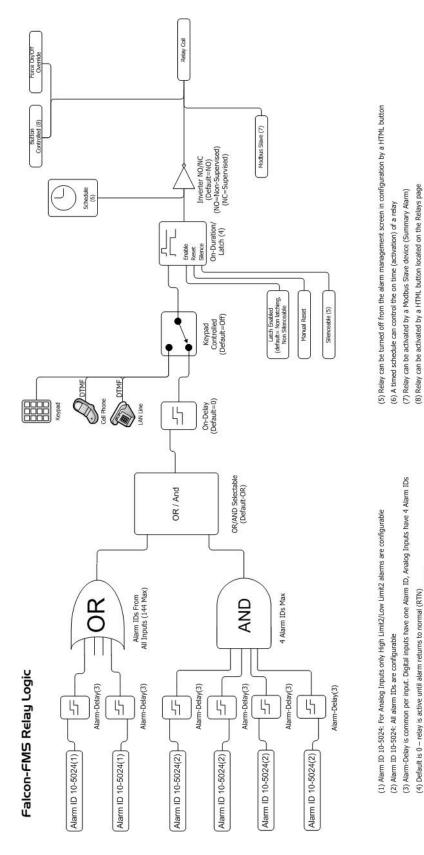

Figure G.1 FMS Relay Control Logic Diagram

215

(4) Default is 0 - relay is active until alarm returns to normal (RTN) > 0 the number of seconds to activate relay upon alarm occurance < 0 the number of seconds to stay on after the alarm is removed</p> G Relay Control Logic

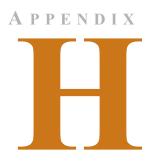

# **TECHNICAL SPECIFICATIONS**

### Power

| • | 1U FMS | 24VDC Model: 24VDC (±10%), 1A max. (power supply included); 48VDC Model: 36-72VDC, 0.5A max     |
|---|--------|-------------------------------------------------------------------------------------------------|
| 2 | 2U FMS | 24VDC Model: 24VDC (±10%), 2.5A max. (power supply included); 48VDC Model: 36-72VDC, 1.25A max. |

# Inputs

| Analog/Digital                             | 8 Configurable as 4-20mA (12-bit A/D conversion) or Dry Contact NO/NC (<15mA)                                           |
|--------------------------------------------|----------------------------------------------------------------------------------------------------|
| Optional Internal Temperature/<br>Humidity | ±0.5°F (@ 25°C), ±4°F (@ -40° to 185°F); ±3%RH (@ 20% to 80%RH)                                                         |
| Keypad                                     | Standard 3x4; 3000VAC RMS optically isolated; 20 User<br>Access Codes (also accessible via phone/DTMF through<br>modem) |

# Outputs

| Relay                  | 2 Dry Contact, Form C, 1A @ 24VDC, 0.5A resistive @ 120VAC (controllable via user programmable logic) |
|------------------------|----------------------------------------------------------------------------------------------------|
| Sensor/Accessory Power | 24VDC (±10%) @ 300mA max. (power for external sensors and/or devices)                                 |

 Table H.1
 Technical Specifications

| Expansion Cards      |                                                                                                    |
|----------------------|----------------------------------------------------------------------------------------------------|
| EXP-A-24 or EXP-A-48 | 1U accommodates 1 expansion card; 2U accommodates up to 4 expansion cards                                                                                                    |
|                      | 24V Falcon requires EXP-x-24 option cards; 48V Falcon requires EXP-x-48 option cards                                                                                                    |
|                      | 12 analog inputs (jumper selectable for 4-20mA, 0-5VDC o<br>0-10VDC) and digital inputs (non-isolated, individual ground<br>only);<br>8 Form C Relay Outputs, 1A @ 24VDC, 0.5A resistive @ |
|                      | 120VAC                                                                                                    |
| EXP-C-24 or EXP-C-48 | 24 Digital Inputs, 3000VAC RMS optically isolated (commor ground or individual ground)                                                                                                    |

## **Communications Ports**

| Ethernet                               | 10/100BaseT, RJ45 connector; 500VAC RMS isolation                                                                                                    |
|----------------------------------------|----------------------------------------------------------------------------------------------------|
| EIA-232                                | DB9 female connector; 9600 baud; 3000VAC RMS optically isolated; 15kV ESD protection                                                                           |
| <b>EIA-485</b> (selectable as EIA-232) | Two-wire half duplex; terminal block (selecting EIA-232 switches to DB9 male connector); 1200, 2400, or 9600 baud configurable; 3000VAC RMS optically isolated |
| <b>Modem</b> (RJ11 Telco) – Optional   | V.34bis/33.6 kbps; DTMF capable; PPP-Enabled; FCC Part<br>68 approved; 1500VAC RMS isolation barrier; 2100V peak<br>surge protection                           |

## Protocols

| TCP/IP, UDP/IP, ICMP/IP, FTP,<br>NTP | IPv4                                                                                                    |
|--------------------------------------|----------------------------------------------------------------------------------------------------|
| HTTP/HTML, SNPP, Telnet              | 1.1/4.0; up to 10 URL links to other IP addressable<br>cameras/devices; webpages comply with Rehabilitation Act<br>of 1973, sections 504 and 508, US Dept of Education<br>(website accessibility for computer users with disabilities) |
| SNMP                                 | V1: MIB-2 compliant; NMS Manageable with Get, Set, and Traps; V2c: Traps or Informs; V3                                                                                                    |
| SMTP (Email)                         | Supports Client Authentication (plain and login); compatible with ESMTP Servers                                                                                                    |
| Modbus                               | RTU transmission protocol; function codes: Slave - 03;<br>Master - 01,02,03,04                                                                                                    |
| Modus/IP                             | Modbus Slave; TCP/IP transmission protocol                                                                                                    |
| BACnet/IP                            | Reads up to 106 instances and converts to SNMP and Modbus                                                                                                    |
| Terminal Emulation                   | VT100 compatible                                                                                                    |
| TAP (Pager)                          | Telocator Alphanumeric Protocol Ver1.8                                                                                                    |

 Table H.1
 Technical Specifications (continued)

# Alarm Notification

| Pager (Modem)                | 15 Text, numeric, or alphanumeric pager numbers; each digital and analog alarm (HighLimit and LowLimit)                        |
|------------------------------|----------------------------------------------------------------------------------------------------|
|                              | can notify any 5 of the 15 pagers                                                                                              |
| Email (Ethernet, Modem PPP)  | 8 Email recipients; email sent on Alarm and Return To<br>Normal; each Alarm can notify any or all of the 8 email<br>recipients |
| SNMP Traps (Ethernet)        | V1, V2c: 8 Community Strings; V3: 4 users, 4 Trap<br>Destinations                                                              |
| Escalation                   | Additional notification to 1 of the 15 pager numbers when the initial page results in a Failure To Acknowledge status          |
| lealth Check/Self Monitoring | Self resetting; captured in Event Log                                                                                          |

### Internal Hardware

|        | Real Time Clock                             | Battery backed; ±1.53 min/month accuracy                                                                                                    |
|--------|---------------------------------------------|----------------------------------------------------------------------------------------------------|
|        | Memory                                      | 16 MB RAM; 128K NVRAM; 16MB Flash                                                                                                    |
| _oggin | g Capabilities                              |                                                                                                    |
|        | Alarm Log                                   | Last 256 Alarms                                                                                                    |
|        | Event Log                                   | Last 100 Events (e.g., Acknowledgment By Code, System Boot, Page Successful, etc.)                                                                              |
|        | Web User Access Log                         | Last 100 HTML Accesses (User, Date, and Time)                                                                                                    |
|        | Digital Status Log                          | Last 100 Digital Status entries                                                                                                    |
|        | Trending of Analog Inputs                   | 244 Entries per time frame, per channel                                                                                                    |
|        | Minute                                      | Every minute, high/low/avg for the last 65 minutes                                                                                                    |
|        | Hour                                        | Every hour, high/low/avg for the last 25 hours                                                                                                    |
|        | Day                                         | Every day, high/low/avg for the last 7 days                                                                                                    |
|        | Extended Trending of Analog<br>Inputs       | 3,840 entries over 32 inputs either physical or Modbus;<br>logging every 1 minute, 5 minute, 15 minute, 1 hour, 2 hour,<br>4 hour, 6 hour and 8 hour intervals. |
| Login  | Security                                    |                                                                                                    |
|        | Web Browser Access (Ethernet,<br>Modem PPP) | 1 Administrator plus 7 Users individually selectable for Read<br>Only, Read/Write or Administrator                                                              |
|        | Terminal Emulation Access (Modem)           | 1 Administrator (password for Modem access)                                                                                                    |

## **Front Panel Interface**

| Switches       | Power: 1 (on/off)                                                                                                    |
|----------------|----------------------------------------------------------------------------------------------------|
| LED Indicators | Power: 1 green (on/off); Status: 1 red (flashing = boot up, on<br>= alarm, off = normal); Network Link: 1 bi-color (green =<br>active, red = not active); Network Activity: 1 green; Modem:<br>3 green (transmit, receive, and off hook), 1 amber (carrier<br>detect) |

 Table H.1
 Technical Specifications (continued)

| Operating           | g Environment |                                                                                                    |
|---------------------|---------------|----------------------------------------------------------------------------------------------------|
|                     | Temperature   | 32° to 158°F (0° to 70°C)                                                                                                  |
|                     | Humidity      | 5% to 95% RH, non-condensing                                                                                               |
|                     | Altitude      | 15,000ft (4,572m) max.                                                                                                    |
| Storage Environment |               | -40° to 185°F (-40° to 85°C)                                                                                               |
| Dimensio            | ons           |                                                                                                    |
|                     | 1U FMS        | 16.8"W x 1.8"H x 7.9"D (427mmW x 46mmH x 201mmD)                                                                           |
|                     | 2U FMS        | 16.8"W x 3.5"H x 7.9"D (427mmW x 89mmH x 201mmD)                                                                           |
| Weight              |               |                                                                                                    |
|                     | 1U FMS        | 6 lbs. (2.72kg)                                                                                                    |
|                     | 2U FMS        | 10 lbs. (4.54kg                                                                                                    |
| Mounting            | ļ             |                                                                                                    |
|                     | 1U FMS        | Rack mount, or wall mount (brackets required): WMB wall mount brackets (not included)                                      |
|                     | 2U FMS        | Rack mount, or wall mount (brackets required): WMB2U wall mount brackets (not included)                                    |
| Certificat          | ions          | CE; ETL listed: conforms to UL STD 61010A-1, EN STD<br>61010; certified to CAN/CSA C22.2 STD NO. 1010.1; RoHS<br>compliant |

 Table H.1
 Technical Specifications (continued)